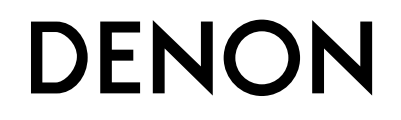

**USB MIDI / AUDIO INTERFACE & CONTROLLER** USB MIDI / AUDIOインタフェース&コントローラ

# **DN-HC4500**

**OPERATING INSTRUCTIONS**

**BEDIENUNGSANLEITUNG**

**MODE D'EMPLOI**

**INSTRUCCIONES DE FUNCIONAMIENTO**

取扱説明書

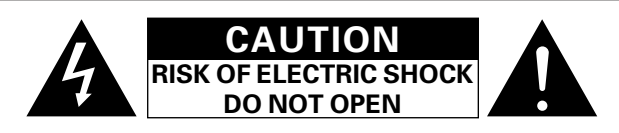

## **CAUTION:**

#### **TO REDUCE THE RISK OF ELECTRIC SHOCK, DO NOT REMOVE COVER (OR BACK). NO USER-SERVICEABLE PARTS INSIDE. REFER SERVICING TO QUALIFIED SERVICE PERSONNEL.**

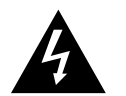

The lightning flash with arrowhead symbol, within an equilateral triangle, is intended to alert the user to the presence of uninsulated "dangerous voltage" within the product's enclosure that may be of sufficient magnitude to constitute a risk of electric shock to persons.

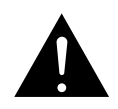

The exclamation point within an equilateral triangle is intended to alert the user to the presence of important operating and maintenance (servicing) instructions in the literature accompanying the appliance.

## **IMPORTANT TO SAFETY**

## **WARNING:**

**To reduce the risk of fire and electric shock, this apparatus should not be exposed to rain or moisture and objects filled with liquids, such as vases, should not be placed on this apparatus.**

## **CAUTION:**

#### **1. Handle the power supply cord carefully**

Do not damage or deform the power supply cord. If it is damaged or deformed, it may cause electric shock or malfunction when used. When removing from wall outlet, be sure to remove by holding the plug attachment and not by pulling the cord.

**2. Do not open the rear cover**

In order to prevent electric shock, do not open the top cover. If problems occur, contact your DENON DEALER.

#### **3. Do not place anything inside**

Do not place metal objects or spill liquid inside the system. Electric shock or malfunction may result.

Please, record and retain the Model name and serial number of your set shown on the rating label. Model No. DN-HC4500

Serial No.

## **CAUTION:**

**USE OF CONTROLS OR ADJUSTMENTS OR PERFORMANCE OF PROCEDURES OTHER THAN THOSE SPECIFIED HEREIN MAY RESULT IN HAZARDOUS RADIATION EXPOSURE.**

**THIS PRODUCT SHOULD NOT BE ADJUSTED OR REPAIRED BY ANYONE EXCEPT PROPERLY QUALIFIED SERVICE PERSONNEL.**

This device complies with Part 15 of the FCC Rules. Operation is subject to the following two conditions: (1) This device may not cause harmful interference, and (2) this device must accept any interference received, including interference that may cause undesired operation.

This Class B digital apparatus meets all requirements of the Canadian Interference-Causing Equipment Regulations.

Cet appareil numérique de la classe B respecte toutes les exigences du Règlement sur le matériel brouilleur du Canada.

## **IMPORTANT SAFETY INSTRUCTIONS**

## **READ BEFORE OPERATING EQUIPMENT**

This product was designed and manufactured to meet strict quality and safety standards. There are, however, some installation and operation precautions which you should be particularly aware of.

- 1. Read these instructions.
- 2. Keep these instructions.
- 3. Heed all warnings.
- 4. Follow all instructions.
- 5. Do not use this apparatus near water.
- 6. Clean only with dry cloth.
- 7. Do not block any ventilation openings. Install in accordance with the manufacture's instructions.
- 8. Do not install near any heat sources such as radiators, heat registers, stoves, or other apparatus (including amplifiers) that produce heat.
- 9. Do not defeat the safety purpose of the polarized or grounding-type plug. A polarized plug has two blades with one wider than the other. A grounding type plug has two blades and a third grounding prong. The wide blade or the third prong are provided for your safety. If the provided plug does not fit into your outlet, consult an electrician for replacement of the obsolete outlet.
- 10. Protect the power cord from being walked on or pinched particularly at plugs, convenience receptacles, and the point where they exit from the apparatus.
- 11. Only use attachments/accessories specified by the manufacturer.
- 12. Use only with the cart, stand, tripod, bracket, or table specified by the manufacturer, or sold with the apparatus. When a cart is used, use caution when moving the cart/apparatus combination to avoid injury from tip-over.

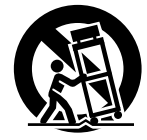

- 13. Unplug this apparatus during lightning storms or when unused for long periods of time.
- 14. Refer all servicing to qualified service personnel. Servicing is required when the apparatus has been damaged in any way, such as power-supply cord or plug is damaged, liquid has been spilled or objects have fallen into the apparatus, the apparatus has been exposed to rain or moisture, does not operate normally, or has been dropped.

#### **Additional Safety Information!**

15.  $\angle$  Marked terminals are HAZARDOUS LIVE and that the external wiring connected to those terminal requires installation by an instructed person or the use of ready-made leads or cords.

## **NOTE ON USE / HINWEISE ZUM GEBRAUCH / OBSERVATIONS RELATIVES A L'UTILISATION / NOTE SULL'USO / NOTAS SOBRE EL USO / ALVORENS TE GEBRUIKEN / OBSERVERA**

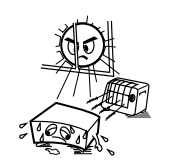

• Avoid high temperatures. Allow for sufficient heat dispersion when installed in a rack. • Vermeiden Sie hohe Temperaturen. Beachten Sie, daß eine ausreichend Luftzirkulation gewährleistet wird, wenn das Gerät auf ein Regal gestellt wird. • Eviter des températures élevées Tenir compte d'une dispersion de chaleur suffisante lors de l'installation sur une étagère. • Evitate di esporre l'unità a temperature alte. Assicuratevi che ci sia un'adeguata dispersione del calore quando installate l'unità in un mobile per componenti audio. • Evite altas temperaturas Permite la suficiente dispersión del calor cuando está instalado en la consola. • Vermijd hoge temperaturen. Zorg voor een degelijk hitteafvoer indien het apparaat op een rek wordt geplaatst. • Undvik höga temperaturer. Se till att det finns möjlighet till god värmeavledning vid montering i ett rack.

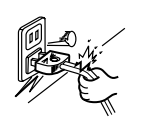

• Handle the power cord carefully. Hold the plug when unplugging the cord. • Gehen Sie vorsichtig mit dem Netzkabel um. Halten Sie das Kabel am Stecker, wenn Sie den Stecker herausziehen. • Manipuler le cordon d'alimentation avec précaution. Tenir la prise lors du débranchement du cordon. • Manneggiate il filo di alimentazione con cura. Agite per la spina quando scollegate il cavo dalla presa. • Maneje el cordón de energía con cuidado.

Sostenga el enchufe cuando desconecte el cordón de energía. • Hanteer het netsnoer voorzichtig. Houd het snoer bij de stekker vast wannee

deze moet worden aan- of losgekoppeld. • Hantera nätkabeln varsamt.

Håll i kabeln när den kopplas från el-uttaget.

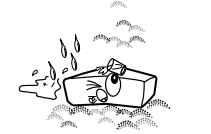

• Keep the apparatus free from moisture, water, and dust. • Halten Sie das Gerät von Feuchtigkeit, Wasser

und Staub fern. • Protéger l'appareil contre l'humidité, l'eau et lapoussière.

• Tenete l'unità lontana dall'umidità, dall'acqua e dalla polvere.

• Mantenga el equipo libre de humedad, agua y

polvo. • Laat geen vochtigheid, water of stof in het apparaat binnendringen. • Utsätt inte apparaten för fukt, vatten och

damm.

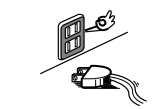

• Unplug the power cord when not using the apparatus for long periods of time. • Wenn das Gerät eine längere Zeit nicht verwendet werden soll, trennen Sie das Netzkabel vom Netzstecker. • Débrancher le cordon d'alimentation lorsque l'appareil n'est pas utilisé pendant de longues périodes.

• Disinnestate il filo di alimentazione quando avete l'intenzione di non usare il filo di alimentazione per un lungo periodo di tempo. • Desconecte el cordón de energía cuando no utilice el equipo por mucho tiempo. • Neem altijd het netsnoer uit het stopkontakt wanneer het apparaat gedurende een lange periode niet wordt gebruikt. • Koppla ur nätkabeln om apparaten inte kommer att användas i lång tid.

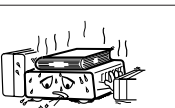

\* (For apparatuses with ventilation holes)

• Do not obstruct the ventilation holes. • Die Belüftungsöffnungen dürfen nicht verdeckt werden. • Ne pas obstruer les trous d'aération. • Non coprite i fori di ventilazione. • No obstruya los orificios de ventilación. • De ventilatieopeningen mogen niet worden beblokkeerd. • Täpp inte till ventilationsöppningarna.

• Do not let foreign objects in the set. • Keine fremden Gegenstände in das Gerät

kommen lassen. • Ne pas laisser des objets étrangers dans

l'appareil. • E' importante che nessun oggetto è inserito all'interno dell'unità.

• No deje objetos extraños dentro del equipo. • Laat geen vreemde voorwerpen in dit apparaat vallen.

• Se till att främmande föremål inte tränger in i apparaten.

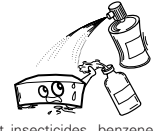

• Do not let insecticides, benzene, and thinner come in contact with the set.

• Lassen Sie das Gerät nicht mit Insektiziden, Benzin oder Verdünnungsmitteln in Berührung kommen.

• Ne pas mettre en contact des insecticides, du benzène et un diluant avec l'annareil

• Assicuratevvi che l'unità non venga in contatto con insetticidi, benzolo o solventi. • No permita el contacto de insecticidas, gasolina

y diluyentes con el equipo. • Laat geen insektenverdelgende middelen, benzine of verfverdunner met dit apparaat in

kontakt komen. • Se till att inte insektsmedel på spraybruk,

bensen och thinner kommer i kontakt med apparatens hölje.

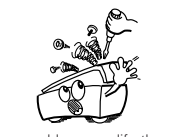

• Never disassemble or modify the apparatus in any way. • Versuchen Sie niemals das Gerät auseinander zu nehmen oder auf jegliche Art zu verändern. • Ne jamais démonter ou modifier l'appareil d'une manière ou d'une autre. • Non smontate mai, nè modificate l'unità in nessun modo. • Nunca desarme o modifique el equipo de

ninguna manera. • Nooit dit apparaat demonteren of op andere wijze modifiëren.

• Ta inte isär apparaten och försök inte bygga om den.

Download from Www.Somanuals.com. All Manuals Search And Download.

#### **CAUTION:**

• The ventilation should not be impeded by covering the ventilation openings with items, such as newspapers, tablecloths, curtains, etc.

- No naked flame sources, such as lighted candles, should be placed on the apparatus.
- Attention should be drawn to the environmental aspects of battery disposal.
- Do not expose the set to dripping or splashing fluids.
- No objects filled with liquids, such as vases, shall be placed on the apparatus.

#### **ACHTUNG:**

• Die Belüftung sollte auf keinen Fall durch das Abdecken der Belüftungsöffnungen durch Gegenstände wie beispielsweise Zeitungen, Tischtücher, Vorhänge o. Ä. behindert werden.

- Auf dem Gerät sollten keinerlei direkten Feuerquellen wie beispielsweise angezündete Kerzen aufgestellt werden.
- Bitte beachten Sie bei der Entsorgung der Batterien die geltenden Umweltbestimmungen.
- Das Gerät sollte keinerlei Flüssigkeit, also keinem Tropfen oder Spritzen ausgesetzt werden.
- Auf dem Gerät sollten keinerlei mit Flüssigkeit gefüllten Behälter wie beispielsweise Vasen aufgestellt werden.

#### **ATTENTION:**

- La ventilation ne doit pas être gênée en recouvrant les ouvertures de la ventilation avec des objets tels que journaux, rideaux, tissus, etc.
- Aucune flamme nue, par exemple une bougie, ne doit être placée sur l'appareil.
- Veillez à respecter l'environnement lorsque vous jetez les piles usagées.
- L'appareil ne doit pas être exposé à l'eau ou à l'humidité.
- Aucun objet contenant du liquide, par exemple un vase, ne doit être placé sur l'appareil.

#### **PRECAUZIONI:**

• Le aperture di ventilazione non devono essere ostruite coprendole con oggetti, quali giornali, tovaglie, tende e così via. • Non posizionare sull'apparecchiatura fiamme libere, come ad esempio le candele accese.

#### • **DECLARATION OF CONFORMITY**

We declare under our sole responsibility that this product, to which this declaration relates, is in conformity with the following standards:

EN60065, EN55013, EN55020, EN61000-3-2 and EN61000-3-3. Following the provisions of 73/23/EEC, 2004/108/EC and 93/68/EEC Directive.

#### • **ÜBEREINSTIMMUNGSERKLÄRUNG**

Wir erklären unter unserer Verantwortung, daß dieses Produkt, auf das sich diese Erklärung bezieht, den folgenden Standards entspricht:

EN60065, EN55013, EN55020, EN61000-3-2 und EN61000-3-3. Entspricht den Verordnungen der Direktive 73/23/EEC, 2004/108/EC und 93/68/EEC.

#### • **DECLARATION DE CONFORMITE**

Nous déclarons sous notre seule responsabilité que l'appareil, auquel se réfère cette déclaration, est conforme aux standards suivants:

EN60065, EN55013, EN55020, EN61000-3-2 et EN61000-3-3. D'après les dispositions de la Directive 73/23/EEC, 2004/108/EC et 93/68/EEC.

#### • **DICHIARAZIONE DI CONFORMITÀ**

Dichiariamo con piena responsabilità che questo prodotto, al quale la nostra dichiarazione si riferisce, è conforme alle seguenti normative: EN60065, EN55013, EN55020, EN61000-3-2 e EN61000-3-3.

In conformità con le condizioni delle direttive 73/23/EEC, 2004/108/EC e 93/68/EEC. QUESTO PRODOTTO E' CONFORME AL D.M. 28/08/95 N. 548

- Prestare attenzione agli aspetti legati alla tutela dell'ambiente quando si smaltisce la batteria.
- L'apparecchiatura non deve essere esposta a gocciolii o spruzzi. • Non posizionare sull'apparecchiatura nessun oggetto contenete
- liquidi, come ad esempio i vasi.

#### **PRECAUCIÓN:**

- La ventilación no debe quedar obstruida por hacerse cubierto las aperturas con objetos como periódicos, manteles, cortinas, etc.
- No debe colocarse sobre el aparato ninguna fuente inflamable sin protección, como velas encendidas.
- A la hora de deshacerse de las pilas, respete la normativa para el cuidado del medio ambiente.
- No se expondrá el aparato al goteo o salpicaduras cuando se utilice.
- No se colocarán sobre el aparato objetos llenos de líquido, como jarros.

#### **WAARSCHUWING:**

- De ventilatie mag niet worden belemmerd door de ventilatieopeningen af te dekken met bijvoorbeeld kranten, een tafelkleed, gordijnen, enz.
- Plaats geen open vlammen, bijvoorbeeld een brandende kaars, op het apparaat.
- Houd u steeds aan de milieuvoorschriften wanneer u gebruikte batterijen wegdoet.
- Stel het apparaat niet bloot aan druppels of spatten.
- Plaats geen voorwerpen gevuld met water, bijvoorbeeld een vaas, op het apparaat.

#### **OBSERVERA:**

- Ventilationen bör inte förhindras genom att täcka för ventilationsöppningarna med föremål såsom tidningar, bordsdukar, gardiner osv.
- Inga blottade brandkällor, såsom tända lius, bör placeras på apparaten.
- Tänk på miljöaspekterna när du bortskaffar batteri.
- Apparaten får inte utsättas för vätska.
- Inga objekt med vätskor, såsom vaser, får placeras på apparaten.

#### • **DECLARACIÓN DE CONFORMIDAD**

Declaramos bajo nuestra exclusiva responsabilidad que este producto al que hace referencia esta declaración, está conforme con los siguientes estándares: EN60065, EN55013, EN55020, EN61000-3-2 y EN61000-3-3. Siguiendo las provisiones de las Directivas 73/23/EEC,

2004/108/EC y 93/68/EEC.

#### • **EENVORMIGHEIDSVERKLARING**

Wij verklaren uitsluitend op onze verantwoordelijkheid dat dit produkt, waarop deze verklaring betrekking heeft, in overeenstemming is met de volgende normen: EN60065, EN55013, EN55020, EN61000-3-2 en EN61000-3-3.

Volgens de bepalingen van de Richtlijnen 73/23/EEC, 2004/108/EC en 93/68/EEC.

#### • **ÖVERENSSTÄMMELSESINTYG**

Härmed intygas helt på eget ansvar att denna produkt, vilken detta intyg avser, uppfyller följande standarder: EN60065, EN55013, EN55020, EN61000-3-2 och EN61000-3-3. Enligt stadgarna i direktiv 73/23/EEC, 2004/108/EC och 93/68/EEC.

#### **A NOTE ABOUT RECYCLING:**

This product's packaging materials are recyclable and can be reused. Please dispose of any materials in accordance with the local recycling regulations.

When discarding the unit, comply with local rules or regulations.

Batteries should never be thrown away or incinerated but disposed of in accordance with the local regulations concerning chemical waste.

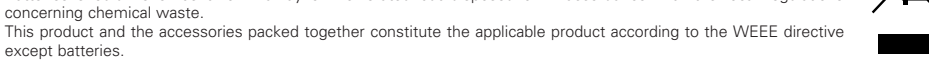

#### **HINWEIS ZUM RECYCLING:**

except batteries.

Das Verpackungsmaterial dieses Produktes ist für zum Recyceln geeignet und kann wieder verwendet werden. Bitte entsorgen Sie alle Materialien entsprechend der örtlichen Recycling-Vorschriften.

Beachten Sie bei der Entsorgung des Gerätes die örtlichen Vorschriften und Bestimmungen.

Die Batterien dürfen nicht in den Hausmüll geworfen oder verbrannt werden; bitte geben Sie die Batterien gemäß örtlichen Bestimmungen an den Sammelstellen oder Sondermüllplätzen ab.

Dieses Produkt zusammen mit den Zubehörteilen ist das geltende Produkt der WEEE-Direktive, davon ausgenommen sind die Batterien.

#### **UNE REMARQUE CONCERNANT LE RECYCLAGE:**

Les matériaux d'emballage de ce produit sont recyclables et peuvent être réutilisés. Veuillez disposer de tout matériau conformément aux réglements de recylage locaux.

Lorsque vous mettez cet appareil au rebut, respectez les lois ou réglementations locales.

Les piles ne doivent jamais être jetées ou incinérées, mais mises au rebut conformément aux réglements locaux concernant les déchets chimiques.

Ce produit et les accessoires emballés ensemble sont des produits conformes à la directive DEEE sauf pour les piles.

#### **NOTA RELATIVA AL RICICLAGGIO:**

I materiali di imballaggio di questo prodotto sono riutilizzabili e riciclabili. Smaltire i materiali conformemente alle normative locali sul riciclaggio.

Per smaltire l'unità, osservare la normativa in vigore nel luogo di utilizzo.

Non gettare le batterie, né incenerirle, ma smaltirle conformemente alla normativa locale sui rifiuti chimici.

Questo prodotto e gli accessori inclusi nell'imballaggio sono applicabili alla direttiva RAEE, ad eccezione delle batterie.

#### **ACERCA DEL RECICLAJE:**

Los materiales de embalaje de este producto son reciclables y se pueden volver a utilizar. Disponga de estos materiales siguiendo los reglamentos de reciclaje de su localidad.

Cuando se deshaga de la unidad, cumpla con las reglas o reglamentos locales.

Las pilas nunca deberán tirarse ni incinerarse. Deberá disponer de ellas siguiendo los reglamentos de su localidad relacionados con los desperdicios químicos.

Este producto junto con los accesorios empaquetados es el producto aplicable a la directiva RAEE excepto pilas.

#### **EEN AANTEKENING WAT BETREFT HET RECYCLEREN:**

Het inpakmateriaal van dit product is recycleerbaar en kan opnieuw gebruikt worden. Er wordt verzocht om zich van elk afvalmateriaal te ontdoen volgens de plaatselijke voorschriften.

Volg voor het wegdoen van de speler de voorschriften voor de verwijdering van wit- en bruingoed op.

Batterijen mogen nooit worden weggegooid of verbrand, maar moeten volgens de plaatselijke voorschriften betreffende chemisch afval worden verwijderd.

Op dit product en de meegeleverde accessoires, m.u.v. de batterijen is de richtlijn voor afgedankte elektrische en elektronische apparaten (WEEE) van toepassing.

#### **EN KOMMENTAR OM ÅTERVINNING:**

Produktens emballage är återvinningsbart och kan återanvändas. Kassera det enligt lokala återvinningsbestämmelser. När du kasserar enheten ska du göra det i överensstämmelse med lokala regler och bestämmelser.

Batterier får absolut inte kastas i soporna eller brännas. Kassera dem enligt lokala bestämmelser för kemiskt avfall.

Denna apparat och de tillbehör som levereras med den är de som uppfyller gällande WEEE-direktiv, med undantag av batterierna.

#### **CAUTION:**

To completely disconnect this product from the mains, disconnect the plug from the wall socket outlet. The mains plug is used to completely interrupt the power supply to the unit and must be within easy access by the user.

#### **VORSICHT:**

Um dieses Gerät vollständig von der Stromversorgung abzutrennen, trennen Sie bitte den Netzstecker von der Wandsteckdose ab. Die Hauptstecker werden verwendet, um die Stromversorgung zum Gerät völlig zu unterbrechen; er muss für den Benutzer gut und einfach zu erreichen sein.

#### **PRECAUTION:**

Pour déconnecter complètement ce produit du courant secteur, débranchez la prise de la prise murale. La prise secteur est utilisée pour couper complètement l'alimentation de l'appareil et l'utilisateur doit pouvoir y accéder facilement.

#### **ATTENZIONE:**

Per scollegare definitivamente questo prodotto dalla rete di alimentazione elettrica, togliere la spina dalla relativa presa. La spina di rete viene utilizzata per interrompere completamente l'alimentazione all'unità e deve essere facilmente accessibile all'utente.

#### **PRECAUCIÓN:**

Para desconectar completamente este producto de la alimentación eléctrica, desconecte el enchufe del enchufe de la pared. El enchufe de la alimentación se utiliza para interrumpir por completo el suministro de alimentación a la unidad y debe de encontrarse en un lugar al que el usuario tenga fácil acceso.

#### **VOORZICHTIGHEID:**

Om de voeding van dit product volledig te onderbreken moet de stekker uit het stopcontact worden getrokken. De netstekker wordt gebruikt om de stroomtoevoer naar het toestel volledig te onderbreken en moet voor de gebruiker gemakkelijk bereikbaar zijn.

#### **FÖRSIKTIHETSMÅTT:**

Koppla loss stickproppen från eluttaget för att helt skilja produkten från nätet. Stickproppen används för att helt bryta strömförsörjningen till apparaten, och den måste vara lättillgänglig för användaren.

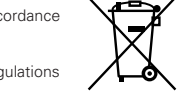

## **TABLE OF CONTENTS**

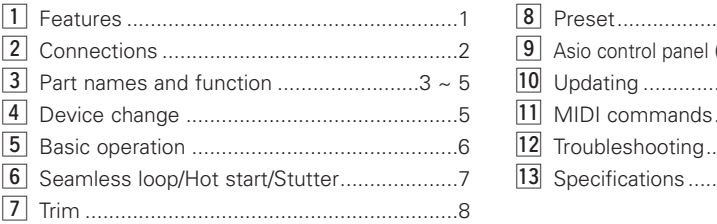

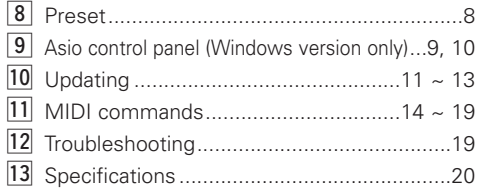

## **ACCESSORIES**

Check that the following parts are included in addition to the main unit:

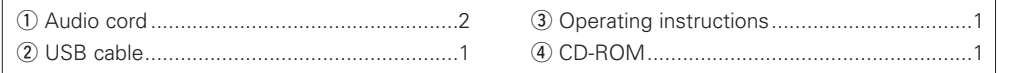

## **1 FEATURES**

#### 2 **Internal 24-Bit Processing & USB Audio**

Unlike most DJ midi controllers that are only USB bus powered, the DN-HC4500 encompasses its own internal power supply to achieve the highest electrical specifications, resulting in best possible performance. The DN-HC4500 features industry leading Burr Brown (a product of TI) 24 bit DAC processing for superior output audio fidelity. USB Audio interface includes 2-Channel Stereo output pair, 44.1/48/96 kHz sampling ranges and low latency ASIO / OSX Core Audio support.

#### **BU4500 Drive Support**

The sold separately and optional BU4500 dual CD/MP3 player allows DJ's to continue playing from their CD collection (whenever required) while still controlling your favorite DJ software. The BU4500 can also be seen and used as a "backup" system without having to rewire a thing in the case of computer failure. Just select the SOURCE button on either deck to switch off over to CD playback seamlessly. This clever combo system makes the DN-HC4500 the most powerful and flexible DJ hardware controller on the planet. In addition, current DENON DN-D4500 / DN-D4000 owners are welcome to enjoy all these benefits by purchasing the DN-HC4500 and upgrading your system to be computer performance ready.

#### 2 **Multi Functional Touch Sensitive Jog Disc**

The 71mm JOG Disc is constructed with an ultra high-resolution pulse and touch sensor to accurately reproduce the most subtle or swift scratching movements made by the human hand. Of course, the Jog Disc can be mapped to perform other vital functions too such as, pitch bending, scanning, file searching and dry/wet control for effects.

#### 2 **Vibrant Tube Display w/ 2-line Character Text Support**

Another unique quality of the DN-HC4500 is its informative & animated tube display. The display offers two lines of character information to quickly navigate through your files, crates, folders and confirms you loaded the correct file without having to look up at your monitor. A visual 32 position Marker Point indicator follows your hand movements at lighting speeds without drift. Other indicators include Looping, Hot Starts, BPM info, Elapsed/Remain Time, MP3/WAV file types, and other useable indicators.

#### 2 **Highly Responsive Soft Rubber Buttons, Switches & Knobs**

- 5 easily accessible function keys at top of each deck
- 45mm Pitch Sliders capable of deep resolution or wide pitch ranges
- Vibrant CUE/PLAY button illumination
- 2 level illumination of certain buttons
- Multi color illumination of certain buttons for layering functions
- Multi color LED' for layering functions
- Pitch Bend buttons
- Parameter Knob, Range, Sync, Playlist, Back, Fast Search and other keys are available to configure accordingly

#### 2 **Traditional & Intuitive Dual CD Player Style Layout**

#### 2 **High Speed USB 2.0 Interface**

#### 2 **Fader Start**

Supports traditional Fader Start, including all DENON Mixers

#### 2 **X-Control**

When the DN-HC4500 is combined with DENON's DN-X500/DN-X900 mixers, the crossfader of these mixers can actually be mapped to crossfade your software players by one simple 3.5mm stereo mini cable

2 **Recessed Side Panel for Easy Connections**

2 **Versatile Rackmount and Tabletop design**

2 **User Adjustable Presets**

#### **B** Software Upgradeable by USB

From time to time DENON DJ will make subtle improvements to current features or add new compelling ones based on valuable user feedback. These new Plug Ins are always free and made available via our **www.denondj.com** website.

## **2 CONNECTIONS**

#### **CONNECTIONS**

1. Turn off the POWER switch.

2. Connect the RCA pin cords to the inputs on your mixer.

#### **COUTION:**

- Be sure to use the supplied control cord. Using another type of cable may result in damage.
- Be sure the power is off when connecting the control cord. Otherwise the units may not work properly.

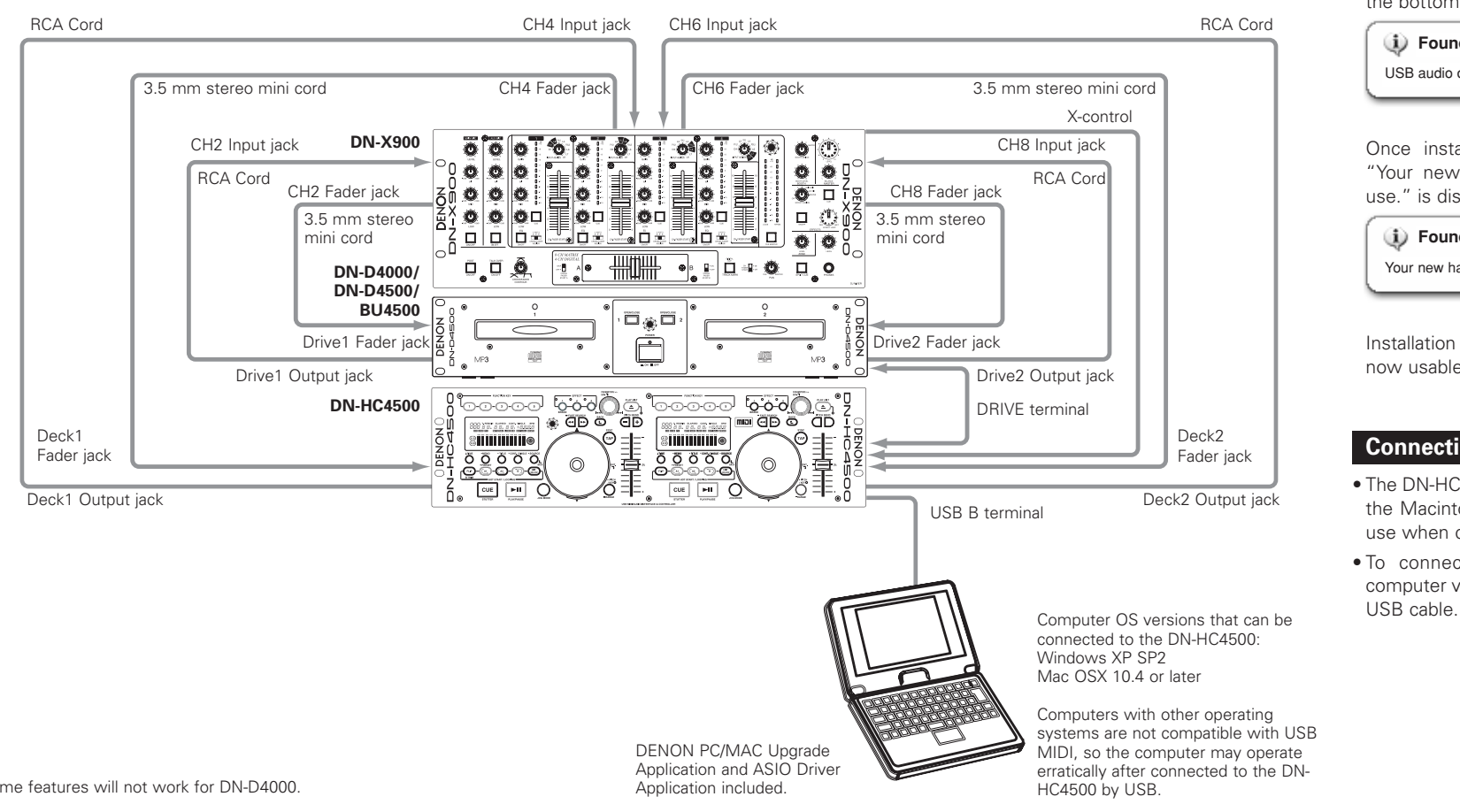

### **Connection to a PC**

- The DN-HC4500 is a plug-and-play device. This means that when the DN-HC4500 is first connected to your computer, the driver is installed automatically.
- To connect the DN-HC4500 and a PC via a usable USB port, use the included USB cable.
- When connected, the display below appears at the bottom right of the PC's screen.

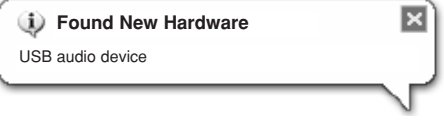

Once installation is completed, the message "Your new hardware is installed and ready to use." is displayed, as shown below.

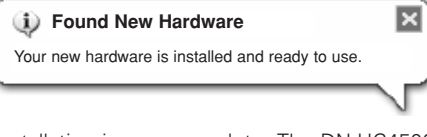

Installation is now complete. The DN-HC4500 is now usable.

## **Connection to a Macintosh computer**

- The DN-HC4500 is plug-and-play device based on the Macintosh OS, and is immediately ready for use when connected.
- To connect the DN-HC4500 and Macintosh computer via a usable USB port, use the included

Some features will not work for DN-D4000.

## **3 PART NAMES AND FUNCTION**

## **(1) Side Panel**

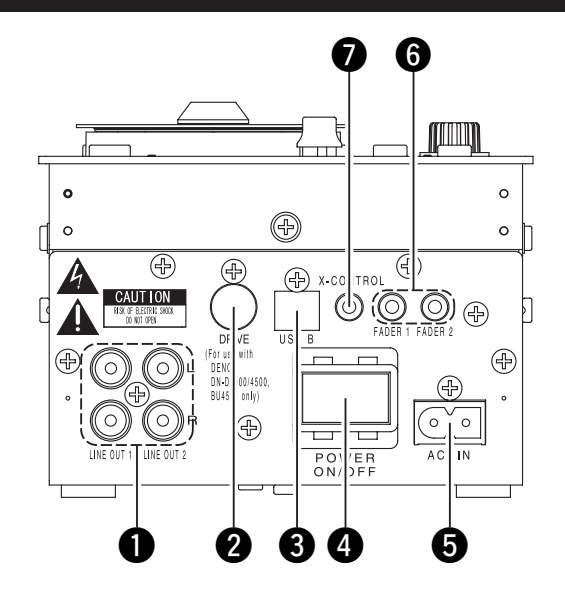

## $\bullet$  Analog out put terminal (LINE OUT)

• This is unbalanced RCA output terminals.

#### • Audio signals outputs.

## **<sup>2</sup>** DRIVE terminal

• Connect the DN-D4000/D4500/BU4500 drive unit.

For instructions on operating the DN-D4000/ D4500/BU4500, refer to the respective model's operating instructions.

## **A** USB B terminal

- Connect to a computer.
- Sends the USB MIDI and HID commands from the DN-HC4500.
- Sends the USB audio signals from a PC.

## *A* POWER button

• Push this button to turn power on and off.

## **AC Inlet terminal**

• Inlet the power cord's plug into DN-HC4500's AC inlet terminal.

## $\bullet$  Fader start terminals

• Use this when your mixer has the Fader Start function.

## **2** X-CONROL output terminal

- Use this when connected to a DENON DN-X900 or DN-X500 mixer that offers X-Control.
- With the DN-HC4500 it is possible to convert the input fader position into a MIDI signal and send it from the USB terminal.

## **(2) Front panel**

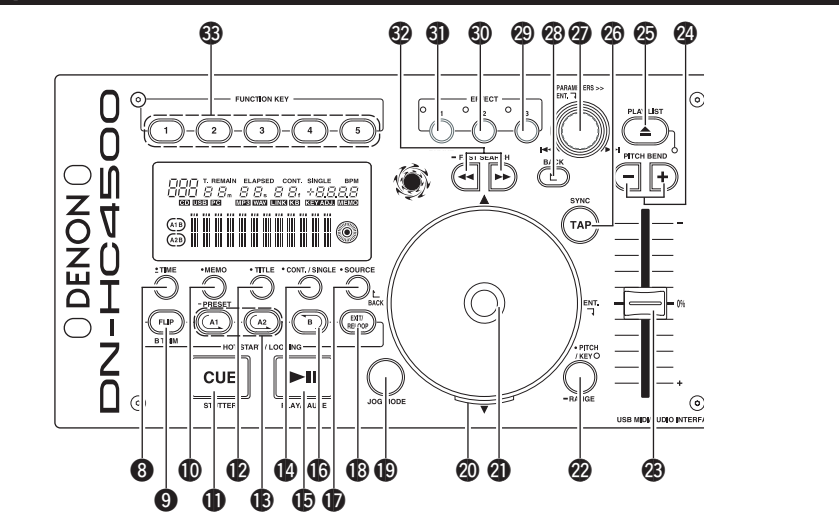

## **CAUTION:**

Note that there are many buttons working two different function selected by short time pushing or long pushing (1second or more). The " $\bullet$ " mark indicates short time push function and " $\bullet$ " mark indicates long time push function.

## $\odot$  • TIME, - Total

#### **[When PCDJ connected]**

Refer to the PCDJ's manual.

#### **[When DN-D4500 connected]** • **TIME:**

When this button is pressed, the time indicator switches between "ELAPSED" (elapsed time), "REMAIN" (remaining time).

• **Total:**

When this button is pushed for more 1 second, you can display the total time.

## o **FLIP/B TRIM**

#### **[When PCDJ connected]**

Refer to the PCDJ's manual.

#### **[When DN-D4500 connected]**

- Push this button to switch between the loop mode/hot start mode and stutter mode.
- After setting the B point, the B TRIM MODE can be selected.

## !0 **MEMO, PRESET**

## **[When PCDJ connected]**

Refer to the PCDJ's manual.

#### **[When DN-D4500 connected]** • **MEMO:**

The MEMO mode starts when this button is pushed once in the Cue/Pause mode.

• **PRESET:**

When this button is pushed for more than 1 sec, the PRESET mode menu is displayed.

## **10 CUE/STUTTER**

#### **[When PCDJ connected], [When DN-D4500 connected]**

- Pushing this button in play mode will force the file back to the position which playback started.
- In Cue mode, by pushing the CUE button makes a Stutter sound from the Cue point. This is called Stutter play. (Stutter)

## **12** TITLE

**[When PCDJ connected]** Refer to the PCDJ's manual.

#### **[When DN-D4500 connected]**

• **CD TEXT:**

CD text is displayed.

• **MP3:**

The ID3 tag information switches each time the button is pressed.

## **18** A1, A2

#### **[When PCDJ connected], [When DN-D4500 connected]**

• Using this button you can create starting point for Hot Start, Seamless Loop and Stutter.

## !4 **CONT./SINGLE, RELAY**

**[When PCDJ connected]**

Refer to the PCDJ's manual.

## **[When DN-D4500 connected]**

#### • **CONT./SINGLE:**

A short tap of this button will toggle between 3 possible END modes for playback CONT. (continue: plays all files) SINGLE (stops playing and ReCUE's back to your original set point), PLAYLOCK.

• **RELAY:**

When this button is pushed for more than 1 sec, you can turn on and off RELAY PLAY mode.

## **(B)** PLAY/PAUSE

#### **[When PCDJ connected], [When DN-D4500 connected]**

• This button will start or pause playback.

## **16** В

#### **[When PCDJ connected], [When DN-D4500 connected]**

• Use this to set the B point for to create a Seamless Loop after the A point has been set.

## **17** SOURCE

#### **[When PCDJ connected]**

Refer to the PCDJ's manual.

#### **[When DN-D4500 connected]**

• Press this button to select the source, PC or CD.

## !8**EXIT/RELOOP**

#### **[When PCDJ connected], [When DN-D4500 connected]**

• Use this to exit or return back again to Seamless loop playback. You can add variety to looping with this function.

## !9**JOG MODE**

## **[When PCDJ connected]**

Refer to the PCDJ's manual.

#### **[When DN-D4500 connected]**

Select from Bend mode or Manual Frame Search mode.

## @0**JOG indicator**

**[When PCDJ connected]** Refer to the PCDJ's manual.

#### **[When DN-D4500 connected]**

• This vibrant blue bar provides JOG modes at a glance such as, Pitch Bend and Frame Search.

#### @1**JOG disc**

#### **[When PCDJ connected]**

Refer to the PCDJ's manual.

#### **[When DN-D4500 connected]**

• Use this vinyl JOG for manual search, Pitch Bend operations.

## @2 **PITCH/KEY, RANGE**

## **[When PCDJ connected]**

Refer to the PCDJ's manual.

#### **[When DN-D4500 connected]** • **PITCH/KEY:**

The display toggles as follows each time the key is pressed: Pitch on  $\rightarrow$  Key Adjust  $\rightarrow$  both off

#### • **RANGE:**

Push this button for more than 1 sec to select the pitch range.

## @3**Pitch Slider**

#### **[When PCDJ connected], [When DN-D4500 connected]**

- Use this slider to adjust playing speed.
- The playing speed decreases when sliding upwards and increases downwards.

## @4**PITCH BEND±**

## **[When PCDJ connected],**

## **[When DN-D4500 connected]**

- While pushing these buttons will change main playing speed temporarily.
- When release button, playing speed returns to the previous speed.

## @5**PLAY LIST**

#### **[When PCDJ connected]**

Refer to the PCDJ's manual.

#### **[When DN-D4500 connected]**

- Push this butoon to open and close the disc holder.
- The disc holder will not open during playback. Stop playback before pushing this button.

## @6**TAP**

**[When PCDJ connected]** Refer to the PCDJ's manual.

**[When DN-D4500 connected]** • Does not function.

## @7**PARAMETERS Knob**

#### **[When PCDJ connected],**

- **[When DN-D4500 connected]** • **Turn:**
- Select the Track/File or preset parameters.
- **Press:** Set the selected parameters.

## @8**BACK**

**[When PCDJ connected]** Refer to the PCDJ's manual.

#### **[When DN-D4500 connected]**

• Does not function.

## @9**EFFECT3**

**[When PCDJ connected]** Refer to the PCDJ's manual.

#### **[When DN-D4500 connected]** • Does not function.

## **60** EFFECT2

4 **ENGLISH**

Download from Www.Somanuals.com. All Manuals Search And Download.

#### **[When PCDJ connected]** Refer to the PCDJ's manual.

**[When DN-D4500 connected]** • Does not function.

## #1**EFFECT1**

**[When PCDJ connected]** Refer to the PCDJ's manual.

**[When DN-D4500 connected]**

• Turns the Brake mode ON or OFF.

### #2**FAST SEARCH (**6**/**7**) QUICK JUMP**

## **[When PCDJ connected],**

**[When DN-D4500 connected]**

#### • **QUICK JUMP:**

When one of these buttons is tapped shortly, the playback position jumps in the reverse  $(\blacktriangleleft \blacktriangleleft)$  or forward  $(\blacktriangleright \blacktriangleright)$  direction.

#### • **FAST SEARCH:**

**[When PCDJ connected]** Refer to the PCDJ's manual. **[When DN-D4500 connected]**

• Does not function.

When one of these buttons is pressed and held in, the disc is fast-searched in the reverse  $(4)$  or forward  $(2)$  direction.

## **B** FUNCTION

## **(3) Display**

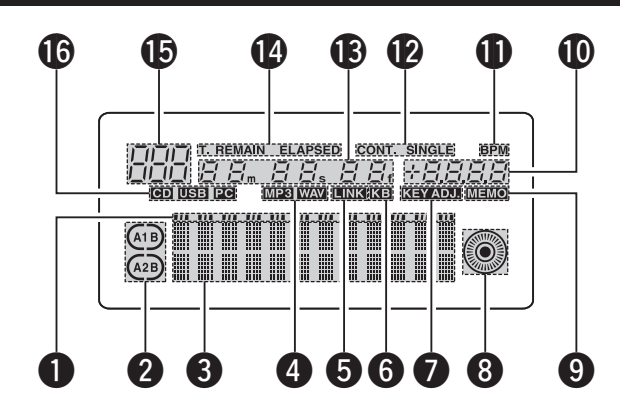

## $\bullet$  **Play Position indicators**

- The white position indicator lights during normal playback, and the position in the track is indicated by the elapsed time.
- If the time to the end of the track is shorter than the specified time, the playback position indicator flashes according to the track's remaining time (EOM) to indicate the end of the track.

## **2** Loop mode indicators

- The DN-HC4500 has two loop mode indicators, A and B.
- The A and B indicators light when A and B are set.

## **6** Character display

• This block displays various operational information, text message, etc.

## **4** File data indicators

• These indicate the type of file being played.

#### $\bullet$  External device connection confirmation **indicator**

• This lights when MIDI signals have been sent or received between the DN-HC4500 and an external device.

## $\bullet$  Keyboard indicator

• This lights when the light command is received from a computer.

## **D** KFY ADJ, indicator

• "KEY ADJ." lights when in the key adjust mode.

## **8** Visual Marker

• The playback position is indicated according to the playback status of the different decks.

## o **MEMO indicator**

• The "MEMO" indicator lights when there is memo data stored for the track that is currently playing or set to standby.

## !0**Pitch indicator**

• This indicates the playing speed (pitch).

## **10 BPM indicator**

• This lights when the BPM is displayed in the pitch display section.

## !2**Play mode indicators**

• These indicate the play mode. **CONT.:**

Once playback of a track finishes, the next track is played.

#### **SINGLE:**

Playback stops once the end of that track is reached.

#### !3**Minute, second and frame displays**

• This indicates the position currently playing or at which the standby mode is set.

## !4**Time mode indicators**

• The display switches as follows when the Time button is pressed:

## **ELAPSED:**

The elapsed playing time from the beginning of the track is displayed.

### **REMAIN:**

The track's remaining time is displayed.

## **T.ELAPSED:**

The playing time from the first track on the disc is displayed.

#### **T.REMAIN:**

The remaining time of all the tracks on the disc is displayed.

## !5**Track indicator**

• This indicates the number of the currently playing track.

## !6**Connection indicators**

• These indicate the connected devices controlled by the DN-HC4500.

### **PC:**

The DN-HC4500 is controlling the DJ software on a PC/MAC.

#### **CD:**

The DN-HC4500 is controlling a DN-D4000/ D4500/BU4500.

✽ Playback of the USB audio signals from a PC continues while in the CD mode.

## **4 DEVICE CHANGE**

Press the SOURCE button · SOURCE to display the "SOURCE" selection screen.

## **Note:**

**1** • When the BACK button is pressed, source switching is completed and the mode returns to the normal model.

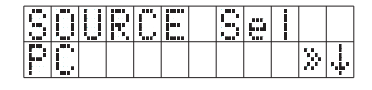

PARAMETERS >>

Turn the PARAMETERS knob to select the device. Press the knob again to enter.

## **"OK to CHANGE" is displayed.**

#### **Note:**

**2**

- The mode switches to "NO" when the PARAMETERS knob is turned while "OK to CHANGE? $\downarrow$ " is displayed.
- When in the "NO" mode, press the PARAMETERS knob or BACK button to return to step 1.

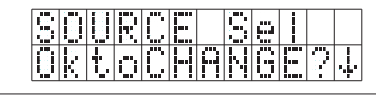

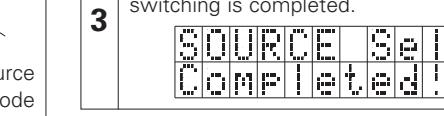

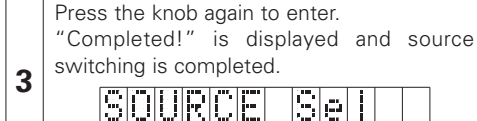

## **5 BASIC OPERATION**

This section describes the basic operations when connected to a DN-D4000/D4500/BU4500.

 $\blacktriangleright$ lle

PLAY/PAUSE

**CUE STUTTER** 

## **PLAY and PAUSE**

• Each push of the PLAY/PAUSE button switches between playback and pause. PLAY/PAUSE button illuminates solid green during

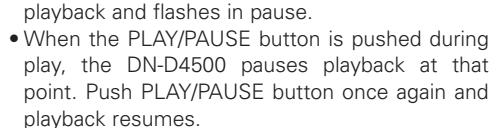

## **PLAY and Cue**

• When the CUE button is pushed during playback, the track/file stops and returns to the original position of which playback started from, the

(Cue point). This function is also called Back-Cue. With the Back-Cue function, you can start from exactly same position.

The CUE button illuminates solid red when DN-D4000/D4500/BU4500 is ready to start playback.

- You can set and change Cue point as follows.
- When you started playback.
- File select finished.
- Manual search.

## **Select the File**

• Turn the PARAMETERS knob.

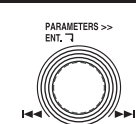

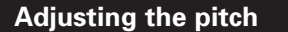

With Pitch slider you can adjust the playback speed (Pitch).

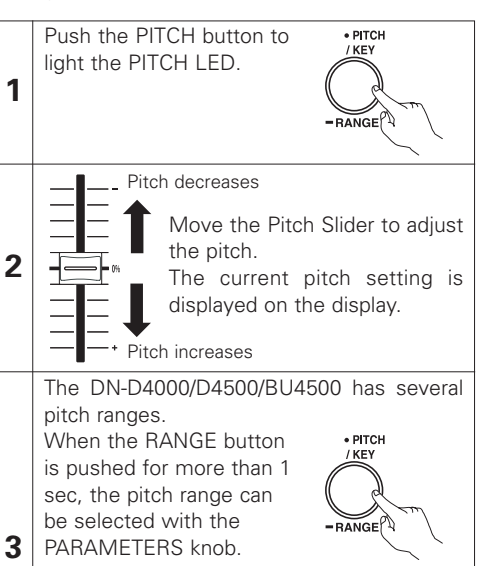

• When the PARAMETERS PARAMETERS >><br>ENT. 7 knob is pushed the pitch range is entered and the pitch range selection mode is cancelled.

## **Pitch Bend**

With PITCH BEND function you can change pitch temporary. DN-D4000/D4500/BU4500 has two ways for this function PITCH BEND buttons and JOG disc.

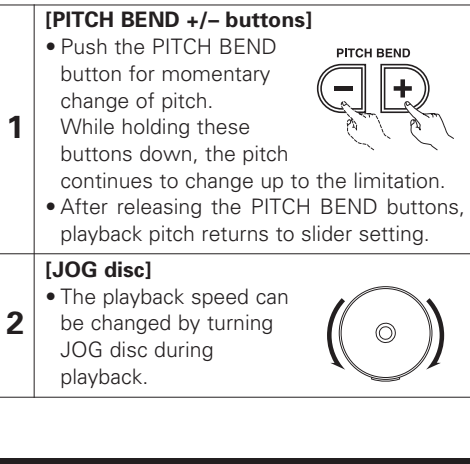

## **Power on play**

**1** When the DN-D4000/D4500/BU4500's "Power On Play" presetting is set to "ON", playback starts from the beginning of the disc when the power is turned on.

## **Relay playback**

For instructions on relay playback, refer to the manual of the DN-D4000/D4500/BU4500.

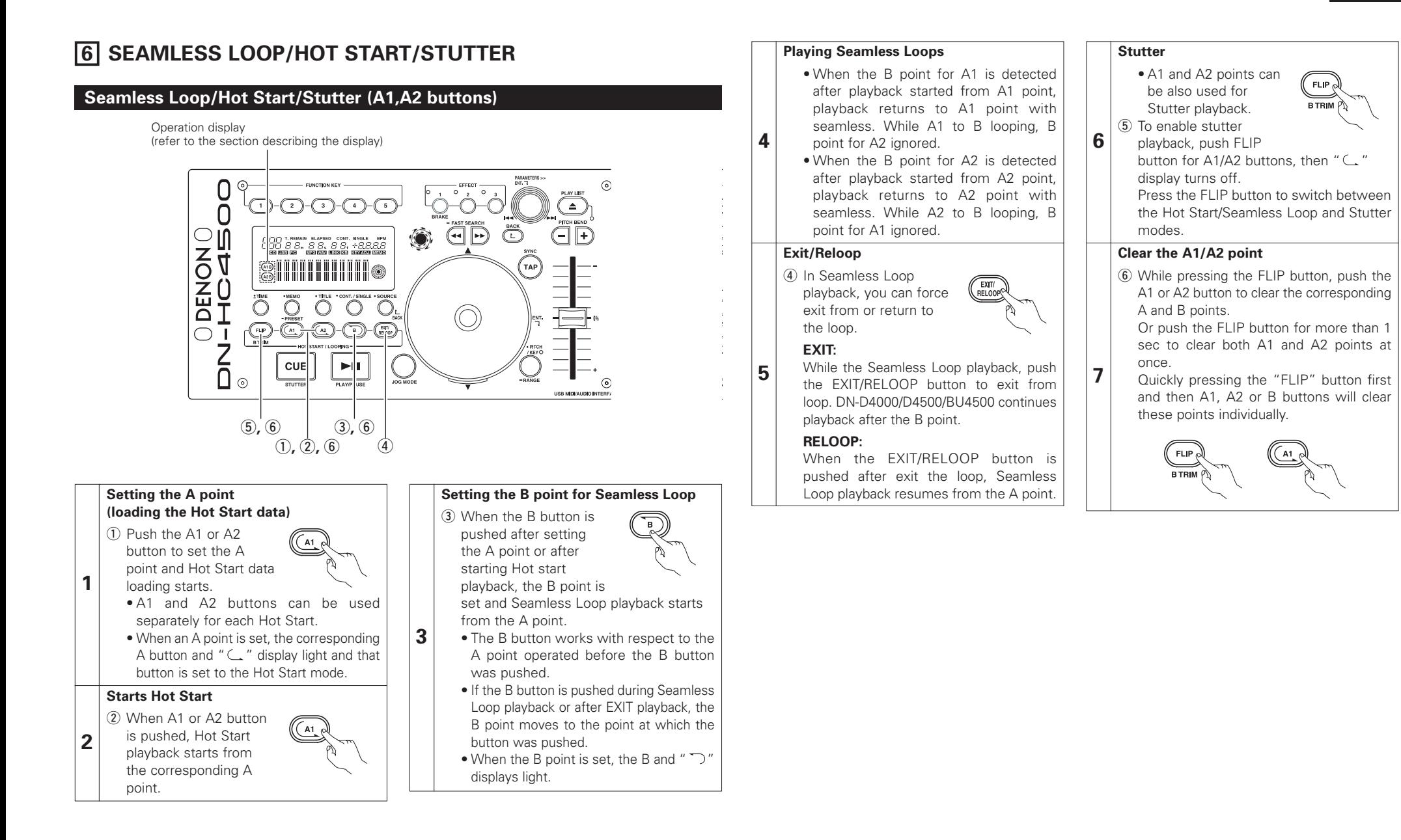

## **7 TRIM**

For instructions on the trim function, refer to the manual of the DN-D4000/D4500/BU4500.

### **NOTE:**

If the setting made at the "CD Mode Sel" presetting does not correspond to what is actually connected, the unit may not operate properly.

## **8 PRESET**

- This function is only valid when the "PC" source is selected. (When the DN-D4000/D4500/BU4500 is connected, the corresponding preset operation is performed.)
- The DN-HC4500 is equipped with a preset function allowing users to store and recall the devices' operation modes. The function includes the items and values described below.

#### **1. Preset mode**

- (1) Press and hold in the PRESET button for at least 1 second to enter the preset mode.
- 2 Use the PARAMETERS knob to select the preset item.
- (3) Select the item and press the PARAMETERS knob to set the preset item to be changed.
- (4) Next, turn the PARAMETERS knob. The preset data is selected.
- **(5)** Select the data and press the PARAMETERS knob to set the preset data to be changed.
- (6) To make multiple presettings, repeat steps  $(2) \sim 5$ .
- $\overline{v}$  The preset mode is turned off when the PRESET button is pressed.

#### **2. Preset items and data**

- The "\*" mark next to the data indicates the default value.
- (1) USB Mode Sel: HC4500 MIDI\* Selects the USB communications mode. The DN-HC4500 uses unique MIDI specifications.
- (2) CD Model Sel: DN-D4500\* / DN-D4000

Select the name of the model to be connected to the DRIVE terminal and controlled. The BU4500 is the same as the DN-D4500's drive, so the PRESET setting is "DN-D4500".

- (3) Audio Fs Sel: 44.1k\* / 48k / 96k / Auto
	- 44.1 kHz: The sampling frequency (Fs) is fixed at 44.1 kHz, regardless of the data sent from the PC.
	- 48 kHz: The sampling frequency (Fs) is fixed at 48 kHz, regardless of the data sent from the PC.
	- 96 kHz: The sampling frequency (Fs) is fixed at 96 kHz, regardless of the data sent from the PC.
	- AUTO: The sampling frequency (Fs) switches automatically according to the data sent from the PC.
	- $\overline{10}$  To set "Fs", press PARAMETERS.
		- "OK to CHANGE? $\downarrow$ " is displayed on the character display.
	- 2 Push the PARAMETERS knob again.
	- e After the sampling frequency is changed, "Audio Fs Sel" is displayed.
- (4) Unit No. Set: 1 to 15 / ALL\* Sets the device's unit number. For example, when two devices are connected to a PC, set one device to "No. 2" or the like.
- (5) MIDI CH Set: 1&2\* / 3&4 / 5&6 Sets the MIDI channel.
- (6) JOG Pulse Sel: 1480\* / 740 / 555 / 370 count/cycle Selects the number of pulses output per one revolution of the jog wheel.
- (7) FaderIn Mode: 1-PLAY/CUE / 2-PLAY / CUE
- (8) X-CONT XFD: OFF / ON\*
	- Sets whether to enable or disable X-control input signal cross fader input.
- (9) Preset Init.: Set all the preset data back to the factory defaults.
	- $\Omega$  To clear the PRESET data, push the PARAMETERS knob. "Preset Init" flashes on the character display.
	- 2 Push the PARAMETERS knob again. "Push to  $Exe\psi$ " is displayed on the character display.
	- (3) Push the PARAMETERS knob again. "OK to CHANGE? $\downarrow$ " is displayed on the character display.
	- r Once clearing is completed, "Completed!" is displayed.

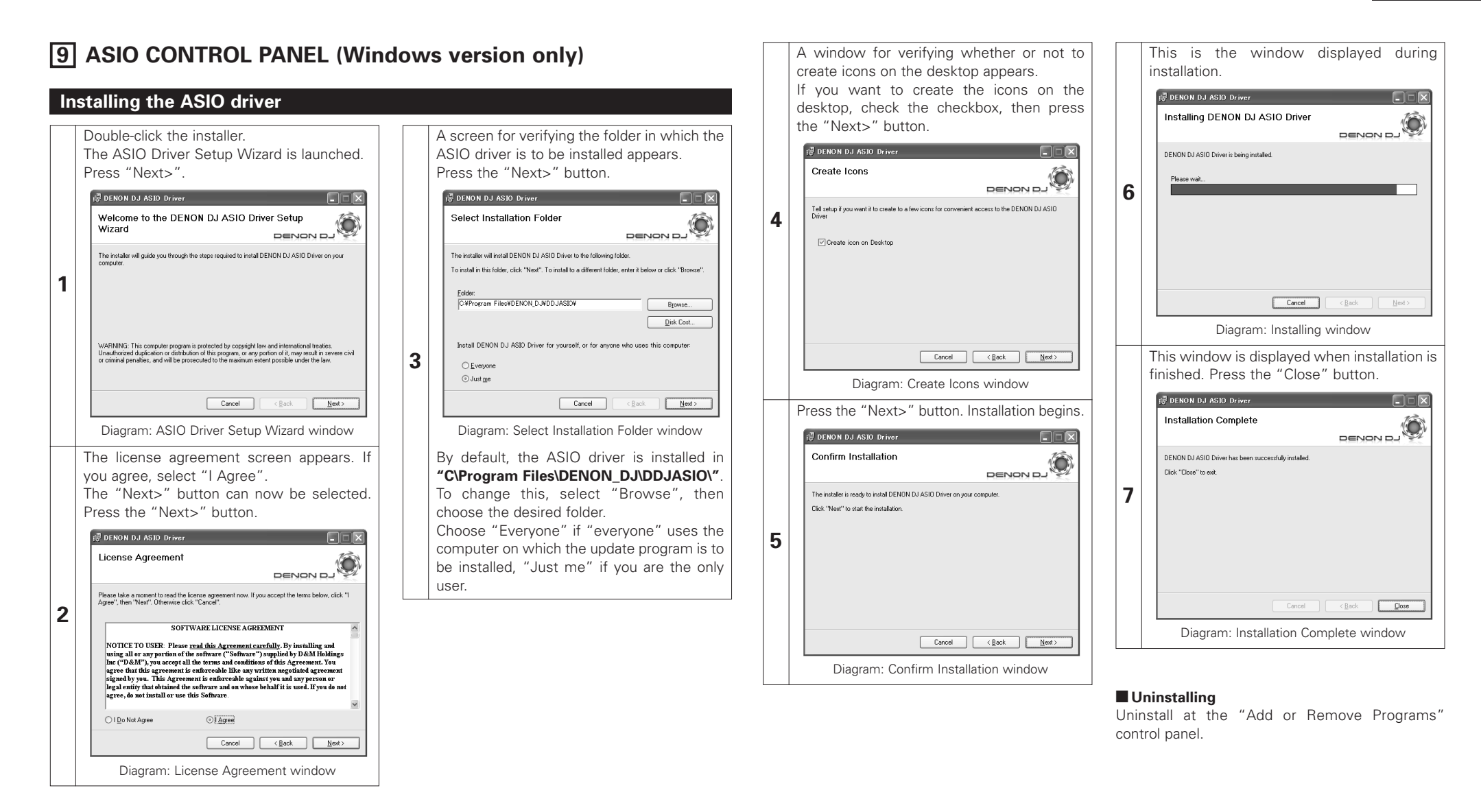

## **Starting Up**

When the DENON DJ ASIO driver's "ASIO Control Panel" is called out from the host application, the DENON DJ ASIO driver displays the ASIO control panel.

## **About the control panel screen**

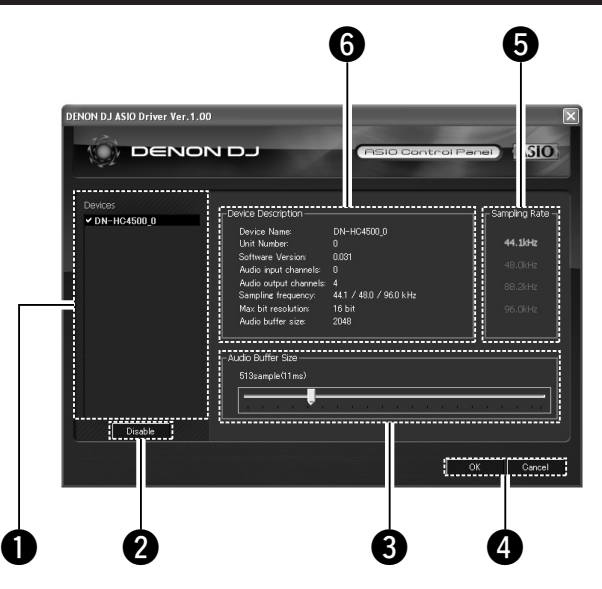

#### q **Device**

This is the area in which the list of compatible DENON DJ devices is displayed automatically. (Example: DN-HC4500-1)

- Select the device to be set from the list to display the selected device's current settings on the right.
- If the device is double-clicked, the status of the ASIO device specifications device switches between enabled and disabled.

#### **NOTE:**

- Only one device can be selected.
- The device currently being used as the ASIO device is displayed in bold characters. (Multiple devices can be enabled simultaneously.)

## **<sup>2</sup>** Enable/Disable

This button is for activating the device selected in the device display list as the ASIO device.

## **8** Audio Buffer Size

Use this slider to adjust the buffer size.

#### **NOTE:**

- The range of values is 88 to 2048 (sample units), in steps of 1 ms.
- When multiple devices are activated, the settings of all the active devices are shared.

## **4** OK/Cancel

#### **OK:**

Use this button to close the ASIO control panel, reflecting the changes to the settings.

#### **Cancel:**

Use this button to close the ASIO control panel without reflecting the changes to the settings.

## **6** Sampling Rate

The sampling rate selection is displayed here. The frequencies with which the DENON DJ ASIO driver is compatible are as follows: • 44.1kHz/48kHz/96kHz

#### $\bullet$  Device Description

This is the area in which information for the device selected in the device information list is displayed.

- The following are displayed:
- Device name
- Unit number
- Software version
- Audio input channels
- Audio output channels
- Sampling frequency
- Max bit resolution
- Audio buffer size

#### **NOTE:**

If the device's information cannot be acquired, "-" (hyphens) are displayed for all items.

## **10 UPDATING**

Product are updated using the product version update software via our "www.denondj.com" website. Check www.denondj.com for latest updates.

## **Installing the update program (Windows version)**

Double-click the installer. The update program setup wizard is launched. Press "Next>". -<br>10 DN-HC4500 Upgrade program **Dely** Welcome to the DN-HC4500 Upgrade program Ĝ Setup Wizard DENON D The installer will guide you through the steps required to install DN-HC4500 Upgrade program on **1** WARNING: This computer program is protected by copyright law and international treaties.<br>Unsuthorized duplication or distribution of this program, or any portion of it, may result in severe civil<br>or criminal penalties, and  $Cancel$  $\epsilon$  Back  $N$ ext> Diagram: Setup Wizard window The license agreement screen appears. If you agree, select "I Agree". The "Next>" button can now be selected. Press the "Next>" button. **B** DN-HC4500 Upgrade program  $\Box$ DENON D **License Agreement** Please take a moment to read the license agreement now. If you accept the terms below, click "I<br>Agree", then "Next", Otherwise click "Cancel", **2** SOFTWARE LICENSE AGREEMENT NOTICE TO USER: Please <u>read this Agreement carefully</u>. By installing and<br>using all or any portion of the software ("Software") supplied by D&M Holdings<br>Inc ("D&M"), you accept all the terms and conditions of this Agreemen me ("Deam"), you accept an the terms and condumns of this agreement. Tou<br>agree that this agreement is enforceable like any written negotiated agreement<br>signed by you. This Agreement is enforceable against you and any perso (a) I Do Not Agree  $O$  | Agree Cancel Cancel (Back Mexic) Diagram: License Agreement window

A screen for verifying the folder in which the update program is to be installed appears. Press the "Next>" button. **IN DN-HC4500 Upgrade program**  $\Box \Box$ Select Installation Folder O DENOND 1 The installer will install DN-HC4500 Upgrade program to the following folder To install in this folder, click "Next". To install to a different folder, enter it below or click "Browse" CXProgram Eiles¥DENON D.WDD.IIIndater¥DN-HC4500¥ Browse... Disk Cost... Install DN-HC4500 Upgrade program for yourself, or for anyone who uses this computer **3** ○ Everyon  $\odot$  Just me Cancel (Back Next) Diagram: Select Installation Folder window By default, the update program is installed in **"C\Program Files\DENON\_DJ\DDJUpdater\DN-HC4500\"**. To change this, select "Browse", then choose the desired folder. Choose "Everyone" if "everyone" uses the computer on which the update program is to be installed, "Just me" if you are the only user.

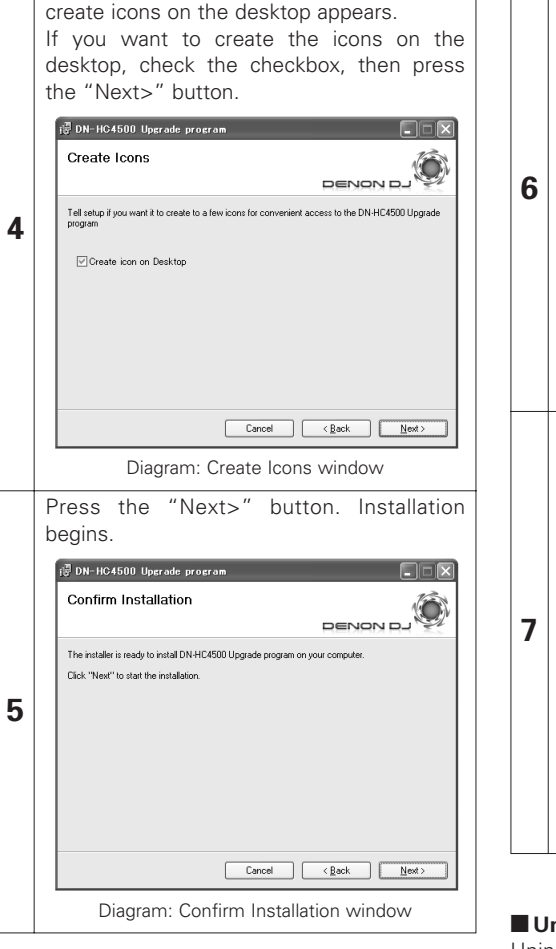

A window for verifying whether or not to

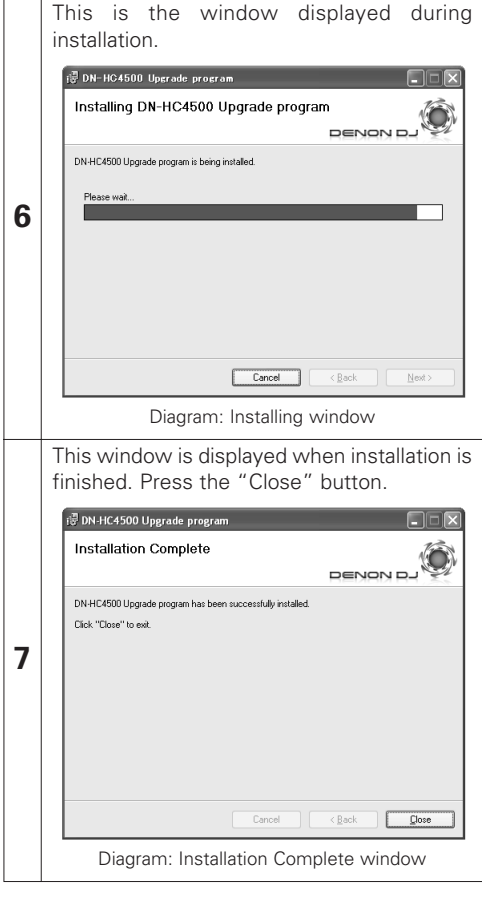

 **Uninstalling (Windows version only)** Uninstall at the "Add or Remove Programs" control panel.

## **Installing the update program (Macintosh version)**

With installation of the Macintosh version of the update program, the program itself is copied onto the computer.

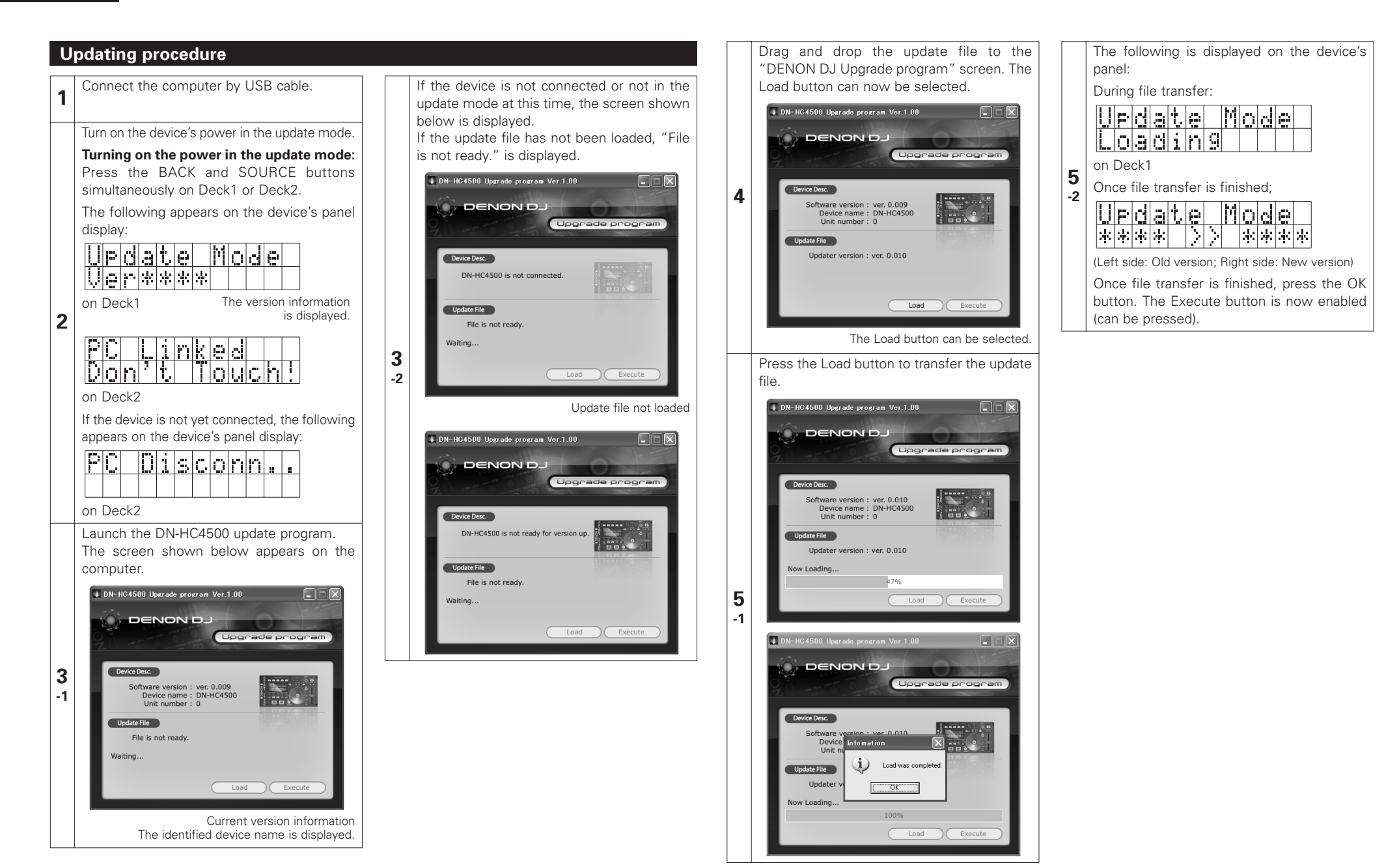

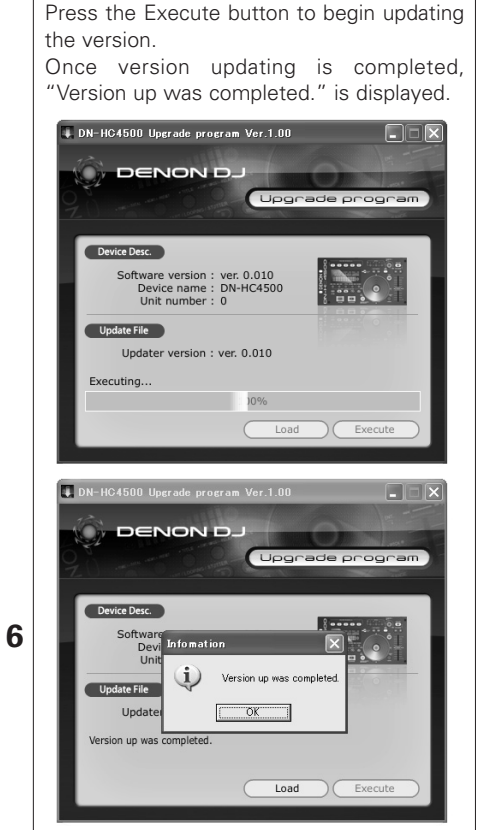

The following is displayed on the device's panel during version updating:

On Deck1:

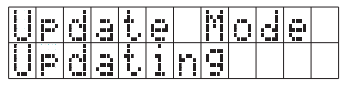

Once version updating is completed:

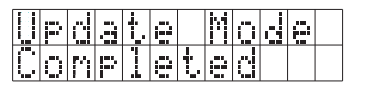

If version updating has failed, "Version up was not completed." is displayed and the screen returns to as it was before the Execute button was pressed. Press the Execute button again.

Press the OK button to finish. The following is displayed on the device's panel: On Deck2:

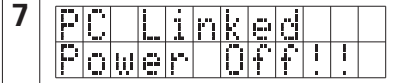

Quit the updating program and turn off the DN-HC4500's power.

#### **NOTE:**

- Do not turn off the set's power or disconnect the cable connecting it to the computer during loading or version updating. Also, do not press any buttons on the set or any keys on the computer's keyboard.
- If an error message appears during loading or version updating, repeat from step 1.

#### **Other error messages are as follows:**

#### **"File is invalid"**

When the loaded update file was invalid.

**"Load failed. Check the connection, and retry"**

When a transfer error has occurred during transfer of the update file to the device.

- **"Loaded data is invalid. Check the file."** When a SUM check error has occurred after transfer of the update file to the device.
- **"Version up was not completed."**

When version updating was not completed normally.

## **11 MIDI COMMANDS**

## **Data transmission**

The panel operation data is transmitted by MIDI command, as per the table below.

#### **E** Send command to PC

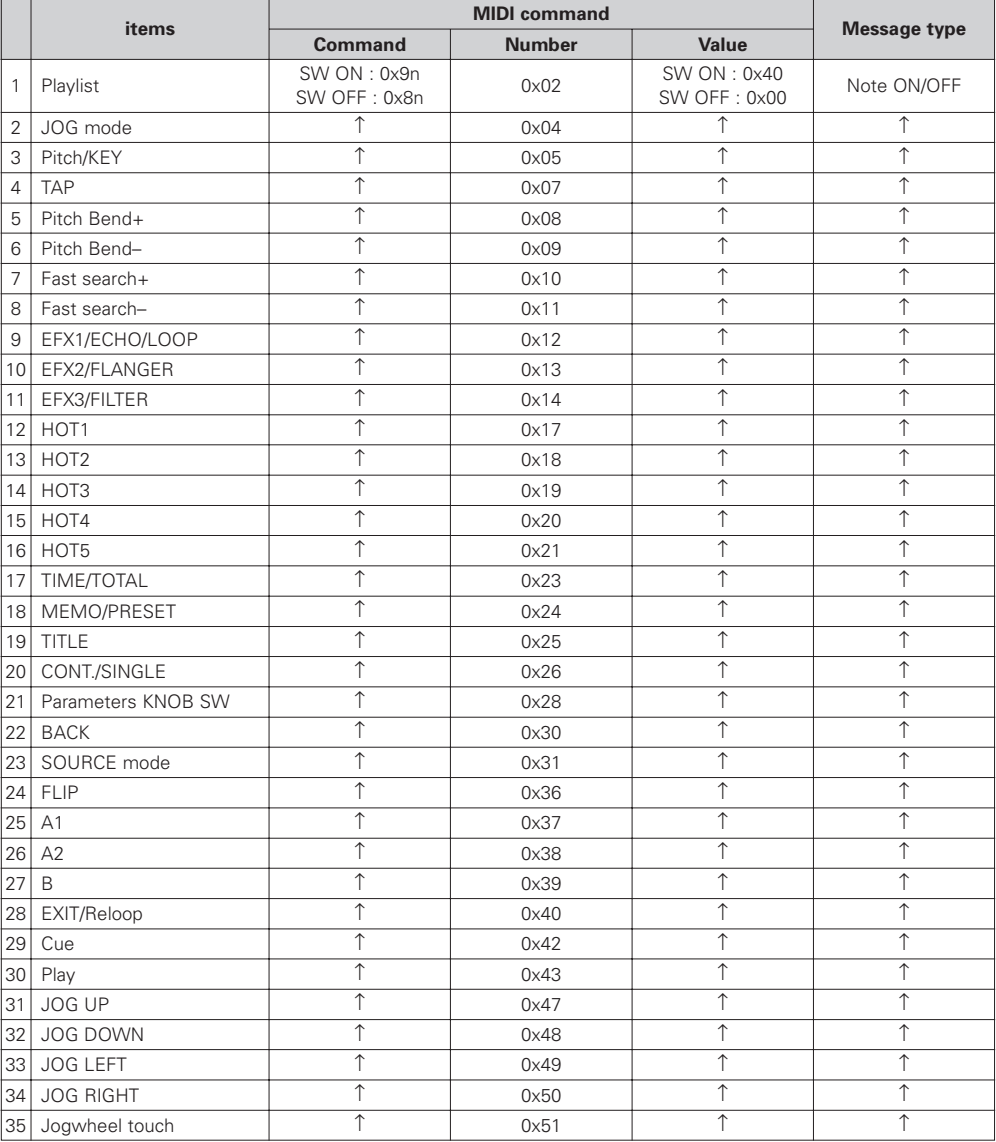

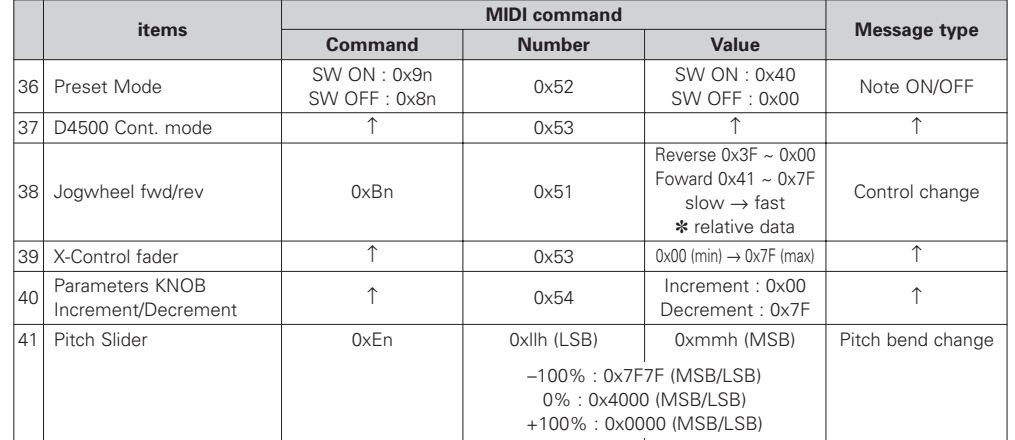

n = MIDI CH

## **Data reception**

#### **LED data reception**

The panel's LEDs can be set to on, off or blinking by MIDI command, as per the table below.

#### **E** Receive command for LED

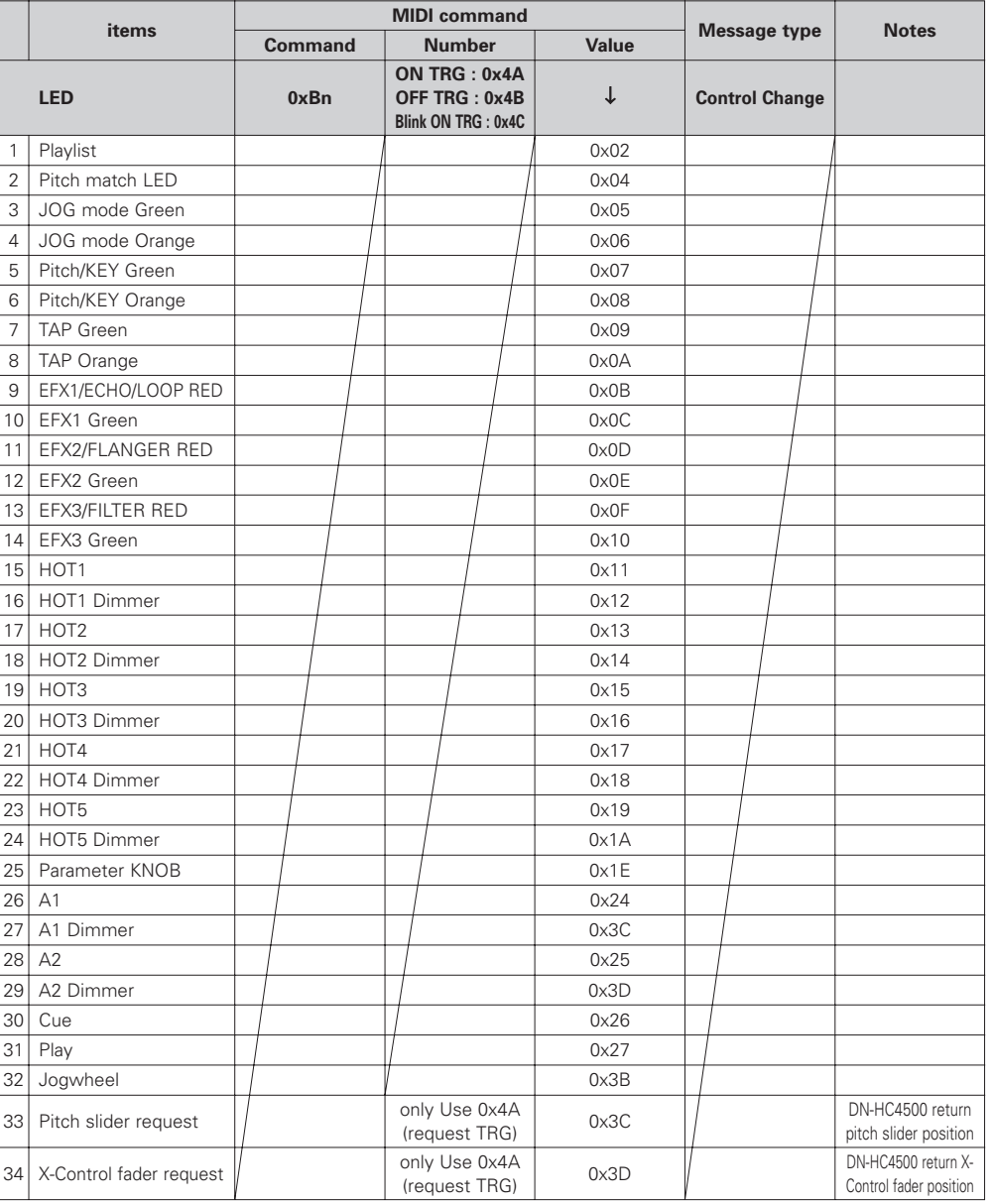

## **VFD symbol data reception**

The various VFD symbols can be set to on, off or blinking, as per the table below.

#### **E** Receive command for VFD Symbol

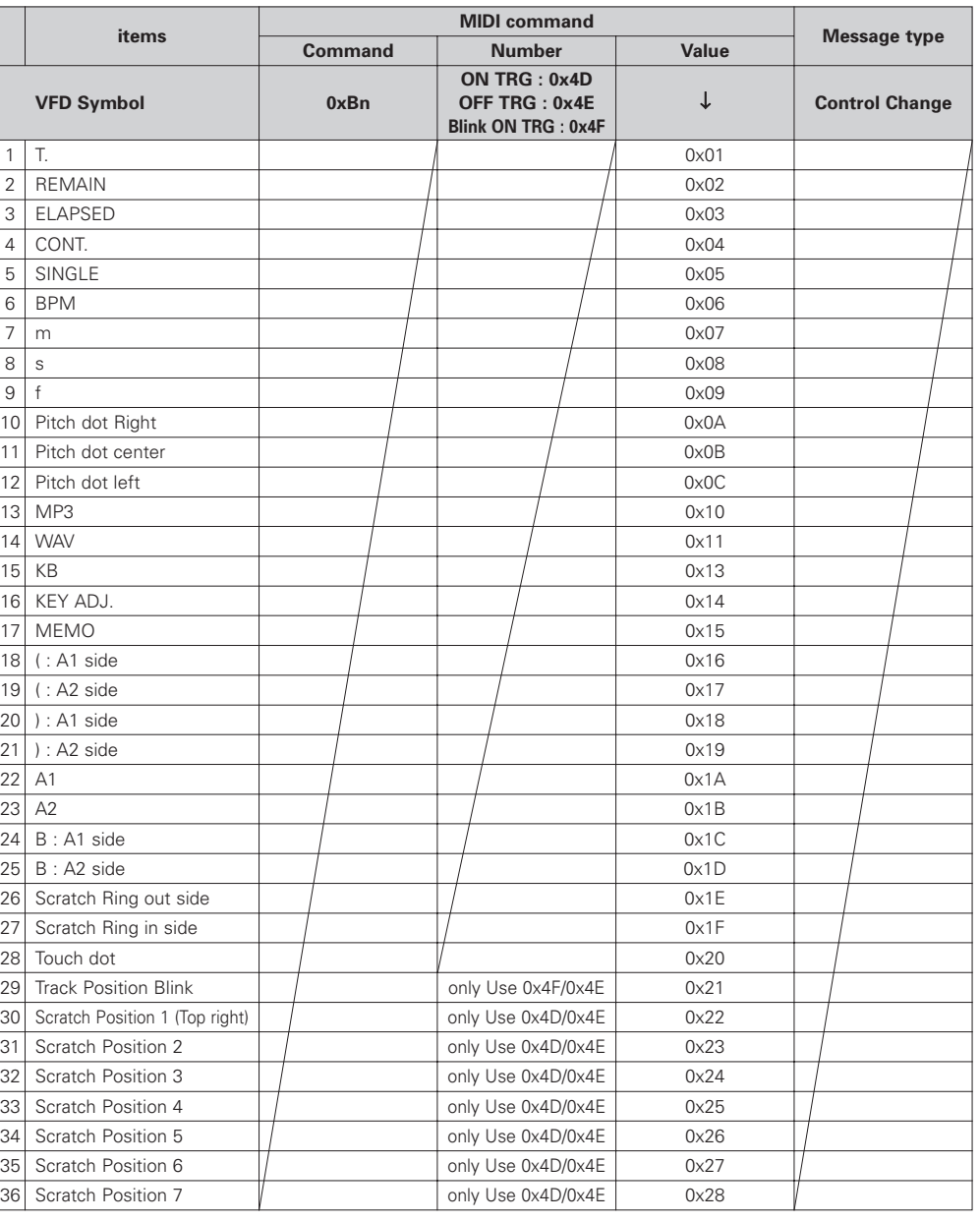

n = MIDI CH

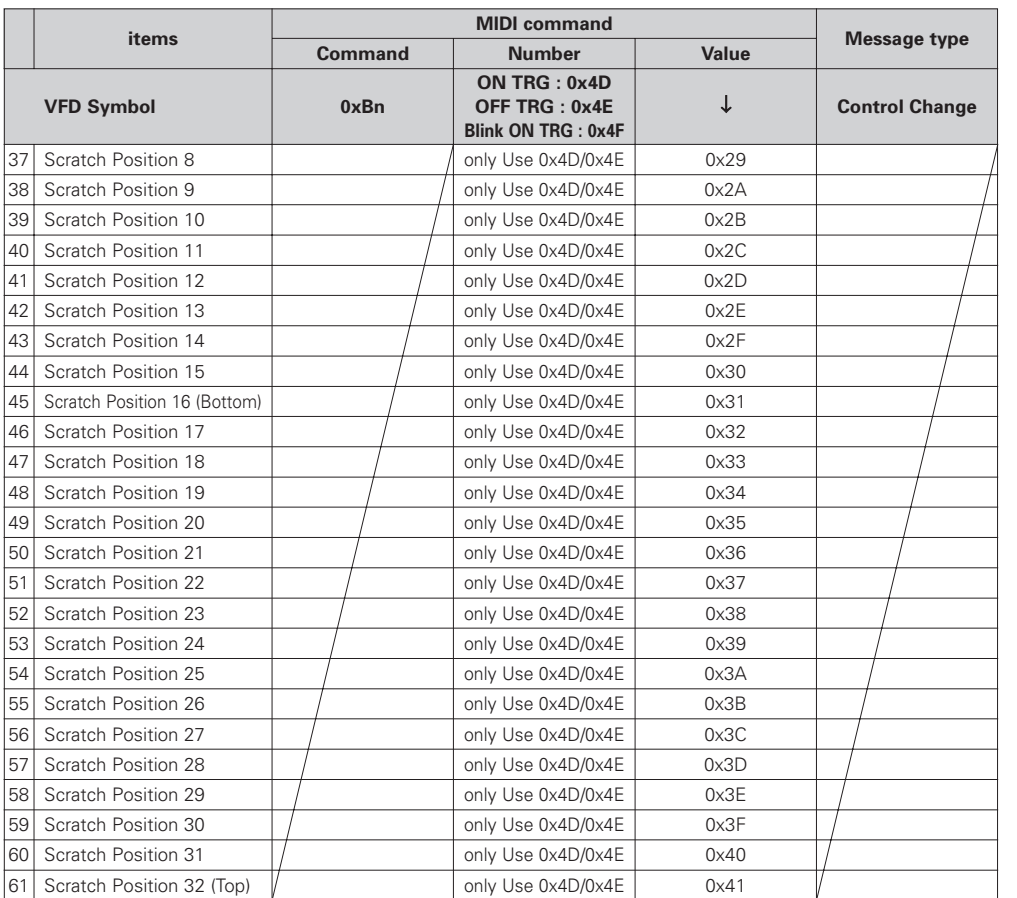

n = MIDI CH

✽ "Track Position Blink" sets blinking of the entire track position display segment on or off.

## **VFD parameter data reception**

The time-related display and segment display can be set by MIDI command, as per the table below.

#### **E** Receive command for VFD Parameter

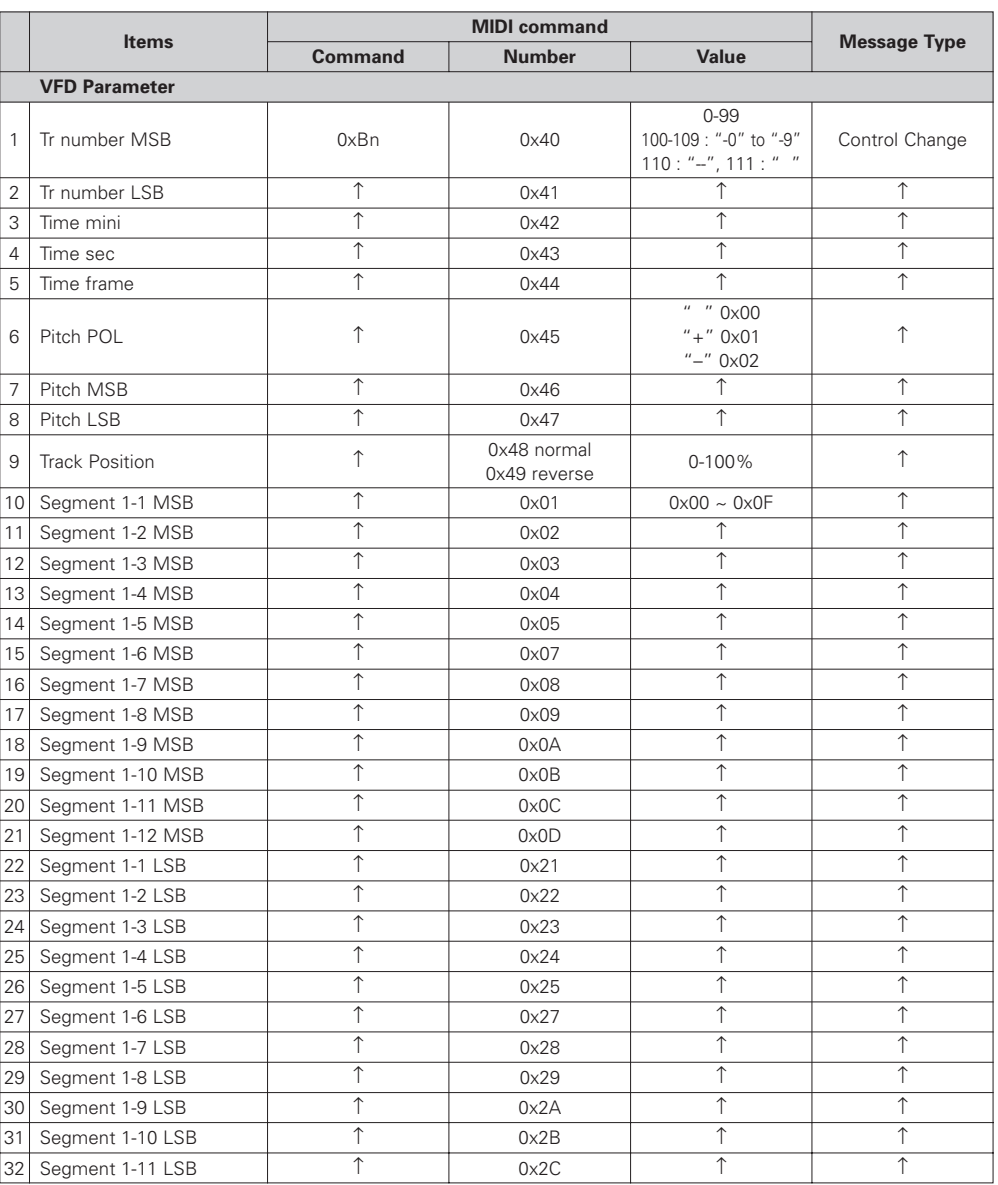

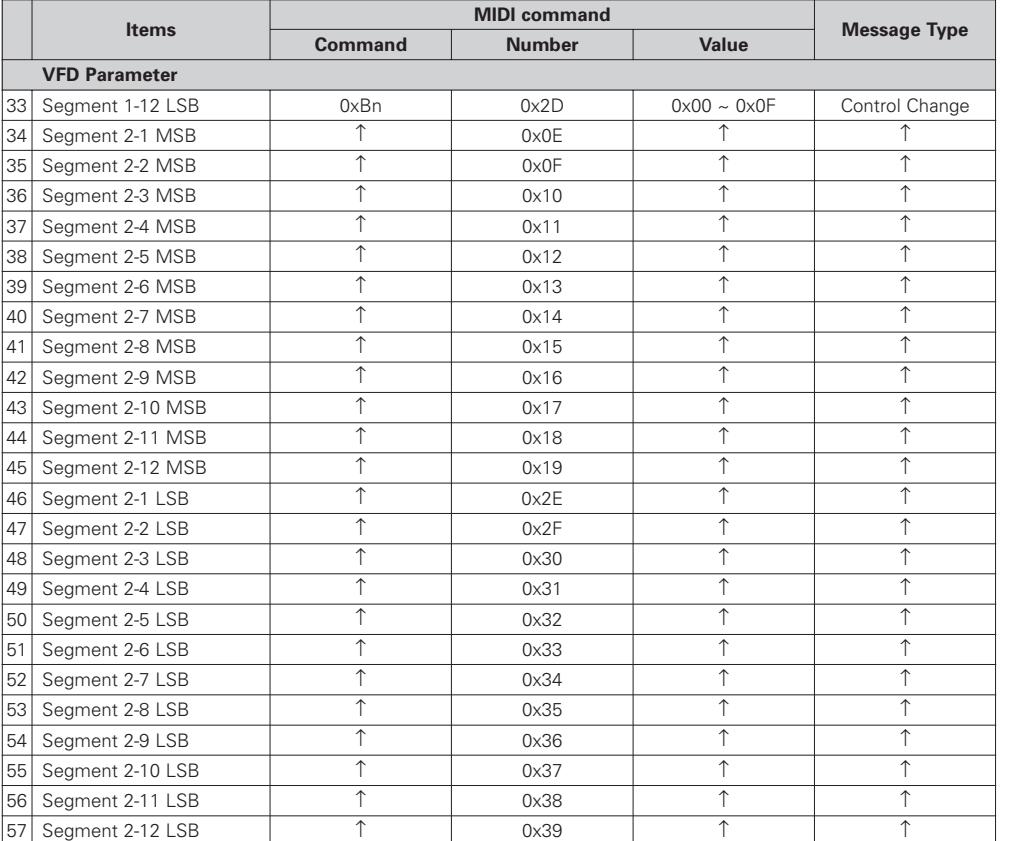

## **VFD segment data reception**

The various segments are set by 2-byte data, as per the following font code. (0x00/0x00 to 0x00/0x07 cannot be used.)

#### $\blacksquare$  Font codes for segments

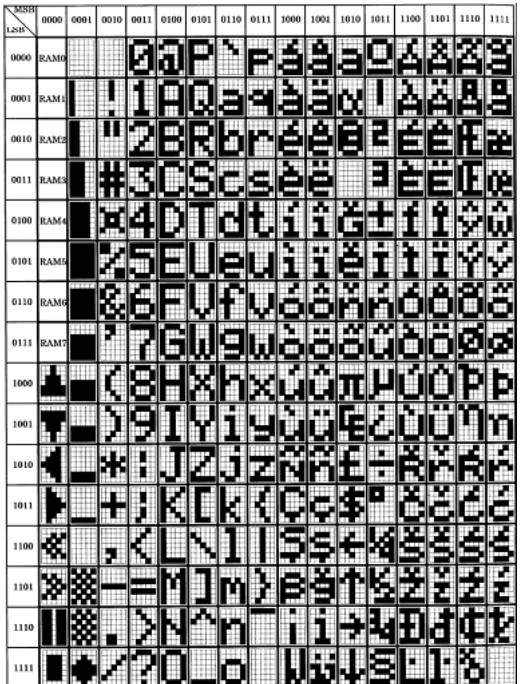

n = MIDI CH

## **Preset data**

The DN-HC4500's presettings can be loaded and some items can be set from an external device using the DENON DJ's MIDI system exclusive format.

#### **(1) Configuration command format**

The basic configuration supported by the DN-HC4500 is as follows:

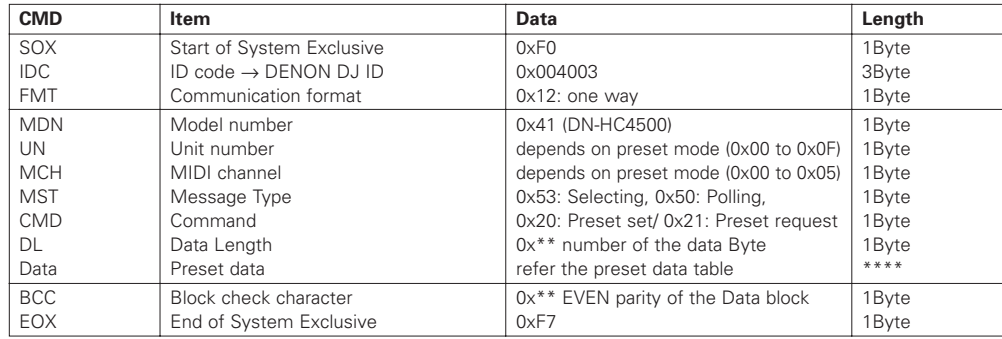

## **(2) Loading preset data from an external device**

**PC**  $\longrightarrow$  DN-HC4500 ]\

 $[DRM]$   $\longleftarrow$   $[DSM]$  $\leftarrow$ 

Issue the commands shown below from the PC to the DN-HC4500. [DRM]

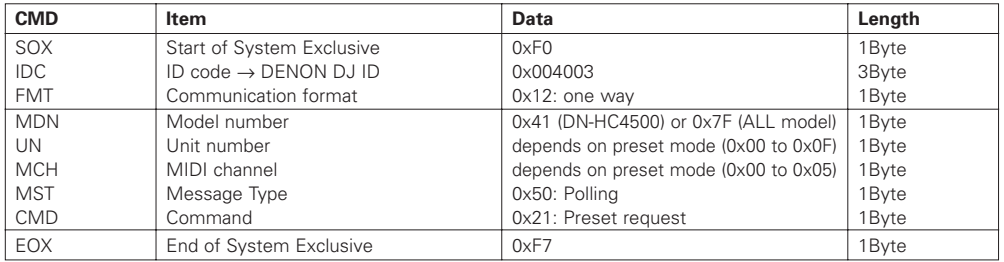

The text shown below is returned from the DN-HC4500. [DSM]

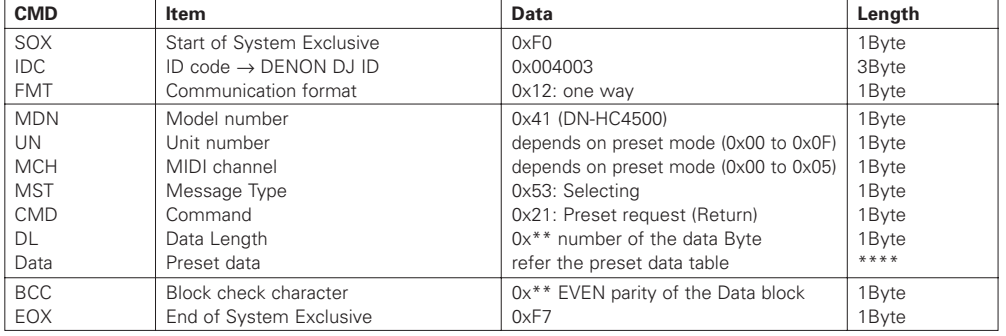

The structure of the reply data to the preset request command is as shown below.

#### **E** Return data table for Preset request command

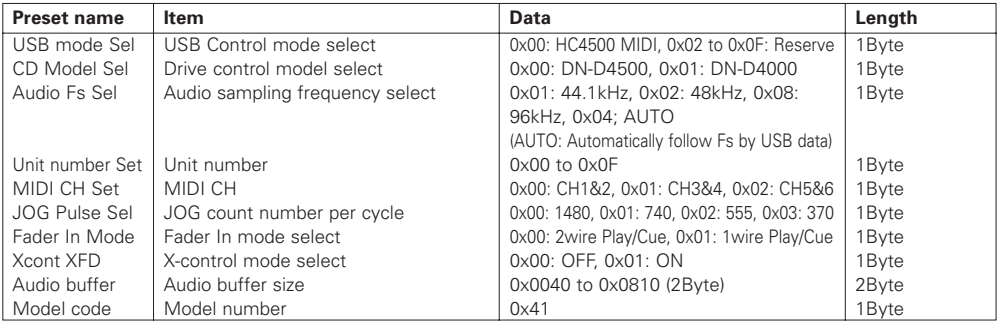

#### **(3) Setting the preset data from an external device.**

#### **PC**  $\longrightarrow$  **DN-HC4500** ]\

[DSM] Reception message execution  $\leftarrow$ 

Issue the selecting message shown below from the PC to the DN-HC4500. [DSM]

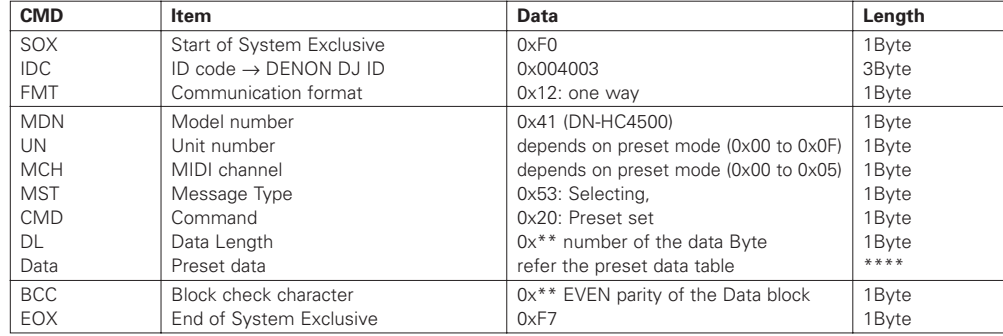

When the DN-HC4500 identifies that the model number and unit number match, the preset data for the items settable from an external device are updated according to the received message's data table.

The structure of the preset set command's data is as shown below.

#### $\blacksquare$  Preset set data table

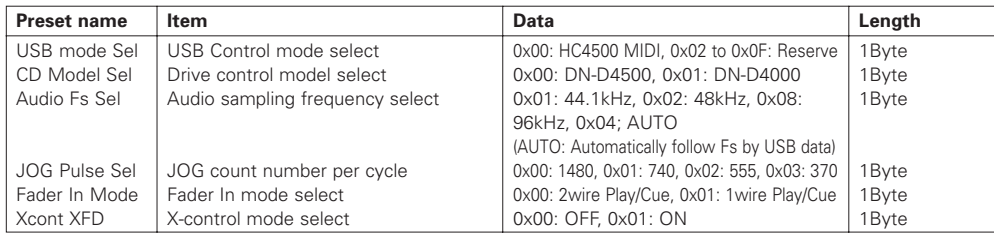

## **12 TROUBLESHOOTING**

## 2 **DN-HC4500 does not operate normally or no sound is produced**

- **Are the USB cable, audio cables, etc., properly connected?**
- **Is the volume setting for the source, audio device, application, OS, etc., properly raised?**
- **Is the appropriate device selected on your audio application?**

#### • **Is the sampling frequency setting appropriate?**

- $\rightarrow$  Either make the same settings in the DN-HC4500's preset mode and on the application or set the DN-HC4500's preset mode to "AUTO".
- **Are there WAV files with different sampling frequencies and bit rates?**
- $\rightarrow$  Depending on your audio application, it may not be possible to play WAV files with different sampling frequencies and bit rates simultaneously.
- **Is other USB equipment in use?**
- $\rightarrow$  If other USB devices are connected, try connecting only DN-HC4500 to check for problems.
- **Is the USB connector of the connected computer compatible with USB 2.0 (Hi-Speed)?**  $\rightarrow$ Use a USB 2.0-compatible cable.

## $\blacksquare$  Sound is broken or distorted

- **Are other applications or device drivers operating?**
- $\bigtriangleup$ Close any unneeded applications.
- **Are you playing multiple WAV files?**
- \When playing multiple WAV files simultaneously, depending on the capacity of your computer, the sound may be broken.

## **13 SPECIFICATIONS**

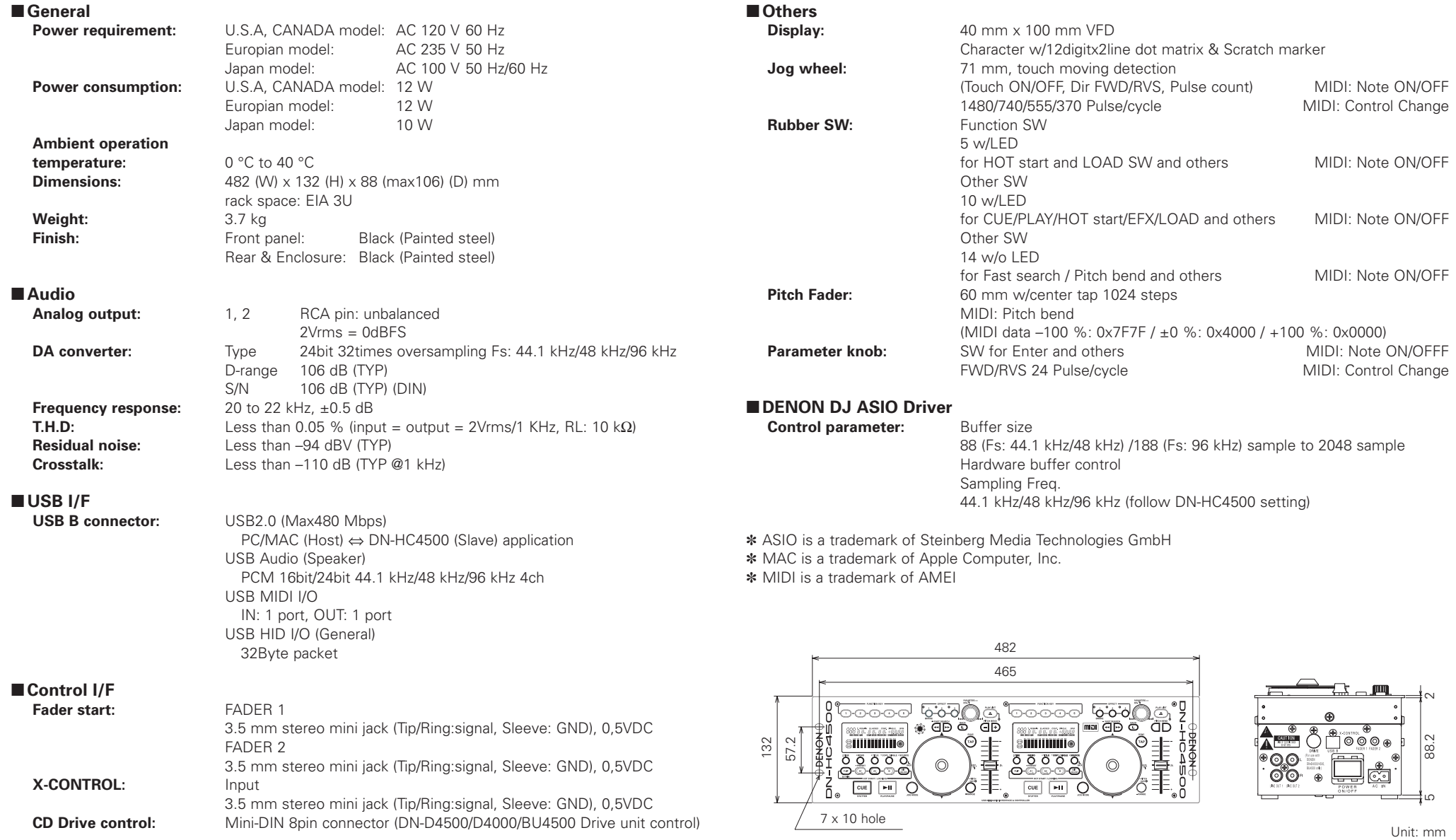

## **INHALTSVERZEICHNIS**

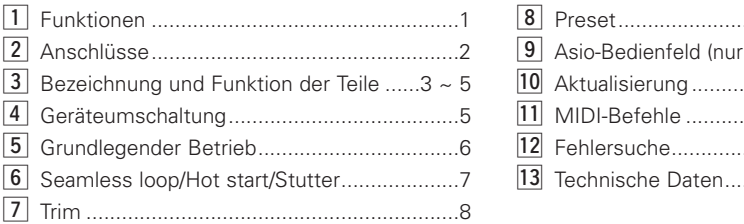

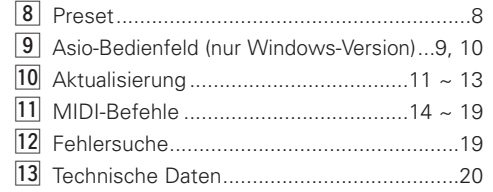

## **ZUBEHÖR**

Stellen Sie sicher, dass das Paket zusätzlich zum Hauptgerät die folgenden Bestandteile enthält:

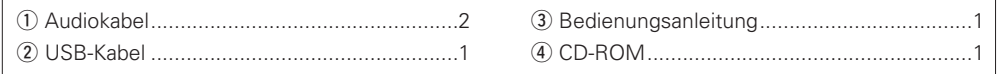

## **1 FUNKTIONEN**

#### 2 **Integrierte 24-Bit-Verarbeitung und USB-Audio**

Im Gegensatz zu den meisten DJ-Midi-Controllern, die nur durch einen USB-Bus angetrieben werden, enthält der DN-HC4500 seine eigene integrierte Stromversorgung, um die höchstmöglichen elektrischen technischen Daten zu erzielen und damit die bestmögliche Leistung zu liefern. Der DN-HC4500 ist mit einer in ihrem Bereich führenden Burr Brown (TI-Produkt)-24-Bit-DAC-Verarbeitung für hervorragende Ausgangsaudio-Genauigkeit ausgestattet. Die USBAudioschnittstelle besteht aus einem 2- Kanal-Stereoausgangspaar, 44,1/48/96-kHz-Abtastbereiche und eine Niedriglatenz-ASIO/OSX Core-Audiounterstützung.

#### 2 **BU4500-Laufwerksunterstützung**

Der separat im Handel erhältliche und optionale BU4500-Dual-CD/MP3-Player ermöglicht DJs das Fortsetzen der Wiedergabe ihrer CD-Sammlung (wann immer erforderlich) bei gleichzeitiger Steuerung der gewünschten DJ-Software. Der BU4500 kann auch als "Sicherungs"-System eingesetzt werden, ohne dass bei einem Computerausfall irgendwelche neuen Anschlüsse durchgeführt werden müssten. Verwenden Sie einfach die SOURCE-Taste an einem der Decks, um nahtlos zur CD-Wiedergabe umzuschalten. Dieses raffinierte Combo-System macht den DN-HC4500 zum leistungsstärksten und zugleich flexibelsten DJ-Hardwarecontroller weltweit. Darüber hinaus können DJs, die bereits den DENON DN-D4500/DN-D4000 besitzen, in den Genuss weiterer Vorteile kommen, indem sie zusätzlich den DN-HC4500 erwerben und ihr System dadurch für die Verwendung eines Computers konfigurieren.

#### 2 **Multifunktions-Touchjog-Disc**

Die 71-mm-Jog-Disc ist mit einem ultrahochauflösenden Takt- und Touchsensor ausgestattet, damit auch die subtilsten oder schnellsten Scratching-Bewegungen der Hand genau wiedergegeben werden können. Natürlich kann die Jog-Disc auch für andere wichtige Funktionen wie beispielsweise Pitch-Bending, Scannen, Suchen nach Dateien und die Dry-/Wet-Steuerung für Effekte eingesetzt werden.

#### 2 **Dynamisches Röhrendisplay mit 2- Zeilen-Textsupport**

Eine weitere wirklich einzigartige Eigenschaft des DN-HC4500 ist sein informatives und animiertes Röhrendisplay. Das Display bietet Ihnen mit seinem zweizeiligen Buchstaben-Informationssystem eine schnelle Navigationsmöglichkeit durch Ihre Dateien, Kisten, Ordner; dadurch können Sie auf einfache Art und Weise sicherstellen, dass Sie die richtige Datei geladen haben, ohne dass Sie auf Ihrem Monitor nachsehen müssen. Eine visuelle 32-Positions-Markierungspunkt-Anzeige folgt blitzschnell und ohne jegliche Drift den Bewegungen Ihrer Hand. Die übrigen Anzeigen umfassen Looping, Hot Starts, BPM-Infos, Verstrichene/verbliebene Zeit, MP3/WAV-Dateitypen und weitere nützliche Optionen.

#### **Extrem reaktionsstarke Softgummi-Tasten, -Schalter und -Knöpfe**

- 5 einfach zugängliche Funktionstasten oben an jedem Deck
- 45-mm-Pitch-Schieber, die eine tiefe Auflösung oder breite Pitch-Bereich gewährleisten
- Dynamische CUE/PLAY-Tastenbeleuchtung
- 2-stufige Beleuchtung bestimmter Tasten
- Mehrfarb-Beleuchtung bestimmter Tasten für Überlagerungsfunktionen
- Mehrfarb-LED für Überlagerungsfunktionen
- Pitch Bend-Tasten
- Für die jeweilige Konfiguration stehen die Tasten Parameter, Range, Sync, Playlist, Back, Fast Search u. Ä. zur Verfügung

#### 2 **Herkömmliches und intuitives Dual-CD-Player-Layout**

#### 2 **Hochgeschwindigkeits-USB 2.0- Schnittstelle**

#### 2 **FADER START**

Unterstützt den herkömmlichen Fader-Start einschließlich aller DENON-Mischpulte.

#### 2 **X-Control**

Bei einer Kombination des DN-HC4500 mit den Mischpulten DN-X500/DN-X900 von DENON kann der Crossfader dieser Mischpulte mit einem einfachen 3,5-mm-Stereo-Minikabel für das Überblenden Ihrer Software-Player konfiguriert werden.

#### 2 **Vertieftes Seitenfeld für einfachste Anschlüsse**

- 2 **Vielseitiges Design für Tisch- oder Rack-Installation**
- 2 **Durch den Benutzer justierbare Voreinstellungen**

#### 2 **Software-Upgrade über USB**

Aufgrund des wertvollen Feedbacks unserer Kunden nimmt DENON DJ gelegentlich kleinere Verbesserungen an den aktuellen Funktionen vor oder führt neue Funktionen ein. Diese Plug-Ins sind kostenlos auf unserer Website **www.denondj.com** verfügbar.

## **2 ANSCHLÜSSE**

#### **ANSCHLÜSSE**

- 1. Schalten Sie den POWER-Schalter aus.
- 2. Schließen Sie die Cinchstecker-Kabel an den Eingängen Ihres Mischpultes an.

#### **ACHTUNG:**

- Stellen Sie sicher, dass das im Lieferumfang enthaltene Steuerkabel verwendet wird. Wenn ein anderer Kabeltyp verwendet wird, könnte es zu Geräteschäden kommen.
- Stellen Sie sicher, dass der Strom ausgeschaltet ist, wenn das Steuerkabel angeschlossen wird. Anderenfalls arbeiten die Geräte nicht einwandfrei.

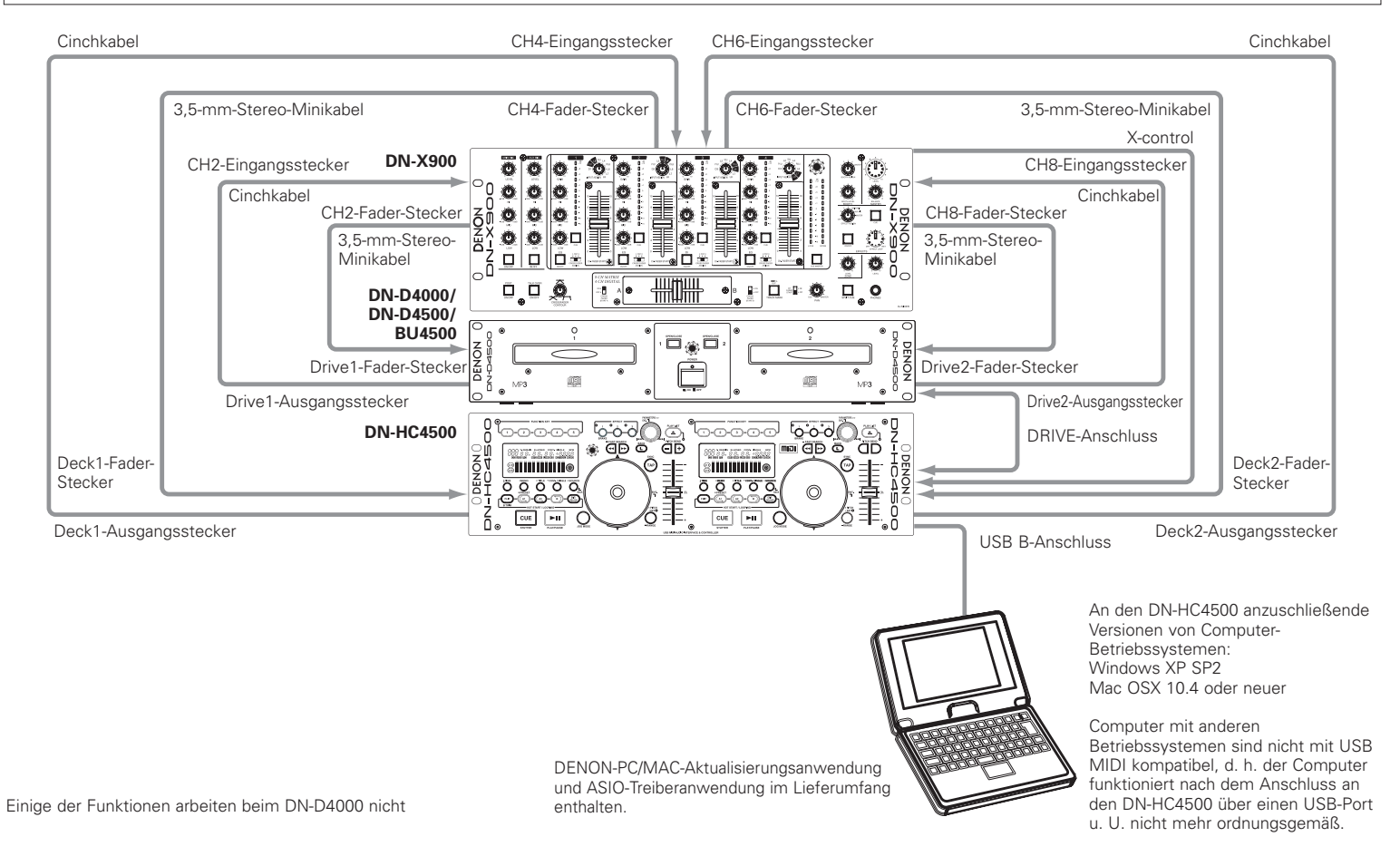

#### **Anschluss an einen PC**

• Beim DN-HC4500 handelt es sich um ein Plugand-Play-Gerät.

Dies bedeutet, dass der Treiber beim ersten Anschluss des DN-HC4500 an Ihren Computer automatisch installiert wird.

- Verwenden Sie für den Anschluss des DN-HC4500 an einen PC über einen freien USB-Port das im Lieferumfang enthaltene USB-Kabel.
- Nach dem Anschluss wird unten rechts auf dem PC-Bildschirm die folgende Meldung angezeigt.

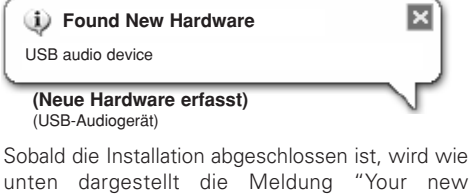

unten dargestellt die Meldung "Your new hardware is installed and ready to use. (Die neue Hardware wurde installiert und ist betriebsbereit.)" angezeigt.

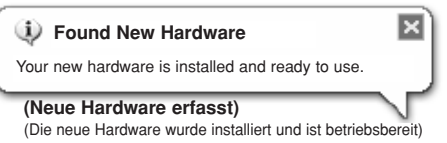

Die Installation ist abgeschlossen. Der DN-HC4500 ist betriebsbereit.

### **Anschluss an einen Macintosh-Computer**

- Beim DN-HC4500 handelt es sich um ein Plugand-Play-Gerät, das auf Macintosh OS basiert; entsprechend ist er nach dem Anschluss sofort betriebsbereit.
- Verwenden Sie für den Anschluss des DN-HC4500 an einen Macintosh-Computer über einen freien USB-Port das im Lieferumfang enthaltene USB-Kabel.

## **3 BEZEICHNUNG UND FUNKTION DER TEILE**

## **(1) Seitenpanel**

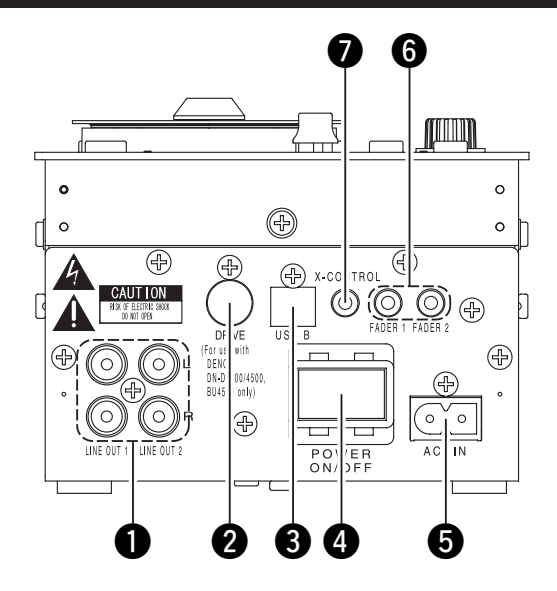

## q **Analog-Ausgangsanschluss (LINE OUT)**

- Nicht ausbalancierte Cinch-Ausgangsanschlüsse.
- Audiosignal-Ausgänge.

## **2** DRIVE-Anschluss

• Anschluss der DN-D4000/D4500/BU4500- Laufwerkseinheit.

Eine Bedienungsanleitung zum DN-D4000/ D4500/BU4500 finden Sie im Handbuch des jeweiligen Modells.

## **e** USB B-Anschluss

- Anschluss an einen Computer.
- Versenden von USB MIDI- und HID-Befehlen über den DN-HC4500.
- Versenden von USB-Audiosignalen über einen PC.

## **4** POWER-Taste

• Drücken Sie diese Taste, um den Strom einund auszuschalten.

## $\Theta$  AC-Eingangsanschluss

• Netzstecker-Eingangsanschluss für den AC-Eingangsanschluss des DN-HC4500.

#### y **Faderstart-Anschlüsse**

• Verwenden Sie diese Anschlüsse, wenn Ihr Mischpult die Funktion "Überblendregler starten" hat.

## **2** X-CONROL-Ausgangsanschluss

- Bitte verwenden, wenn ein DENON DN-X900- oder DN-X500-Mischpult mit X-Control angeschlossen ist.
- Mit dem DN-HC4500 können Sie die Eingangsfader-Position in ein MIDI-Signal umwandeln und dieses über den USB-Anschluss senden.

## **(2) Bedienfeld**

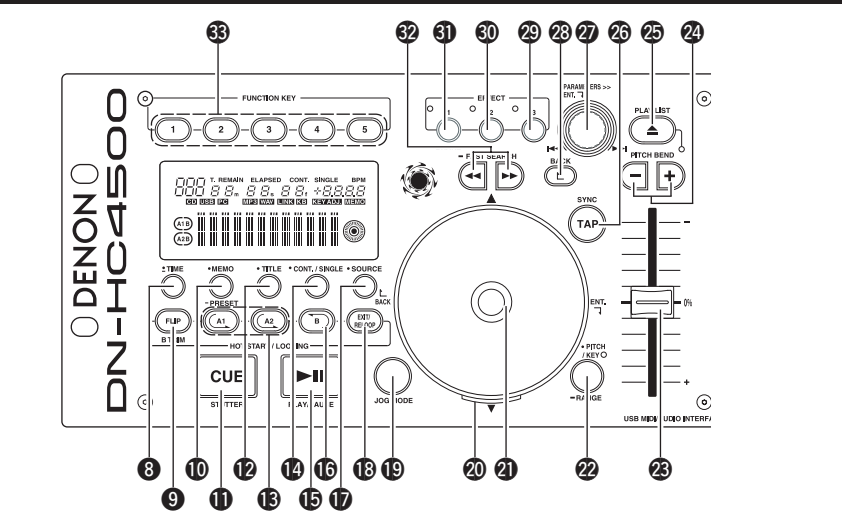

## **ACHTUNG:**

Beachten Sie dabei, dass viele Tasten zwei verschiedene Funktionen erfüllen, die durch kurzes Antippen oder langes Drücken (1 Sekunde oder länger) ausgewählt werden können. Das Zeichen " • " steht für die Funktion bei kurzem Antippen und das Zeichen " = " steht für die Funktion bei langem Drücken.

## $\odot$  • TIME, - Total

## **[Beim PCDJ-Anschluss]**

Lesen Sie diesbezüglich das PCDJ-Handbuch.

#### **[Beim Anschluss des DN-D4500]** • **TIME:**

Beim Drücken dieser Taste schaltet sich die Zeitanzeige zwischen "ELAPSED" (verstrichene Zeit) und "REMAIN" (verbleibende Zeit) um.

• **Total:**

Beim Gedrückthalten dieser Taste für mindestens 1 Sekunde können Sie sich die Gesamtzeit anzeigen lassen.

## o **FLIP/B TRIM**

#### **[Beim PCDJ-Anschluss]**

Lesen Sie diesbezüglich das PCDJ-Handbuch.

#### **[Beim Anschluss des DN-D4500]**

- Drücken Sie diese Taste, um zwischen Loop-Modus/Hot Start-Modus und Stutter-Modus umzuschalten.
- Nach Einstellung des B-Punktes kann der B TRIM MODE ausgewählt werden.

## !0 **MEMO, PRESET**

#### **[Beim PCDJ-Anschluss]**

Lesen Sie diesbezüglich das PCDJ-Handbuch.

#### **[Beim Anschluss des DN-D4500]** • **MEMO:**

Der MEMO-Modus startet, wenn diese Taste im Cue/Pause-Modus einmal gedrückt wird.

• **PRESET:**

Wenn diese Taste für mindestens 1 Sekunde gedrückt wird, wird das PRESET-Modusmenü angezeigt.

## **10 CUE/STUTTER**

#### **[Beim PCDJ-Anschluss], [Beim Anschluss des DN-D4500]**

- Das Drücken dieser Taste im Wiedergabemodus führt dazu, dass die Datei an die Ausgangsposition der Wiedergabe zurückkehrt.
- Im Cue-Modus wird bei Drücken der CUE-Taste ein Stutter-Sound ab dem Cue-Punkt ausgegeben. Dies wird als Stutter-Spiel bezeichnet. (Stutter)

3

## **12** TITLE

#### **[Beim PCDJ-Anschluss]** Lesen Sie diesbezüglich das PCDJ-Handbuch.

**[Beim Anschluss des DN-D4500]**

• **CD TEXT:**

CD-Text wird angezeigt.

• **MP3:**

Bei jedem Drücken der Taste wird die ID3- Tag-Information umgeschaltet.

## !3**A1, A2**

#### **[Beim PCDJ-Anschluss], [Beim Anschluss des DN-D4500]**

• Mit dieser Taste können Sie einen Startpunkt für Hot Start, Seamless Loop und Stutter erstellen.

## !4 **CONT./SINGLE, RELAY**

#### **[Beim PCDJ-Anschluss]**

Lesen Sie diesbezüglich das PCDJ-Handbuch.

## **[Beim Anschluss des DN-D4500]**

#### • **CONT./SINGLE:**

Mit einem kurzen Drücken auf diese Taste wird zwischen 3 möglichen END-Modi für die Wiedergabe umgeschaltet. CONT. (fortgesetzt: alle Dateien werden abgespielt) SINGLE (Wiedergabe wird gestoppt und der ursprünglichen Einstellpunkt ReCUE wieder gesucht), PLAYLOCK.

#### • **RELAY:**

Wenn diese Taste länger als 1 Sekunde gedrückt wird, können Sie den RELAY PLAY-Modus ein- und ausschalten.

## !5**PLAY/PAUSE**

## **[Beim PCDJ-Anschluss],**

- **[Beim Anschluss des DN-D4500]**
- Mit dieser Taste wird die Wiedergabe gestartet oder unterbrochen.

## **16** В

#### **[Beim PCDJ-Anschluss], [Beim Anschluss des DN-D4500]**

• Verwenden Sie diese Funktion, um den B-Punkt für das Erstellen eines Seamless Loops einzustellen, nachdem bereits ein A-Punkt eingestellt wurde.

## *B* SOURCE

### **[Beim PCDJ-Anschluss]**

Lesen Sie diesbezüglich das PCDJ-Handbuch.

#### **[Beim Anschluss des DN-D4500]**

• Drücken Sie diese Taste, um als Quelle PC oder CD auszuwählen.

### !8**EXIT/RELOOP**

#### **[Beim PCDJ-Anschluss], [Beim Anschluss des DN-D4500]**

• Verwenden Sie diese Taste, um den Modus zu verlassen oder zur Seamless Loop-Wiedergabe zurückzukehren. Mit dieser Funktion können Sie eine Vielzahl

von Loop-Einstellungen hinzufügen.

## !9**JOG MODE**

#### **[Beim PCDJ-Anschluss]**

Lesen Sie diesbezüglich das PCDJ-Handbuch.

#### **[Beim Anschluss des DN-D4500]**

Wählen Sie den Bend-Modus oder den Modus zur manuellen Einzelbild-Suche aus.

#### @0**JOG-Anzeige**

#### **[Beim PCDJ-Anschluss]**

Lesen Sie diesbezüglich das PCDJ-Handbuch.

#### **[Beim Anschluss des DN-D4500]**

• Dieser pulsierende blaue Balken bietet einen schnellen Zugriff auf den gewünschten JOG-Modus wie z. B. Pitch Bend und Rahmensuche.

## @1**JOG-Disc**

#### **[Beim PCDJ-Anschluss]**

Lesen Sie diesbezüglich das PCDJ-Handbuch.

#### **[Beim Anschluss des DN-D4500]**

• Verwenden Sie diesen Vinyl-JOG für die manuelle Suche und Pitch Bend-Betriebe.

## @2 **PITCH/KEY, RANGE**

#### **[Beim PCDJ-Anschluss]**

Lesen Sie diesbezüglich das PCDJ-Handbuch.

## **[Beim Anschluss des DN-D4500]**

## • **PITCH/KEY:**

Bei jedem Drücken der Taste wird das Display wie folgt umgeschaltet:

Pitch ein  $\rightarrow$  Tasteneinstellung  $\rightarrow$  beide aus • **RANGE:**

#### Drücken Sie diese Taste länger als 1 Sekunde, um den Pitch-Bereich einzustellen.

## @3**Pitch Slider**

#### **[Beim PCDJ-Anschluss],**

#### **[Beim Anschluss des DN-D4500]**

- Verwenden Sie diesen Schieber, um die Wiedergabegeschwindigkeit einzustellen.
- Die Wiedergabegeschwindigkeit verringert sich, wenn der Schieber nach oben geschoben wird, und erhöht sich, wenn er nach unten geschoben wird.

## @4**PITCH BEND±**

#### **[Beim PCDJ-Anschluss], [Beim Anschluss des DN-D4500]**

- Das Drücken dieser Tasten führt zu einer vorübergehenden Umschaltung der Haupt-Wiedergabegeschwindigkeit.
- Wenn Sie die Taste loslassen, wird die zuvor eingestellte Wiedergabegeschwindigkeit wiederhergestellt.

## @5**PLAY LIST**

#### **[Beim PCDJ-Anschluss]**

Lesen Sie diesbezüglich das PCDJ-Handbuch.

#### **[Beim Anschluss des DN-D4500]**

- Drücken Sie diese Taste, um den Disc-Halter zu öffnen und zu schließen.
- Während der Wiedergabe lässt sich der Disc-Halter nicht öffnen. Stoppen Sie die Wiedergabe vor dem Drücken dieser Taste.

## @6**TAP**

#### **[Beim PCDJ-Anschluss]**

Lesen Sie diesbezüglich das PCDJ-Handbuch.

#### **[Beim Anschluss des DN-D4500]**

#### • Funktioniert nicht.

## @7**PARAMETERS-Knopf**

#### **[Beim PCDJ-Anschluss], [Beim Anschluss des DN-D4500]**

#### • **Drehen:**

Wählen Sie das Track/die Datei oder die Voreinstellungs-Parameter aus.

#### • **Drücken:**

4 **DEUTSCH**

Download from Www.Somanuals.com. All Manuals Search And Download.

Einstellung der ausgewählten Parameter.

## @8**BACK**

#### **[Beim PCDJ-Anschluss]**

Lesen Sie diesbezüglich das PCDJ-Handbuch.

#### **[Beim Anschluss des DN-D4500]** • Funktioniert nicht.

## @9**EFFECT3**

#### **[Beim PCDJ-Anschluss]**

Lesen Sie diesbezüglich das PCDJ-Handbuch.

#### **[Beim Anschluss des DN-D4500]** • Funktioniert nicht.

## **60** EFFECT2

#### **[Beim PCDJ-Anschluss]**

Lesen Sie diesbezüglich das PCDJ-Handbuch.

**[Beim Anschluss des DN-D4500]** • Funktioniert nicht.

## #1**EFFECT1**

#### **[Beim PCDJ-Anschluss]**

**[Beim PCDJ-Anschluss], [Beim Anschluss des DN-D4500]**

**[Beim PCDJ-Anschluss]**

• Funktioniert nicht.

**[Beim Anschluss des DN-D4500]**

• **QUICK JUMP:**

• **FAST SEARCH:**

**63 FUNCTION** 

Lesen Sie diesbezüglich das PCDJ-Handbuch.

**[Beim Anschluss des DN-D4500]** • Schaltet den Bremsmodus ein oder aus.

#2**FAST SEARCH (**6**/**7**) QUICK JUMP**

Wenn eine dieser Tasten kurz gedrückt wird, springt die Wiedergabe-Position in Rückwärts (<<)- oder Vorwärts (>>)-Richtung.

Wenn eine dieser Tasten gedrückt gehalten wird, wird die Disc schnell in Rückwärts (< oder Vorwärts ( $\blacktriangleright\blacktriangleright$ )-Richtung durchsucht.

Lesen Sie diesbezüglich das PCDJ-Handbuch.

## **(3) Display**

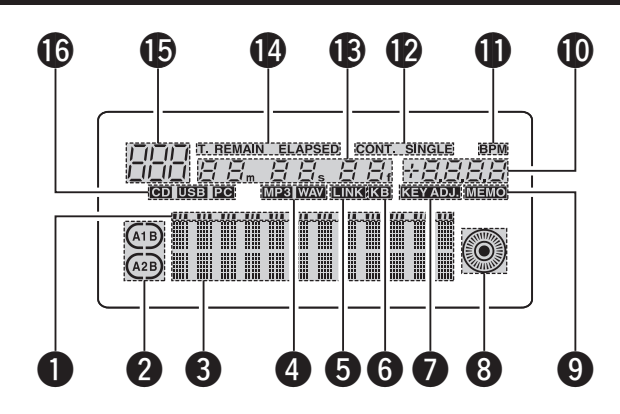

## q **Wiedergabe-Positionsanzeigen**

- Während der normalen Wiedergabe leuchtet die weiße Positionsanzeige, und die Position innerhalb des Tracks wird durch die Anzeige der bereits verstrichenen Zeit angezeigt.
- Falls die Zeit bis zum Ende des Tracks kürzer ist als die spezifizierte Zeit, blinkt die Wiedergabe-Positionsanzeige entsprechend der verbleibenden Track-Zeit (EOM), um auf das Ende des Tracks hinzuweisen.

## **<sup>2</sup>** Loop-Modusanzeigen

• Der DN-HC4500 verfügt über zwei Loop-Modusanzeigen, A und B.

Bei Einstellung von A und B leuchten die Anzeigen A und B.

## **8** Zeichendisplay

• In diesem Block werden die unterschiedlichsten Informationen, Textmeldungen u. Ä. angezeigt.

## **4** Datei-Datenanzeigen

• Hiermit wird der Typ der wiederzugebenden Datei angezeigt.

## $\Theta$  Anschlussanzeige externes Gerät

• Diese Anzeige leuchtet, wenn MIDI-Signale zum DN-HC4500 oder dem externen Gerät gesendet oder von diesem empfangen werden.

## **6** Tastatur-Anzeige

• Diese Anzeige leuchtet, wenn ein Lichtbefehl über einen Computer empfangen wird.

## *M* KEY ADJ.-Anzeige

• Im Tasten-Einstellmodus leuchtet "KEY ADJ.".

#### **8** Visuelle Markierung

• Die Wiedergabeposition wird entsprechend dem Wiedergabestatus der unterschiedlichen Decks angezeigt.

## o **MEMO Anzeige**

• Wenn für das gegenwärtig wiederzugebende oder in Standby eingestellte Track Speicherdaten vorhanden sind, leuchtet die "MEMO"-Anzeige.

#### !0**Pitch-Anzeige**

• Hiermit wird die Wiedergabegeschwindigkeit (Pitch) angezeigt.

## $\mathbf 1$ **BPM-Anzeige**

• Bei Anzeige von BPM im Pitch-Anzeigebereich leuchtet diese Anzeige.

#### !2**Wiedergabemodus-Anzeigen**

• Hiermit wird der Wiedergabemodus angezeigt. **CONT.:**

Sobald die Wiedergabe des Tracks abgeschlossen ist, wird das nächste Track wiedergegeben.

#### **SINGLE:**

Sobald das Ende dieses Tracks erreicht ist, stoppt die Wiedergabe.

#### $\bigcirc$  Minuten-, Sekunden- und Einzelbild-**Anzeigen**

• Hiermit wird die Position der gegenwärtigen Wiedergabe oder die Position angezeigt, bei der der Standby-Modus eingestellt wurde.

5 **DEUTSCH**

Download from Www.Somanuals.com. All Manuals Search And Download.

## !4**Zeitmodus-Anzeigen**

• Beim Drücken der Time-Taste schaltet sich die Anzeige wie folgt um:

## **ELAPSED:**

Die verstrichene Zeit vom Beginn des Tracks an wird angezeigt.

#### **REMAIN:**

Die verbleibende Zeit des Tracks wird angezeigt.

#### **T.ELAPSED:**

Die Zeit vom Beginn des ersten Tracks auf der Disc wird angezeigt.

#### **T.REMAIN:**

Die verbleibende Zeit aller Tracks auf der Disc wird angezeigt.

## !5**Track-Anzeige**

• Hiermit wird die Anzahl der gegenwärtig wiederzugebenden Tracks angezeigt.

## !6**Anschlussanzeigen**

• Hiermit werden die über den DN-HC4500 zu steuernden angeschlossenen Geräte angezeigt. **PC:**

Der DN-HC4500 steuert die DJ-Software auf dem PC/MAC.

### **CD:**

**3**

Der DN-HC4500 steuert DN-D4000/D4500/ BU4500.

✽ Die Wiedergabe der USB-Audiosignale von einem PC wird im CD-Modus fortgesetzt.

## **4 GERÄTEUMSCHALTUNG**

Drücken Sie die Taste SOURCE, um das Auswahlfenster "SOURCE" anzuzeigen.

#### **HINWEIS:**

**1**

• Beim Drücken der BACK-Taste wird das Umschalten der Quellen abgeschlossen und der Modus wird in den normalen Modus zurückgeschaltet.

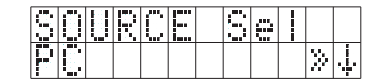

PARAMETERS-Knopf, um das Gerät auszuwählen. Drücken Sie zur Eingabe erneut den Knopf.

#### **"OK to CHANGE" wird angezeigt. HINWEIS:**

- **2** • Beim Drehen des PARAMETERS-Knopfes während der Anzeige von "OK to CHANGE? $\downarrow$ " wird "NO" angezeigt.
	- Drücken Sie im "NO"-Modus den PARAMETERS-Knopf oder die BACK-Taste, um zu Schritt 1 zurückzukehren.

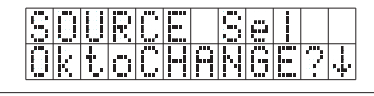

Drücken Sie zur Eingabe erneut den Knopf. "Completed!" wird angezeigt und das

<u>SOURCE Sell</u><br>Completed!

Drehen Sie den

· SOURCE

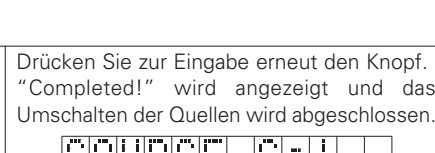

## **5 GRUNDLEGENDER BETRIEB**

In diesem Abschnitt wird der grundlegende Betrieb beim Anschluss eines DN-D4000/D4500/BU4500 näher erklärt.

## **WIEDERGABE und Pause**

• Bei jeder Betätigung der PLAY/PAUSE-Taste wird zwischen Wiedergabe und Pause umgeschaltet. Die Taste PLAY/PAUSE leuchtet

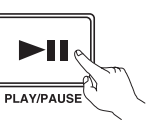

**CUE** 

**STUTTER** 

PARAMETERS

während der Wiedergabe grün und blinkt im Unterbrechungsmodus (Pause).

• Wenn die PLAY/PAUSE-Taste während der Wiedergabe gedrückt wird, unterbricht der DN-D4500 die Wiedergabe an dieser Stelle. Wenn Sie die PLAY/PAUSE-Taste noch einmal drücken, wird die Wiedergabe fortgesetzt.

## **WIEDERGABE und Cue**

• Wird während der Wiedergabe die CUE-Taste gedrückt, stoppt das Track/die Datei und kehrt zum Ausgangspunkt der Wiedergabe zurück (Cue-Punkt).

Diese Funktion wird als Back-Cue bezeichnet. Mit der Back-Cue-Funktion können Sie die Wiedergabe vom genau gleichen Punkt aus starten. Wenn der DND4000/D4500/BU4500 für das Starten der Wiedergabe bereit ist, leuchtet die CUE-Taste rot.

- Sie können Cue-Punkt wie folgt einstellen und ändern:
- Wenn Sie die Wiedergabe gestartet haben.
- Dateiauswahl beendet. • Manuelle Suche.

## **Wählen Sie die Datei aus**

• Drehen Sie am PARAMETERS-Knopf.

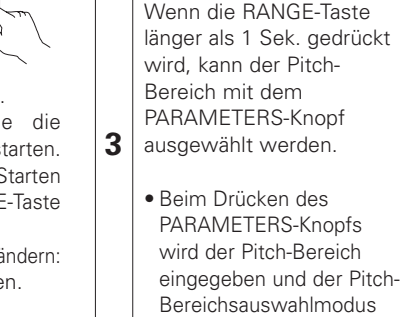

**2**

 $\frac{1}{\sqrt{2}}$ 

 $\overline{\phantom{0}}$ 

**1**

abgebrochen.

Mit dem Pitch-Slider können Sie die

Drücken Sie die PITCH-Taste, damit das PITCH

**Pitch-Einstellung**

LED leuchtet.

Wiedergabegeschwindigkeit (Pitch) einstellen.

Der DN-D4000/D4500/BU4500 verfügt über

den Pitch einzustellen.

Betätigen Sie den Pitch-Slider, um

 $\bullet$  PITCH

 $-RANGE^{\wedge}$ 

 $\bullet$  PITCH /KEY

 $-RANGE^{\mathbb{Q}}$ 

PARAMETERS >><br>ENT.

Die gegenwärtige Pitch-Einstellung wird auf dem Display angezeigt.

verschiedene Pitch-Bereiche.

<sup>-+</sup> Pitch-Zugewinn

Pitch-Abnahme

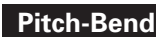

Mit der PITCH BEND-Funktion können Sie den Pitch vorübergehend ändern. Diese Funktion kann beim DN-D4000/D4500/BU4500 auf zwei Arten aktiviert werden: über die PITCH BEND-Tasten und über die JOG-Disc.

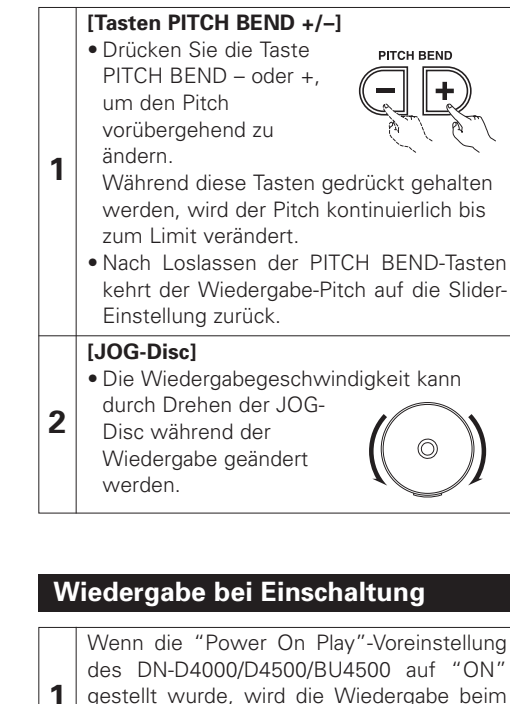

gestellt wurde, wird die Wiedergabe beim Einschalten der Stromversorgung vom Anfang der Disc gestartet.

## **Verzögerte Wiedergabe**

Lesen Sie hinsichtlich der Anweisungen für eine verzögerte Wiedergabe das Handbuch des DN-D4000/D4500/BU4500.

## **6 SEAMLESS LOOP/HOT START/STUTTER**

## **Seamless Loop/Hot Start/Stutter (A1-, A2-Tasten)**

#### Betriebsanzeige

(Lesen Sie diesbezüglich den Abschnitt, in dem das Display beschrieben wird.)

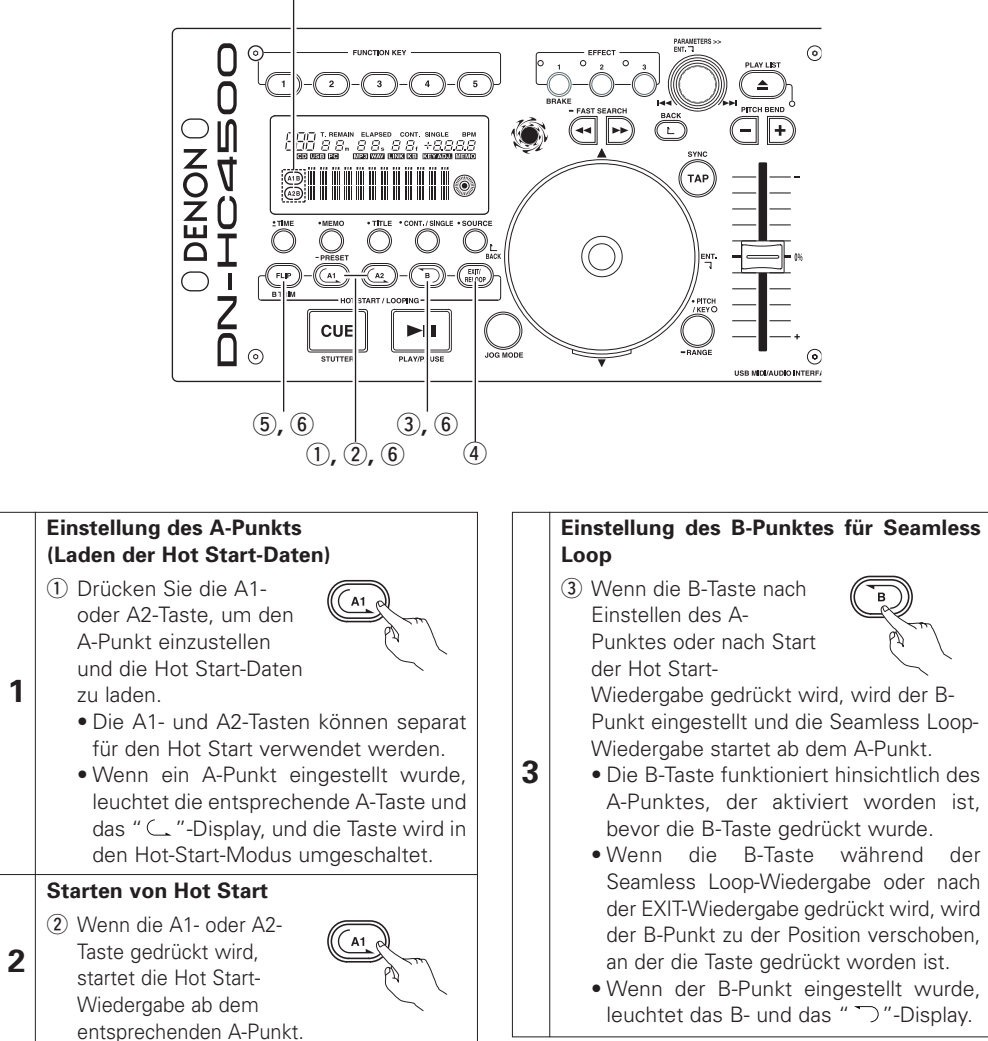

#### **Wiedergabe von Seamless Loops**

- Wenn der B-Punkt für A1 nach dem Wiedergabestart vom A1-Punkt erfasst wird, kehrt die Wiedergabe nahtlos zum A1-Punkt zurück. Während der Schleife von A1 zu B, wird der B-Punkt für A2 ignoriert.
- Wenn der B-Punkt für A2 nach dem Wiedergabestart vom A2-Punkt erfasst wird, kehrt die Wiedergabe nahtlos zum A2-Punkt zurück. Während der Schleife von A2 zu B, wird der B-Punkt für A1 ignoriert.

#### **Exit/Reloop**

**4**

**5**

(4) Während der Seamless Loop-Wiedergabe können Sie die Schleife verlassen oder diese fortsetzen.

#### **EXIT:**

Drücken Sie während der Seamless Loop-Wiedergabe die EXIT/RELOOP-Taste, um die Schleife zu verlassen. Der DN-D4000/D4500/BU4500 setzt die Wiedergabe nach dem B-Punkt fort.

#### **RELOOP:**

Wenn die EXIT/RELOOP-Taste nach Verlassen der Schleife gedrückt wird, wird die Seamless Loop-Wiedergabe ab Punkt A fortgesetzt.

#### **Stutter**

**7**

• Der A1- und A2-Punkt kann auch für die Stutter-Wiedergabe verwendet werden.

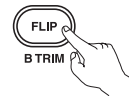

**6** (5) Drücken Sie zur Aktivierung der Stutter-Wiedergabe die FLIP-Taste für die A1/A2- Tasten; anschließend schaltet sich das " $C$ . "-Display aus.

> Drücken Sie die FLIP-Taste, um zwischen den Modi Hot Start/Seamless Loop und Stutter umzuschalten.

#### **Löschen des A1/A2-Punktes**

 $6$  Drücken Sie während des Drückens der FLIP-Taste die A1- oder A2-Taste, um die entsprechenden A- und B-Punkte zu löschen.

Oder drücken Sie die FLIP-Taste länger als 1 Sek., um beide A1- und A2-Punkte gleichzeitig zu löschen.

Durch ein schnelles Drücken der "FLIP"- Taste und ein anschließendes Drücken der A1-, A2- oder B-Taste werden diese Punkte einzeln gelöscht.

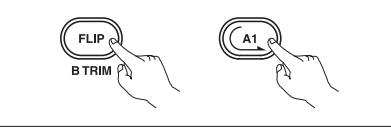

7 **DEUTSCH** Download from Www.Somanuals.com. All Manuals Search And Download.

## **7 TRIM**

Lesen Sie hinsichtlich der Anweisungen für die Trim-Funktion das Handbuch des DN-D4000/ D4500/BU4500.

#### **HINWEIS:**

Falls die in der "CD Mode Sel"-Voreinstellung durchgeführten Einstellungen nicht mit dem gegenwärtig angeschlossenen Gerät übereinstimmt, funktioniert das Gerät u. U. nicht ordnungsgemäß.

## **8 PRESET**

- Diese Funktion ist nur bei Auswahl der "PC"-Quelle verfügbar. (Beim Anschluss des DN-D4000/D4500/BU4500 wird der entsprechende Voreinstellungsbetrieb durchaeführt.)
- Der DN-HC4500 ist mit einer Voreinstellungsfunktion ausgestattet, die dem Benutzer das Speichern und Abrufen der Geräte-Betriebsmodi ermöglicht. Die Funktion umfasst die unten aufgeführten Punkte und Werte.

#### **1. Voreinstellungsmodus**

- q Halten Sie die PRESET-Taste für mindestens 1 Sekunde gedrückt, um den Voreinstellungsmodus zu aktivieren.
- (2) Wählen Sie die Voreinstellungsfunktion mit dem PARAMETERS-Knopf aus.
- e Wählen Sie das Objekt aus und drücken Sie den PARAMETERS-Knopf, um das zu ändernde voreingestellte Objekt auszuwählen.
- r Drehen Sie anschließend den PARAMETERS-Knopf. Die voreingestellten Daten werden ausgewählt.
- t Wählen Sie die Information aus und drücken Sie den PARAMETERS-Knopf, um die zu ändernden voreingestellten Informationen auszuwählen.
- $\circledS$  Wenn mehrere Voreinstellungen vorgenommen werden sollen, wiederholen Sie die Schritte  $\circledP \sim \circledP$ .
- u Beim Drücken der PRESET-Taste wird der Voreinstellungsmodus ausgeschaltet.

#### **2. Voreinstellung von Punkten und Daten**

Das "\*" neben den Daten gibt den Grundwert an.

- (1) USB Mode Sel: HC4500 MIDI\* Zur Auswahl des USB-Kommunikationsmodus. Der DN-HC4500 bedient sich einzigartiger MIDI-Spezifikationen.
- (2) CD Model Sel: DN-D4500\* / DN-D4000

Wählen Sie den Namen des Geräts aus, dass an den DRIVE-Anschluss angeschlossen und darüber gesteuert wird.

BU4500 entspricht DN-D4500, so dass die PRESET-Einstellung "DN-D4500" lautet.

- (3) Audio Fs Sel: 44.1k\* / 48k / 96k / Auto
	- 44.1 kHz: Die Abtastfrequenz (Fs) ist unabhängig von den vom PC eingehenden Daten fest auf 44,1 kHz eingestellt.
	- 48 kHz: Die Abtastfrequenz (Fs) ist unabhängig von den vom PC eingehenden Daten fest auf 48 kHz eingestellt.
	- 96 kHz: Die Abtastfrequenz (Fs) ist unabhängig von den vom PC eingehenden Daten fest auf 96 kHz eingestellt.
	- AUTO: Die Abtastfrequenz (Fs) wird automatisch entsprechend den vom PC gesendeten Daten umgeschaltet.
	- q Drücken Sie PARAMETERS, um "Fs" einzustellen.
		- "OK to CHANGE? $\downarrow$ " wird auf dem Zeichendisplay angezeigt.
	- (2) Drücken Sie erneut den PARAMETERS-Knopf.
	- e Nach dem Umschalten der Abtastfrequenz wird "Audio Fs Sel" angezeigt.
- (4) Unit No. Set: 1 to 15 / ALL\*

Hiermit wird die Nummer des Geräts eingestellt.

Wenn beispielsweise zwei Geräte an einen PC angeschlossen sind, können Sie ein Gerät auf "No. 2" einstellen.

- (5) MIDI CH Set: 1&2\* / 3&4 / 5&6 Hiermit wird der MIDI-Kanal eingestellt.
- (6) JOG Pulse Sel: 1480\* / 740 / 555 / 370 count/cycle Hiermit wird die Anzahl der Taktausgabe pro Drehung des Jog-Rads ausgewählt.
- (7) FaderIn Mode: 1-PLAY/CUE / 2-PLAY / CUE
- (8) X-CONT XFD: OFF / ON\*

Hiermit wird der X-Steuereingangssignal-Crossfadereingang aktiviert oder deaktiviert.

- (9) Preset Init.: Hiermit stellen Sie sämtliche voreingestellten Daten auf die werkseitigen Grundeinstellungen zurück.
	- q Drücken Sie den PARAMETERS-Knopf, um die PRESET-Daten zu löschen. "Preset Init" blinkt auf dem Zeichendisplay.
	- (2) Drücken Sie noch einmal auf den PARAMETERS-Knopf. "Push to Exe $\downarrow$ " wird auf dem Zeichendisplay angezeigt.
	- (3) Drücken Sie erneut den PARAMETERS-Knopf. "OK to CHANGE? $\downarrow$ " wird auf dem Zeichendisplay angezeigt.
	- r Ist der Löschvorgang abgeschlossen, wird "Completed!" angezeigt.

## **DEUTSCH**

 $\Box \Box X$ 

 $\Box \Box$ 

Ô

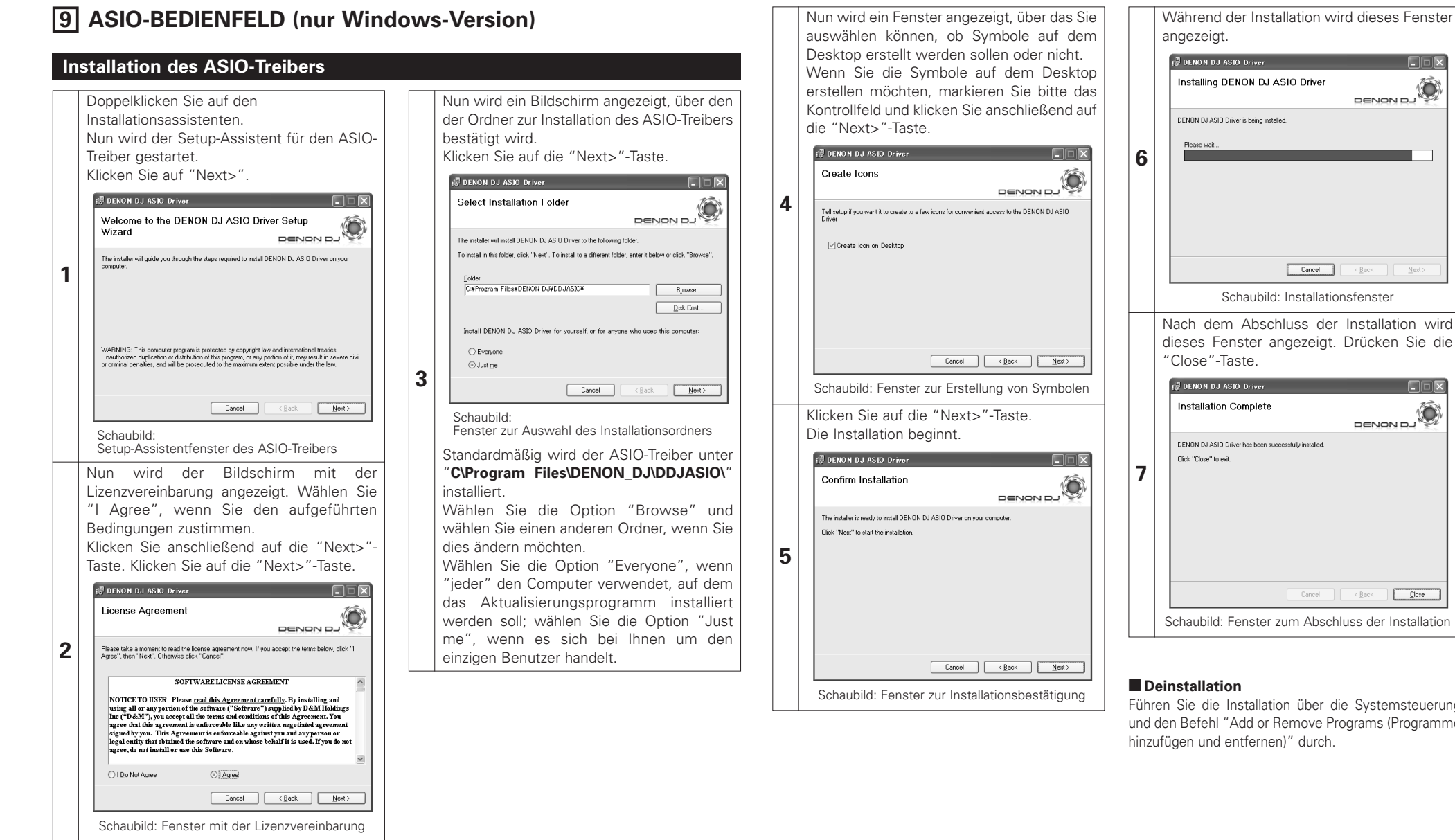

Führen Sie die Installation über die Systemsteuerung und den Befehl "Add or Remove Programs (Programme

## **Hochfahren**

Wenn das "ASIO-Bedienfeld" des DENON DJ ASIO-Treibers über die Host-Anwendung aufgerufen wird, wird das ASIO-Bedienfeld des DENON DJ ASIO-Treibers angezeigt.

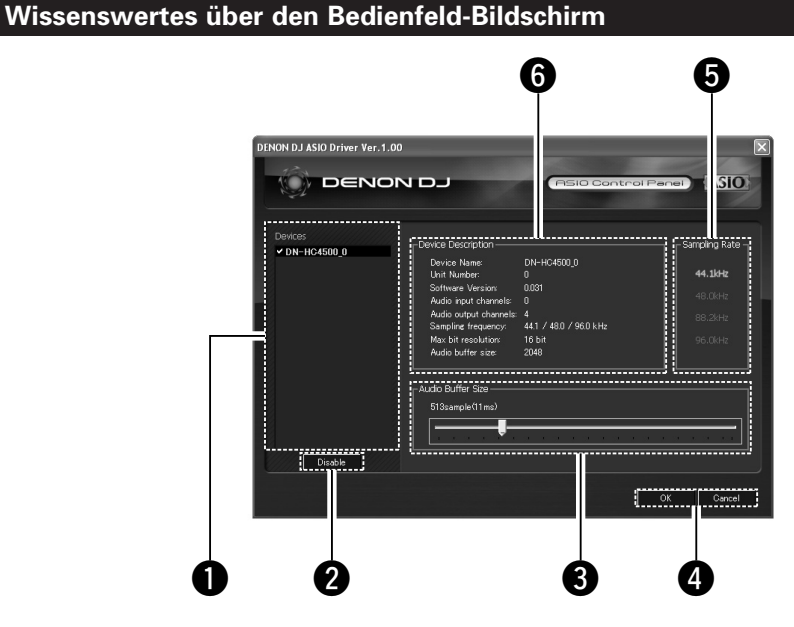

#### q **Gerät**

In diesem Bereich wird automatisch ein Verzeichnis der kompatiblen DENON DJ-Geräte angezeigt.

(Beispiel: DN-HC4500-1)

- Wählen Sie aus dem Verzeichnis das einzustellende Gerät aus; nun werden die gegenwärtigen Einstellungen des betreffenden Geräts rechts angezeigt.
- Wenn Sie doppelt auf das Gerät klicken, wird der Status des durch die ASIO-Gerätespezifikationen bestimmten Gerätes zwischen Aktiviert und Deaktiviert umgeschaltet.

#### **HINWEIS:**

- Sie können nur ein Gerät auswählen.
- Das gegenwärtig als ASIO-Gerät verwendete Gerät wird durch Fettdruck hervorgehoben. (Sie können gleichzeitig mehrere Geräte aktivieren.)

## **2** Enable/Disable

Diese Taste ist zur Aktivierung des im Geräteanzeige-Verzeichnis ausgewählten Geräts als ASIO-Gerät vorgesehen.

#### **6** Audio Buffer Size

Verwenden Sie diesen Schieber, um die Puffergröße einzustellen.

#### **HINWEIS:**

• Der Wertebereich liegt zwischen 88 und 2048 (Abtasteinheiten) in Stufen von 1 ms.

• Bei Aktivierung mehrerer Geräte werden die Einstellungen sämtlicher aktivierter Geräte geteilt.

## *<u>O* OK/Cancel</u>

#### **OK:**

Verwenden Sie diese Taste, um das ASIO-Bedienfeld zu schließen und die Einstellungsänderungen beizubehalten.

#### **Cancel:**

Verwenden Sie diese Taste, um das ASIO-Bedienfeld zu schließen, ohne dass die Einstellungsänderungen beibehalten werden.

#### **6** Sampling Rate

Hier wird die Auswahl der Abtastrate angezeigt. Die Frequenzen, mit denen der DENON DJ ASIO-Treiber kompatibel ist, sind wie folgt: • 44,1 kHz / 48 kHz / 96 kHz

#### $\odot$  Device Description

Dies ist der Bereich, in dem die Informationen über das im Geräte-Informationsverzeichnis ausgewählten Gerät angezeigt werden. Folgendes wird angezeigt:

- Device name
- Unit number
- Software version
- Audio input channels
- Audio output channels
- Sampling frequency
- Max bit resolution
- Audio buffer size

#### **HINWEIS:**

Falls keine Geräteinformationen zur Verfügung stehen, wird für alle Punkte "-" (ein Bindestrich) angezeigt.

## **10 AKTUALISIERUNG**

Die Produkte werden mit der Produkt-Aktualisierungssoftware von unserer Website "www.denondj.com" aktualisiert.

**3**

Besuchen Sie hinsichtlich der neuesten Updates www.denondj.com.

## **Installation des Aktualisierungsprogramms (Windows-Version)**

Doppelklicken Sie auf den Installationsassistenten. Nun wird der Setup-Assistent des Aktualisierungsprogramms gestartet. Klicken Sie auf "Next>". **IN DN-HC4500 Upgrade program DEX** Welcome to the DN-HC4500 Upgrade program O Setup Wizard DENOND 1 The installer will guide you through the steps required to install DN-HC4500 Upgrade program on **1** WARNING: This computer program is protected by copyright law and international treaties.<br>Unauthorized duplication or distribution of this program, or any portion of it, may result in severe civil<br>or criminal penalties, and  $Cancel$  $\langle$  Back  $N$ ext > Schaubild: Fenster des Setup-Assistenten Nun wird der Bildschirm mit der Lizenzvereinbarung angezeigt. Wählen Sie "I Agree", wenn Sie den aufgeführten Bedingungen zustimmen. Klicken Sie anschließend auf die "Next>"- Taste. Klicken Sie auf die "Next>"-Taste.  $\left[\begin{smallmatrix}\frac{1}{2} & 0 & 0 & 0 \\ 0 & 0 & 0 & 0\end{smallmatrix}\right]$  DN-HC4500 Upgrade program  $\Box$ DENON D License Agreement **2** Please take a moment to read the license agreement now. If you accept the terms below, click "I<br>Agree", then "Next", Otherwise click "Cancel", **SOFTWADE LICENSE ACDEEMENT** NOTICE TO USER: Please <u>read this Agreement carefully</u>. By installing and<br>using all or any portion of the software ("Software") supplied by D&M Holdings<br>Inc ("D&M"), you accept all the terms and conditions of this Agreemen me ("Deam"), you accept an the terms and condumns of this agreement. Tou<br>agree that this agreement is enforceable like any written negotiated agreement<br>signed by you. This Agreement is enforceable against you and any perso (a) I Do Not Agree  $O$  Lågree  $\fbox{Cancel}$   $\fbox{Cancel}$ Next : Schaubild: Fenster mit der Lizenzvereinbarung

Nun wird ein Bildschirm angezeigt, über den der Ordner zur Installation des Aktualisierungsprogramms bestätigt wird. Klicken Sie auf die "Next>"-Taste.

si<sup>3</sup> DN-HC4500 Ungrade program **CIFIEI** Select Installation Folder DENON DJ The installer will install DN-HC4500 Upgrade program to the following folder To install in this folder, click "Next". To install to a different folder, enter it below or click "Browse CWProgram FilesWDENON DJWDDJUpdaterWDN-HC4500W Browse. Disk Cost... Install DN-HC4500 Upgrade program for yourself, or for anyone who uses this computer ○ Everyon O Just me Cancel (Back Next) Schaubild: Fenster zur Auswahl des Installationsordners Standardmäßig wird das Aktualisierungsprogramm unter "**C\Program Files\DENON\_DJ\DDJUpdater\DN-HC4500\**" installiert. Wählen Sie die Option "Browse" und wählen Sie einen anderen Ordner, wenn Sie dies ändern möchten.

Wählen Sie die Option "Everyone", wenn "jeder" den Computer verwendet, auf dem das Aktualisierungsprogramm installiert werden soll; wählen Sie die Option "Just me", wenn es sich bei Ihnen um den einzigen Benutzer handelt.

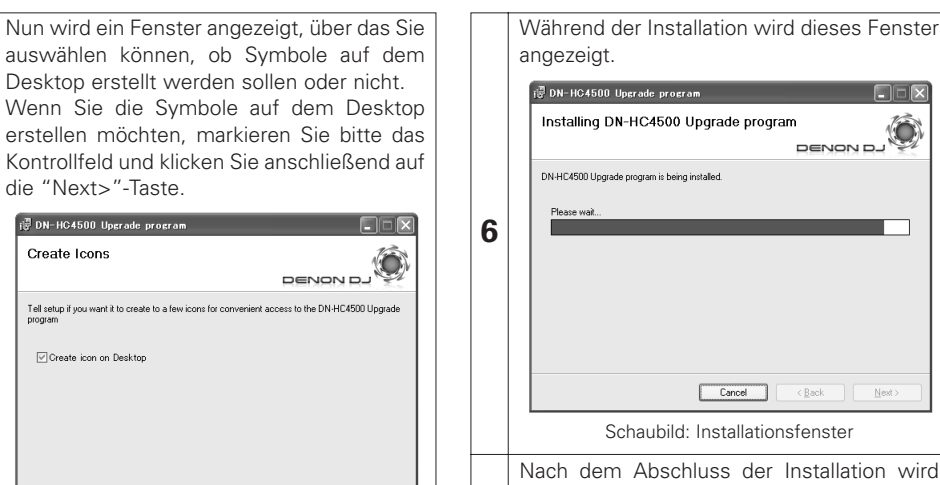

 $\begin{tabular}{|c|c|c|c|c|} \hline \multicolumn{3}{|c|}{\textbf{Cancel}} & $\quad \times \textbf{Back}$ & \textbf{West}> \\ \hline \end{tabular}$ Schaubild: Fenster zur Erstellung von Symbolen

Klicken Sie auf die "Next>"-Taste.

Die Installation beginnt. DN-HC4500 Upgrade program  $\Box$ Confirm Installation DENON D.J

The installer is ready to install DN-HC4500 Upgrade program on your compute Clied, "Maut" to atact the installation **5** Cancel <Back Next>

angezeigt. (B DN-HC4500 Upgrade program  $\Box \Box$ DENON D Installing DN-HC4500 Upgrade program DN-HC4500 Upgrade program is being installed. Cancel <Back Next> Schaubild: Installationsfenster Nach dem Abschluss der Installation wird dieses Fenster angezeigt. Drücken Sie die "Close"-Taste. **FDN-HC4500 Upgrade program**  $\Box \Box x$ Installation Complete Ô DENON D.J. DN-HC4500 Upgrade program has been successfully installed. Click "Close" to exit **7**  $\begin{tabular}{|c|c|c|c|c|c|c|c|c|} \hline \multicolumn{3}{|c|}{\textbf{Cancel}} & $\multicolumn{3}{|c|}{\textbf{Clock}}$ & $\multicolumn{3}{|c|}{\textbf{Close}}$ \\ \hline \multicolumn{3}{|c|}{\textbf{Cancel}} & $\multicolumn{3}{|c|}{\textbf{Clock}}$ & $\multicolumn{3}{|c|}{\textbf{Close}}$ \\ \hline \end{tabular}$ Schaubild: Fenster zum Abschluss der Installation

Schaubild: Fenster zur Installationsbestätigung <sup>2</sup> **Deinstallation (nur bei der Windows-Version)** Führen Sie die Installation über die Systemsteuerung und den Befehl "Add or Remove Programs (Programme hinzufügen und entfernen)" durch.

## **Installation des Aktualisierungsprogramms (Macintosh-Version)**

Q

Bei Installation der Macintosh-Version des Aktualisierungsprogramms wird das Programm selbst auf den Computer kopiert.

**4**

## **DEUTSCH**

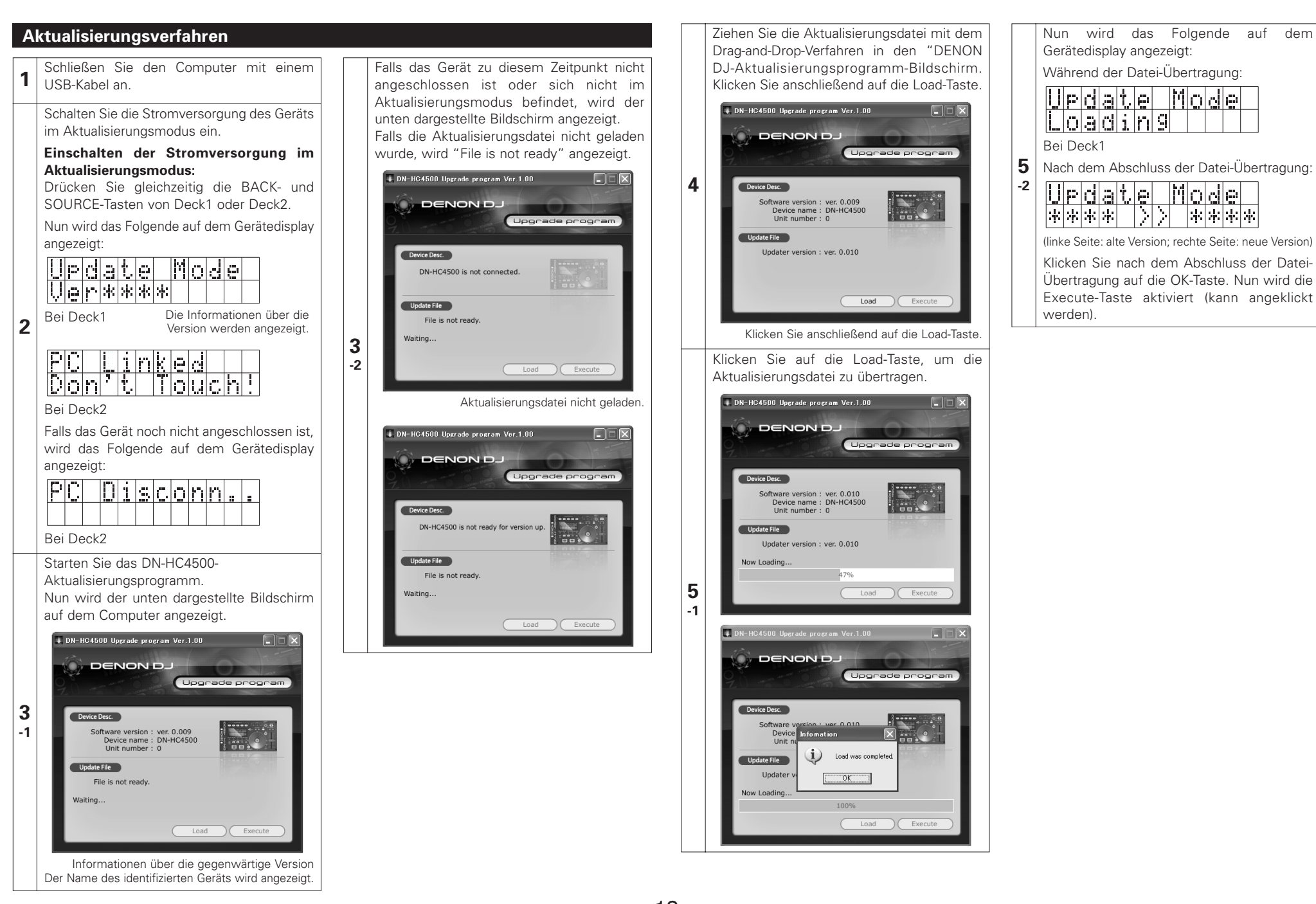

12 **DEUTSCH** Download from Www.Somanuals.com. All Manuals Search And Download.
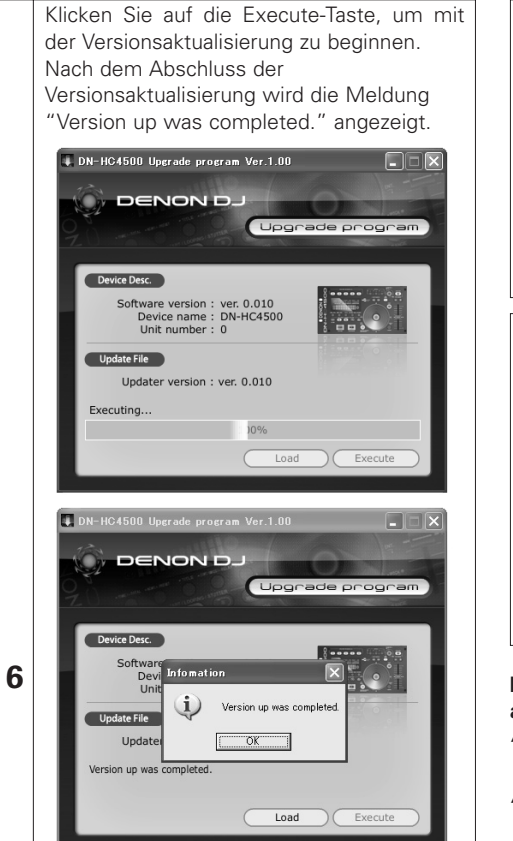

Während der Versionsaktualisierung wird die folgende Meldung auf dem Gerätedisplay angezeigt:

Bei Deck1:

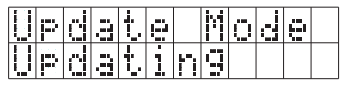

Nach Abschluss der Versionsaktualisierung:

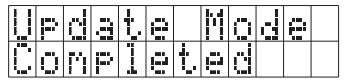

Wenn die Aktualisierung der Version fehlschlägt, wird die Meldung "Version up was not completed." angezeigt und der Bildschirm kehrt zu der vor dem Anklicken der Execute- Taste eingeblendeten Anzeige zurück. Klicken Sie erneut auf die Execute-Taste.

Klicken Sie zum Abschluss auf die OK-Taste. Nun wird das Folgende auf dem Gerätedisplay angezeigt:

Bei Deck2:

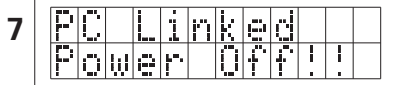

Verlassen Sie das Aktualisierungsprogramm und schalten Sie die Stromversorgung des DN-HC4500 aus.

#### **HINWEIS:**

- Schalten Sie während des Ladens oder der Versionsaktualisierung auf keinen Fall die Stromversorgung des Gerätes aus und trennen Sie auch nicht das Kabel ab, mit dem das Gerät am Computer angeschlossen ist. Drücken Sie darüber hinaus keine Gerätetaste oder Taste der Computer-Tastatur.
- Wiederholen Sie das Verfahren ab Schritt 1, falls während des Ladens oder der Versionsaktualisierung eine Fehlermeldung angezeigt wird.

**In den folgenden Fällen werden Fehlermeldungen angezeigt:**

#### **"File is invalid"**

Die geladene Aktualisierungsdatei ist ungültig.

- **"Load failed. Check the connection, and retry"** Während der Übertragung der Aktualisierungsdatei zum Gerät ist ein Übertragungsfehler aufgetreten.
- **"Loaded data is invalid. Check the file."** Nach der Übertragung der Aktualisierungsdatei zum Gerät ist ein Prüfsummen-Fehler aufgetreten.
- **"Version up was not completed."**

Die Versionsaktualisierung konnte nicht normal durchgeführt werden.

# **11 MIDI-BEFEHLE**

# **Datenübertragung**

Entsprechend der unten aufgeführten Tabelle werden die Bedienfeld-Betriebsdaten mit dem MIDI-Befehl übertragen.

#### 2 **Senden eines Befehls an den PC**

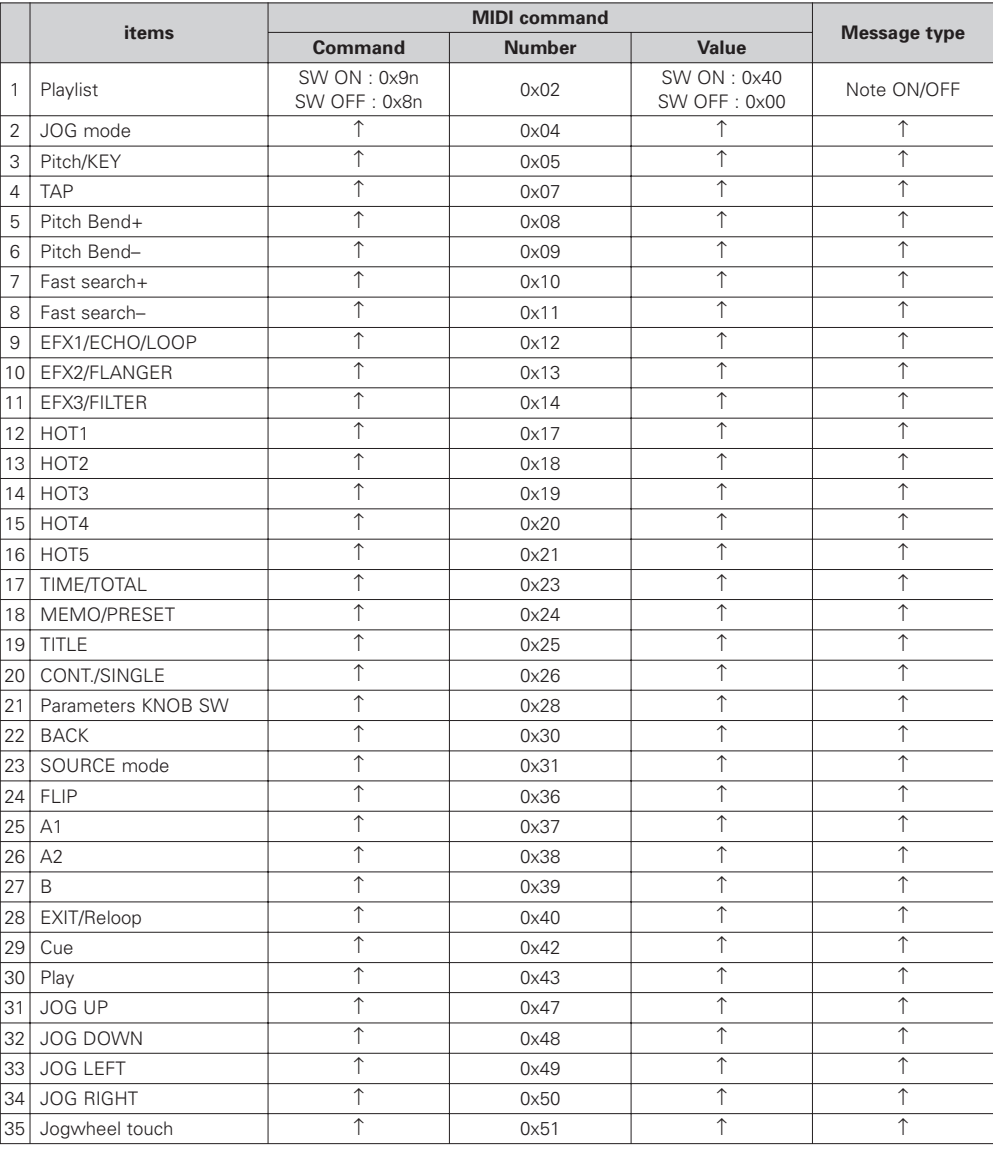

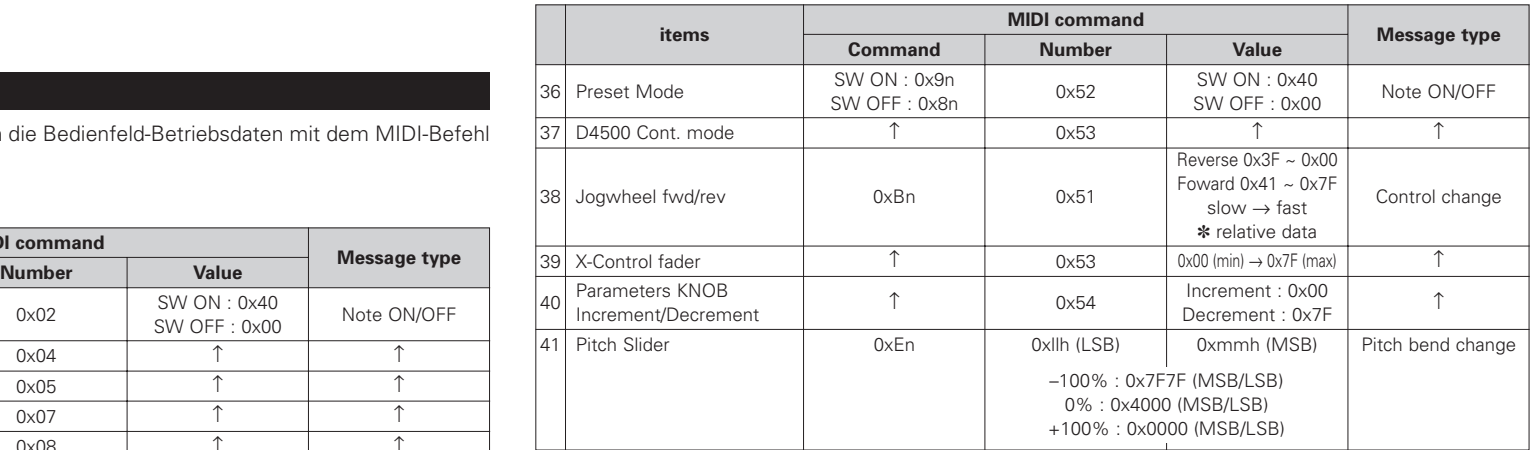

 $n = MIDI CH$ 

14

# **Datenempfang**

#### **LED-Datenempfang**

Entsprechend der unten aufgeführten Tabelle können die Bedienfeld-LEDs mit dem MIDI-Befehl auf Ein oder Aus oder auf Blinken eingestellt werden.

#### 2 **Befehlsempfang für LED**

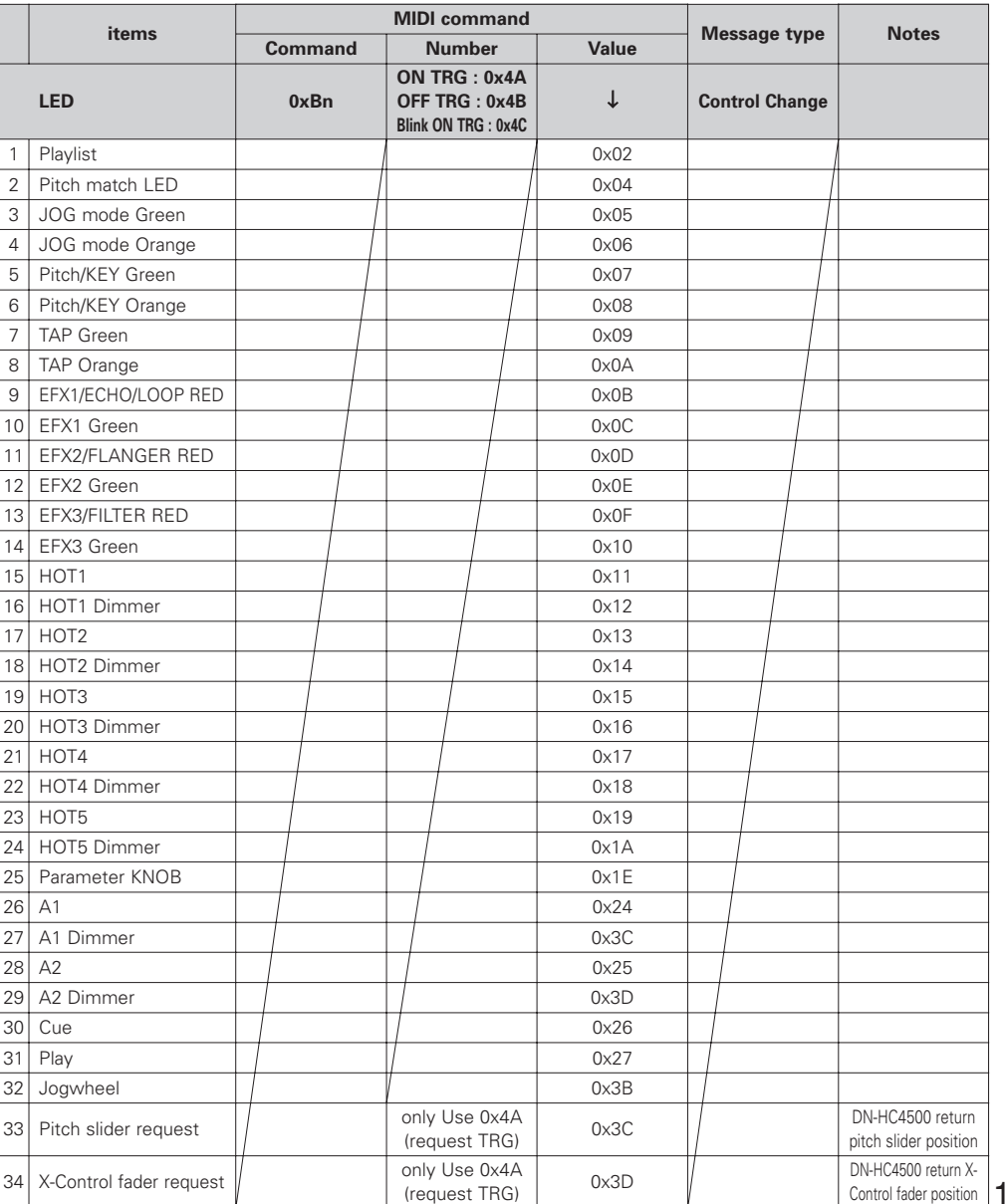

#### **VFD-Symbol-Datenempfang**

Entsprechend der unten aufgeführten Tabelle können die VFD-Symbole auf Ein oder Aus oder auf Blinken eingestellt werden.

#### 2 **Befehlsempfang für VFD-Symbol**

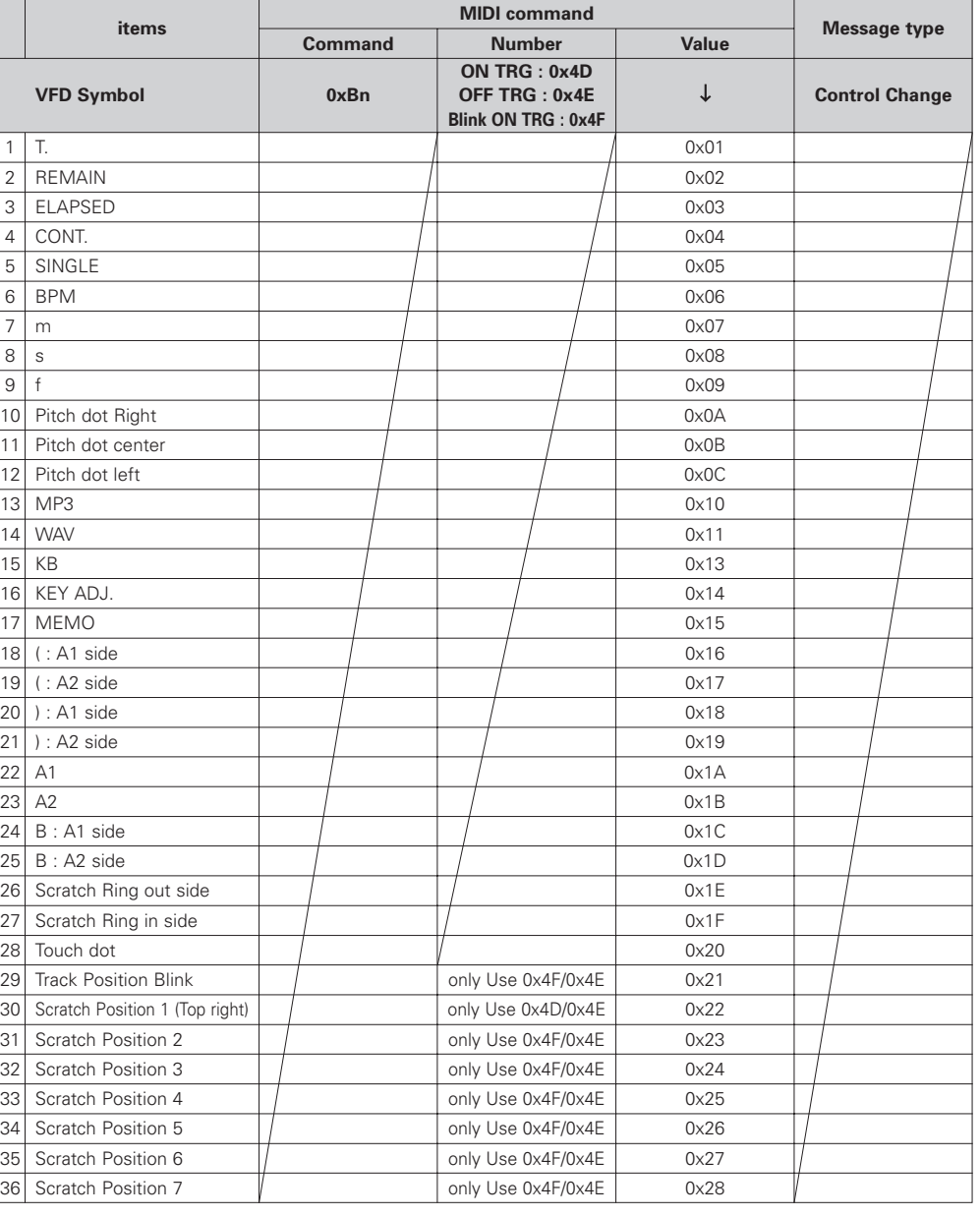

n = MIDI CH

15

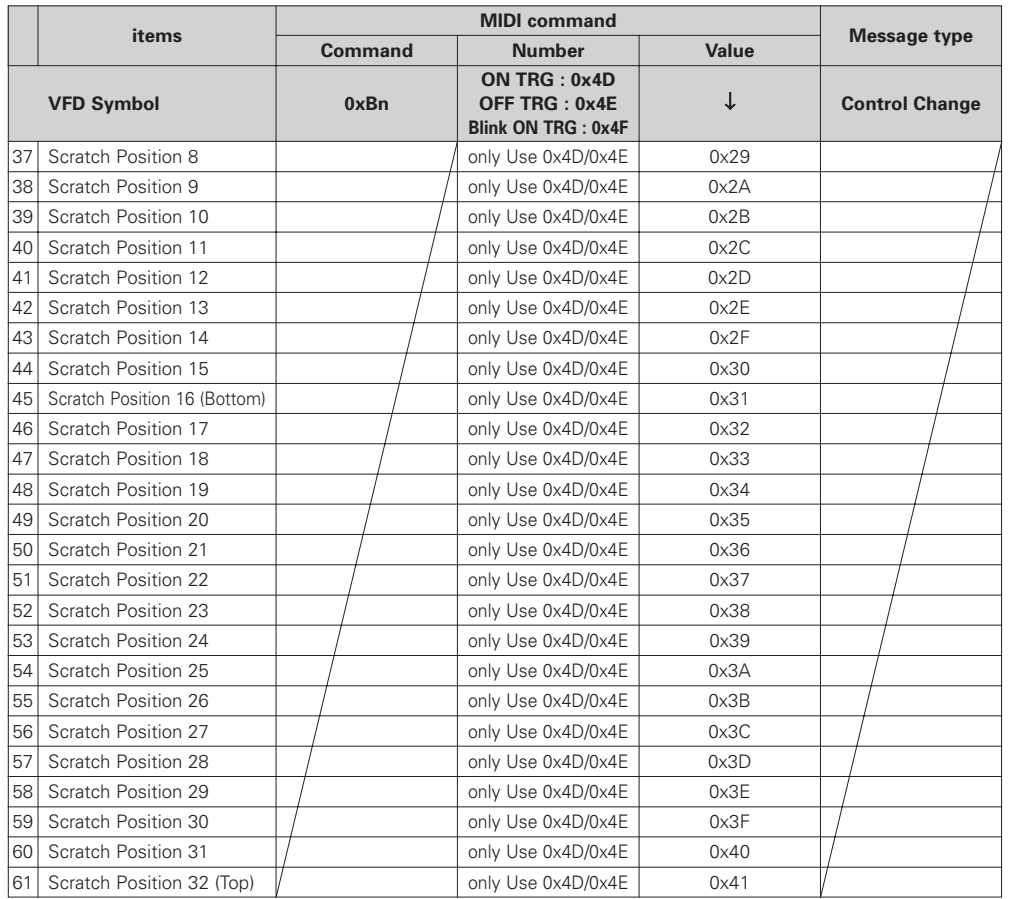

n = MIDI CH

✽ "Track Position Blink" kann das gesamte Trackpositions-Displaysegment auf Ein oder Aus eingestellt werden.

#### **VFD-Parameter-Datenempfang**

Entsprechend der unten aufgeführten Tabelle können das zeitbezogene und das Segment-Display mit dem MIDI-Befehl eingestellt werden.

#### 2 **Befehlsempfang für VFD-Parameter**

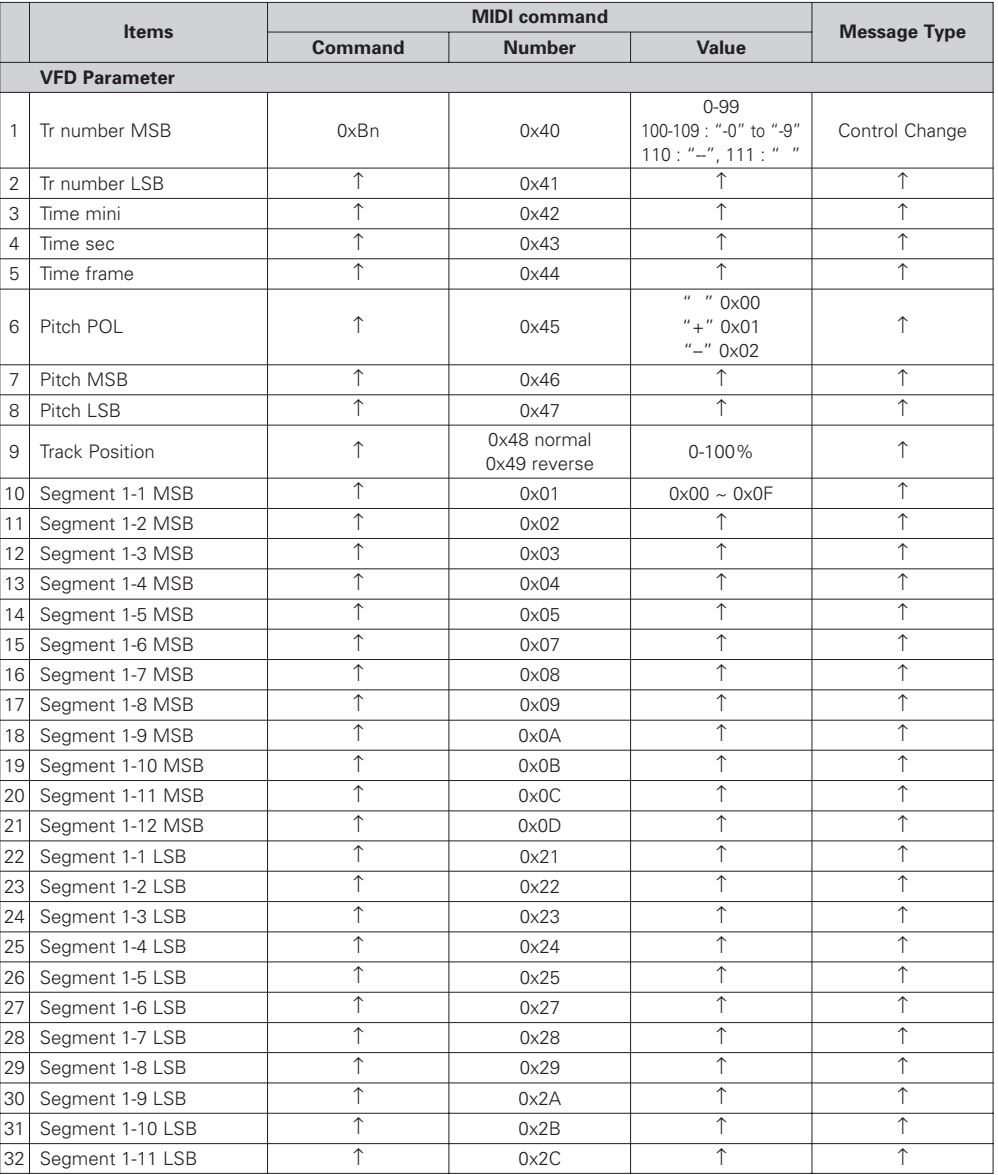

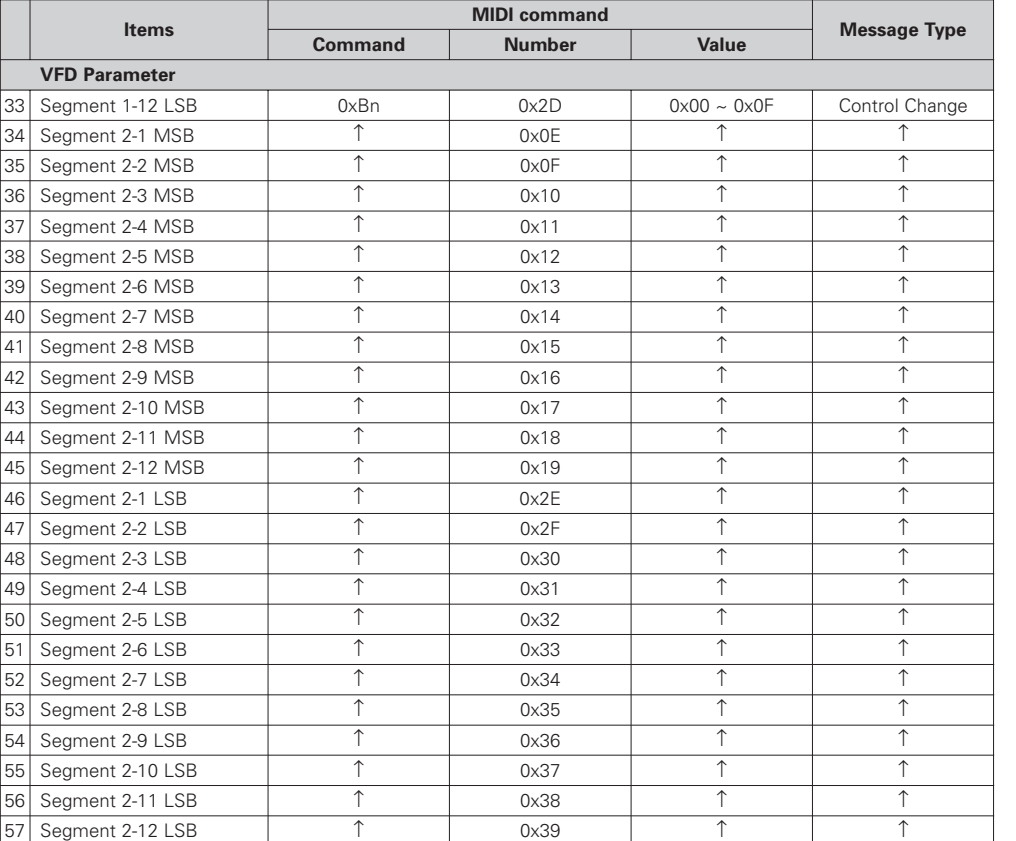

**DEUTSCH**

#### **VFD-Segment-Datenempfang**

Entsprechend dem folgenden Schriftarten-Code werden die unterschiedlichen Segmente über 2-Byte-Daten eingestellt.

(0x00/0x00 bis 0x00/0x07 kann nicht verwendet werden.)

#### 2 **Schriftarten-Codes für die Segmente**

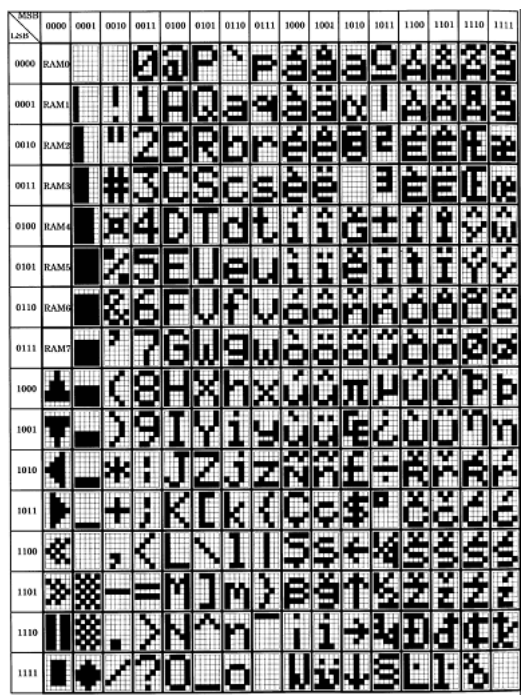

n = MIDI CH

# **Voreinstellungsdaten**

Die Voreinstellungen des DN-HC4500 können mit dem exklusiven DENON DJ MIDI-Systemformat über ein externes Gerät geladen und einige Einstellungen können darüber justiert werden.

#### **(1) Konfiguration des Befehlsformats**

Die grundlegende durch den DN-HC4500 unterstützte Konfiguration lautet wie folgt:

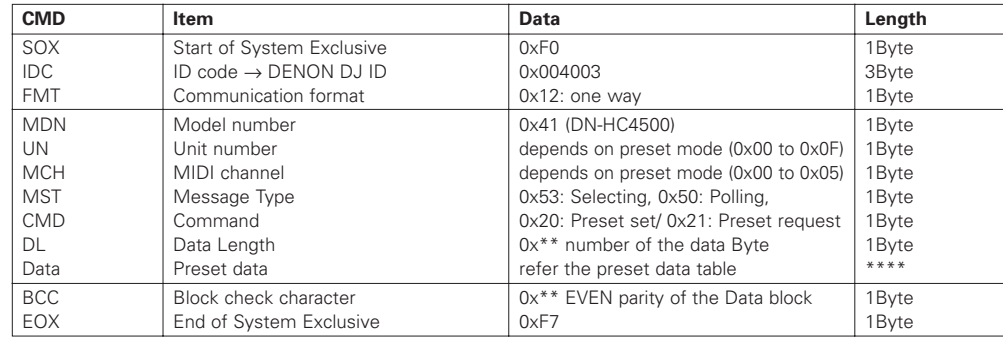

#### **(2) Laden der Voreinstellungsdaten über ein externes Gerät**

**PC DN-HC4500**<br>[DRM] **- DN-HC4500** ]\

[DSM]  $\leftarrow$ 

Laden Sie die unten aufgeführten Befehle vom PC zum DN-HC4500. [DRM]

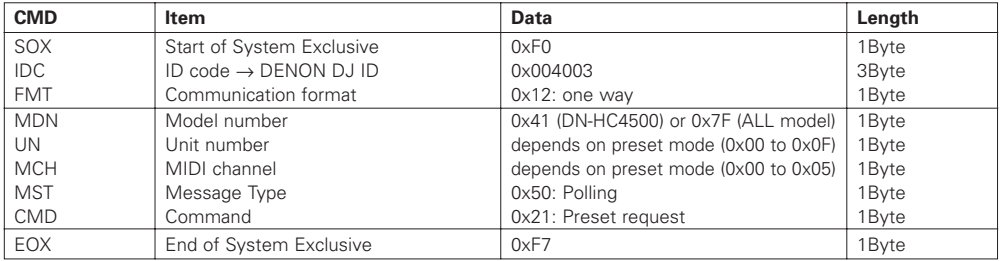

Der unten aufgeführte Text wird vom DN-HC4500 zurückgesendet. [DSM]

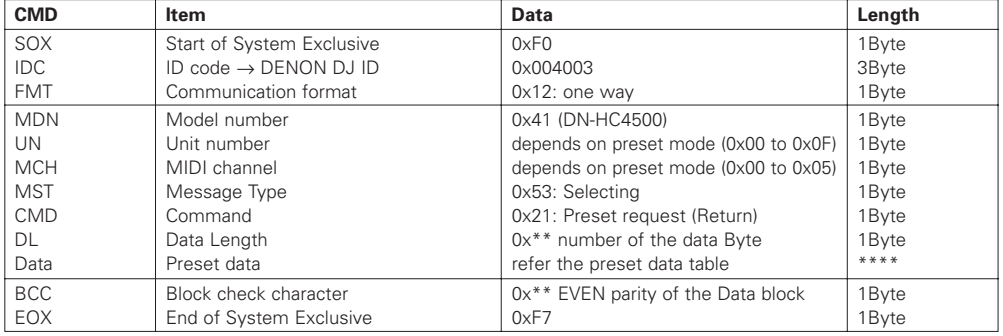

Die Struktur der Antwortdaten zum Voreinstellungsanforderungs-Befehl ist unten dargestellt.

#### 2 **Tabelle mit den Antwortdaten für den Voreinstellungsanforderungs-Befehl**

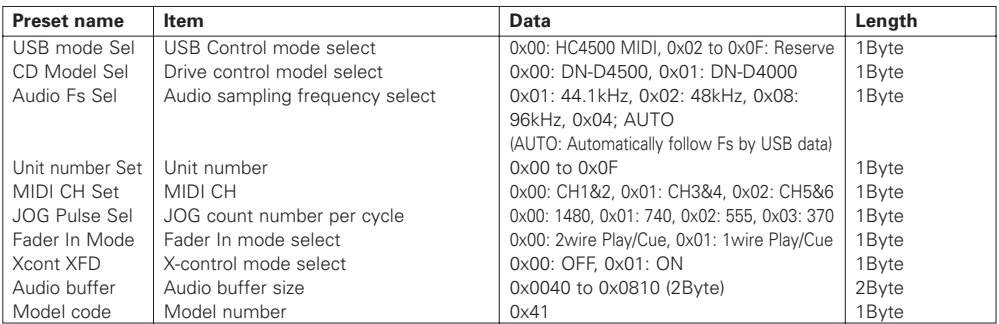

# **(3) Einstellung der Voreinstellungsdaten über ein externes Gerät.**

#### **PC**  $\longrightarrow$  **DN-HC4500** ]\

[DSM] Ausführung der Empfangsmeldung  $\leftarrow$ 

Laden Sie die unten aufgeführte Auswahlmeldung vom PC zum DN-HC4500. [DSM]

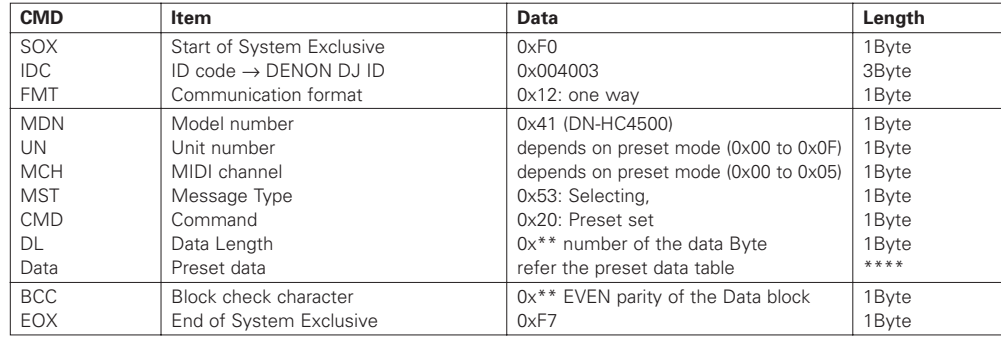

Sobald der DN-HC4500 die Übereinstimmung von Modellnummer und Gerätenummer erfasst, werden die Voreinstellungsdaten der über ein externes Gerät einzustellenden Punkte entsprechend der Tabelle mit den Empfangsmeldungs-Daten aktualisiert.

Dir Struktur der Voreinstellungs-Befehlsdaten ist unten dargestellt.

#### 2 **Voreinstellungs-Datentabelle**

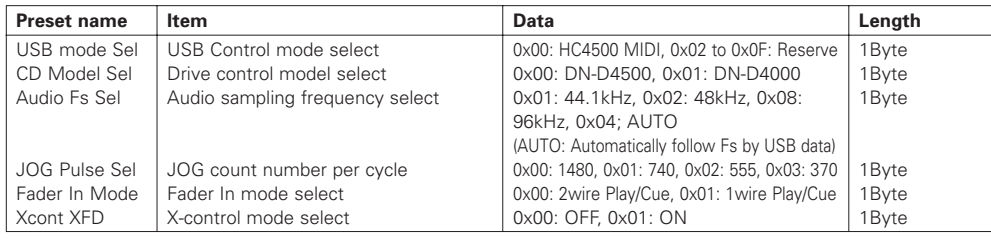

# **12 FEHLERSUCHE**

- 2 **Der DN-HC4500 funktioniert nicht ordnungsgemäß oder es wird kein Ton ausgegeben.**
- **Sind USB-Kabel, Audiokabel usw. ordnungsgemäß angeschlossen?**
- **Ist die Lautstärkeeinstellung der Quelle, des Audiogeräts, der Anwendung, des Betriebssystems usw. ordnungsgemäß?**
- **Wurde das geeignete Gerät über die Audio-Anwendung ausgewählt?**
- **Ist die Einstellung der Abtastfrequenz ordnungsgemäß?**
- $\rightarrow$ Führen Sie entweder im Voreinstellungsmodus des DN-HC4500 und in der Anwendung dieselben Einstellungen durch oder stellen Sie den Voreinstellungsmodus des DN-HC4500 auf "AUTO".
- **Weisen die WAV-Dateien unterschiedliche Abtastfrequenzen und Bitraten auf?**
- → Je nach Audio-Anwendung ist eine gleichzeitige Wiedergabe von WAV-Dateien mit unterschiedlichen Abtastfrequenzen und Bitraten u. U- nicht möglich.

#### • **Wird anderes USB-Gerät verwendet?**

- \Falls anderes USB-Gerät verwendet wird, versuchen Sie es bitte nur mit DN-HC4500, um auf evtl. Probleme zu prüfen.
- **Ist der USB-Anschluss des angeschlossenen Computers mit USB 2.0 (Hi-Speed) kompatibel?** \Verwenden Sie ein USB 2.0-kompatibles Kabel.

# 2 **Der Ton ist unterbrochen oder gestört.**

- **Werden andere Anwendungen oder Geräte verwendet?**
- **→Schließen Sie sämtliche nicht erforderlichen Anwendungen.**

#### • **Lassen Sie mehrere WAV-Dateien wiedergeben?**

**→**Bei der gleichzeitigen Wiedergabe mehrerer WAV-Dateien wird der Ton je nach Leistung Ihres Computers u. U. unterbrochen.

# **13 TECHNISCHE DATEN**

#### 2 **Allgemeines** 2**Weitere Punkte Display:** 40 mm x 100 mm VFD **Stromanforderung:** Modell für die USA und Kanada: Wechselstrom 120 V 60 Hz Modell für Europa: Wechselstrom 235 V 50 Hz Zeichen mit 12-stelliger, 2-zeiliger Punktmatrix und Scratch-Marker **Jog-Rad:** 71 mm, Berührungserfassung Modell für Japan: Wechselstrom 100 V 50 Hz/60 Hz **Stromaufnahme:** Modell für die USA und Kanada: 12 W (Berührung ON/OFF, Richtung FWD/RVS, Taktzählung) MIDI: Hinweis ON/OFF Modell für Europa: 12 W 1480/740/555/370 Takt/Zyklus MIDI: Steuerungsumschaltung **Gummischalter:** Funktionsschalter Modell für Japan: 10 W 5 mit LED **Umgebungs-Betriebstemperatur:** 0 °C bis 40 °C für HOT-Start und LADE-Schalter und andere MIDI: Hinweis ON/OFF **Abmessungen:** 482 (Breite) x 132 (Höhe) x 88 (max. 106) (Tiefe) mm Andere Schalter Rack-Bereich: EIA 3U 10 mit LED **Gewicht:** 3,7 kg für CUE/PLAY/HOT-Start/EFX/LOAD und andere MIDI: Hinweis ON/OFF **Finish:** Bedienfeld: schwarz (geschwärzter Stahl) Andere Schalter Rückseite und Gehäuse: schwarz (geschwärzter Stahl) 14 ohne LED für Schnellsuche/Pitch Bend und andere MIDI: Hinweis ON/OFF 2 **Audio** Pitch-Fader: 60 mm mit Mittentippen 1024 Schritte **Analogausgang:** 1, 2 Cinch-Pin: Asymmetrisch MIDI: Pitch-Bend  $2 \text{ Vrms} = 0 \text{ dB}$  FS (MIDI-Daten –100 %: 0x7F7F / ±0 %: 0x4000 / +100 %: 0x0000) **DA-Wandler:** Typ 24-bit 32-faches Oversampling Fs: 44,1 kHz/48 kHz/96 kHz **Parameter-Knopf:** Schalter für Eingabe und anderes MIDI: Hinweis ON/OFF D-Bereich 106 dB (TYP) FWD/RVS 24 Takt/Zyklus MIDI: Steuerungsumschaltung Signal-Rauschabstand106 dB (TYP) (DIN) 2 **DENON DJ ASIO-Treiber Frequenzgang:** 20 bis 22 kHz,  $\pm$ 0,5 dB **Gesamt-Klirrfaktor:** unter 0,05 % (Eingang = Ausgang = 2 Vrms/1 KHz, RL: 10 kΩ) **Steuerungsparameter:** Puffergröße **Reststörung:** unter –94 dBV (TYP) 88 (Fs: 44,1 kHz/48 kHz)/188 (Fs: 96 kHz) Abtastung bis 2048 Abtastung **Crosstalk:** unter –110 dB (TYP bei 1 kHz) Hardware-Puffersteuerung Abtastfrequenz 2 **USB I/F** 44,1 kHz/48 kHz/96 kHz (der DN-HC4500-Einstellung folgend) **USB B-Anschluss:** USB 2.0 (max. 480 Mbps) PC/MAC (Host) ⇔ DN-HC4500 (Slave)-Anwendung ✽ ASIO ist ein Warenzeichen der Steinberg Media Technologies GmbH. USB-Audio (Lautsprecher) ✽ MAC ist ein Warenzeichen der Apple Computer, Inc. ✽ MIDI ist ein Warenzeichen von AMEI. PCM 16 bit/24 bit 44,1 kHz/48 kHz/96 kHz 4-Kanal USB MIDI I/O IN: 1-Port, OUT: 1-Port USB HID I/O (allgemein) 482 32-Byte-Paket 465 2 **I/F-Steuerung** 88.2 2 **Fader-Start:** FADER 1 ිරාවල කියින් මෙම මිල්විල්<br>අත්තර්ම මෙම කොහොම මිල්විල් මිල්වි 3,5-mm-Stereo-Minibuchse (Spitze/Ring: Signal, Muffe: Erde), 0,5 V Gleichstrom ම⊚ී® 132 FADER 2 57.2 **aiiiiiiiiiiiiii annimine** ೬೯೯೯೯೬ ರ್ಕಕಕ್ಷಕ<br>ಅಲ್ಲೊ 3,5-mm-Stereo-Minibuchse (Spitze/Ring: Signal, Muffe: Erde), 0,5 V Gleichstrom **X-CONTROL:** Eingang  $\boxed{\text{cut}}$   $\boxed{\text{H}}$  $\boxed{\text{cue}} \boxed{\text{PII}}$ ĥ۵

Gerät: mm

ഥ

Loch  $7 \times 10$ 

3,5-mm-Stereo-Minibuchse (Spitze/Ring: Signal, Muffe: Erde), 0,5 V Gleichstrom

**CD-Laufwerkssteuerung:** Mini-DIN-8-Pin-Anschluss (DN-D4500/D4000/BU4500-Laufwerkssteuerung)

# **TABLE DES MATIERES**

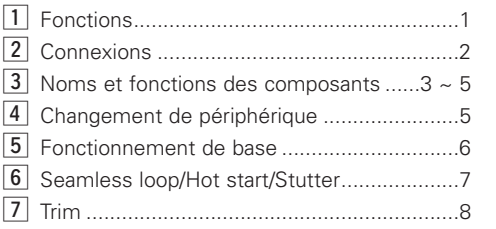

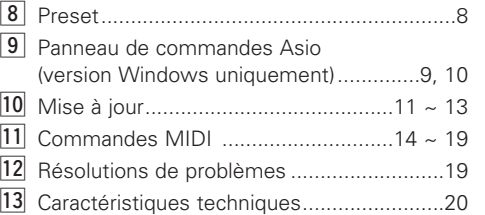

#### **ACCESSOIRES**

Veuillez vérifier que tous les composants suivants aient été fournis avec l'unité principale:

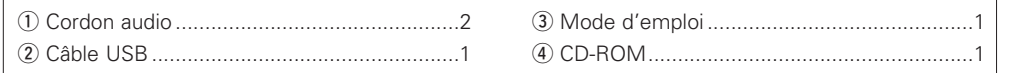

# **1 FONCTIONS**

#### 2 **Traitement de données 24-bits & Audio USB**

Contrairement à la plupart des contrôleurs DJ midi qui ne sont alimentés que par bus USB, le DN-HC4500 dispose de sa propre alimentation interne répondant aux normes de sécurité électriques les plus strictes, et qui lui permet d'obtenir un résultat aussi parfait que possible. Le DN-HC4500 est équipé d'un processeur DAC de pointe Burr Brown 24 bits (produit par TI), pour une qualité de reproduction audio sans failles. L'interface audio USB est composée d'une paire stéréo à 2 voies, avec gamme d'échantillonage de 44.1/48/96 kHz et fonction de support audio pour latence basse ASIO / OSX Core.

#### 2 **Support pour lecteurs BU4500**

Le lecteur combiné de CD/MP3 en option (et vendu séparément) BU4500 permet à chaque DJ d'utiliser tous les CDs de sa collection (si il le désire), tout en gardant le contrôle sur son logiciel de DJ. Il est également possible de considérer le BU4500 en tant que système de "sauvegarde" facile à installer, sans avoir à reconfigurer votre installation en cas de défaillance de l'ordinateur. Il suffit simplement de commuter la SOURCE sur la platine correspondante à l'aide de la touche correspondante, pour retourner à la lecture du CD. Cette combinaison astucieuse fait du DN-HC4500 le contrôleur de matériel de DJ le plus puissant et flexible au monde. De plus, chaque propriétaire d'un système DENON DN-D4500 / DN-D4000 pourra facilement profiter de tous ces avantages en achetant un DN-HC4500, afin d'en assurer la compatibilité avec son ordinateur.

#### 2 **Disque Jog tactile multifonctions**

Le disque JOG de 71mm a été construit autour d'un capteur tactile à ultra-haute résolution, capable de reproduire les mouvements de scratch les plus doux et rapides, réalisables à la main. De plus, il est possible de reconfigurer le disque Jog afin qu'il puisse réaliser d'autres fonctions importantes, telles que les distorsions de tons, la recherche de fichiers et les commandes sec/humide pour effets spéciaux.

#### 2 **Un affichage riche en couleurs à 2 lignes avec support pour les caractères de texte**

Une autre qualité unique du DN-HC4500 est constituée par son affichage complet & animé. L'affichage est composé de deux lignes de caractères, qui assurent une navigation rapide dans les fichiers et les dossiers, et permet de s'assurer d'avoir chargé le fichier correct sans même avoir à regarder le moniteur. Un marqueur visuel à 32 positions suit les mouvements de votre main à une vitesse vertigineuse, sans jamais la perdre. Les autres témoins indiquent, entre autres, les fonctions de Looping, Hot Starts, BPM info, Elapsed/Remain Time, ainsi que les types de fichier MP3/WAV.

#### 2 **Touches, commutateurs & molettes en gomme souple, à réaction rapide**

- 5 touches de fonction faciles d'accès audessus de chaque platine
- Potentiomètres à tonalité de 45 mm, pour une résolution profonde ou à gamme élargie
- Touche CUE/PLAY illuminées et avec animations
- 2 niveaux d'illumination pour certaines touches
- Niveaux d'illumination multiples pour certaines touches multifonctions
- LED' multicolores pour la superposition des fonctions
- Touches de Pitch Bend
- Les molettes Parameter, Range, Sync, Playlist, Back, Fast Search ainsi que d'autres touches peuvent également être configurées si nécessaire

#### 2 **Disposition classique & intuitive de type lecteur à CD double**

#### 2 **Interface à haute vitesse USB 2.0**

#### 2 **FADER START**

Supporte les démarrages classiques en fondu, y compris sur tous les mixeurs DENON.

#### 2 **X-Control**

Lorsqu'on combine le DN-HC4500 avec un mixeur DENON de la gamme DN-X500/DN-X900, il est possible de reproduire le crossfader du mixeur, pour obtenir un effet de fondu enchaîné avec les lecteurs logiciels, à l'aide d'un simple câble mini stéréo de 3,5mm

#### 2 **Panneau arrière encastré pour des connexions plus faciles**

2 **Design conçu pour un montage en bâti ou sur table, au choix**

#### 2 **Préréglages ajustables par l'utilisateur**

#### 2 **Mise à jour du logiciel par USB**

Des améliorations des fonctions existantes, ainsi que l'ajout de nouvelles fonctions basées sur les souhaits des utilisateurs seront régulièrement apportés par DENON DJ. Ces nouvelles extensions sont toujours gratuites et disponibles via notre site Internet **www.denondj.com**.

# **2 CONNEXIONS**

#### **CONNEXIONS**

1. Mettre l'interrupteur POWER hors circuit.

2. Connectez les cordons à broche RCA aux entrées du mixeur.

#### **ATTENTION:**

- Veillez à utiliser le cordon de commande fourni. L'utilisation d'un autre type de câble peut provoquer des dégats.
- Assurez-vous que l'alimentation est coupée lors de la connexion du cordon de commande. Dans le cas contraire, l'unité risquerait de ne pas fonctionner correctement.

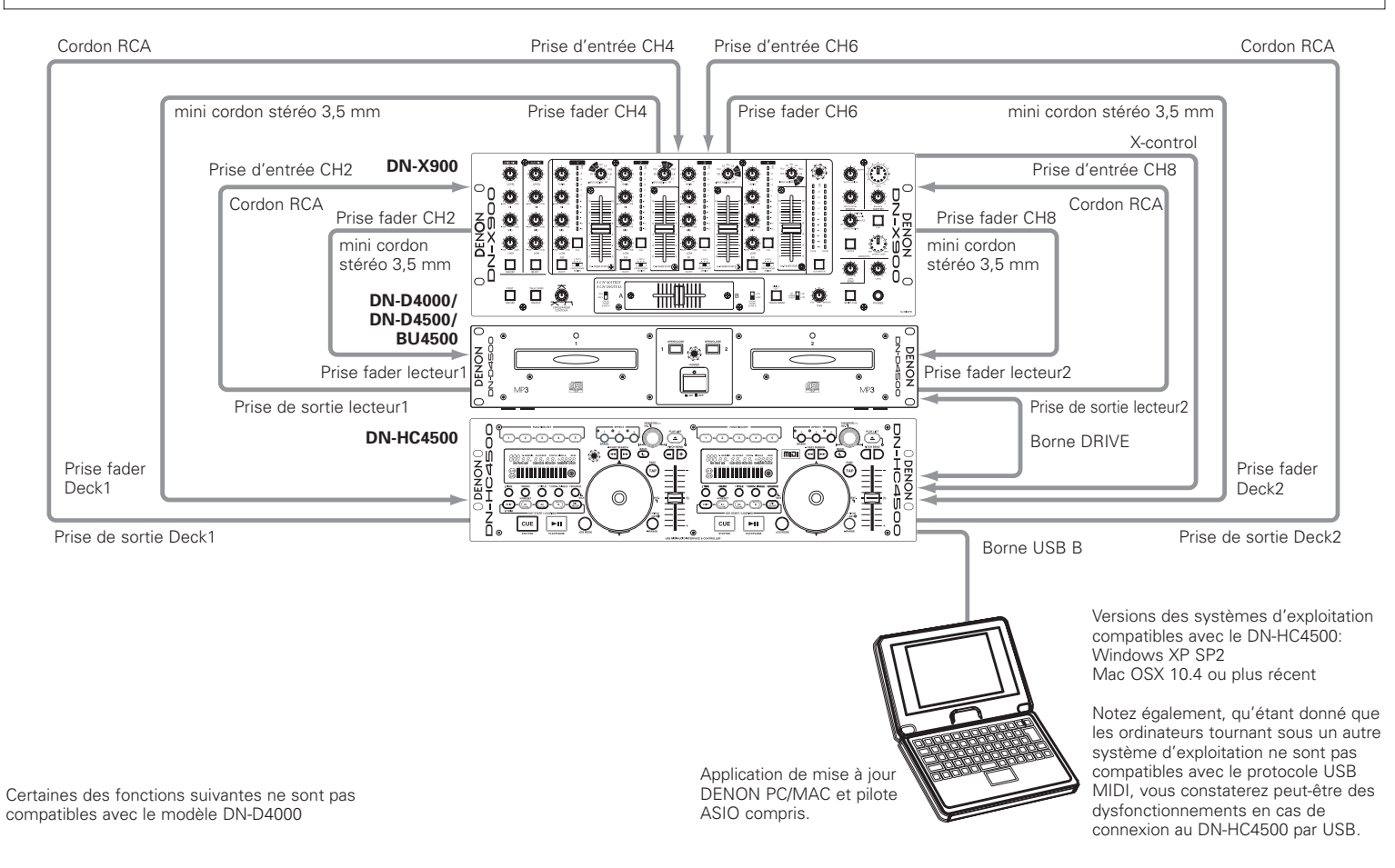

### **Connexion à un PC**

• Le DN-HC4500 est un périphérique de type plugand-play.

Ceci veut dire, entre autres, que le logiciel pilote sera automatiquement installé dès la première connexion du DN-HC4500 à votre ordinateur.

- N'utilisez que le câble USB fourni pour connecter le DN-HC4500 à un des ports USB de votre PC.
- Le message ci-dessous s'affiche à l'écran du PC dès la connexion de l'appareil.

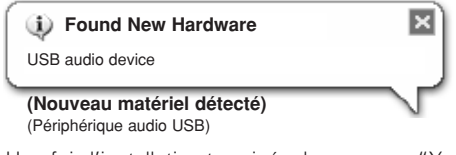

Une fois l'installation terminée, le message "Your new hardware is installed and ready to use. (Le nouveau matériel a été installé et est prêt à l'emploi.)" s'affiche, comme indiqué ci-dessous.

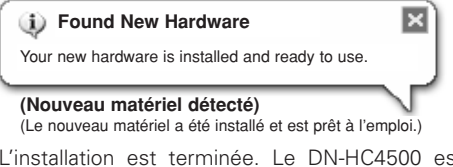

L'installation est terminée. Le DN-HC4500 est désormais prêt à l'emploi.

#### **Connexion à un ordinateur Macintosh**

- Le DN-HC4500 est un périphérique plug-and-play, basé sur Macintosh OS, qui sera immédiatement prêt à l'emploi dès sa première connexion.
- N'utilisez que le câble USB fourni pour connecter le DN-HC4500 à un des ports USB de votre Macintosh.

# **3 NOMS ET FONCTIONS DES COMPOSANTS**

# **(1) Panneau latéral**

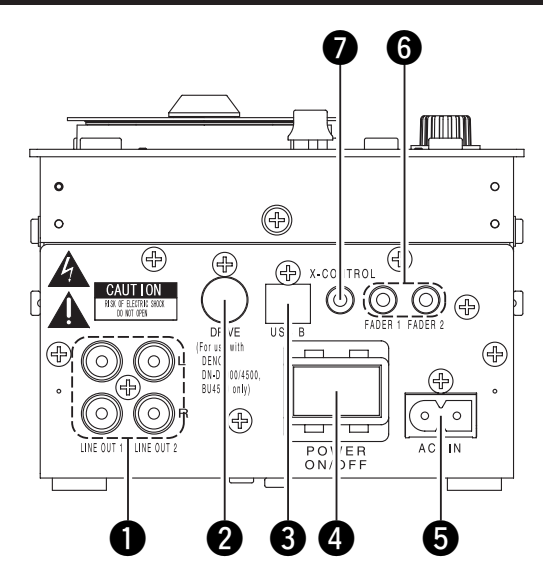

# $\bullet$  Bornes de sortie analogique (LINE OUT)

• Il s'agit de bornes de sortie RCA non balancées.

#### • Sorties de signaux audio.

# **B** Borne DRIVE

• Connectez un lecteur DN-D4000/D4500/ BU4500 à cette borne.

Pour connaître le fonctionnement du DN-D4000/D4500/BU4500, reportez-vous au mode d'emploi de chaque modèle.

# **B** Borne USB B

- S'utilise pour y connecter un ordinateur.
- Sert à envoyer les commandes USB MIDI et HID à partir du DN-HC4500.
- Sert à envoyer les signaux audio USB à partir du PC.

# **4** Touche POWER

• Appuyez sur cette touche pour allumer et éteindre le lecteur.

### **Borne d'entrée AC**

• Branchez le cordon d'alimentation dans la borne d'entrée AC du DN-HC4500.

#### **B** Bornes Fader start

• A utiliser quand votre mixer possède la fonction Fader Start.

### **Borne de sortie X-CONROL**

- Cette borne s'utilise pour les systèmes comprenant un DENON DN-X900 ou un mixer DN-X500, équipés des fonctions de X-Control.
- Le DN-HC4500 permet de convertir la position du fader en un signal MIDI, qui peut ensuite être envoyé vers la borne USB.

#### **(2) Panneau avant**

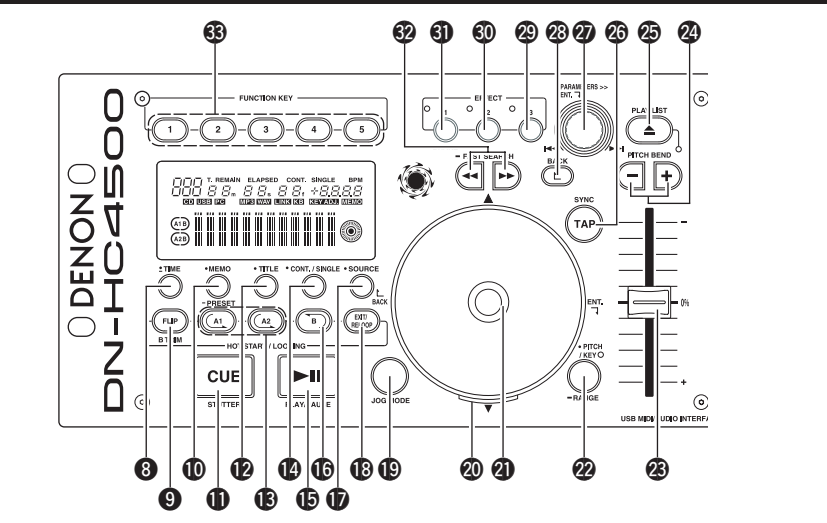

# **ATTENTION:**

Noter qu'il y a plusieurs touches ayant deux fonctions différentes qui peuvent être sélectionnées par une pression brève ou longue (1 seconde ou plus). La marque " · " indique une fonction à pression brève et la marque " $=$ " indique une fonction à pression longue.

# $\odot$  • TIME, - Total

#### **[Lorsqu'un PCDJ est connecté]**

Reportez-vous au mode d'emploi du PCDJ.

#### **[Lorsqu'un DN-D4500 est connecté]** • **TIME:**

A chaque pression sur cette touche, l'affichage de la durée de la piste en cours commute entre "ELAPSED" (durée écoulée) et "REMAIN" (durée restante).

• **Total:**

Si cette touche est maintenue enfoncée pendant plus d'1 seconde, la durée totale s'affiche.

# o **FLIP/B TRIM**

#### **[Lorsqu'un PCDJ est connecté]**

Reportez-vous au mode d'emploi du PCDJ.

#### **[Lorsqu'un DN-D4500 est connecté]**

- Appuyez sur cette touche pour commuter entre le mode de lecture en boucle/de démarrage rapide et de stutter.
- Lorsque le point B a été réglé, le B TRIM MODE peut être sélectionné.

# !0 **MEMO, PRESET**

#### **[Lorsqu'un PCDJ est connecté]**

Reportez-vous au mode d'emploi du PCDJ.

#### **[Lorsqu'un DN-D4500 est connecté]** • **MEMO:**

Le mode MÉMO démarre lorsque cette touche est enfoncée une fois en mode Cue/Pause.

• **PRESET:**

Lorsque cette touche est enfoncée pendant plus d'1 sec, le mode de menu PRESET s'affiche.

# **1** CUE/STUTTER

#### **[Lorsqu'un PCDJ est connecté], [Lorsqu'un DN-D4500 est connecté]**

- Appuyez sur cette touche en mode lecture pour forcer le fichier à revenir à sa position du début de la lecture.
- En mode Cue, en enfonçant la touche CUE, un son Stutter est émis à partir du point Cue. Ceci est appelé la lecture Stutter. (Stutter)

3

# **12** TITLE

**[Lorsqu'un PCDJ est connecté]** Reportez-vous au mode d'emploi du PCDJ.

#### **[Lorsqu'un DN-D4500 est connecté]**

• **CD TEXT:**

Le texte contenu sur le CD s'affiche.

• **MP3:**

Les données d'ID3 tag changent à chaque pression sur la touche.

# !3**A1, A2**

#### **[Lorsqu'un PCDJ est connecté], [Lorsqu'un DN-D4500 est connecté]**

• Cette touche s'utilise pour créer un point de démarrage pour les modes de Démarrage rapide, Boucle sans fin et Stutter.

# !4 **CONT./SINGLE, RELAY**

**[Lorsqu'un PCDJ est connecté]**

# Reportez-vous au mode d'emploi du PCDJ.

# **[Lorsqu'un DN-D4500 est connecté]**

• **CONT./SINGLE:** Une pression courte sur cette touche permet de commuter entre 3 modes END possibles pour la lecture CONT. (continue: lit tous les fichiers) SINGLE (arrête la lecture et le mode ReCUE revient au point original réglé au préalable), PLAYLOCK.

• **RELAY:**

En appuyant sur cette touche pendant plus d'une seconde, vous pouvez activer et désactiver le mode RELAY PLAY.

# **15** PLAY/PAUSE

#### **[Lorsqu'un PCDJ est connecté], [Lorsqu'un DN-D4500 est connecté]**

• Cette touche démarre la lecture ou fait une pause de lecture.

# !6**B**

#### **[Lorsqu'un PCDJ est connecté], [Lorsqu'un DN-D4500 est connecté]**

• L'utiliser pour régler le point B et créer un enchaînement continu après le réglage du point A.

# *B* SOURCE

#### **[Lorsqu'un PCDJ est connecté]**

Reportez-vous au mode d'emploi du PCDJ.

#### **[Lorsqu'un DN-D4500 est connecté]**

• Appuyez sur cette touche pour sélectionner la source, PC ou CD.

### !8**EXIT/RELOOP**

#### **[Lorsqu'un PCDJ est connecté], [Lorsqu'un DN-D4500 est connecté]**

• S'utilise pour quitter ou retourner en mode de lecture en boucle sans fin. Plusieurs enchaînements peuvent être ajoutés avec cette fonction.

# !9**JOG MODE**

**[Lorsqu'un PCDJ est connecté]**

#### Reportez-vous au mode d'emploi du PCDJ.

#### **[Lorsqu'un DN-D4500 est connecté]**

S'utilise pour choisir entre le mode Bend et celui de recherche manuel par trame.

#### @0**Indicateur JOG**

**[Lorsqu'un PCDJ est connecté]** Reportez-vous au mode d'emploi du PCDJ.

#### **[Lorsqu'un DN-D4500 est connecté]**

• Cette barre bleue vibrante donne accès rapidement aux modes JOG tels que Pitch Bend et Recherche de trame.

### @1**Disque JOG**

#### **[Lorsqu'un PCDJ est connecté]**

Reportez-vous au mode d'emploi du PCDJ.

#### **[Lorsqu'un DN-D4500 est connecté]**

• Le disque JOG en vinyle s'utilise pour la recherche manuelle, ou les opérations de Pitch Bend.

### @2 **PITCH/KEY, RANGE**

#### **[Lorsqu'un PCDJ est connecté]**

Reportez-vous au mode d'emploi du PCDJ.

#### **[Lorsqu'un DN-D4500 est connecté]** • **PITCH/KEY:**

L'affichage change de la façon suivante à chaque pression sur la touche: Pitch activé  $\rightarrow$  Réglage par touche  $\rightarrow$  les

deux désactivés

#### • **RANGE:**

Maintenir cette touche enfoncée pendant plus d'1 sec pour sélectionner la gamme de pitch.

# @3**Potentiomètre Pitch**

# **[Lorsqu'un PCDJ est connecté],**

# **[Lorsqu'un DN-D4500 est connecté]**

- Utilisez ce potentiomètre pour régler la vitesse de lecture.
- La vitesse de lecture diminue lorsque le potentiomètre monte et augmente lorsqu'il descend.

# @4**PITCH BEND±**

#### **[Lorsqu'un PCDJ est connecté], [Lorsqu'un DN-D4500 est connecté]**

- Le fait d'enfoncer ces touches modifie momentanément la vitesse de lecture principale.
- Lorsque la touche est relâchée, la vitesse de lecture retourne à la vitesse précédente.

# @5**PLAY LIST**

#### **[Lorsqu'un PCDJ est connecté]**

Reportez-vous au mode d'emploi du PCDJ.

#### **[Lorsqu'un DN-D4500 est connecté]**

- Pour ouvrir et fermer le tiroir de disque, enfoncez cette touche.
- Le plateau du disque n'est pas éjecté pendant la lecture.

Arrêtez la lecture avant d'appuyer sur cette touche.

# @6**TAP**

#### **[Lorsqu'un PCDJ est connecté]**

Reportez-vous au mode d'emploi du PCDJ.

**[Lorsqu'un DN-D4500 est connecté]** • Ne fonctionne pas.

#### @7**Molette PARAMETERS**

- **[Lorsqu'un PCDJ est connecté], [Lorsqu'un DN-D4500 est connecté]**
- **En tournant:**
- Permet de sélectionner une piste/fichier ou des paramètres préréglés.

#### • **En appuyant:**

Permet de configurer les paramètres sélectionnés.

# @8**BACK**

4 **FRANCAIS**

Download from Www.Somanuals.com. All Manuals Search And Download.

#### **[Lorsqu'un PCDJ est connecté]**

Reportez-vous au mode d'emploi du PCDJ.

**[Lorsqu'un DN-D4500 est connecté]** • Ne fonctionne pas.

# @9**EFFECT3**

#### **[Lorsqu'un PCDJ est connecté]** Reportez-vous au mode d'emploi du PCDJ.

**[Lorsqu'un DN-D4500 est connecté]** • Ne fonctionne pas.

# **60** EFFECT2

#### **[Lorsqu'un PCDJ est connecté]**

Reportez-vous au mode d'emploi du PCDJ.

# **[Lorsqu'un DN-D4500 est connecté]**

• Ne fonctionne pas.

• **FAST SEARCH:**

• Ne fonctionne pas.

**63** FUNCTION

# **6** EFFECT1

# **[Lorsqu'un PCDJ est connecté]**

Reportez-vous au mode d'emploi du PCDJ.

#### **[Lorsqu'un DN-D4500 est connecté]**

• Permet de mettre le mode de freinage en MARCHE ou en ARRÊT.

### #2**FAST SEARCH (**6**/**7**) QUICK JUMP**

#### **[Lorsqu'un PCDJ est connecté], [Lorsqu'un DN-D4500 est connecté]** • **QUICK JUMP:**

inverse  $(4)$  ou normal  $(1)$ .

**[Lorsqu'un PCDJ est connecté]**

Lorsqu'une de ces touches est tapée brièvement, la position de lecture saute en sens normal  $(\blacktriangleleft)$  ou inverse  $(\blacktriangleright\blacktriangleright)$ .

Lorsqu'une de ces touches est maintenue enfoncée, le disque est scanné en sens

Reportez-vous au mode d'emploi du PCDJ. **[Lorsqu'un DN-D4500 est connecté]**

# **FRANCAIS**

# **(3) Affichage**

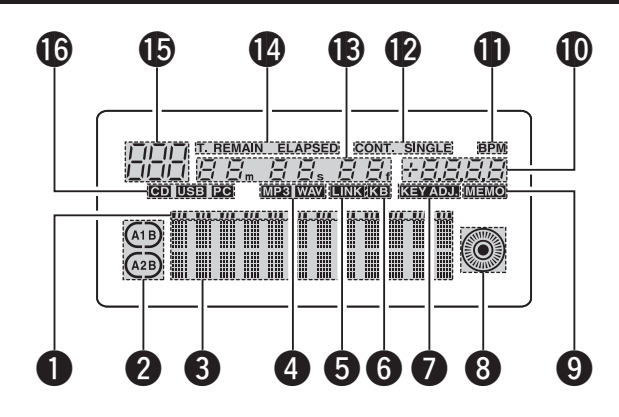

### $\bullet$  Indicateurs de position de lecture

- L'indicateur de position s'allume pendant la lecture normale, et la position au sein de la piste est indiquée par la durée écoulée.
- Si la durée avant la fin de la piste est inférieure à la durée spécifiée, l'indicateur de position de lecture se met à clignoter pour indiquer la fin de la piste par rapport à l'indicateur de position de lecture (EOM).

#### **2** Indicateurs de mode Loop

• Le DN-HC4500 dispose de deux indicateurs de mode de lecture en boucle Loop, A et B. Les indicateurs A et B s'allument lorsqu'A et B sont configurés.

#### $\bullet$  Affichage de caractères

• Cet écran permet d'afficher plusieurs données utiles, messages, etc.

#### **<sup>***O***</sup>** Indicateurs de type de fichier

• Servent à indiquer le type de fichier en cours de lecture.

#### $\Theta$  Indicateur de confirmation de connexion **d'un dispositif externe**

• S'allume à chaque fois que des signaux MIDI sont reçus ou envoyés entre le DN-HC4500 et un périphérique externe.

### $\theta$  Indicateur de clavier

• S'allume lorsqu'une commande lumineuse est reçue depuis l'ordinateur.

# **D** Indicateur KFY ADJ.

• L'indicateur "KEY ADJ." s'allume en mode de réglage par touche.

#### $\Theta$  Marqueur visuel

• La position de lecture est indiquée en fonction des états de lecture respectifs de chaque platine.

#### o **Indicateur MEMO**

• L'indicateur "MEMO" s'allume lorsque des données de la piste en cours ou en attente de lecture ont été mémorisées.

### !0**Indicateur de pitch**

• Indique la vitesse de lecture (pitch).

#### **10** Indicateur BPM

• S'allume lorsque le BPM est affiché dans la section d'affichage de pitch.

#### !2**Indicateurs de mode de lecture**

• Ces indicateurs servent à indiquer les différents modes de lecture.

#### **CONT.:**

Une fois la lecture d'une piste terminée, la piste suivante est lancée.

# **SINGLE:**

La lecture s'arrête dès que la fin de la piste est atteinte.

#### !3**Affichages en minutes, secondes et trames**

• Indique la position de la piste en cours de lecture, ou la position d'arrêt en mode de veille.

5 **FRANCAIS**

Download from Www.Somanuals.com. All Manuals Search And Download.

#### !4**Indicateurs de mode de temps**

• L'affichage change de la façon suivante à chaque pression sur la touche Time:

# **ELAPSED:**

La durée écoulée depuis le début de la piste est affichée.

#### **REMAIN:**

La durée restante de la piste est affichée. **T.ELAPSED:**

La durée écoulée depuis le début la première piste est affichée.

#### **T.REMAIN:**

La durée totale de toutes les pistes du disque est affichée.

#### !5**Indicateur de piste**

• Indique le numéro de la piste en cours de lecture.

#### !6**Indicateurs de connexion**

• Ces témoins indiquent les périphériques contrôlés par le DN-HC4500.

### **PC:**

Le DN-HC4500 commande un logiciel DJ sur un PC/MAC.

#### **CD:**

Le DN-HC4500 commande un DN-D4000/ D4500/BU4500.

✽ La lecture des signaux USB audio en provenance d'un PC continue en mode de CD.

# **4 CHANGEMENT DE PERIPHERIQUE**

· SOURCE

Appuyez sur la touche SOURCE pour afficher l'écran de sélection de la "SOURCE".

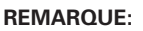

**1**

**2**

• Lorsqu'on appuie sur la touche BACK, la fonction de commutation de source est achevée, puis l'appareil retourne en mode normal.

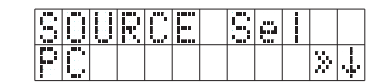

Sélectionnez le périphérique PARAMETERS >> désiré à l'aide de la molette PARAMETERS. Appuyez à nouveau sur la

molette pour valider.

#### **Le message "OK to CHANGE" s'affiche. REMARQUE:**

- Le mode passe sur "NO" si on tourne la molette PARAMETERS à l'affichage du menu "OK to CHANGE?↓".
- En mode "NO", appuyez sur la molette PARAMETERS ou sur la touche BACK pour retourner à l'étape 1.

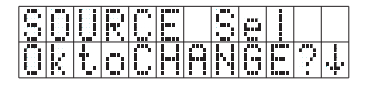

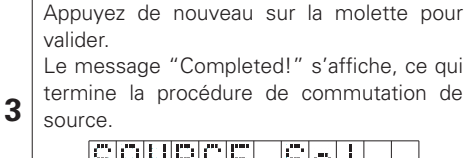

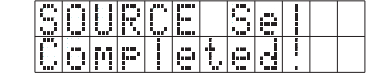

# **5 FONCTIONNEMENT DE BASE**

Ce chapitre décrit les opérations de fonctionnement de base pour des systèmes comprenant un DN-D4000/D4500/BU4500.

# **PLAY et PAUSE**

• Chaque fois que la touche PLAY/PAUSE est enfoncée, le lecteur commute entre le mode de lecture et de pause. La touche PLAY/PAUSE

 $\blacktriangleright$ lla PLAY/PAUSE

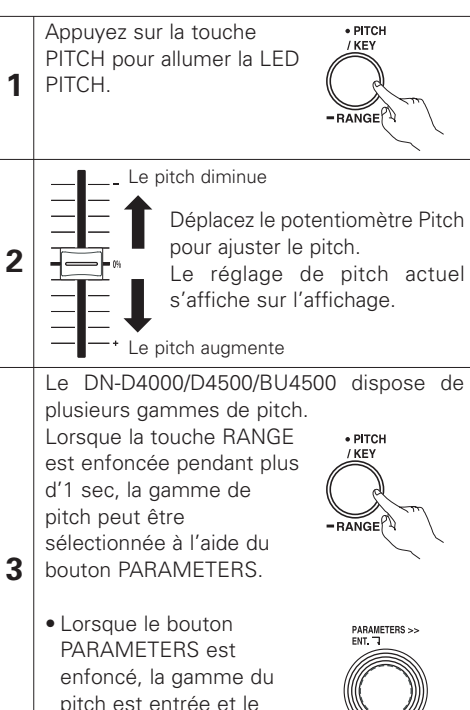

mode de sélection de gamme de pitch est annulé.

s'allume en vert pendant la lecture et clignote en pause.

• Lorsque la touche PLAY/PAUSE est enfoncée pendant la lecture, le DN-D4500 fait une pause de lecture à ce point. Appuyez à nouveau sur la touche PLAY/PAUSE pour reprendre la lecture.

# **LECTURE et Cue**

• Lorsque vous appuyez sur la touche CUE pendant la lecture, le fichier/piste s'arrête et revient en position initiale, à partir de laquelle la

lecture a débuté (le point Cue). Cette fonction est également nommée Back-Cue.

Avec la fonction de repérage en arrière, on peut commencer à partir de la même position exactement.

La touche CUE s'allume en rouge dès que le DND4000/D4500/BU4500 est prêt à lancer la lecture.

- Le point Cue peut être réglé et modifié comme suit.
- Lorsque la lecture démarre.
- Sélection du fichier terminée.
- Recherche manuelle.

# **Réglage du Pitch**

Le potentiomètre Pitch permet de régler la vitesse de lecture (Pitch).

**Variation du pitch**

Avec la fonction PITCH BEND le pitch peut être modifié momentanément. Le DN-D4000/D4500/ BU4500 peut utiliser les touches de PITCH BEND et le disque JOG pour cela.

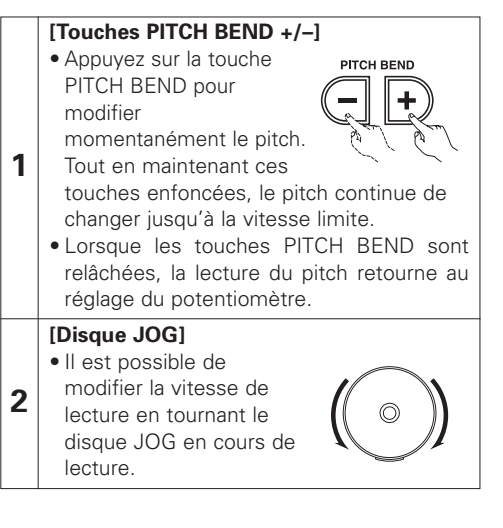

# **Lecture à la mise sous tension**

**1** Lorsque la valeur préréglée "Power On Play" du DN-D4000/D4500/BU4500 est réglée sur "ON", la lecture démarre à partir du début du disque dès la mise en marche.

# **Lecture relayée**

Pour plus de détails sur la lecture relayée, reportezvous au mode d'emploi du DN-D4000/D4500/ BU4500.

# **Sélection de fichier**

• Tournez la molette PARAMETERS. PARAMETERS >>

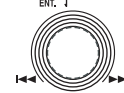

**CUE STUTTER** 

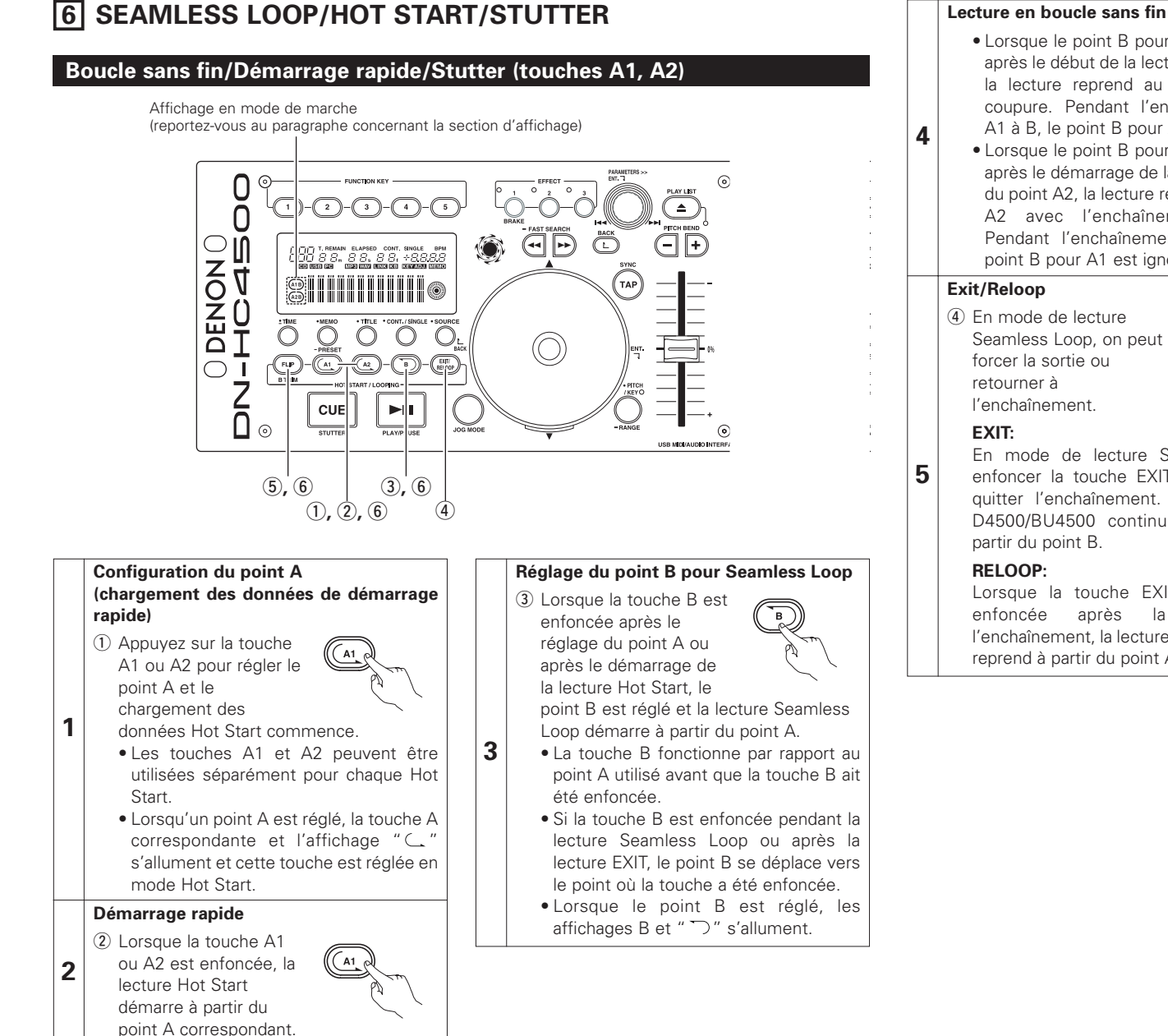

#### **Lecture en boucle sans fin**

- Lorsque le point B pour A1 est détecté après le début de la lecture au point A1, la lecture reprend au point A1 sans coupure. Pendant l'enchaînement de A1 à B, le point B pour A2 est ignoré.
- Lorsque le point B pour A2 est détecté après le démarrage de la lecture à partir du point A2, la lecture retourne au point A2 avec l'enchaînement continu. Pendant l'enchaînement A2 à B, le point B pour A1 est ignoré.
- EXIT/

En mode de lecture Seamless Loop, enfoncer la touche EXIT/RELOOP pour quitter l'enchaînement. Le DN-D4000/ D4500/BU4500 continue la lecture à

Lorsque la touche EXIT/RELOOP est enfoncée après la sortie de l'enchaînement, la lecture Seamless Loop reprend à partir du point A.

**Stutter** • Les points A1 et A2 peuvent également être utilisés pour la

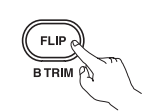

lecture Stutter. (5) Pour activer la lecture

stutter, appuyez sur la touche FLIP pour les touches A1/A2, puis l'affichage " $\subset$ " s'éteint.

Appuyez sur la touche FLIP pour commuter entre les modes de lecture de Démarrage rapide/Boucle sans fin et Stutter.

#### **Effacement du point A1/A2**

**7**

**6**

**6** Appuyez sur la touche FLIP tout en enfonçant les touches A1 ou A2 pour effacer les points A et B correspondants. Ou maintenez la touche FLIP enfoncée pendant plus d'1 sec pour effacer les deux points A1 et A2 instantanément.

Il est possible de supprimer ces points individuellement, en appuyant d'abord rapidement sur la touche "FLIP", puis ensuite sur la touche A1, A2 ou B.

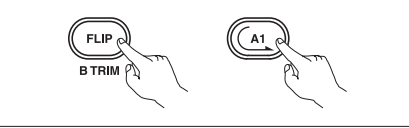

7 **FRANCAIS** Download from Www.Somanuals.com. All Manuals Search And Download.

# **7 TRIM**

Pour plus de détails sur cette fonction, reportez-vous au mode d'emploi du DN-D4000/D4500/BU4500.

#### **REMARQUE:**

Si la valeur préréglée du paramètre "CD Mode Sel" ne correspond pas au périphérique connecté, l'unité risque de ne pas fonctionner correctement.

# **8 PRESET**

- Cette fonction n'est valide que lorsqu'une source "PC" est sélectionnée.
- (Si le DN-D4000/D4500/BU4500 est connecté, l'opération préconfigurée correspondante sera lancée.) • Le DN-HC4500 dispose d'une fonction préréglée permettant aux utilisateurs d'enregistrer et de rappeler
- certains des modes d'opération du périphérique. Cette fonction inclut les éléments et valeurs cidessous.

### **1. Mode Preset**

- q Maintenir la touche PRESET enfoncée pendant au moins 1 seconde pour entrer en mode de préréglage.
- (2) Utilisez la molette PARAMETERS pour sélectionner l'élément à prérégler.
- e Sélectionnez l'élément voulu, puis appuyez sur la molette PARAMETERS pour valider l'élément préréglé à changer.
- r Tournez ensuite la molette PARAMETERS. Les données préréglées sont sélectionnées.
- (5) Sélectionnez les données et appuyez sur la molette PARAMETERS pour valider les données préréglées à changer.
- $\overline{6}$  Pour effectuer plusieurs préréglages, répétez les étapes  $\overline{2}$  ~  $\overline{5}$ .
- $\overline{v}$  Le mode préconfiguré est désactivé après avoir appuyé sur la touche PRESET.

#### **2. Eléments et données préréglés**

La marque "\*" à côté des données indique la valeur par défaut.

- (1) USB Mode Sel: HC4500 MIDI\* Permet de sélectioner le mode de communication par USB. Le DN-HC4500 utilise des caractéristiques MIDI uniques.
- (2) CD Model Sel: DN-D4500\* / DN-D4000

Sélectionnez le nom du modèle à connecter et contrôler depuis la borne DRIVE. Le BU4500 est identique au lecteur DN-D4500, le réglage PRESET est donc "DN-D4500".

- (3) Audio Fs Sel: 44.1k\* / 48k / 96k / Auto
	- 44.1 kHz: La fréquence d'échantillonage (Fs) est fixée à 44.1 kHz, indépendamment des données envoyées du PC.
	- 48 kHz: La fréquence d'échantillonage (Fs) est fixée à 48 kHz, indépendamment des données envoyées du PC.
	- 96 kHz: La fréquence d'échantillonage (Fs) est fixée à 96 kHz, indépendamment des données envoyées du PC.
	- AUTO: La fréquence d'échantillonage (Fs) est automatiquement choisie en fonction des données envoyées du PC.
	- q Pour configurer la "Fs", appuyez sur PARAMETERS.
		- Le message "OK to CHANGE? $\downarrow$ " est affiché sur l'affichage de caractères.
	- (2) Appuyez à nouveau sur la molette PARAMETERS.
	- e Une fois la fréquence d'échantillonage modifiée, "Audio Fs Sel" s'affiche.
- (4) Unit No. Set: 1 to 15 / ALL\*

Permet de configurer le numéro du périphérique.

Par exemple, lorsque deux périphériques sont connectés au PC, il est possible de choisir "No. 2" pour l'un d'entre eux, et vice-versa.

- (5) MIDI CH Set: 1&2\* / 3&4 / 5&6 Permet de configurer le canal MIDI.
- (6) JOG Pulse Sel: 1480\* / 740 / 555 / 370 count/cycle Permet de sélectionner le nombre d'impulsions par tour complet de la molette jog.
- (7) FaderIn Mode: 1-PLAY/CUE / 2-PLAY / CUE
- (8) X-CONT XFD: OFF / ON\* Permet de sélectionner l'activation de l'entrée en cross-fader du signal X-control.
- (9) Preset Init.: Régler toutes les données préréglées aux réglages d'origine.
	- q Pour effacer les données PRESET, appuyez sur la molette PARAMETERS. Le message "Preset Init" clignote à l'affichage.
	- (2) Enfoncer à nouveau la molette PARAMETERS. Le message "Push to Exe↓" s'affiche à l'affichage.
	- (3) Enfoncer à nouveau la molette PARAMETERS. Le message "OK to CHANGE? $\downarrow$ " s'affiche à l'affichage.
	- r Dès que l'effacement est terminé, "Completed!" s'affiche.

# **FRANCAIS**

# **9 PANNEAU DE COMMANDES ASIO (version Windows uniquement)**

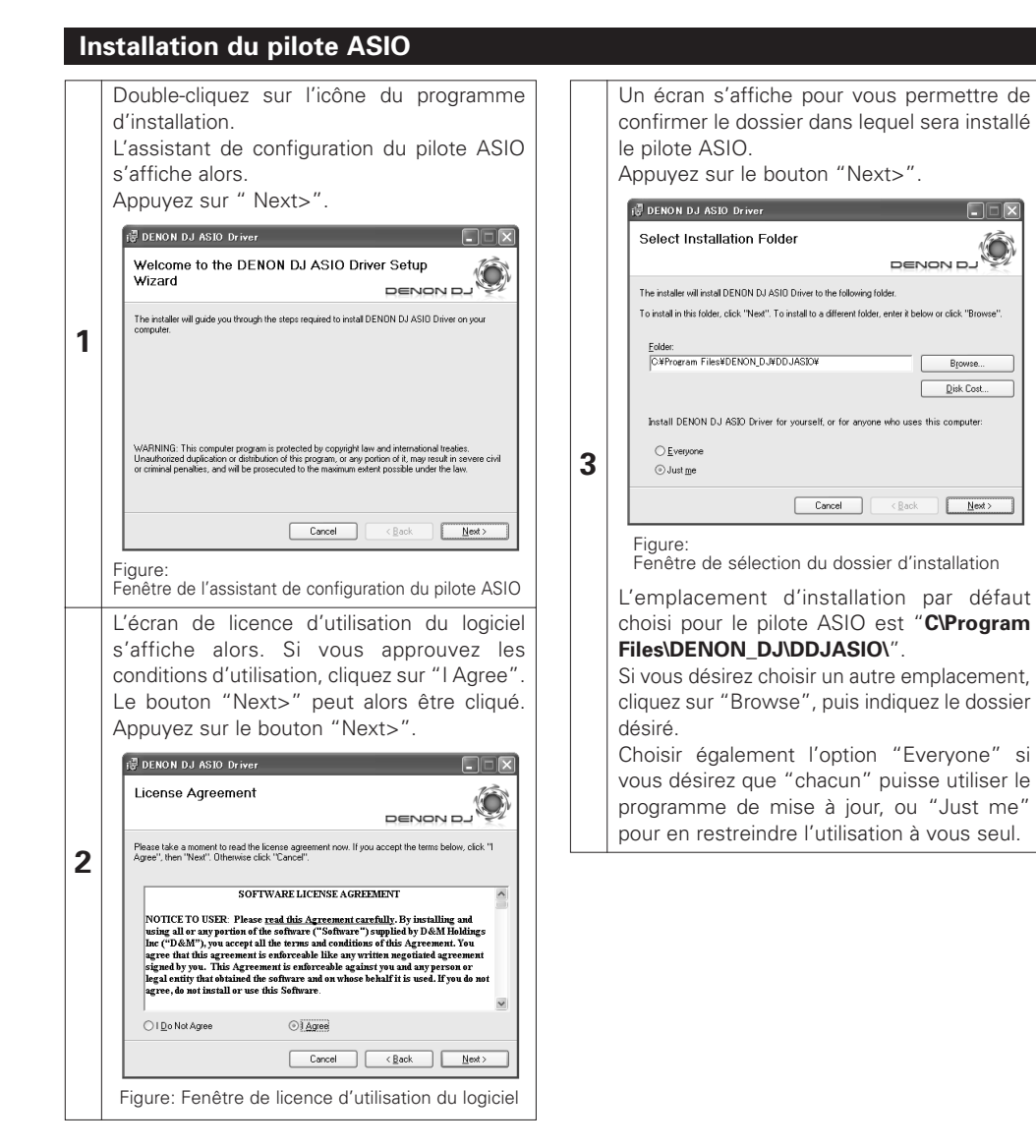

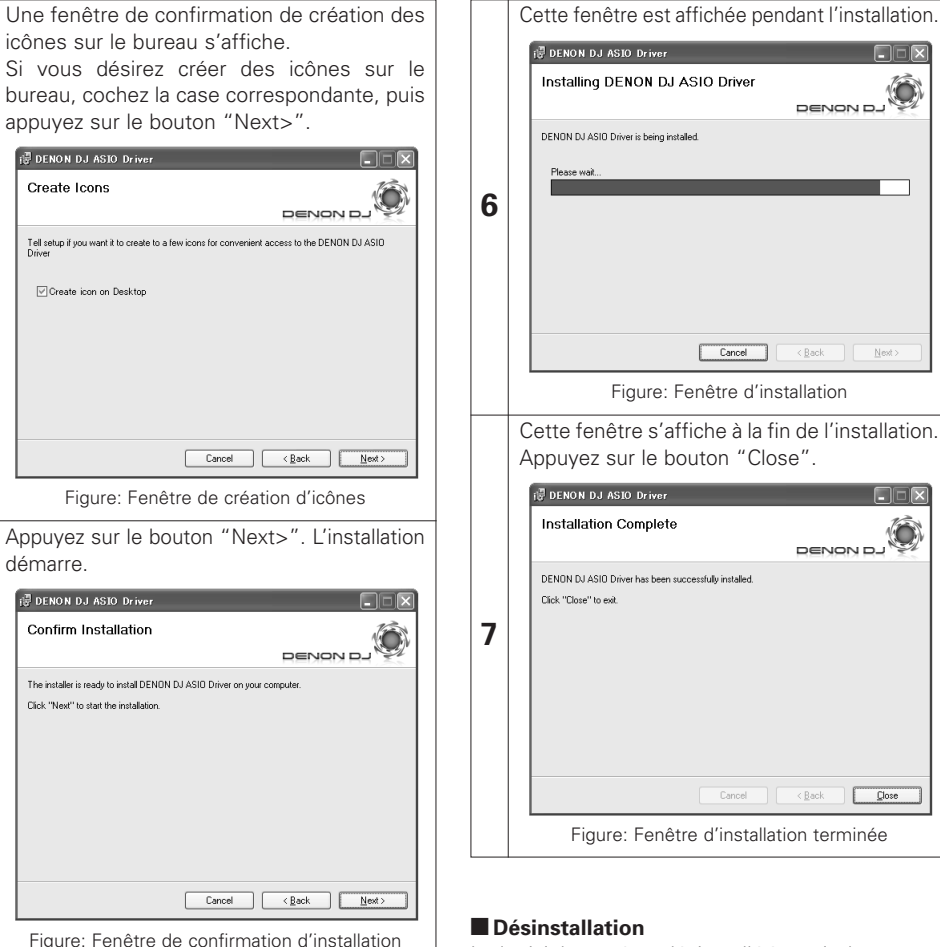

#### 2 **Désinstallation**

Le logiciel peut être désinstallé à partir du panneau de configuration "Add or Remove Programs (Ajout et suppression de programmes)".

**5**

**4**

**DO** 

O

**Browse** Disk Cost...

#### **Démarrage**

A chaque fois que le panneau de commande "ASIO Control Panel" du pilote DENON DJ ASIO est invoqué par une application, le pilote DENON DJ ASIO affiche le panneau de commande ASIO.

#### **A propos de l'écran du panneau de commande**

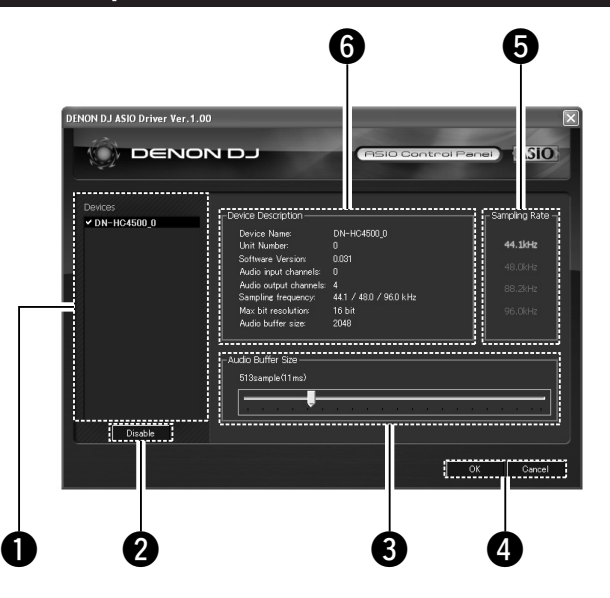

### q **Périphérique**

Tous les périphériques compatibles DENON DJ sont affichés dans cette partie de l'écran. (Exemple: DN-HC4500-1)

- Sélectionnez le périphérique à partir de la liste, pour en afficher les paramètres à droite.
- Si vous double-cliquez sur le périphérique, chacune des caractéristiques du périphérique ASIO passera de enabled à disabled.

### **REMARQUE:**

- Un seul périphérique peut être sélectionné à la fois.
- Le nom du périphérique utilisé par ASIO sera affiché en caractères gras. (Plusieurs périphériques peuvent être activés en même temps.)

### **2** Enable/Disable

Ce bouton sert à activer le périphérique sélectionné dans la liste en tant que périphérique ASIO.

### **8** Audio Buffer Size

Utilisez la réglette pour ajuster la taille du tampon.

#### **REMARQUE:**

• La plage des valeurs va de 88 à 2048 (unités d'échantillonage), par pas de 1 ms.

• Lorsque plusieurs périphériques sont activés, leurs paramètres seront mis en commun.

#### **4** OK/Cancel

### **OK:**

Utilisez ce bouton pour refermer le panneau de commande ASIO, et appliquer les modifications des paramètres.

#### **Cancel:**

Utilisez ce bouton pour refermer le panneau de commande ASIO, sans toutefois appliquer les modifications des paramètres.

### $\Theta$  Sampling Rate

Les fréquences d'échantillonage disponibles s'affichent ici. Les fréquences compatibles avec le pilote DENON DJ ASIO sont: • 44,1kHz / 48kHz / 96kHz

#### $\bullet$  Device Description

Cette partie de l'écran sert à afficher les données du périphérique sélectionné dans la liste.

Les paramètres suivants sont affichés:

- Device name
- Unit number
- Software version
- Audio input channels
- Audio output channels
- Sampling frequency
- Max bit resolution
- Audio buffer size

#### **REMARQUE:**

Si les paramètres du périphérique ne peuvent être obtenus, des "-" (tirets) seront affichés pour chaque élément.

**FRANCAIS**

CEM

 $\Box$ 

DENON D

 $\sqrt{2}$ 

DENON DJ

Cancel <Back Next>

# **10 MISE A JOUR**

Nos produits sont mis à jour à l'aide des logiciels de mise à jour, disponible sur notre site Internet "www.denondj.com".

Consultez le site www.denondj.com pour les dernières mises à jour.

### **Installation du logiciel update program (version pour Windows)**

Double-cliquez sur l'icône du programme d'installation. L'assistant d'installation est alors lancé. Appuyez sur "Next>". in DN-HC4500 Upgrade program **CER**  $\begin{picture}(20,5) \put(0,0){\line(1,0){10}} \put(15,0){\line(1,0){10}} \put(15,0){\line(1,0){10}} \put(15,0){\line(1,0){10}} \put(15,0){\line(1,0){10}} \put(15,0){\line(1,0){10}} \put(15,0){\line(1,0){10}} \put(15,0){\line(1,0){10}} \put(15,0){\line(1,0){10}} \put(15,0){\line(1,0){10}} \put(15,0){\line(1,0){10}} \put(15,0){\line(1,$ Welcome to the DN-HC4500 Upgrade program Setup Wizard The installer will quide you through the steps required to install DN-HC4500 Upgrade program on **1** WARNING: This computer program is protected by copyright law and international treaties.<br>Unauthorized duplication or distribution of this program, or any portion of it, may result in severe civil<br>or criminal penalties, and **3**  $\boxed{\qquad \qquad \text{Cancel} \qquad}$  $\leftarrow$  Back  $\qquad$   $\qquad$  Next > Figure: Fenêtre de configuration de l'assistant L'écran de licence d'utilisation du logiciel s'affiche alors. Si vous approuvez les conditions d'utilisation, cliquez sur "I Agree". Le bouton "Next>" peut alors être cliqué. Appuyez sur le bouton "Next>". DN-HC4500 Upgrade program  $\square \square \square$ License Agreement O DENON D .<br>Please take a moment to read the license agreement now. If you accept the terms below, click."I<br>Agree", then "Next", Otherwise click "Cancel". **2** SOFTWARE LICENSE AGREEMENT NOTICE TO USER: Please read this Agreement carefully. By installing and using all or any portion of the software "Software") supplied by D&M Holdings<br>Inc ("D&M"), you accept all the terms and conditions of this Agreement. You agree, do not install or use this Software © I Do Not Agree OIAgree Cancel <Back Next> Figure: Fenêtre de licence d'utilisation du logiciel

Un écran s'affiche pour vous permettre de confirmer le dossier dans lequel sera installé le programme de mise à jour. Appuyez sur le bouton "Next>".

DN-HC4500 Upgrade program  $\square \square \square$ Select Installation Folder  $D = N Q N R R$ The installer will install DN-HC4500 Upgrade program to the following folder To install in this folder, click "Next". To install to a different folder, enter it below or click "Browse CWProgram FilesWDENON DJWDDJUpdaterWDN-HC4500W Browse.  $D$ isk Cost... Install DN-HC4500 Upgrade program for yourself, or for anyone who uses this computer  $O$  Everyor O Just me Cancel (Back Next) Figure:

Fenêtre de sélection du dossier d'installation

L'emplacement d'installation par défaut choisi pour le programme de mise à jour est "**C\Program Files\DENON\_DJ\DDJUpdater\DN-HC4500\**".

Si vous désirez choisir un autre emplacement, cliquez sur "Browse", puis indiquez le dossier désiré.

Choisir également l'option "Everyone" si vous désirez que "chacun" puisse utiliser le programme de mise à jour, ou "Just me" pour en restreindre l'utilisation à vous seul.

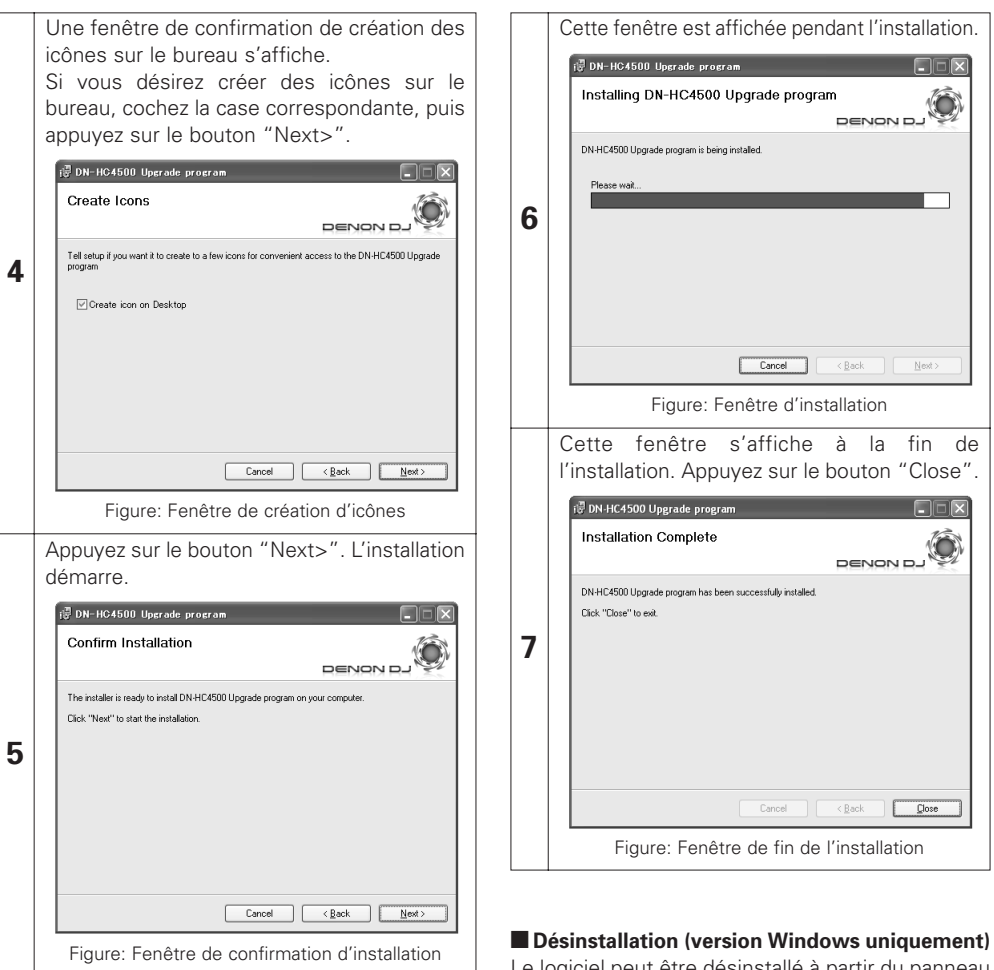

Le logiciel peut être désinstallé à partir du panneau de configuration "Add or Remove Programs (Ajout et suppression de programmes)".

 $\fbox{Cancel} \qquad \qquad \fbox{$\in$ Back}$ 

#### **Installation du logiciel de mise à jour (version pour Macintosh)**

La version Macintosh du programme de mise à jour s'installe directement sur l'ordinateur.

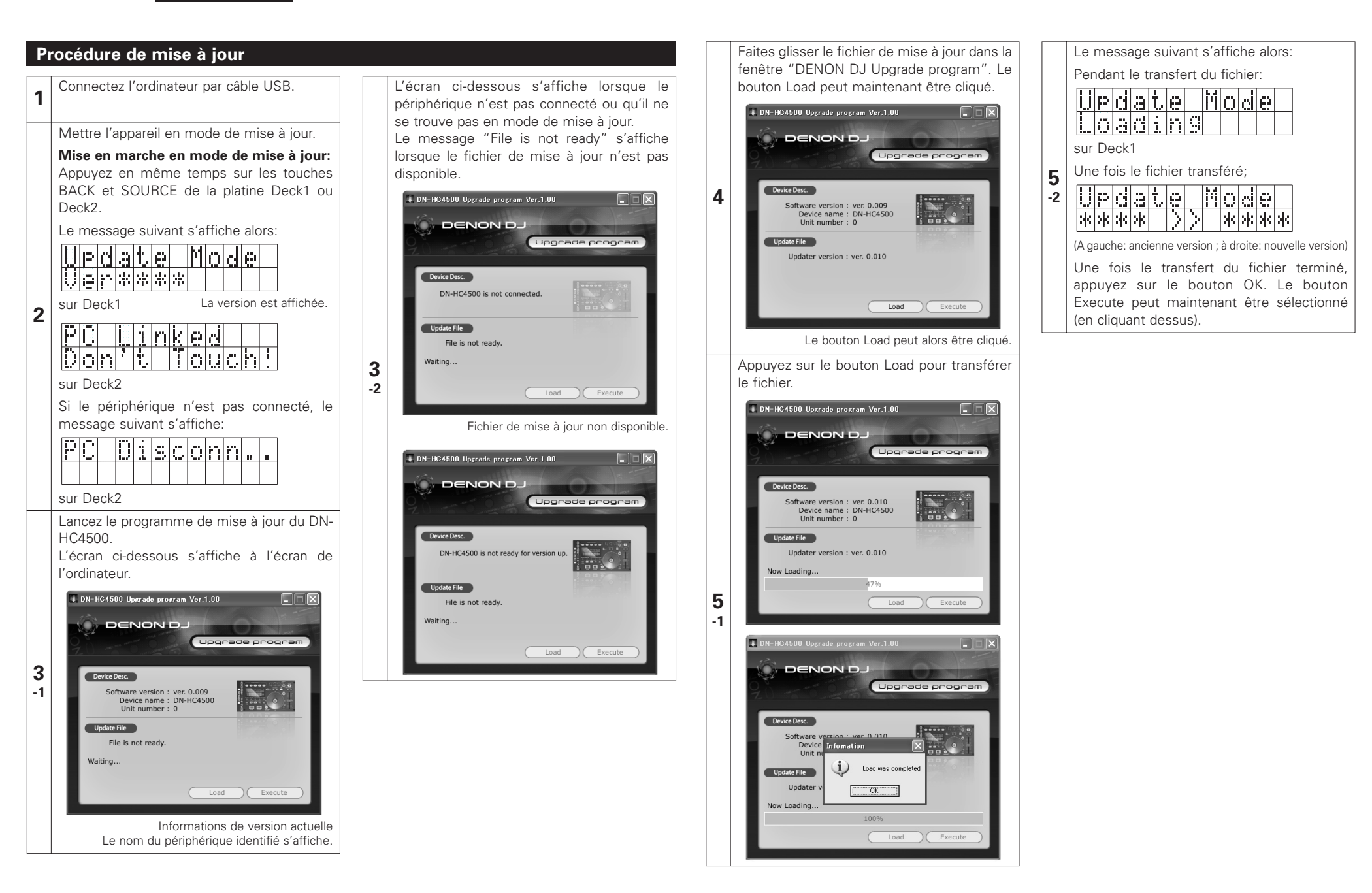

Cliquez sur le bouton Execute pour lancer la mise à jour du logiciel. Une fois la nouvelle version copiée, le message "Version up was completed." s'affiche à l'écran.

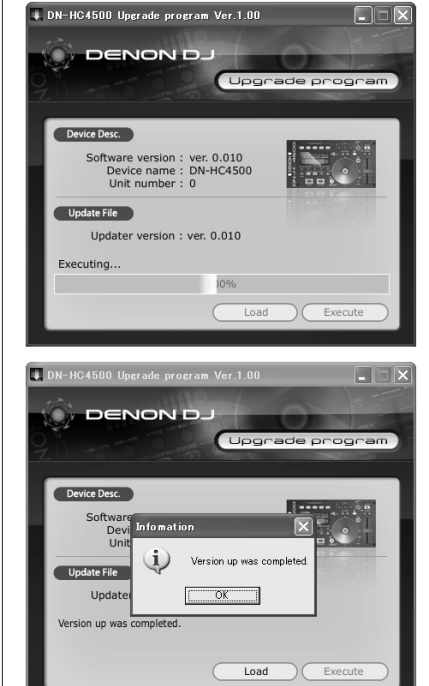

Les messages suivants s'affichent sur le panneau d'affichage pendant la mise à jour:

sur Deck1

**6**

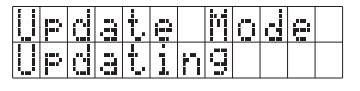

Une fois la mise à jour de la version terminée:

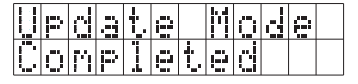

En cas d'échec de la mise à jour, le message "Version up was not completed." s'affiche et l'écran retourne à l'état d'origine, avant d'avoir appuyé sur le bouton Execute. Appuyez à nouveau sur le bouton Execute.

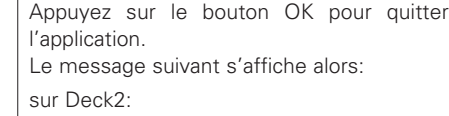

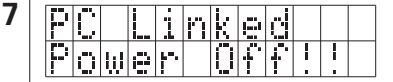

Quittez le programme de mise à jour, puis éteignez le DN-HC4500.

#### **REMARQUE:**

- Ne jamais éteindre ou débrancher le cordon d'alimentation de l'ordinateur pendant le chargement du fichier ou la mise à jour de version. N'appuyez sur aucune touche de l'appareil ou du clavier de l'ordinateur pendant toute la procédure de mise à jour.
- En cas d'affichage d'un message d'erreur pendant le chargement du fichier ou la mise à jour de version, reprendre la procédure à partir de l'étape 1.

#### **Les autres messages d'erreur possibles sont les suivants:**

**"File is invalid"**

Ce message s'affiche lorsque le format du fichier de mise à jour est incorrect.

**"Load failed. Check the connection, and retry"** Ce message s'affiche en cas d'erreur pendant le transfert du fichier de mise à jour vers l'appareil.

#### **"Loaded data is invalid. Check the file."**

Ce message s'affiche en cas d'erreur de somme de vérification SUM après le transfert du fichier de mise à jour vers l'appareil.

**"Version up was not completed."**

Ce message s'affiche lorsque la mise à jour n'a pas été correctement terminée.

# **11 COMMANDES MIDI**

# **Transmission de données**

Les données du panneau sont transmises par commandes MIDI, comme indiqué dans le tableau cidessous.

#### 2 **Envoi d'une commande vers le PC**

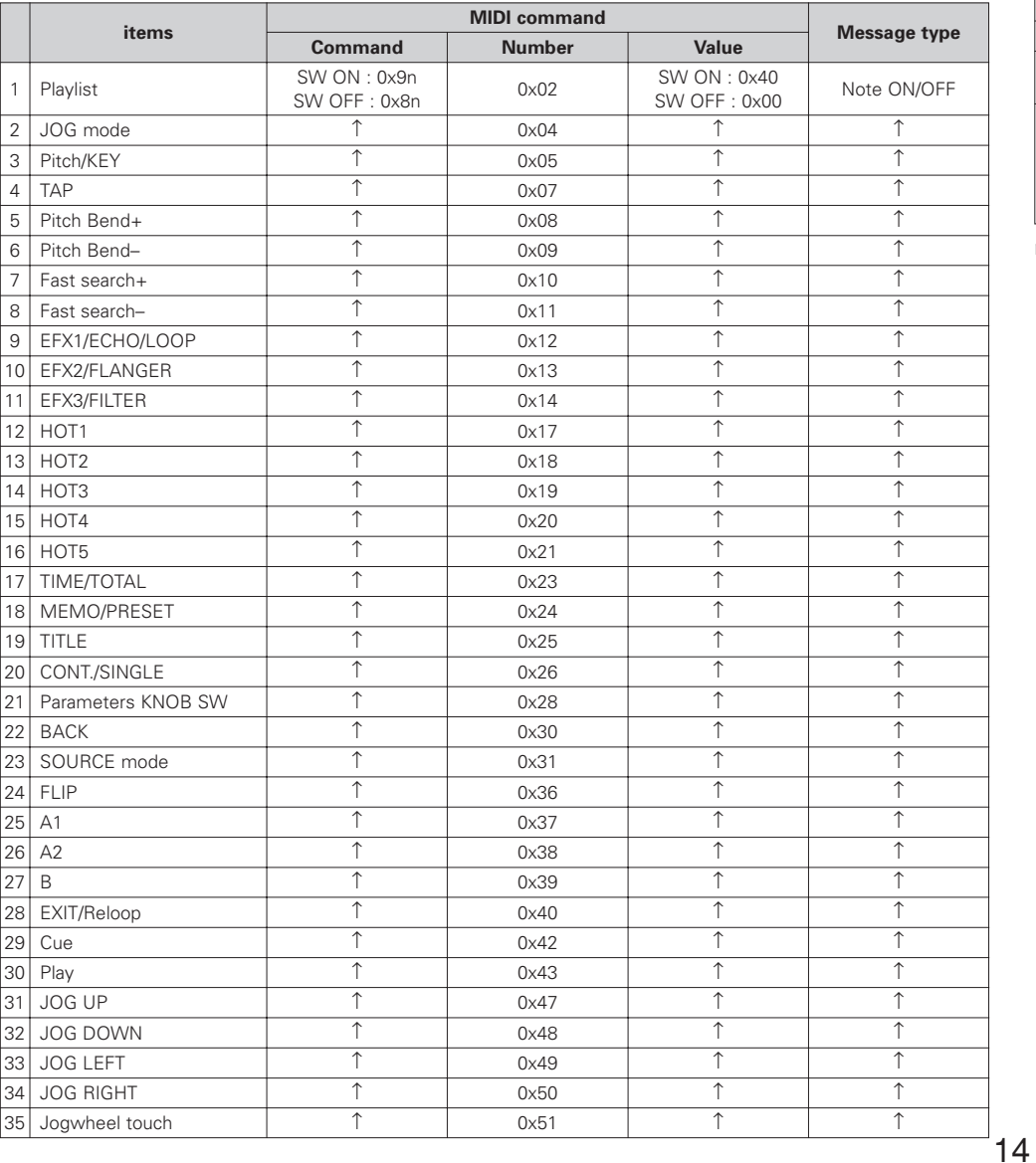

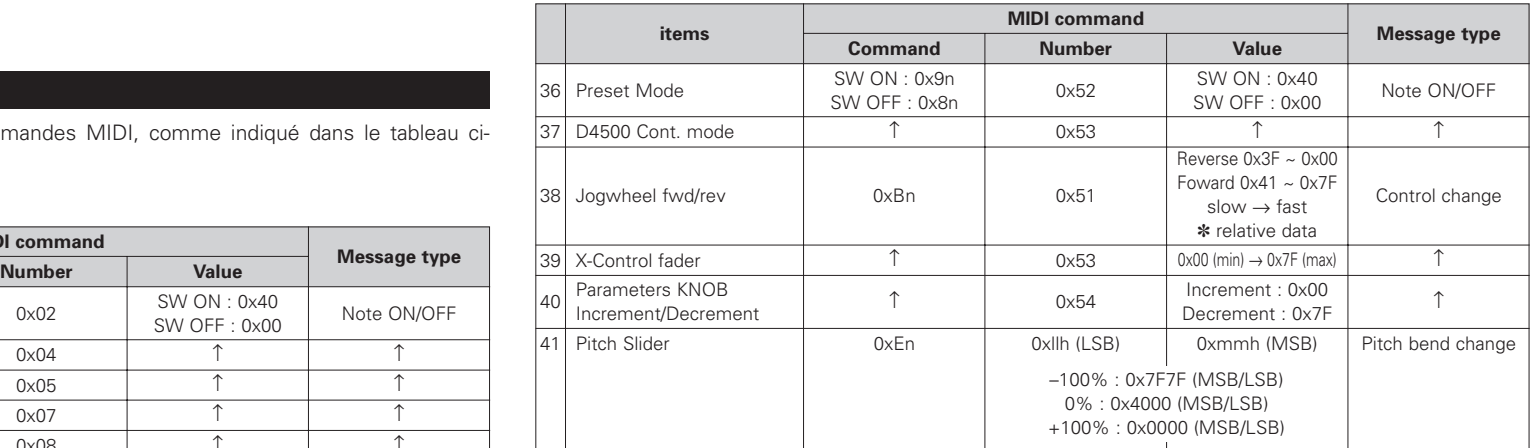

n = MIDI CH

# **Réception de données**

#### **LED de réception de données**

Il est possible de configurer les LEDs du panneau de commande pour qu'elles s'allument, s'éteignent ou clignotent lors de la réception de commandes MIDI, comme indiqué dans le tableau ci-dessous.

#### 2 **Commande de réception de LED**

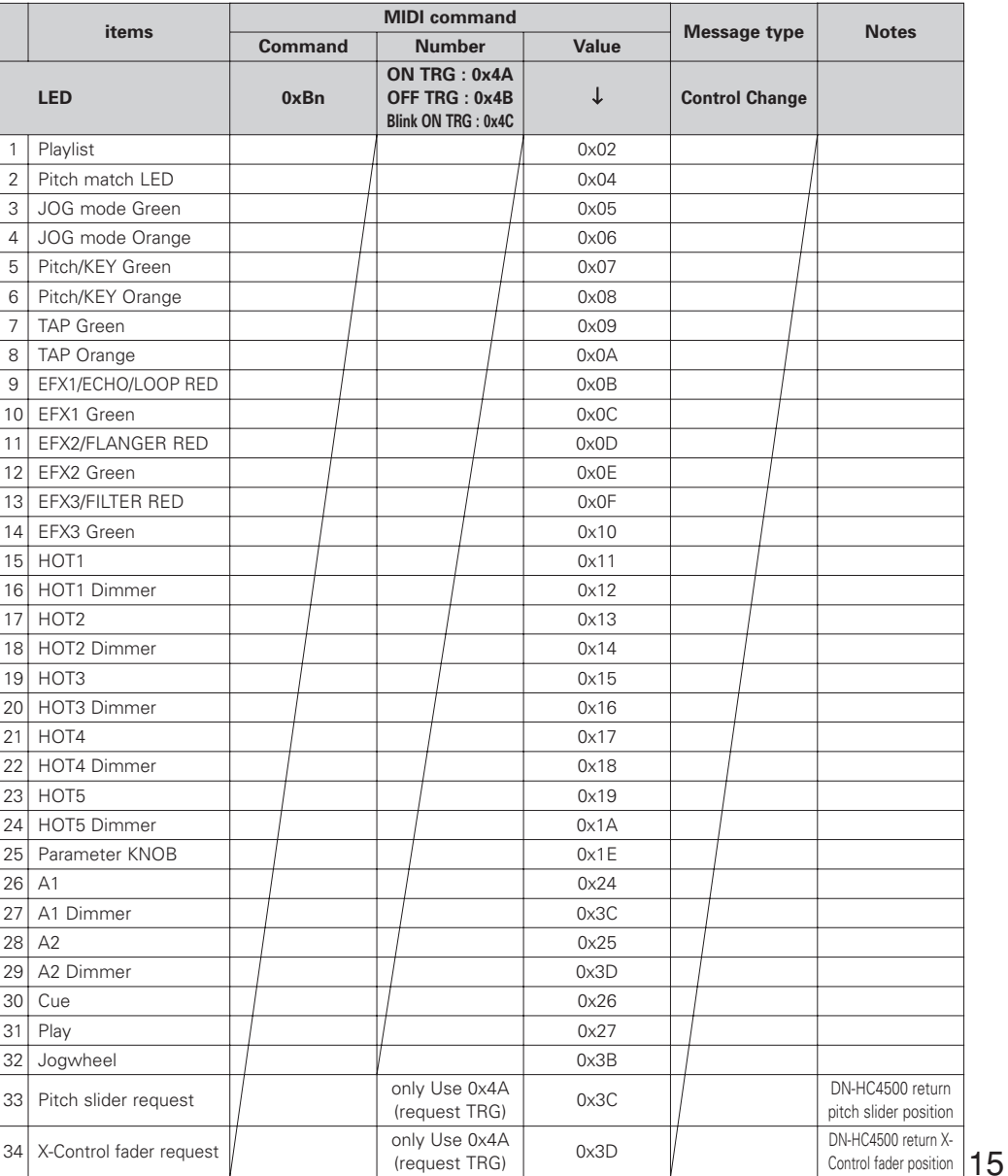

#### **Réception de données de symbole VFD**

Il est possible de configurer les différents symboles VFD pour qu'ils s'allument, s'éteignent ou clignotent, comme indiqué dans le tableau ci-dessous.

#### **E Commande de réception pour symbole VFD**

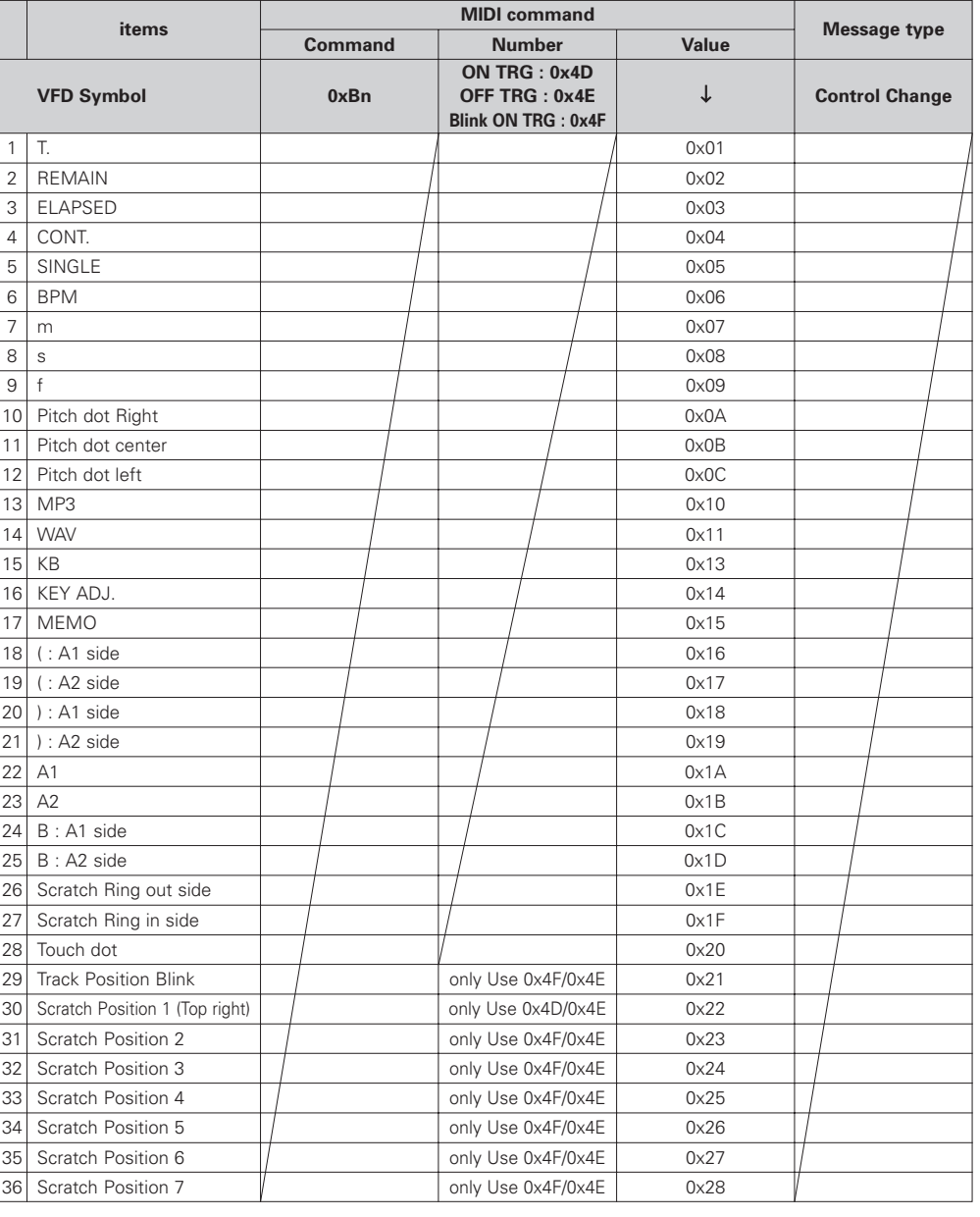

 $n = MIDI CH$ 

# **FRANCAIS**

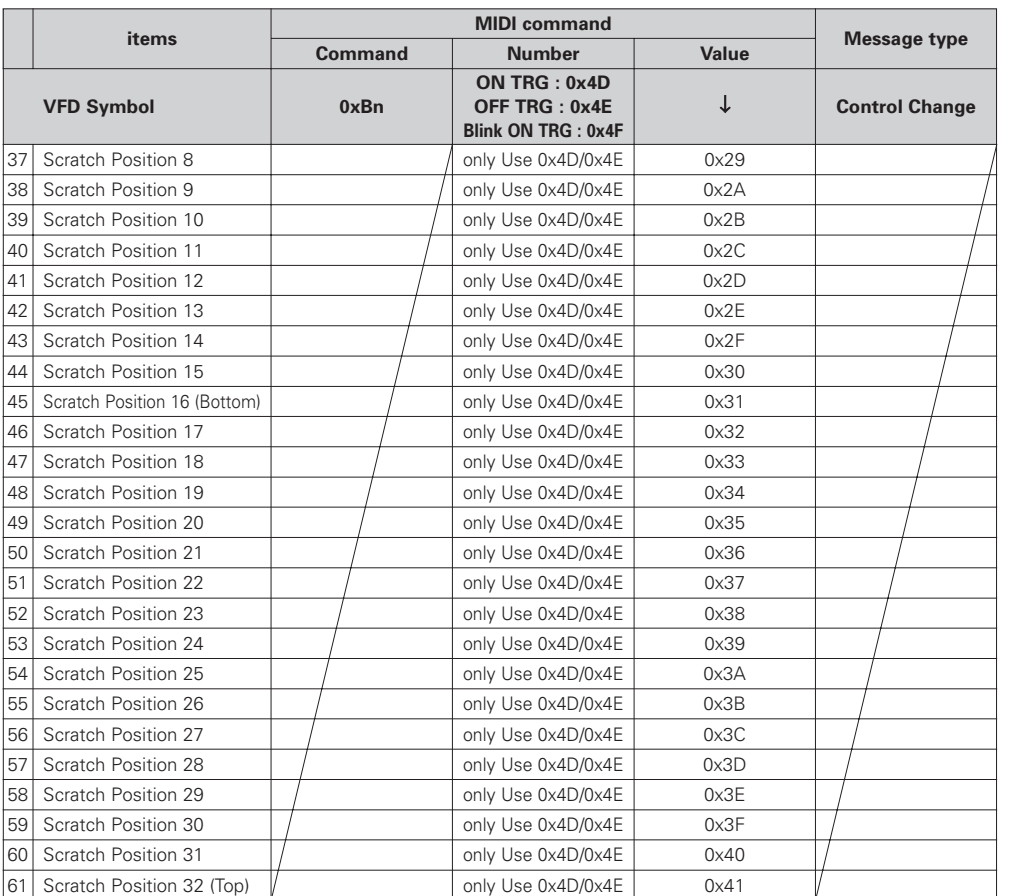

n = MIDI CH

✽ Le message "Track Position Blink" permet de faire clignoter tous les segments de position de piste.

#### **Réception de données de paramètre VFD**

Il est possible de configurer les affichages temporel et de segment par commande MIDI, comme indiqué dans le tableau ci-dessous.

#### 2 **Commande de réception pour paramètre VFD**

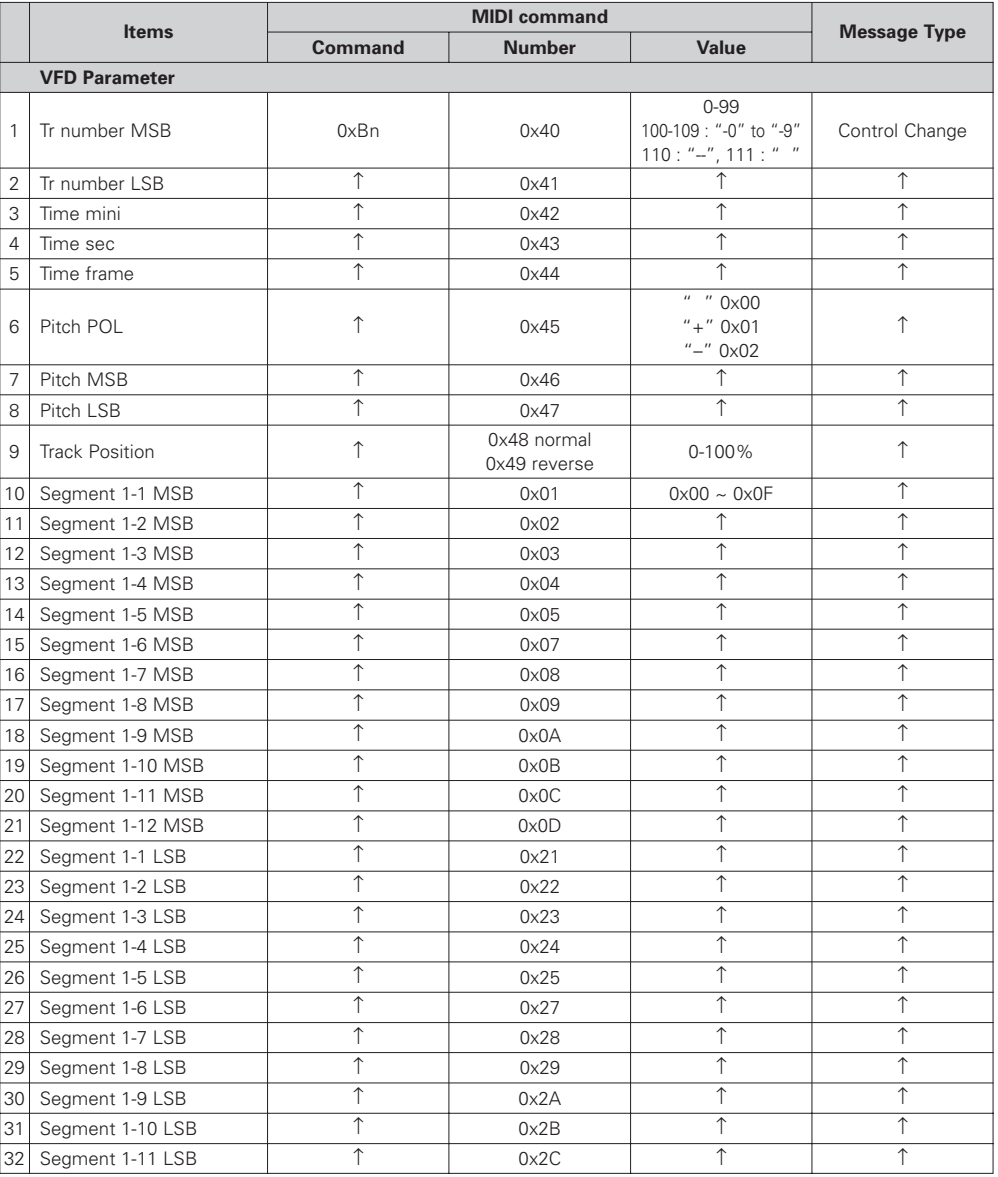

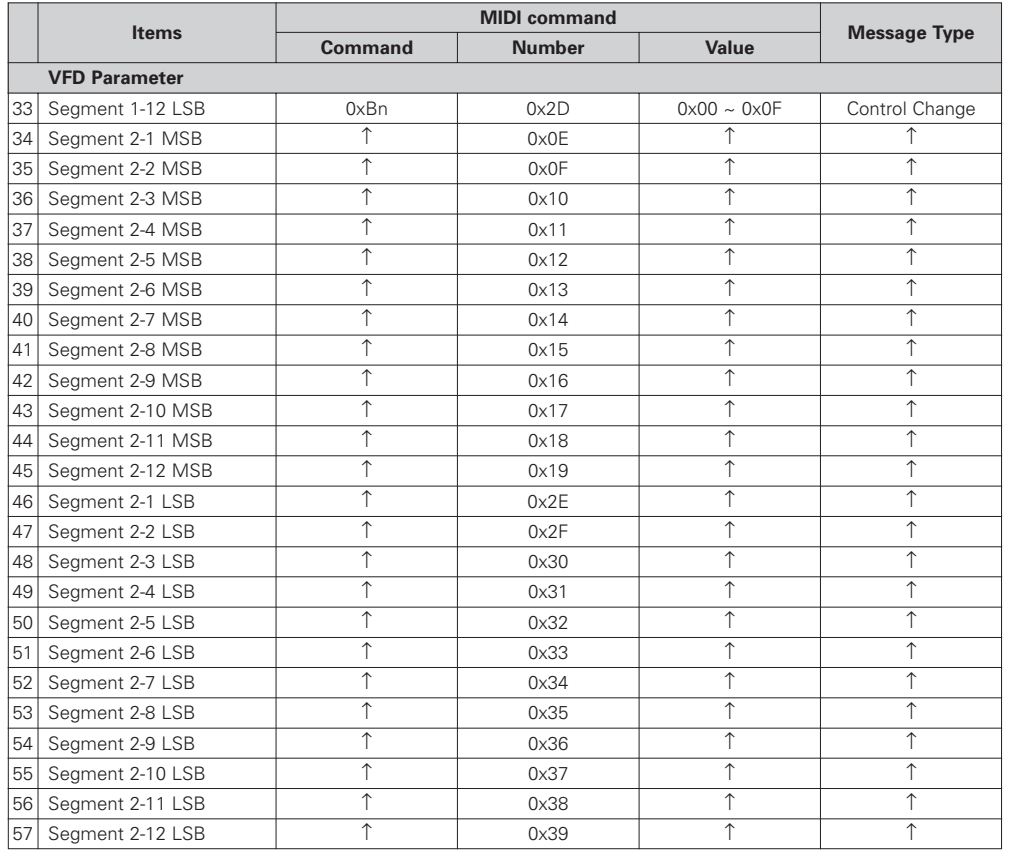

**Réception de données de segment VFD**

Chaque segment peut être configuré par une donnée à 2 octets, comme indiqué par le code de police suivant.

 $\overline{a}$ 

(Les valeurs 0x00/0x00 à 0x00/0x07 ne pourront pas être utilisées.)

2 **Codes de police de caractères de segments** 

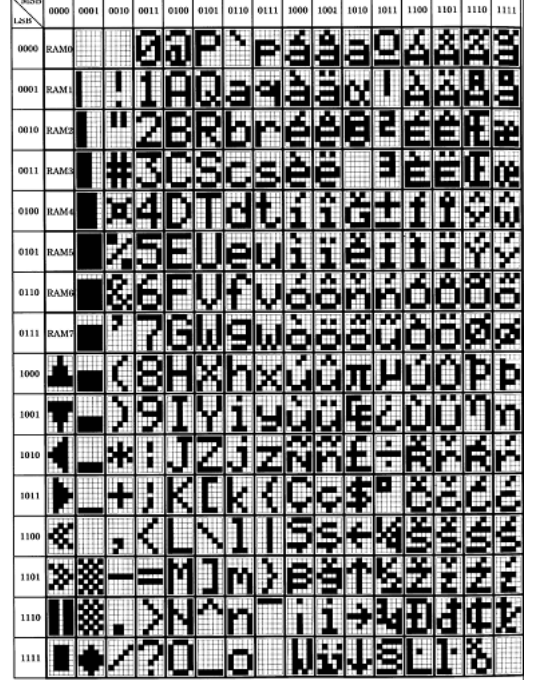

 $n = MIDI CH$ 

# **Données préréglées**

Certains paramètres préréglés du DN-HC4500 peuvent être enregistrés à partir d'un périphérique externe, à condition qu'ils soient compatibles avec le format spécial MIDI DENON DJ.

#### **(1) Format des commandes de configuration**

Le format de base des commandes de configuration supportées par le DN-HC4500 est:

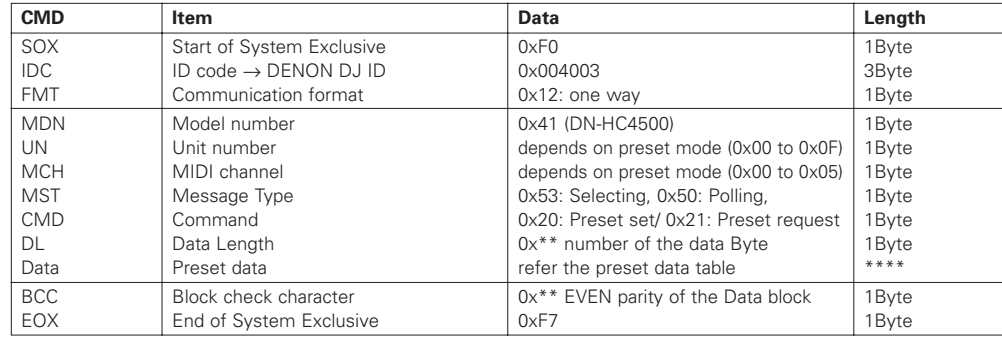

#### **(2) Chargement de données préréglées à partir d'un périphérique externe**

**PC**  $\longrightarrow$  DN-HC4500 ]\

```
[DRM] \longleftarrow [DSM]\leftarrow
```
Emettre les commandes ci-dessous du PC vers le DN-HC4500. [DRM]

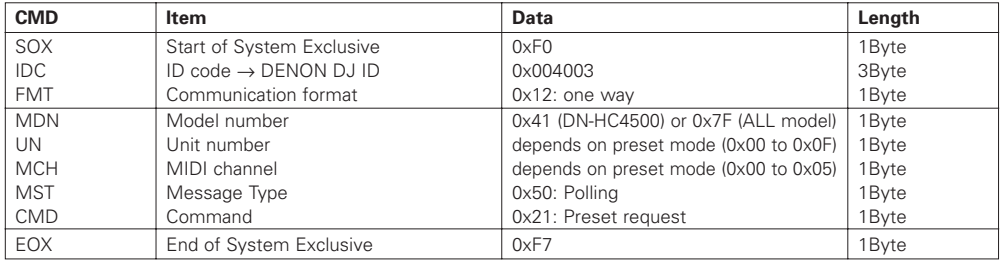

Le texte ci-dessous est renvoyé par le DN-HC4500. [DSM]

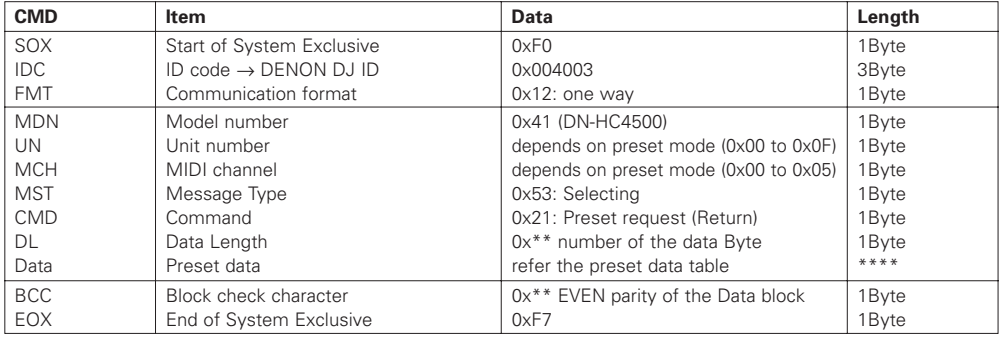

La structure des données renvoyées pour chaque commande preset request est indiquée ci-dessous.

#### 2 **Tableau des données renvoyées pour chaque commande Preset request**

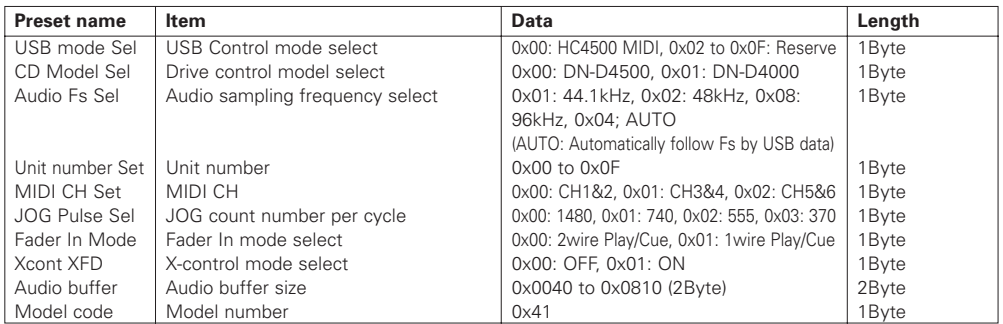

#### **(3) Configuration des paramètres préréglés à partir d'un périphérique externe.**

#### **PC**  $\longrightarrow$  **DN-HC4500** ]\

[DSM] Exécution de message de réception  $\leftarrow$ 

Emettre les messages de sélection ci-dessous du PC vers le DN-HC4500. [DSM]

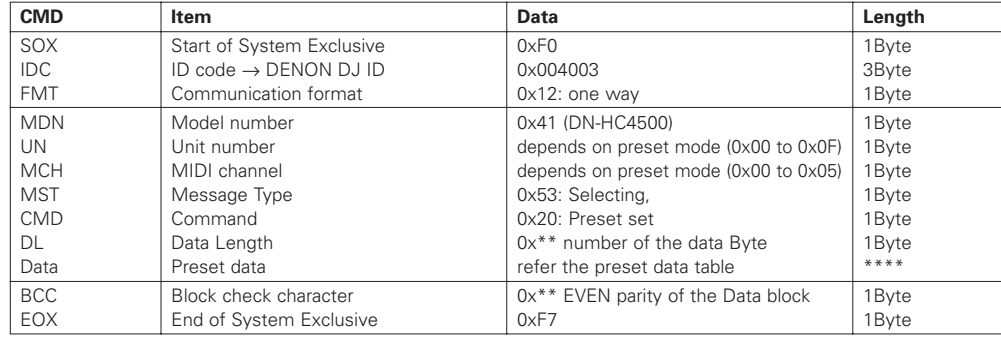

Lorsque le DN-HC4500 détecte une correspondance entre le numéro du modèle et un numéro d'unité, tous les paramètres seront préréglés depuis le périphérique externe, en fonction du tableau des messages reçus.

La structure des commandes de preset set est indiquée ci-dessous.

#### 2 **Tableau des commandes préréglées**

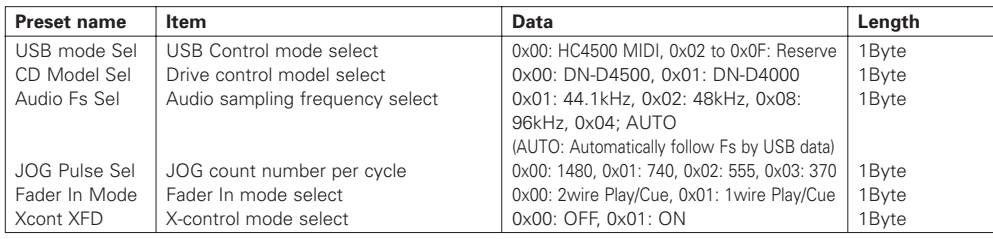

# **12 RESOLUTIONS DE PROBLEMES**

# 2 **Le DN-HC4500 ne fonctionne pas correctement, ou aucun son n'est reproduit**

- **Les câbles USB, audio, etc., ont-ils été correctement connectés ?**
- **Le volume sonore de la source, périphérique audio, application, système d'exploitation, etc., a-t-il été correctement configuré ?**
- **Avez-vous choisi le bon périphérique audio dans votre application ?**
- **La fréquence d'échantillonage choisie est-elle correcte ?**
- → Pour résoudre ce problème, il est possible de régler le mode de préréglage du DN-HC4500 et de l'application sur la même valeur, ou de régler le DN-HC4500 sur "AUTO".
- **Certains fichiers WAV ont-ils été enregistrés avec une fréquence d'échantillonage ou un débit binaire différent ?**
- **→**En fonction de l'application audio que vous utilisez, certaines fréquences d'échantillonage ou débits binaires différents ne pourront pas être reproduits simultanément.

#### • **Un autre périphérique USB est-il en cours d'utilisation ?**

- → Si d'autres périphériques USB sont connectés, essayez de ne connecter que des DN-HC4500 pour détecter d'éventuels problèmes.
- **Le connecteur USB de votre ordinateur personnel est-il compatible avec la norme USB 2.0 (Haute vitesse) ?**

N'utilisez qu'un câble compatible USB 2.0.

# 2 **Le son est coupé ou déformé**

- **D'autres applications ou pilotes sont-ils en cours d'utilisation ?**  $\rightarrow$  Quittez toutes les applications non nécessaires.
- **Plusieurs fichiers WAV sont-ils en cours de lecture ?**
- →Il est possible que le son soit interrompu lors de la lecture simultanée de plusieurs fichiers WAV, en fonction notamment des capacités de votre ordinateur.

# **13 CARACTERISTIQUES TECHNIQUES**

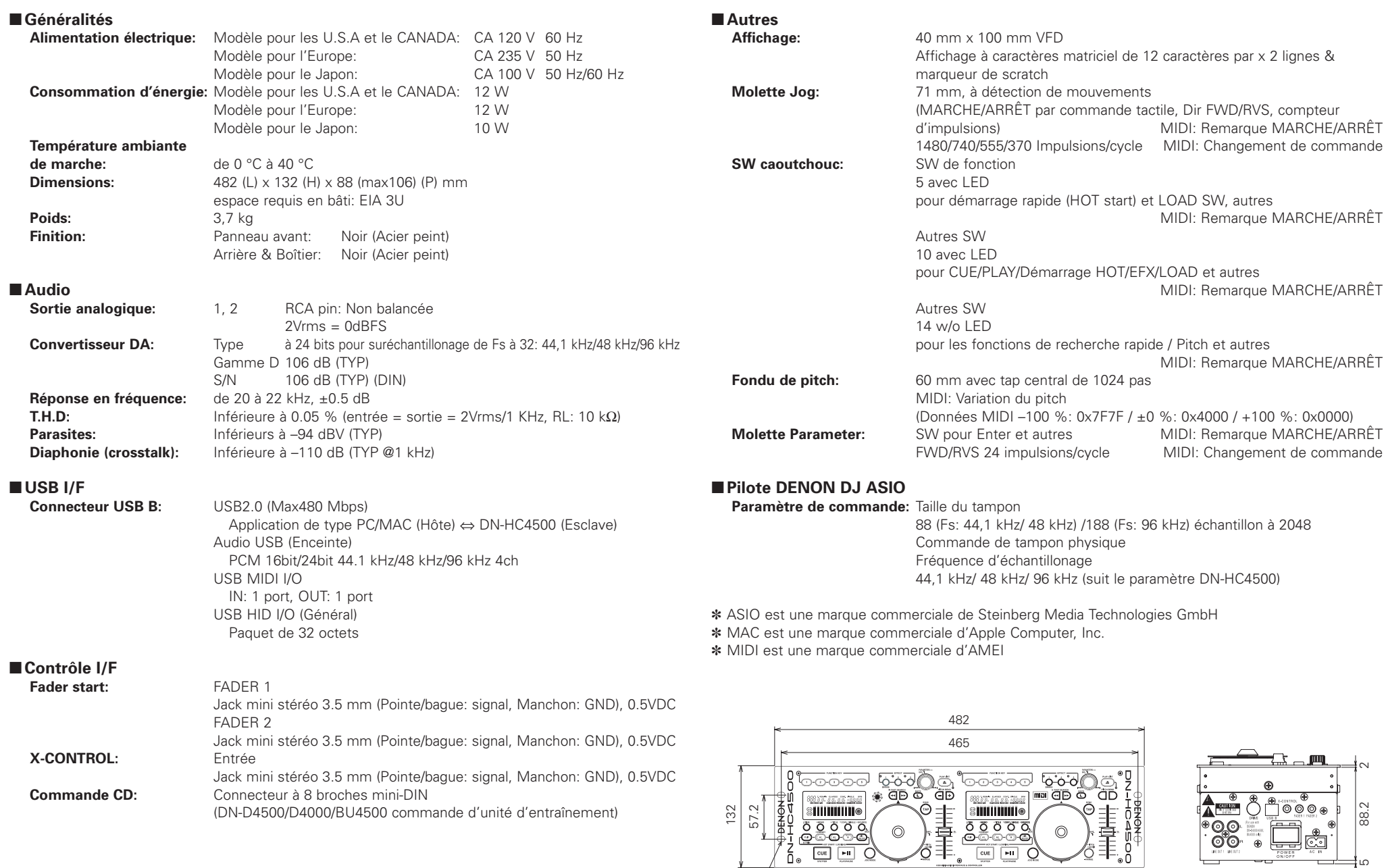

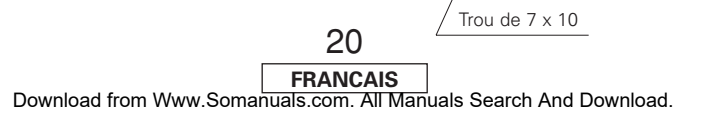

ഥ

# **CONTENIDO**

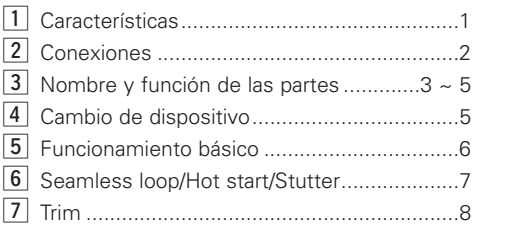

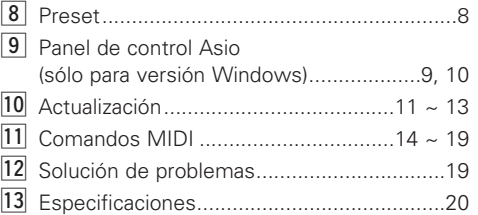

### **ACCESORIOS**

Compruebe que los accesorios siguientes vienen incluidos con el equipo principal:

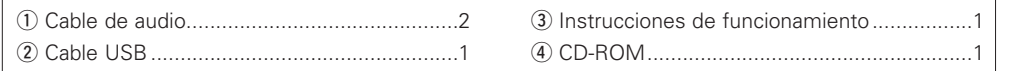

# **1 CARACTERÍSTICAS**

#### 2 **Procesamiento interno de 24 bits y audio USB**

A diferencia de la mayoría de los controladores midi para DJ, que sólo reciben energía del bus USB, el DN-HC4500 tiene su propia fuente de alimentación interna que le permite brindar las más altas especificaciones eléctricas, lo que se traduce en el mejor rendimiento posible. El DN-HC4500 incorpora tecnología de procesamiento DAC de 24 bits Burr Brown (un producto de TI) para ofrecer una fidelidad de sonido superior. La interfaz de audio USB incluye un par de salidas estéreo de 2 canales, frecuencias de muestreo de 44,1/48/96 kHz y compatibilidad con audio ASIO / OSX Core de baja latencia.

#### 2 **Compatibilidad con el BU4500**

El reproductor de CD/MP3 dual BU4500 opcional (se vende por separado) permite a los DJ seguir reproduciendo su colección de CD (siempre que sea necesario) al mismo tiempo que controlan su software de DJ favorito. El BU4500 también puede utilizarse como sistema de "respaldo", sin necesidad de cambiar ninguna conexión en caso de que ocurra un fallo en el ordenador. Simplemente pulse el botón SOURCE en uno de los decks para cambiar a reproducción de CD sin contratiempo alguno. Este inteligente sistema combinado hace que el DN-HC4500 sea el controlador de hardware de DJ más poderoso y flexible del planeta. Además, los usuarios que actualmente tienen el DENON DN-D4500 / DN-D4000 pueden disfrutar de todos estos beneficios adquiriendo el DN-HC4500 y actualizando el sistema para que pueda controlarse por ordenador.

#### 2 **Disco Jog multifuncional sensible al tacto**

El disco JOG de 71 mm está diseñado con un sensor de impulsos y tacto de muy alta resolución que permite reproducir hasta los más sutiles y rápidos movimientos de la mano humana. Como cabe esperar, el disco Jog también puede programarse para realizar otras funciones importantes como, por ejemplo, variación de velocidad de reproducción, exploración, búsqueda de archivos y control "seco/mojado" para efectos.

#### 2 **Vibrante pantalla de visualización de tubos con capacidad para 2 líneas de texto**

Otra característica exclusiva del DN-HC4500 es su pantalla de visualización de tubos, que proporciona información y muestra animaciones. La pantalla incluye dos líneas de texto informativo donde el usuario puede desplazarse rápidamente a sus archivos, cajas, carpetas y confirmar que ha cargado el archivo correcto sin siquiera tener que ver el monitor. Un indicador visual de 32 posiciones sigue los movimientos de la mano a la velocidad del rayo, sin retardo alguno. Otros indicadores incluidos: Looping, Hot Starts, BPM info, Elapsed/Remain Time, tipo de archivo MP3/WAV y otros indicadores útiles.

#### 2 **Botones, interruptores y controles de goma suave altamente sensibles**

- 5 teclas de función fácilmente accesibles en la parte superior de cada deck
- Deslizadores de velocidad de reproducción de 45 mm con gran capacidad de resolución y amplia gama de variación de velocidad
- Espectacular iluminación del botón CUE/PLAY
- 2 niveles de iluminación para ciertos botones
- Iluminación multicolor de ciertos botones para funciones de superposición de capas
- LED multicolor para funciones de superposición de capas
- Botones Pitch Bend
- Control Parameter y teclas Range, Sync, Playlist, Back, Fast Search etc. configurables por el usuario

#### 2 **Diseño en estilo de reproductor de CD dual tradicional e intuitivo**

#### 2 **Interfaz USB 2.0 de alta velocidad**

#### 2 **FADER START**

Compatible con la tradicional función "Fader Start", incluyendo todos los mezcladores DENON

#### 2 **X-Control**

Cuando se combina el DN-HC4500 con los mezcladores DN-X500/DN-X900 de DENON, el crossfader de estos mezcladores puede utilizarse como crossfader de los reproductores de software con sólo conectar un minicable estéreo de 3,5 mm

#### 2 **Panel lateral rebajado para facilidad de conexión**

- 2 **Diseño versátil para montaje en bastidor y uso de sobremesa**
- 2 **Preajustes configurables por el usuario**

#### 2 **Actualización de software por USB**

Cada cierto tiempo DENON DJ hará mejoras a las funciones existentes o añadirá nuevas funciones basándose en las opiniones de los usuarios. Estos complementos siempre son gratuitos y están disponibles en nuestro sitio web **www.denondj.com**.

# **2 CONEXIONES**

#### **CONEXIONES**

1. Desconecte el interruptor POWER.

2. Conecte los cables de la clavija RCA a las entradas del mezclador.

#### **PRECAUCIÓN:**

- Asegúrese de utilizar el cable de control suministrado. Si utiliza otro tipo de cable podría dañar la unidad.
- Compruebe que el equipo esté apagado cuando conecte el cable de control. En caso contrario, es posible que las unidades no funcionen correctamente.

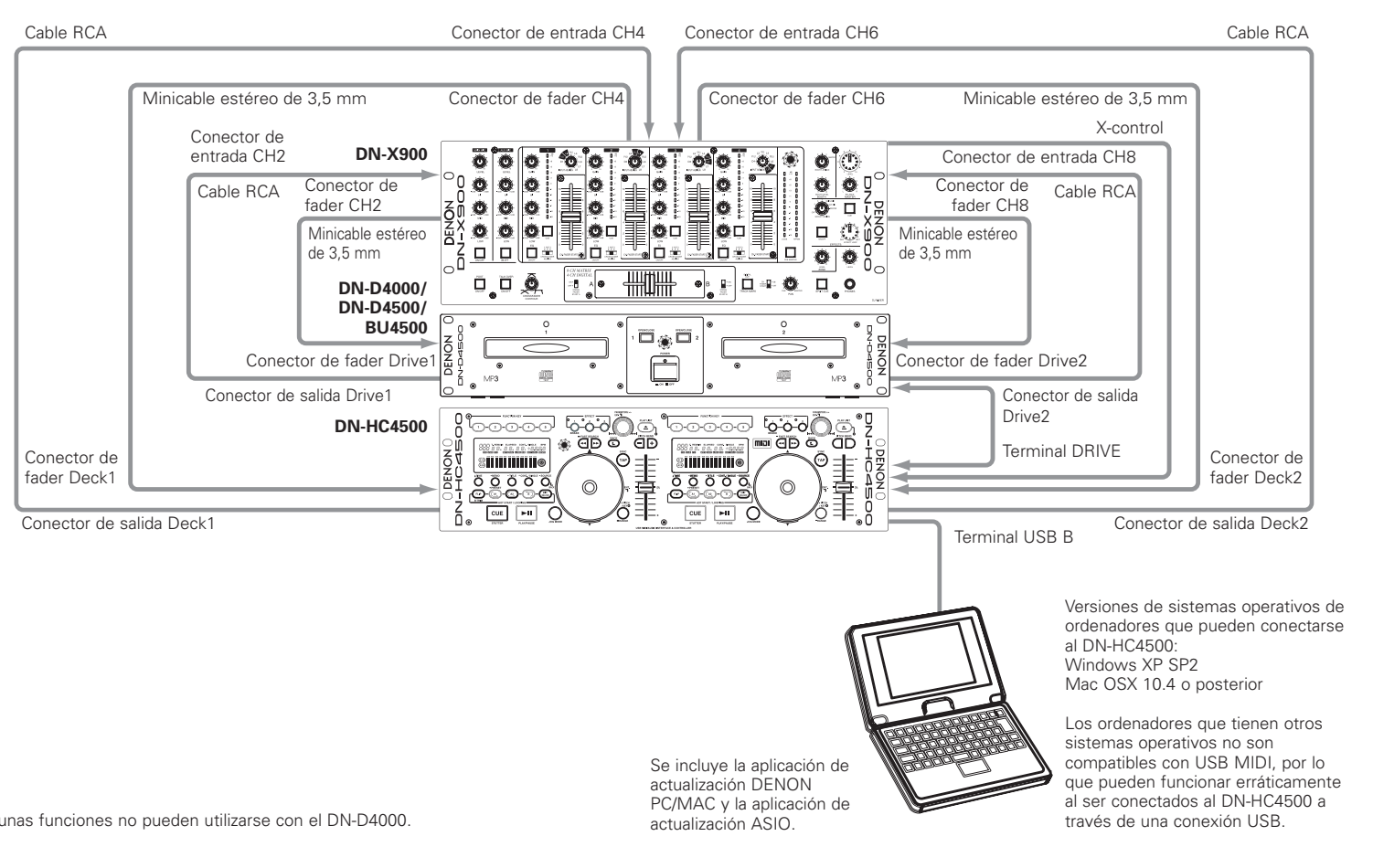

# **Conexión a un PC**

- El DN-HC4500 es un dispositivo plug-and-play. Esto significa que cuando se conecta el DN-HC4500 al ordenador por primera vez, el controlador correspondiente se instala automáticamente.
- Para conectar el DN-HC4500 al PC a través de un puerto USB, utilice el cable USB suministrado.
- Cuando se realiza la conexión, en la parte inferior derecha de la pantalla del PC aparece el mensaje siguiente.

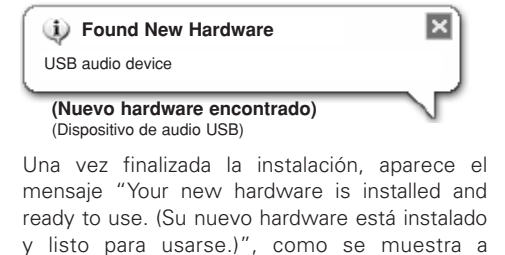

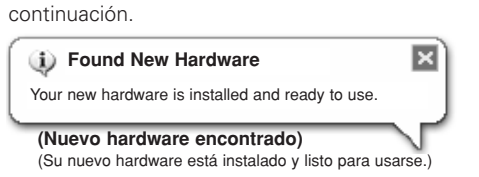

De esta forma finaliza la instalación. El DN-HC4500 está listo para utilizarse.

#### **Conexión a un ordenador Macintosh**

- El DN-HC4500 es un dispositivo plug-and-play basado en el sistema operativo Macintosh OS, lo que significa que puede utilizarse inmediatamente al ser conectado al ordenador.
- Para conectar el DN-HC4500 a un ordenador Macintosh a través de un puerto USB, utilice el cable USB suministrado.

Algunas funciones no pueden utilizarse con el DN-D4000.

#### $\mathcal{P}$ **ESPAÑOL** Download from Www.Somanuals.com. All Manuals Search And Download.

# **3 NOMBRE Y FUNCIÓN DE LAS PARTES**

# **(1) Panel lateral**

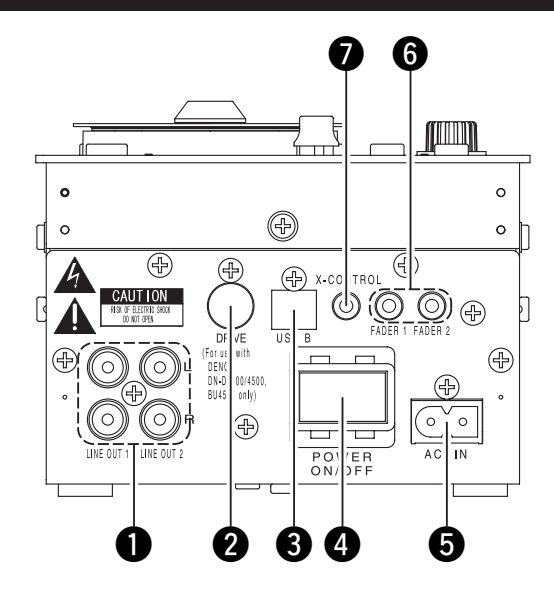

# q **Terminal de salida analógica (LINE OUT)**

- Estos son terminales de salida RCA asimétricos.
- Salidas de señales de audio.

# **2** Terminal DRIVF

• Conecte la unidad DN-D4000/D4500/BU4500.

Para acceder a instrucciones sobre cómo utilizar el DN-D4000/D4500/BU4500, consulte el manual de uso del modelo respectivo.

# **e** Terminal USB B

- Conéctelo a un ordenador.
- Envía comandos USB MIDI y HID desde el DN-HC4500.
- Envía señales USB audio desde un PC.

# *A* Botón POWER

• Pulse este botón para encender y apagar su equipo.

# $\Theta$  Terminal de entrada AC

• Conecte la clavija del cable de alimentación al terminal de entrada AC del DN-HC4500.

#### $\odot$  Terminales de inicio de Fader

• Utilice esta opción cuando su mezcladora tiene la función de inicio de fader.

### **1** Terminal de salida X-CONTROL

- Utilice este terminal para conectar el equipo a una mezcladora DENON DN-X900 o DN-X500 que incluya la función X-Control.
- Con el DN-HC4500 se puede convertir la posición de entrada de fader en una señal MIDI y enviarla desde el terminal USB.

# **(2) Panel delantero**

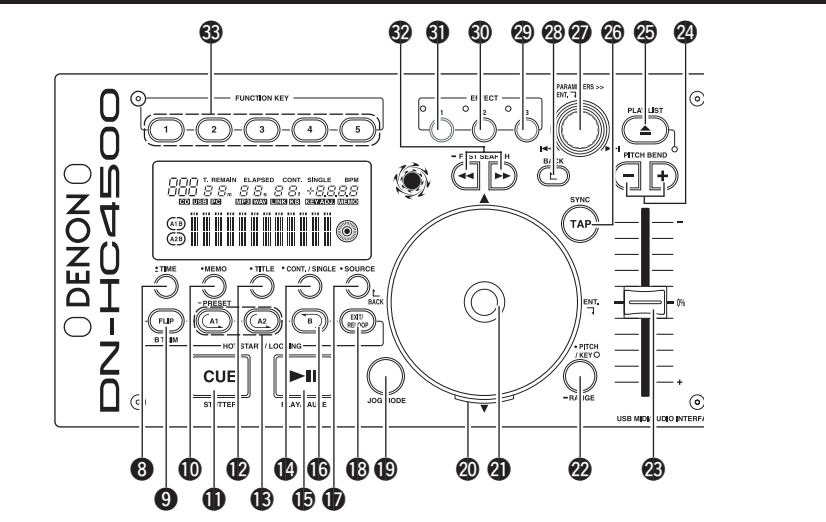

### **PRECAUCIÓN:**

Tenga presente que hay varios botones que controlan dos funciones distintas que se seleccionan mediante una pulsación corta o larga (1 segundo o mayor duración). La marca "· "indica una función de tiempo corto, mientras que la marca " = " indica una función de pulsado de tiempo largo.

# $\odot$  • TIME, - Total

# **[Cuando PCDJ está conectado]**

Consulte el manual de PCDJ.

#### **[Cuando el DN-D4500 está conectado]** • **TIME:**

Cuando se pulsa esta botón, el indicador de tiempo cambia entre "ELAPSED" (tiempo transcurrido) y "REMAIN" (tiempo restante).

• **Total:**

Si se pulsa este botón durante más de 1 segundo, se puede visualizar el tiempo total.

# o **FLIP/B TRIM**

**[Cuando PCDJ está conectado]** Consulte el manual de PCDJ.

#### **[Cuando el DN-D4500 está conectado]**

- Pulse este botón para cambiar entre el modo de bucle/modo de inicio rápido y el modo de "tartamudeo".
- Después de configurar el punto B puede seleccionarse el modo B TRIM MODE.

# !0 **MEMO, PRESET**

#### **[Cuando PCDJ está conectado]** Consulte el manual de PCDJ.

#### **[Cuando el DN-D4500 está conectado]** • **MEMO:**

El modo MEMO se activa cuando se pulsa este botón una vez en el modo Localización/Pausa.

#### • **PRESET:**

Cuando se pulsa este botón durante más de un segundo, se visualiza el menú del modo PRESET.

# **10 CUE/STUTTER**

#### **[Cuando PCDJ está conectado], [Cuando el DN-D4500 está conectado]**

- Si se pulsa este botón durante la reproducción, el archivo vuelve a la posición desde donde la reproducción comenzó.
- En modo Cue, al pulsar el botón CUE, se creará un sonido Stutter desde el punto Cue. Esto es lo que se llama la Sttuter play. (Stutter)

# **12** TITLE

**[Cuando PCDJ está conectado]** Consulte el manual de PCDJ.

#### **[Cuando el DN-D4500 está conectado]** • **CD TEXT:**

Se visualiza texto de CD.

• **MP3:**

La información de etiqueta ID3 cambia cada vez que se pulsa el botón.

# !3**A1, A2**

#### **[Cuando PCDJ está conectado], [Cuando el DN-D4500 está conectado]**

• Con este botón se puede crear un punto de inicio para Inicio rápido, Bucle continuo y **Tartamudeo** 

# !4 **CONT./SINGLE, RELAY**

**[Cuando PCDJ está conectado]** Consulte el manual de PCDJ.

#### **[Cuando el DN-D4500 está conectado]** • **CONT./SINGLE:**

Un pequeño toque de este botón cambiará entre 3 posibles modos END para la reproducción CONT. (continua: reproduce todos los archivos), SINGLE (la reproducción se detiene y se vuelve (ReCUE) al punto inicial), PLAYLOCK.

• **RELAY:**

Cuando se pulsa este botón durante más de 1 segundo, se puede activar y desactivar el modo RELAY PLAY.

# **(B)** PLAY/PAUSE

#### **[Cuando PCDJ está conectado], [Cuando el DN-D4500 está conectado]**

• Este botón iniciará o detendrá la reproducción.

# **16** В

#### **[Cuando PCDJ está conectado], [Cuando el DN-D4500 está conectado]**

• Utilice este botón para establecer el punto B de un bucle continuo después de establecer el punto A.

# **17** SOURCE

**[Cuando PCDJ está conectado]** Consulte el manual de PCDJ.

#### **[Cuando el DN-D4500 está conectado]**

• Pulse este botón para seleccionar la fuente, PC o CD.

# !8**EXIT/RELOOP**

#### **[Cuando PCDJ está conectado], [Cuando el DN-D4500 está conectado]**

• Utilice este botón para salir o volver al modo de reproducción en Bucle continuo. Esta función permite variar la función de bucle.

# !9**JOG MODE**

#### **[Cuando PCDJ está conectado]** Consulte el manual de PCDJ.

#### **[Cuando el DN-D4500 está conectado]**

Seleccione entre el modo Variación de velocidad de reproducción y el modo Búsqueda manual de cuadro.

# @0**Indicador JOG**

**[Cuando PCDJ está conectado]** Consulte el manual de PCDJ.

#### **[Cuando el DN-D4500 está conectado]**

• Esta barra azul indica claramente los distintos modos JOG como, por ejemplo, cambio de velocidad de reproducción y búsqueda de cuadro.

# @1**Disco JOG**

#### **[Cuando PCDJ está conectado]**

Consulte el manual de PCDJ.

#### **[Cuando el DN-D4500 está conectado]**

• Utilice este JOG de vinilo para las operaciones de búsqueda manual y variación de velocidad de reproducción.

#### @2 **PITCH/KEY, RANGE**

**[Cuando PCDJ está conectado]**

Consulte el manual de PCDJ.

#### **[Cuando el DN-D4500 está conectado]** • **PITCH/KEY:**

La visualización cambia como se indica a continuación cada vez que se pulsa la tecla: Velocidad de reproducción activada  $\rightarrow$  Ajuste de tono  $\rightarrow$  ambos desactivados

#### • **RANGE:**

Pulse este botón durante más de 1 segundo para seleccionar la variación de pitch.

# @3**Barra de Pitch**

#### **[Cuando PCDJ está conectado], [Cuando el DN-D4500 está conectado]**

- Utilice esta barra para ajustar la velocidad de reproducción.
- La velocidad de reproducción disminuye cuando se desliza hacia arriba, y aumenta cuando se desliza hacia abajo.

# @4**PITCH BEND±**

# **[Cuando PCDJ está conectado],**

# **[Cuando el DN-D4500 está conectado]**

- Mientras se pulsan estos botones, la velocidad de reproducción principal cambia temporalmente.
- Cuando libere el botón, la velocidad de reproducción volverá a la velocidad previa.

### @5**PLAY LIST**

**[Cuando PCDJ está conectado]** Consulte el manual de PCDJ.

# **[Cuando el DN-D4500 está conectado]**

- Pulse este botón para abrir y cerrar el portadisco.
- No es posible abrir el portadisco durante la reproducción.

Detenga la reproducción antes de pulsar este botón.

### @6**TAP**

**[Cuando PCDJ está conectado]** Consulte el manual de PCDJ.

**[Cuando el DN-D4500 está conectado]** • No funciona.

# @7**Control PARAMETERS**

# **[Cuando PCDJ está conectado],**

**[Cuando el DN-D4500 está conectado]**

Seleccionar parámetros de pista/archivo o de preajuste.

#### • **Pulsar:**

Para establecer los parámetros seleccionados.

# @8**BACK**

**[Cuando PCDJ está conectado]** Consulte el manual de PCDJ.

**[Cuando el DN-D4500 está conectado]** • No funciona.

# @9**EFFECT3**

**[Cuando PCDJ está conectado]** Consulte el manual de PCDJ.

**[Cuando el DN-D4500 está conectado]** • No funciona.

# **60** EFFECT2

**[Cuando PCDJ está conectado]** Consulte el manual de PCDJ.

**[Cuando el DN-D4500 está conectado]** • No funciona.

# **60 EFFECT1**

**[Cuando PCDJ está conectado]** Consulte el manual de PCDJ.

**[Cuando el DN-D4500 está conectado]** • Activa y desactiva el modo Freno.

# #2**FAST SEARCH (**6**/**7**) QUICK JUMP**

#### **[Cuando PCDJ está conectado], [Cuando el DN-D4500 está conectado]** • **QUICK JUMP:**

Cuando se pulsa brevemente uno de esto botones, la posición de reproducción se desplaza en dirección de retroceso (< avance  $(\blacktriangleright\blacktriangleright)$ .

#### • **FAST SEARCH:**

Cuando se mantiene pulsado uno de estos botones, se lleva a cabo una búsqueda rápida del disco en dirección de retroceso  $(\blacktriangleleft)$  o avance  $(\blacktriangleright\blacktriangleright).$ 

# **63 FUNCTION**

**[Cuando PCDJ está conectado]** Consulte el manual de PCDJ.

#### **[Cuando el DN-D4500 está conectado]**

• No funciona.

• **Girar:**

# **ESPAÑOL**

### **(3) Pantalla**

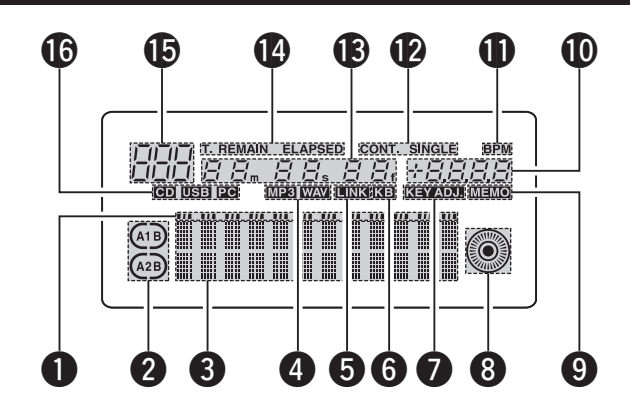

### q **Indicadores de posición de reproducción**

- El indicador de posición blanco se ilumina durante la reproducción normal, y la posición en la pista es indicada por el tiempo transcurrido.
- Si el tiempo que falta para llegar al final de la pista es más corto que el tiempo especificado, el indicador de posición de reproducción parpadea de acuerdo con el tiempo restante de la pista (EOM) para indicar el final de la pista.

#### **2** Indicadores de modo Loop

• El DN-HC4500 tiene dos indicadores de modo de bucle, A y B. Los indicadores A y B se iluminan cuando se establecen los puntos A y B.

#### **e** Visualizador de caracteres

• Este bloque muestra diversa información sobre el funcionamiento del equipo, mensajes de texto, etc.

### **<sup>4</sup>** Indicadores de datos de archivo

• Indican el tipo de archivo que se está reproduciendo.

#### $\Theta$  Indicador de confirmación de conexión **de dispositivo externo**

• Se ilumina durante el envío o recepción de señales MIDI entre el DN-HC4500 y un dispositivo externo.

### $\theta$  Indicador de teclado

• Se ilumina cuando se recibe el comando de luz desde un ordenador.

# **D** Indicador KFY ADJ.

• "KEY ADJ." se ilumina cuando se selecciona el modo de ajuste de tono.

#### $\Theta$  Marcador visual

• La posición de reproducción se indica de acuerdo con el estado de reproducción de los distintos decks.

### o **Indicador MEMO**

• El indicador "MEMO" se ilumina cuando hay datos almacenados en la memoria para la pista que se está reproduciendo o que está en modo de espera.

#### !0**Indicador de velocidad de reproducción**

• Indica la velocidad de reproducción (altura tonal).

#### **1D** Indicador de bytes por minuto (BMP)

- Se ilumina cuando se visualiza BPM en la sección de visualización de velocidad de reproducción.
- !2**Indicadores de modo Reproducción**
	- Indican el modo de reproducción. **CONT.:**

Cuando la reproducción de una pista finaliza, se reproduce la pista siguiente.

#### **SINGLE:**

La reproducción se detiene cuando se llega al final de dicha pista.

#### !3**Indicadores de minutos, segundos y cuadro**

• Indican la posición de reproducción actual o la posición en que se ha establecido el modo de espera.

# !4**Indicadores de modo Time**

• La indicación cambia como se indica a continuación cada vez que se pulsa el botón Time:

#### **ELAPSED:**

Se visualiza el tiempo de reproducción transcurrido desde el principio de la pista.

### **REMAIN:**

- Se muestra el tiempo restante de la pista. **T.ELAPSED:**
- Se visualiza el tiempo de reproducción desde la primera pista de disco.

#### **T.REMAIN:**

Se visualiza el tiempo restante de todas las pistas del disco.

#### !5**Indicador de pista**

• Indica el número de la pista que se está reproduciendo.

### !6**Indicadores de conexión**

• Indican los dispositivos conectados controlados por el DN-HC4500.

#### **PC:**

El DN-HC4500 está controlando el software DJ de un PC/MAC.

#### **CD:**

El DN-HC4500 está controlando un DN-D4000/D4500/BU4500.

✽ La reproducción de las señales USB audio de un PC continúa durante el modo CD.

# **4 CAMBIO DE DISPOSITIVO**

Pulse el botón SOURCE · SOURCE para visualizar la pantalla de  $\mathfrak{S}$ selección "SOURCE". **Nota:** • Cuando se pulsa el botón BACK, se **1** completa el cambio de fuente y se restablece el modo normal. **SOURCE**  $|\mathbb{S}[\varepsilon]|$  $\mathbb{Z}^{\mathbb{Z}}$ Gire el control PARAMETERS >> PARAMETERS para seleccionar el dispositivo. Vuelva a pulsar el control para introducir la opción seleccionada. **Se visualiza "OK to CHANGE".**

#### **Nota:**

**2**

- El modo cambia a "NO" si se gira el control PARAMETERS mientras se visualiza "OK to CHANGE? $\downarrow$ ".
- En el modo "NO", pulse el control PARAMETERS o el botón BACK para volver al paso 1.

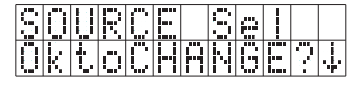

**3** Vuelva a pulsar el control para introducir. Se visualiza "Completed!" y se completa el cambio de fuente.

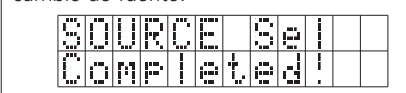

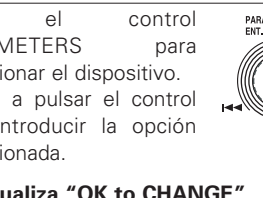

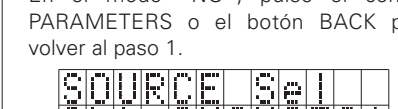

**ESPAÑOL**

#### Download from Www.Somanuals.com. All Manuals Search And Download.

5

# **5 FUNCIONAMIENTO BÁSICO**

En esta sección se describen las operaciones básicas cuando el equipo está conectado a un DN-D4000/D4500/BU4500.

**Ajuste del Pitch**

# **REPRODUCCIÓN y PAUSA**

• Cada vez que pulse el botón PLAY/PAUSE se cambia entre modo de reproducción y de pausa. El botón PLAY/PAUSE se ilumina en verde durante la

 $\blacktriangleright$ lla PLAY/PAUSE

**CUE** 

**STUTTER** 

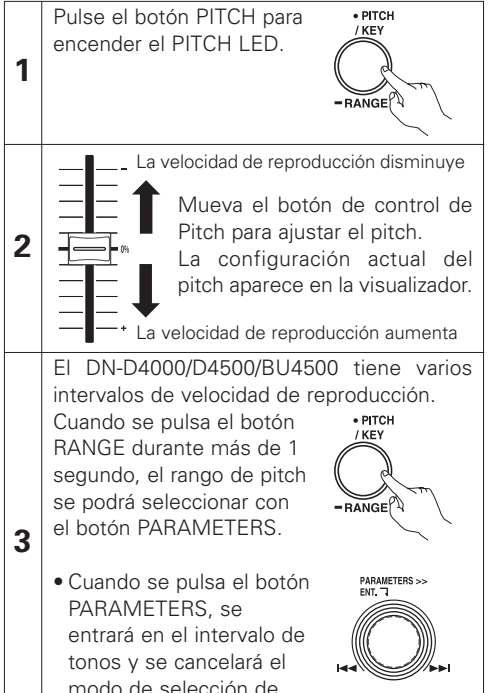

intervalo de tonos.

#### reproducción y parpadea en modo de pausa.

• Cuando pulse el botón PLAY/PAUSE durante la reproducción, el DN-D4500 realizará una pausa en la reproducción en ese punto. Pulse de nueve el botón PLAY/PAUSE y se reiniciará la reproducción.

### **REPRODUCCIÓN y Cue**

• Cuando se pulsa el botón CUE durante la reproducción, la reproducción de la pista/archivo se detiene y se vuelve a la posición de inicio

de la reproducción (el punto Cue). Esta función también se llama "Back-Cue".

Con la función "Back-Cue", podrá empezar exactamente desde la misma posición. El botón CUE se ilumina en rojo sólido cuando el

DND4000/D4500/BU4500 está listo para iniciar la reproducción.

- Podrá establecer y cambiar el punto Cue de la siguiente manera.
- Cuando se inició la reproducción.
- Al terminar de seleccionar archivos.
- Búsqueda Manual.

Con el botón de control de Pitch podrá ajustar la velocidad de reproducción (Pitch).

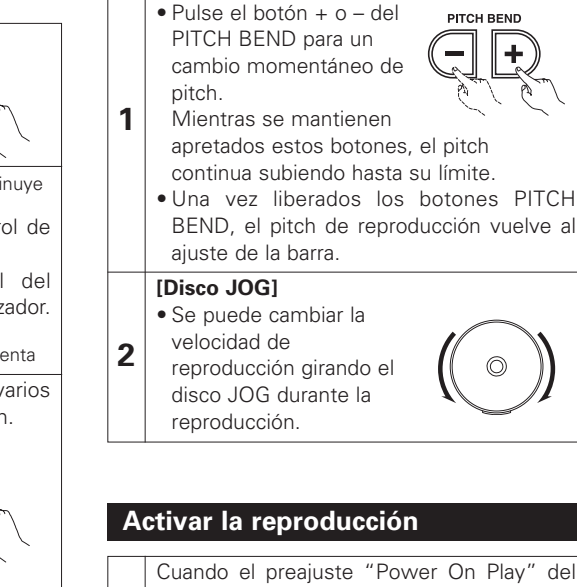

PITCH BEND y con el disco JOG.

**[Botones PITCH BEND +/–]**

**Inflexión de Pitch**

**1** DN-D4000/D4500/BU4500 es "ON", la reproducción comienza desde el principio del disco cuando se conecta la alimentación.

Con la función PITCH BEND podrá cambiar el pitch de forma temporal. En el DN-D4000/D4500/BU4500, esta función se puede controlar de dos formas: mediante los botones

# **Reproducción por relevo**

Para obtener información sobre la función de reproducción por relevo, consulte el manual del DN-D4000/D4500/BU4500.

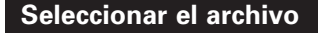

• Gire el botón PARAMETERS.

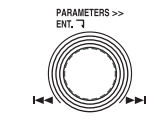

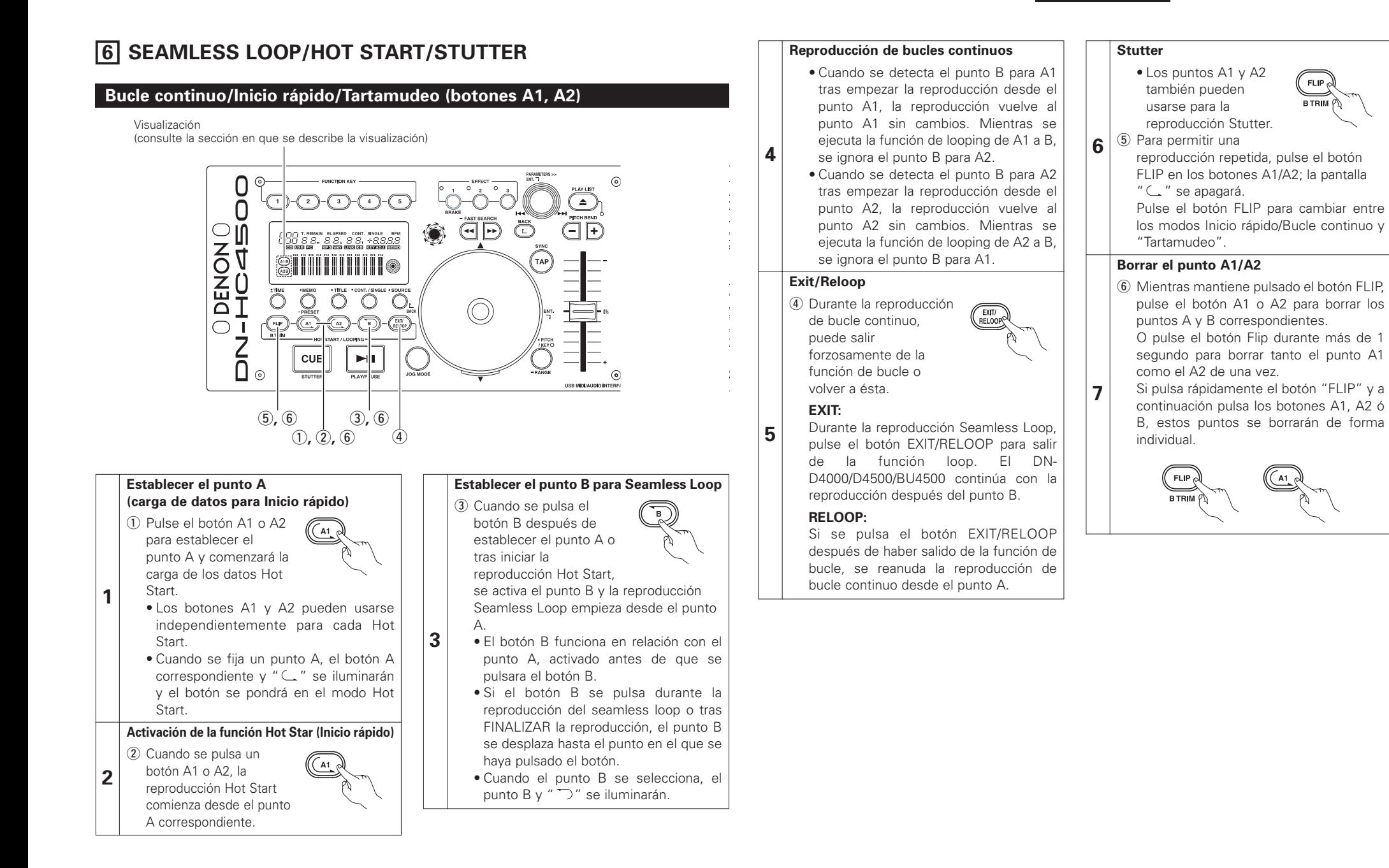

# **7 TRIM**

Para obtener información sobre la función de recorte, consulte el manual del DN-D4000/D4500/BU4500.

# **NOTA:**

Si el ajuste realizado en el preajuste "CD Mode Sel" no corresponde con los dispositivos que están conectados, el equipo puede no funcionar correctamente.

# **8 PRESET**

- Esta función sólo puede utilizarse cuando se selecciona la fuente "PC".
- (Si se conecta el DN-D4000/D4500/BU4500, se realiza la operación de preajuste correspondiente.)
- El DN-HC4500 está equipado con una función de preajuste que permite a los usuarios almacenar y recuperar los modos de funcionamiento de los dispositivos. La función incluye los elementos y valores que se indican a continuación.

#### **1. Modo Preset**

- q Pulse el botón PRESET durante al menos 1 segundo para seleccionar el modo de preajuste.
- 2 Utilice el control PARAMETERS para seleccionar el elemento de preajuste que desee.
- e Seleccione el elemento y pulse el control PARAMETERS para establecer el elemento de preajuste que desea cambiar.
- r A continuación, gire el control PARAMETERS. Se seleccionan los datos de preajuste.
- (5) Seleccione los datos y pulse el control PARAMETERS para establecer los datos de preajuste que desea cambiar.
- $\circ$  Para hacer varios preajustes, repita los pasos  $\circ$  a  $\circ$ .
- $\overline{v}$  El modo de preajuste se desactiva cuando se vuelve a pulsar el botón PRESET.

#### **2. Elementos y datos predeterminados**

El símbolo "\*" junto a los datos indica el valor por defecto.

- (1) USB Mode Sel: HC4500 MIDI\* Selecciona el modo de comunicación USB. El DN-HC4500 utiliza especificaciones MIDI únicas.
- (2) CD Model Sel: DN-D4500\* / DN-D4000

Seleccione el nombre del modelo que se va a conectar y controlar desde el terminal DRIVE. El BU4500 es igual que la unidad del DN-D4500, por lo que el ajuste PRESET es "DN-D4500".

- (3) Audio Fs Sel: 44.1k\* / 48k / 96k / Auto
	- 44,1 kHz: La frecuencia de muestreo (Fs) está fija en 44,1 kHz, independientemente de los datos enviados desde el PC.
	- 48 kHz: La frecuencia de muestreo (Fs) está fija en 48 kHz, independientemente de los datos enviados desde el PC.
	- 96 kHz: La frecuencia de muestreo (Fs) está fija en 96 kHz, independientemente de los datos enviados desde el PC.
	- AUTO: La frecuencia de muestreo (Fs) cambia automáticamente según los datos enviados desde el PC.
	- $(i)$  Para ajustar "Fs", pulse PARAMETERS.
		- "OK to CHANGE? $\downarrow$ " aparece en el visualizador de caracteres.
	- (2) Pulse de nuevo el botón PARAMETERS.
	- e Cuando se modifica la frecuencia de muestreo, se visualiza "Audio Fs Sel".
- (4) Unit No. Set: 1 to 15 / ALL\*

Establece el número de unidad del dispositivo.

Por ejemplo, cuando hay dos dispositivos conectados a un PC, ajuste un dispositivo a "No. 2" o similar.

- (5) MIDI CH Set: 1&2\* / 3&4 / 5&6 Establece el canal MIDI.
- (6) JOG Pulse Sel: 1480\* / 740 / 555 / 370 count/cycle Selecciona el número de impulsos emitidos por cada giro del disco JOG.
- (7) FaderIn Mode: 1-PLAY/CUE / 2-PLAY / CUE
- (8) X-CONT XFD: OFF / ON\*

Determina si activa o desactiva la entrada cross fader de señales de entrada de control X.

- (9) Preset Init.: Restablecer todos los datos preestablecidos a la configuración de fábrica.
	- q Para borrar los datos PRESET, pulse el control PARAMETERS. "Preset Init" parpadea en el visualizador de caracteres.
	- (2) Pulse de nuevo el botón PARAMETERS.
		- "Push to Exe↓" aparece en el visualizador de caracteres.
	- $\overline{a}$ ) Pulse de nuevo el botón PARAMETERS.
		- "OK to CHANGE? $\downarrow$ " aparece en el visualizador de caracteres.
	- r Cuando el borrado finaliza, se visualiza "Completed!".
## **PANEL DE CONTROL ASIO (sólo para versión Windows) 9**

#### **Instalación del controlador ASIO**

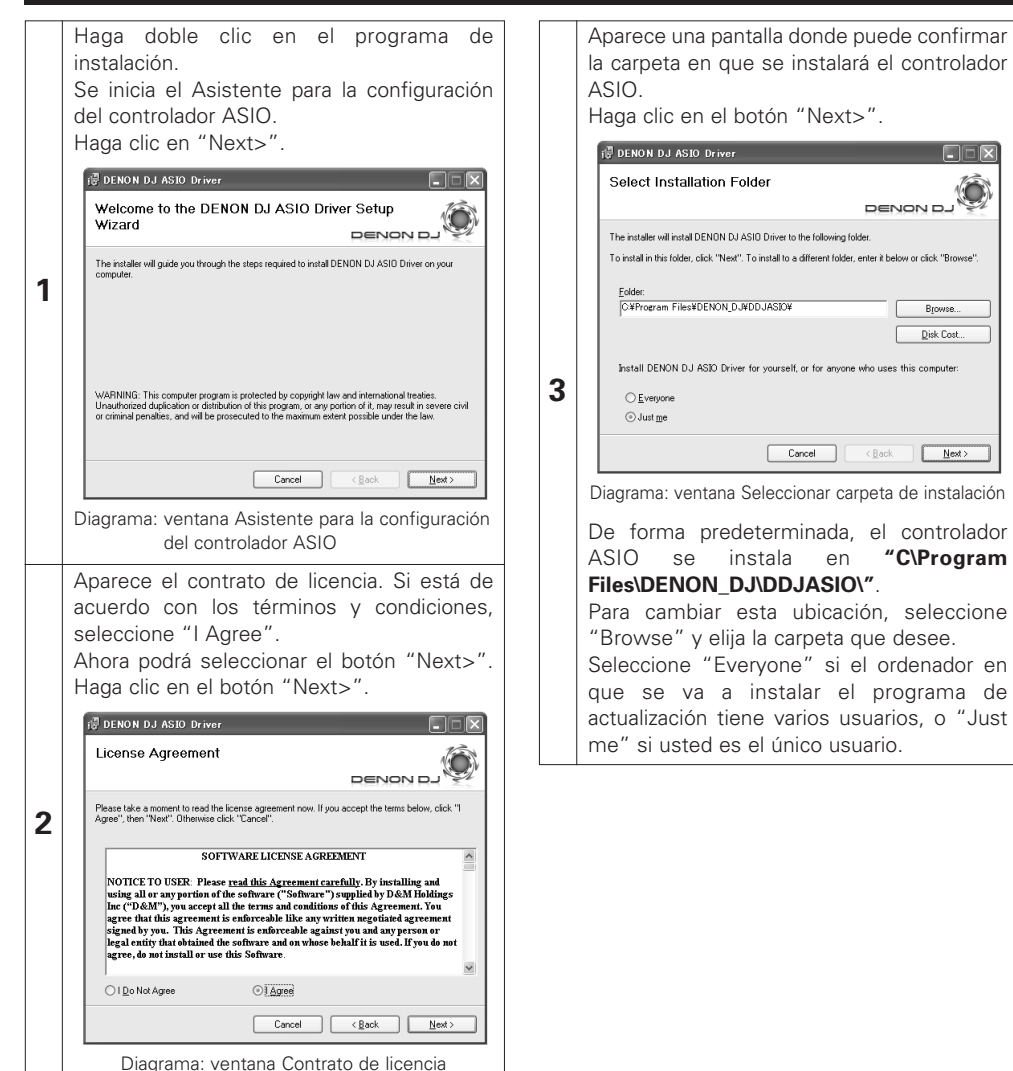

Aparece una ventana donde puede especificar si desea crear o no iconos en el escritorio. Si desea crear iconos en el escritorio, active la casilla de verificación y, a continuación, haga clic en el botón "Next>". **FUNDAL DENON DJ ASIO Driver DER** Create Icons **6 DENON DJ 4** Tell setup if you want it to create to a few icons for convenient access to the DENON DJ ASIO Di Create inon on Denkton Cancel <Back Next> Diagrama: ventana Crear iconos Haga clic en el botón "Next>". La instalación comienza. DENON DJ ASIO Driver **DEX** Confirm Installation **DENON DJ 7** The installer is ready to install DENON DJ ASIO Driver on your compute Click "Next" to start the installation. **5** Cancel <Back Next> Diagrama: ventana Confirmar instalación

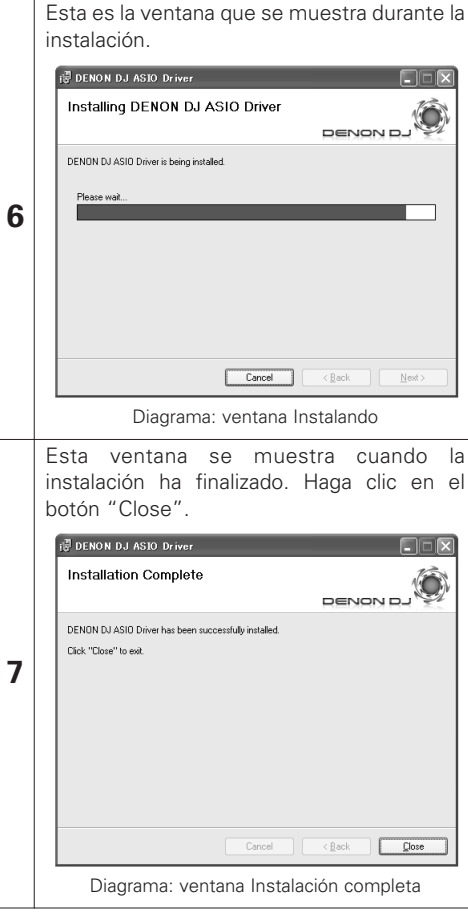

#### 2 **Desinstalación**

Desinstale el controlador en "Add or Remove Programs (Agregar o quitar programas)" en el Panel de control.

**CHR** 

**Browse** Disk Cost.

 $\bullet$ 

#### **Inicio**

Cuando se selecciona el "Panel de control ASIO" del controlador DENON DJ ASIO en la aplicación host, el controlador DENON DJ ASIO muestra el panel de control ASIO.

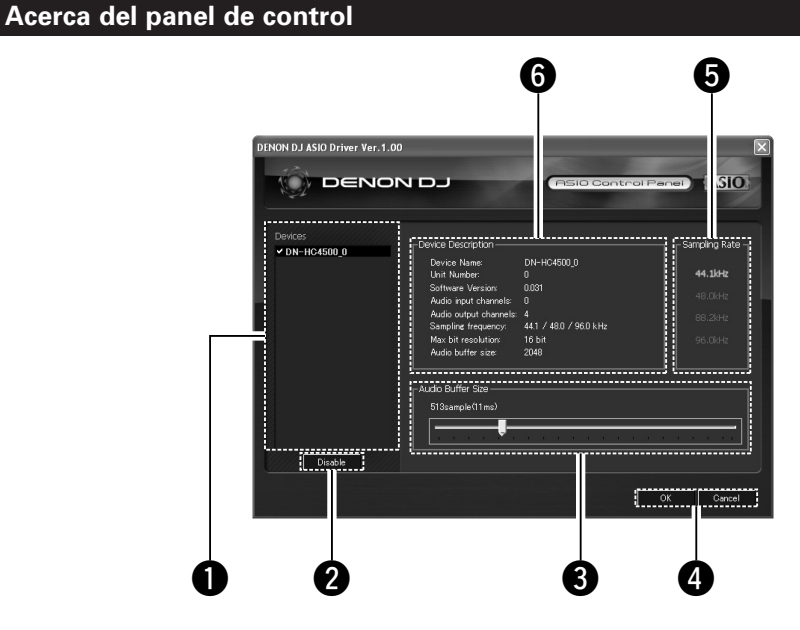

#### q **Dispositivo**

Esta es la sección donde se muestra automáticamente la lista de dispositivos compatibles con DENON DJ. (Ejemplo: DN-HC4500-1)

- En la lista, seleccione el dispositivo que desee para visualizar los ajustes actuales del mismo a la derecha de la lista.
- Si hace doble clic en el dispositivo, el estado de las especificaciones del dispositivo ASIO cambia entre enabled y disabled.

#### **NOTA:**

- Sólo se puede seleccionar un dispositivo.
- El dispositivo que actualmente se está utilizando como dispositivo ASIO se muestra con caracteres en negrita. (Puede haber varios dispositivos activos simultáneamente.)

#### **@** Enable/Disable

Este botón es para activar el dispositivo seleccionado en la lista de dispositivos como dispositivo ASIO.

#### **8** Audio Buffer Size

Utilice este control deslizante para ajustar el tamaño de la memoria intermedia.

#### **NOTA:**

- El margen de valores es de 88 a o 2048 (unidades de muestra), en incrementos de 1 mseg.
- Cuando hay varios dispositivos activados, los ajustes de todos los dispositivos son compartidos.

### *<u>O* OK/Cancel</u>

#### **OK:**

Utilice este botón para cerrar el panel de control ASIO conservando los cambios realizados.

#### **Cancel:**

Utilice este botón para cerrar el panel de control ASIO sin conservar los cambios realizados.

#### $\Theta$  Sampling Rate

Aquí se visualiza la frecuencia de muestreo seleccionada. Las frecuencias con que el controlador DENON DJ ASIO es compatible son las siguientes:

• 44,1kHz/48kHz/96kHz

#### $\bullet$  Device Description

En esta sección se muestra información para el dispositivo seleccionado en la lista de información de dispositivos. Se visualiza la información siguiente:

- Device name
- Unit number
- Software version
- Audio input channels
- Audio output channels
- Sampling frequency
- Max bit resolution
- Audio buffer size

#### **NOTA:**

Si no se puede obtener la información del dispositivo, se visualiza "-" (guiones) para todos los elementos.

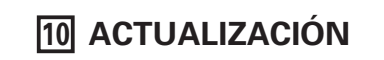

El software de actualización de versión de producto permite actualizar los productos a través del sitio web "www.denondj.com".

Visite www.denondj.com para obtener las actualizaciones más recientes.

### **Instalación de update program (versión para Windows)**

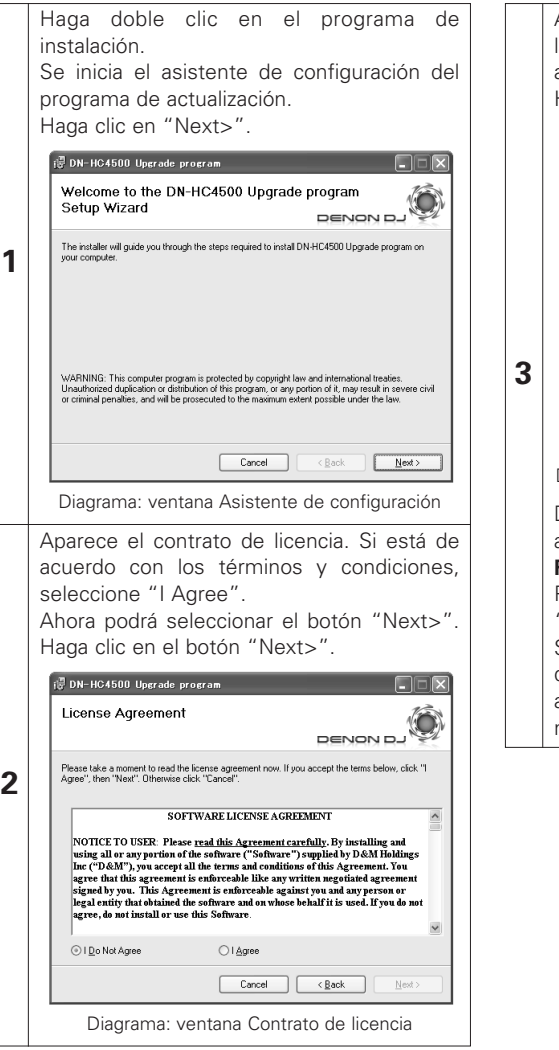

Aparece una pantalla donde puede confirmar la carpeta en que se instalará el programa de actualización. Haga clic en el botón "Next>".

**FOR-HC4500 Upgrade program**  $\Box$ Select Installation Folder **DENON DJ** The installer will install DN-HC4500 Upgrade program to the following folder. To install in this folder, click "Next". To install to a different folder, enter it below or click "Browse" CWProgram FilesWDENON DJWDDJUpdaterWDN-HC4500W Browse...  $Disk Cost...$ Install DN-HC4500 Upgrade program for yourself, or for anyone who uses this computer  $C$  Everyor O Just me Cancel <Back Next> Diagrama: ventana Seleccionar carpeta de instalación De forma predeterminada, el programa de actualización se instala en **"C\Program Files\DENON\_DJ\DDJUpdater\DN-HC4500\"**. Para cambiar esta ubicación, seleccione "Browse" y elija la carpeta que desee.

Seleccione "Everyone" si el ordenador en que se va a instalar el programa de actualización tiene varios usuarios, o "Just me" si usted es el único usuario.

Aparece una ventana donde puede especificar si desea crear o no iconos en el escritorio. Si desea crear iconos en el escritorio, active la casilla de verificación y, a continuación, haga clic en el botón "Next>". **FOR** DN-HC4500 Upgrade program **DER** Create Icons **DENON DJ 4** Tell setup if you want it to create to a few icons for convenient access to the DN-HC4500 Upgrade Di Create inon on Decktor Cancel <Back Next> Diagrama: ventana Crear iconos Haga clic en el botón "Next>". La instalación comienza. DN-HC4500 Upgrade program  $\Box \Box$ Confirm Installation DENON DJ The installer is ready to install DN-HC4500 Upgrade program on your compute Click "Next" to start the installation. **5** Cancel <Back Next> Diagrama: ventana Confirmar instalación 2

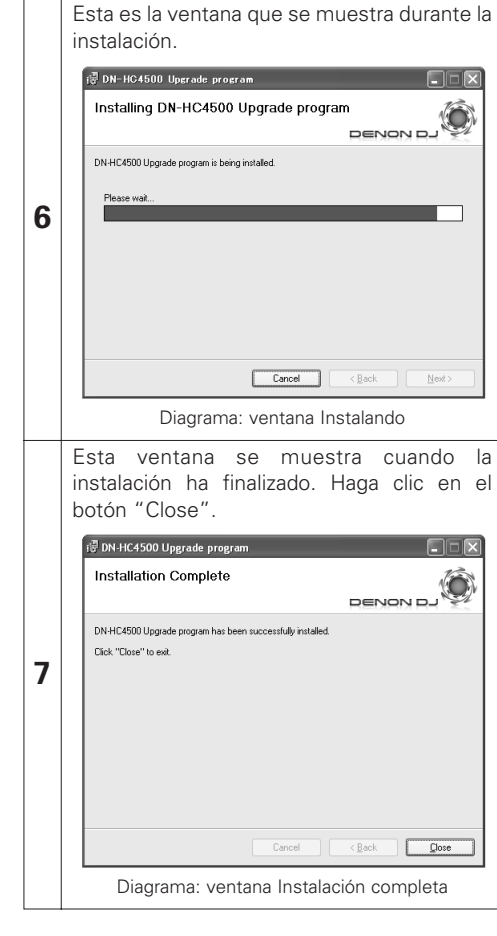

#### **Desinstalación (sólo en la versión para Windows)**

Desinstale el programa en "Add or Remove Programs (Agregar o quitar programas)" en el Panel de control.

### **Instalación del programa de actualización (versión para Macintosh)**

Cuando se instala la versión para Macintosh del programa de actualización, el programa se copia en el ordenador.

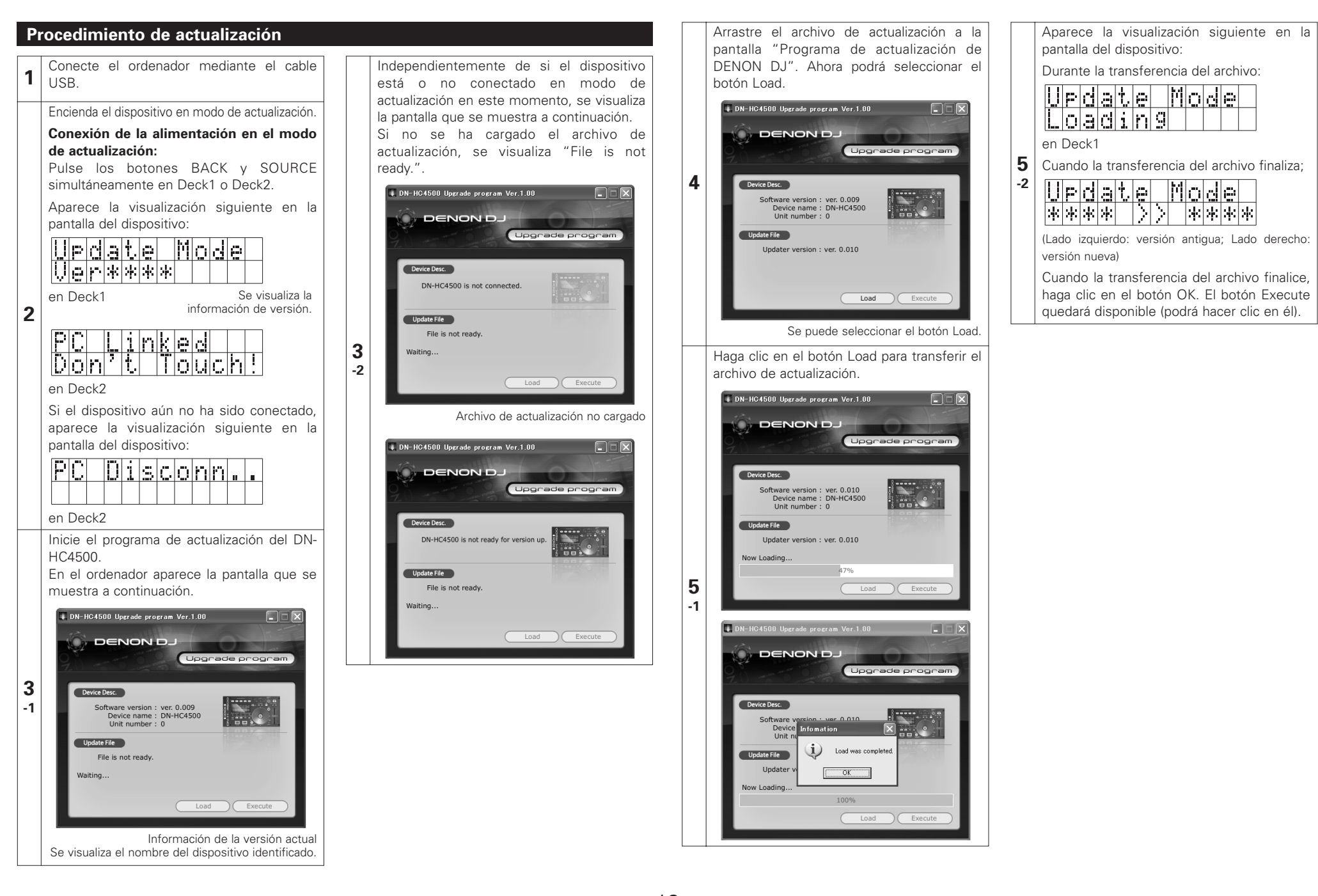

Haga clic en el botón Execute para iniciar la actualización de la versión. Cuando la actualización de la versión finaliza, se visualiza "Version up was completed.".

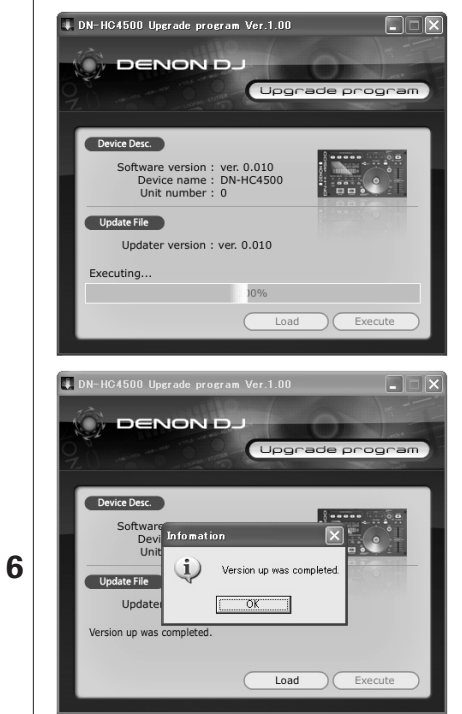

Durante la actualización de la versión, en la pantalla del dispositivo se visualiza lo siguiente:

En Deck1:

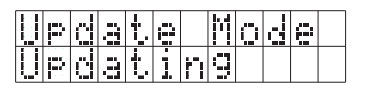

Cuando la actualización de la versión finaliza:

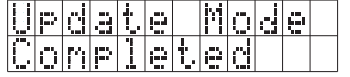

Si la actualización de la versión no se ha completado correctamente, se visualiza "Version up was not completed." y la pantalla vuelve al estado en que se encontraba antes de que se hiciera clic en el botón Execute. Vuelva a hacer clic en el botón Execute.

Haga clic en el botón OK para terminar. Aparece la visualización siguiente en la pantalla del dispositivo:

En Deck2:

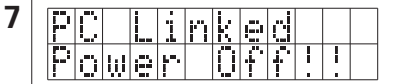

Salga del programa de actualización y desconecte la alimentación del DN-HC4500.

#### **NOTA:**

- No desconecte la alimentación del equipo ni desconecte el cable que lo conecta al ordenador durante la carga o actualización de la versión. Asimismo, no pulse ningún botón en el equipo ni ninguna tecla en el teclado del ordenador.
- Si aparece un mensaje de error durante la carga o actualización de la versión, repita el procedimiento desde el paso 1.

#### **Otros mensajes de error:**

#### **"File is invalid"**

Cuando el archivo de actualización cargado no es válido.

- **"Load failed. Check the connection, and retry"** Cuando ocurre un error de transferencia durante la transferencia del archivo de actualización al dispositivo.
- **"Loaded data is invalid. Check the file."**

Cuando ocurre un error suma de verificación después de transferir el archivo de actualización al dispositivo.

**"Version up was not completed."**

Cuando la actualización de la versión no se completa normalmente.

# **11 COMANDOS MIDI**

## **Transmisión de datos**

Los datos de funcionamiento del panel se transmiten mediante un comando MIDI, como se indica en la tabla siguiente.

#### 2 **Envío de comando al PC**

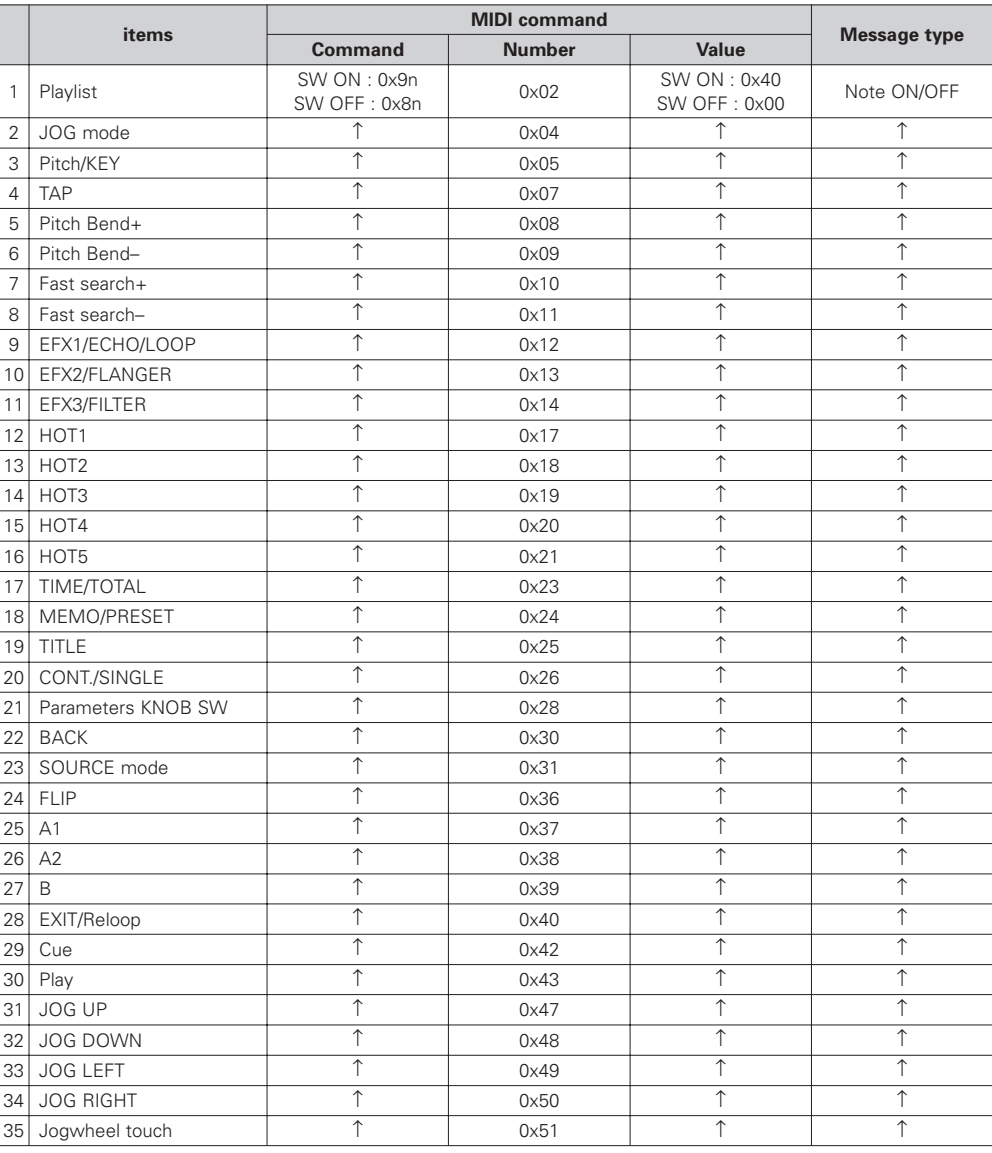

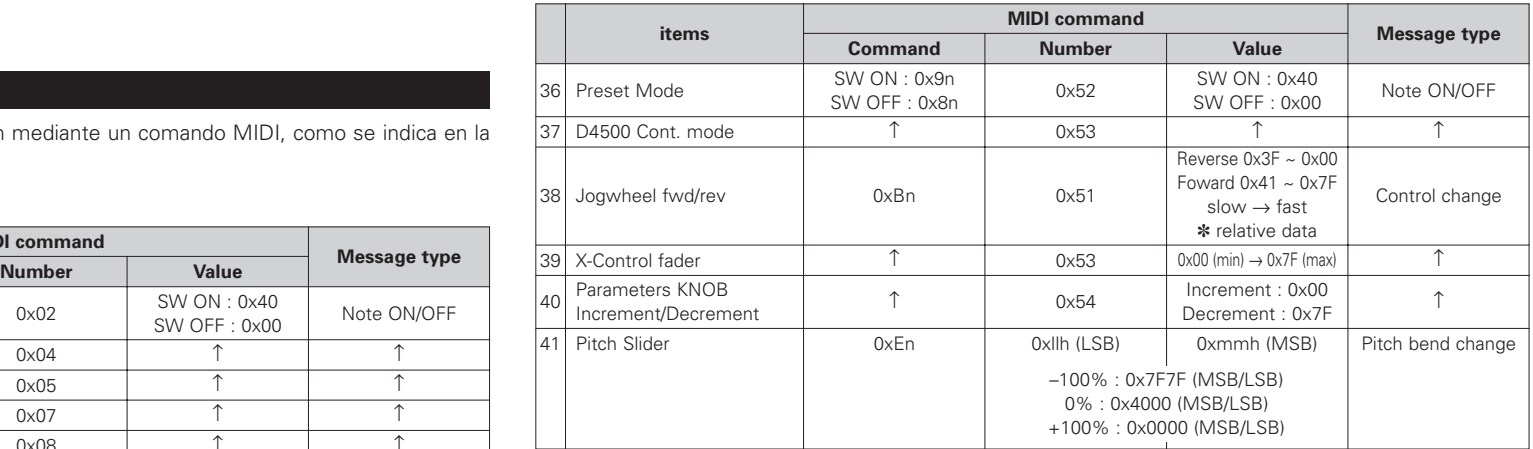

 $n = MIDI CH$ 

14

## **Recepción de datos**

#### **Recepción de datos de LED**

Un comando MIDI puede hacer que los indicadores LED del panel se enciendan, apaguen o parpadeen, como se indica en la tabla siguiente.

#### 2 **Recepción de comando para LED**

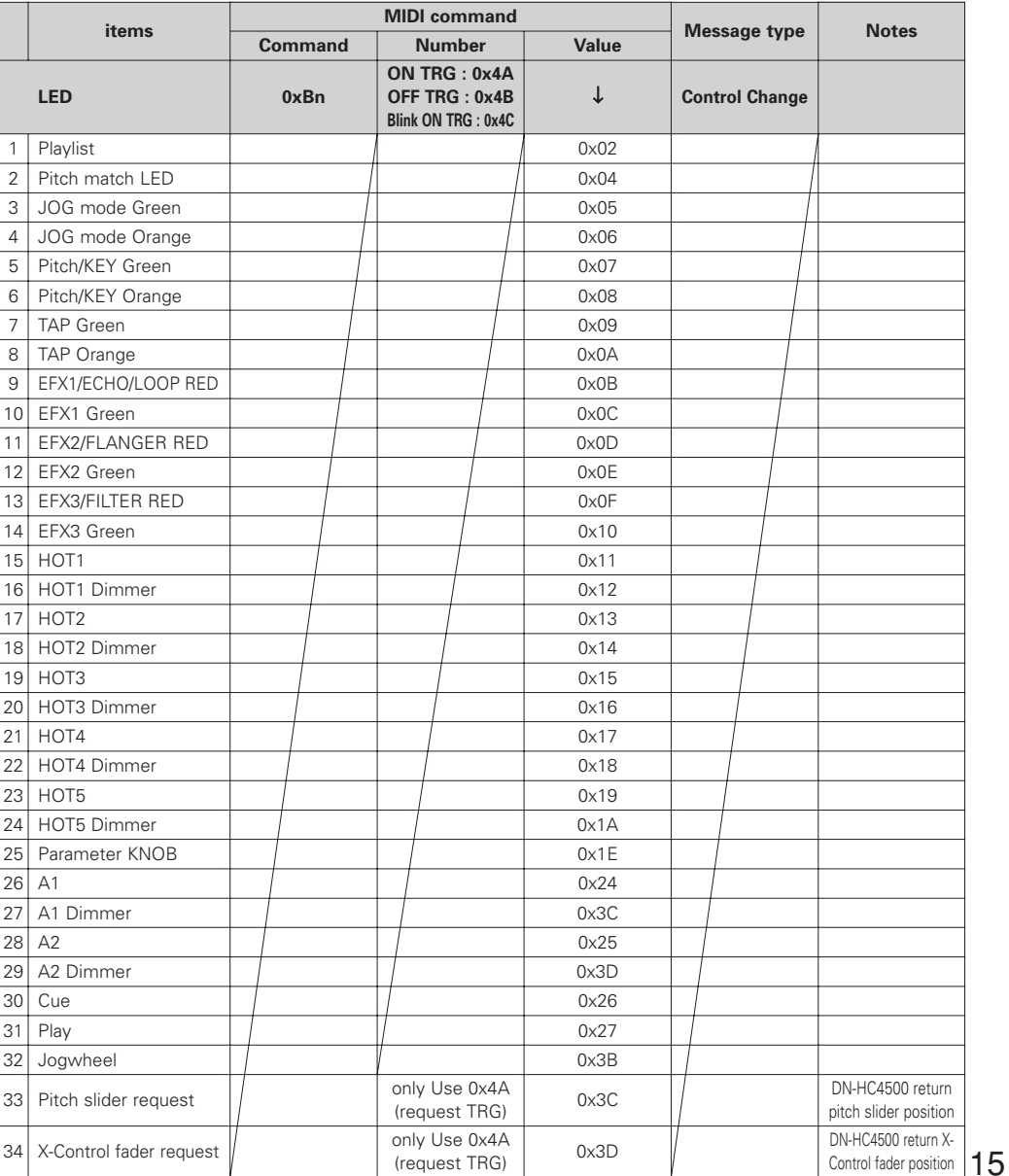

#### **Recepción de datos de símbolos VFD**

Se puede hacer que los diversos símbolos VFD se enciendan, apaguen o parpadeen, como se indica en la tabla siguiente.

#### 2 **Recepción de comando para símbolo VFD**

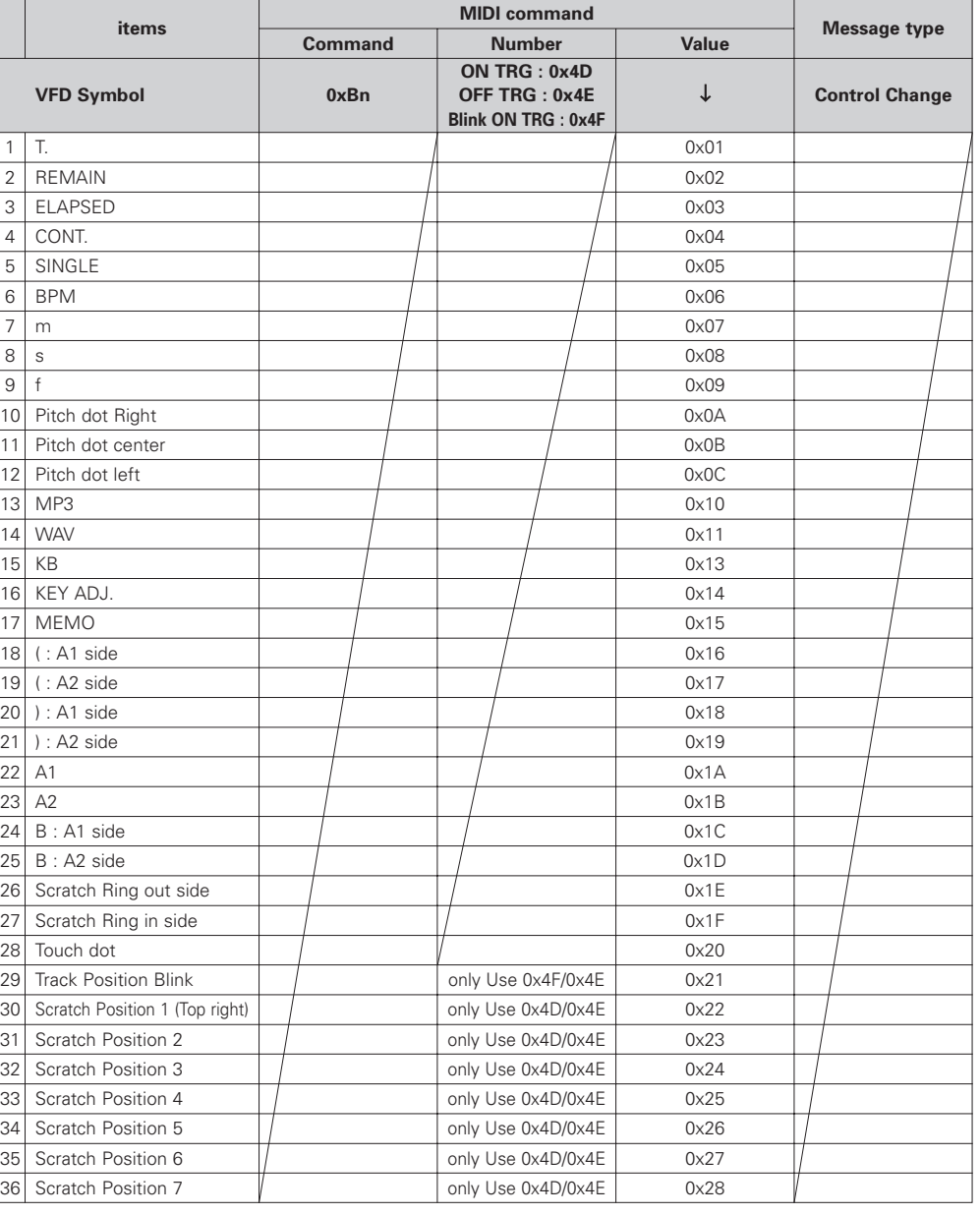

n = MIDI CH

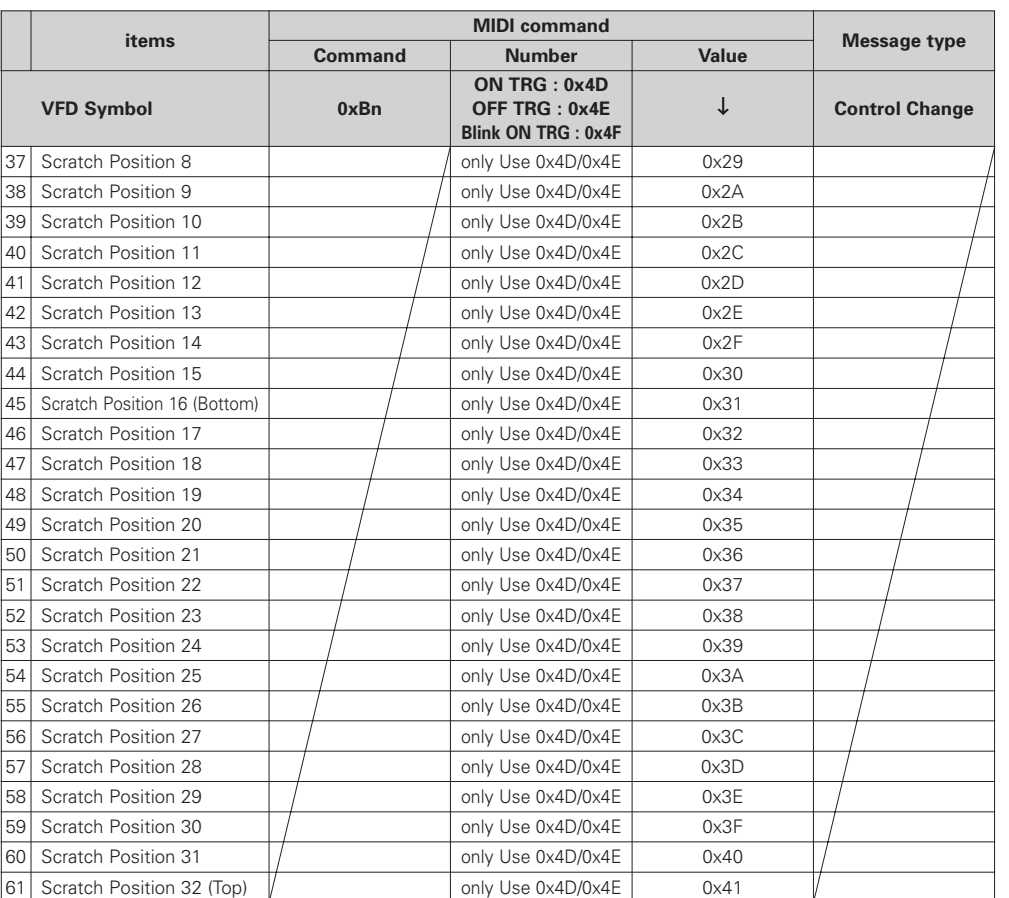

 $n = MIDI CH$ 

✽ "Track Position Blink" activa o desactiva el parpadeo del segmento de posición de pista completo.

#### **Recepción de datos de parámetros VFD**

La visualización de tiempo y la visualización de segmentos pueden configurarse mediante un comando MIDI, como se indica en la tabla siguiente.

#### 2 **Recepción de comando para parámetro VFD**

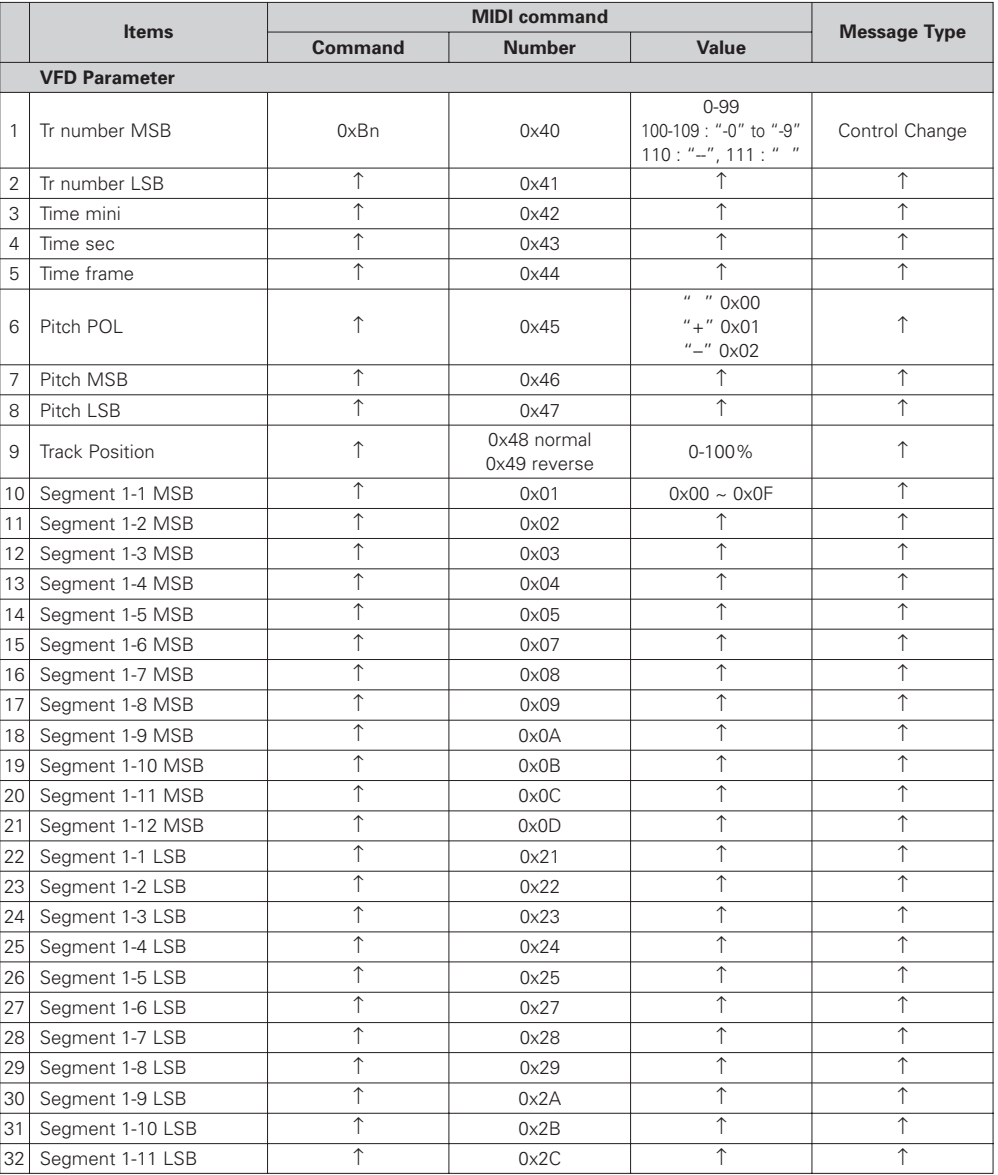

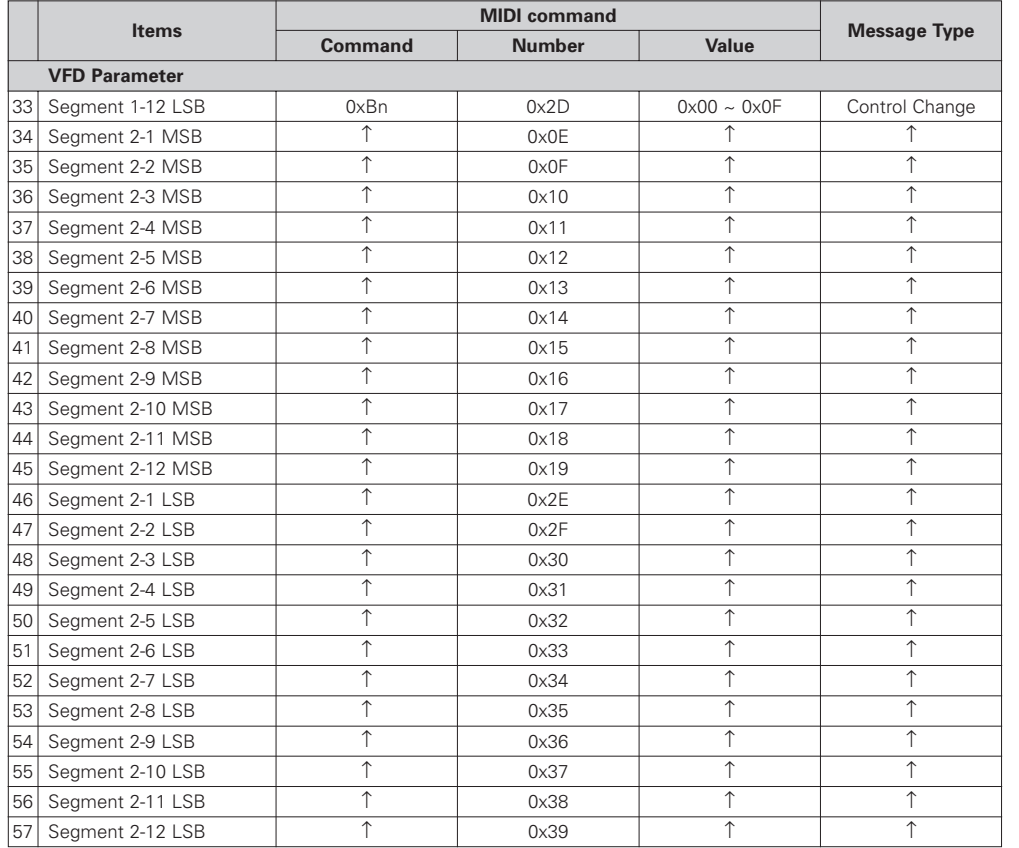

#### **Recepción de datos de segmentos VFD**

Los diversos segmentos se configuran con datos de 2 bytes, como se indica en el código fuente siguiente.

(No es posible utilizar 0x00/0x00 a 0x00/0x07.)

#### 2 **Códigos fuente para segmentos**

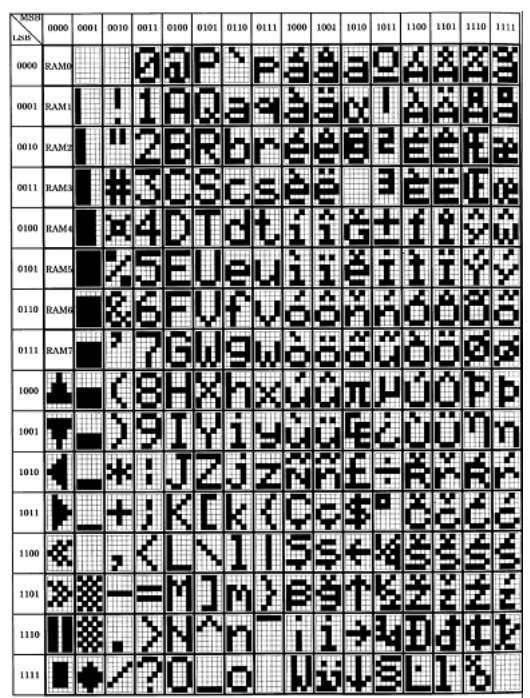

 $n = MIDI CH$ 

### **Datos de preajuste**

La carga de los preajustes del DN-HC4500, así como la selección de algunos elementos, puede realizarse desde un dispositivo externo utilizando el formato de sistema MIDI exclusivo de DENON DJ.

#### **(1) Formato de comando de configuración**

La configuración básica admitida por el DN-HC4500 es la siguiente:

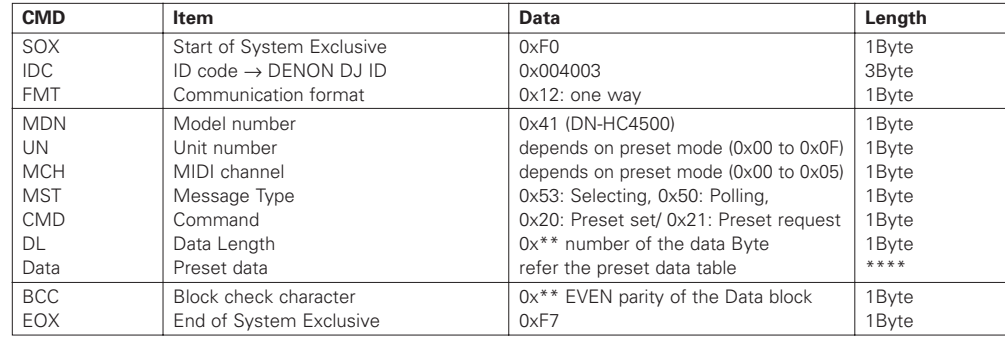

#### **(2) Carga de datos de preajuste desde un dispositivo externo**

**PC**  $\longrightarrow$  DN-HC4500 ]\

 $[DRM]$   $\longleftarrow$   $[DSM]$  $\leftarrow$ 

Envíe los comandos que se indican a continuación desde el PC al DN-HC4500. [DRM]

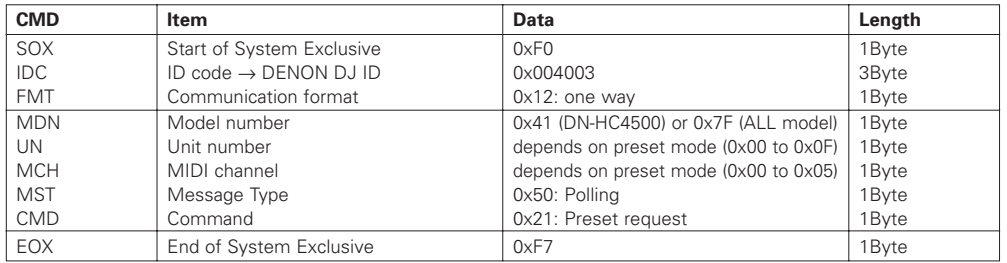

#### El DN-HC4500 responde con el texto que se muestra a continuación. [DSM]

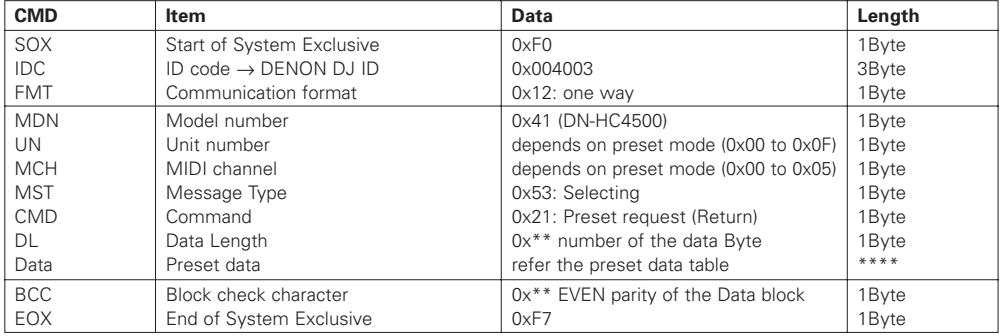

La estructura de los datos de respuesta al comando preset request es la siguiente.

#### 2 **Tabla de datos de respuesta al comando Solicitud de preajuste**

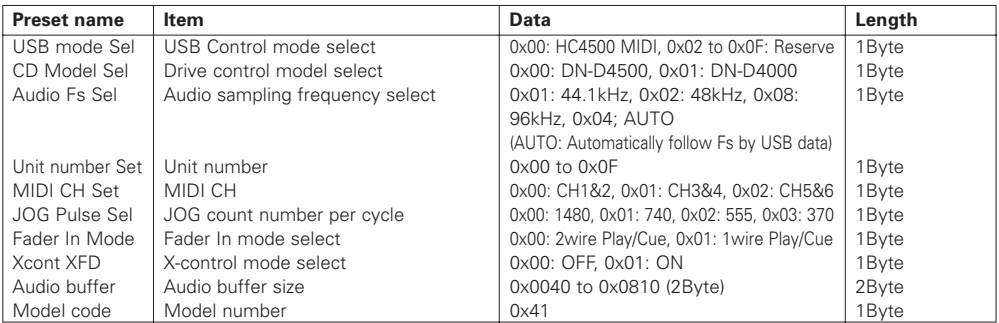

#### **(3) Ajuste de los datos de preajuste desde un dispositivo externo**

#### **PC**  $\longrightarrow$  **DN-HC4500** ]\

[DSM] Ejecución del mensaje de recepción  $\leftarrow$ 

Envíe el mensaje de selección que se muestra a continuación desde el PC al DN-HC4500. [DSM]

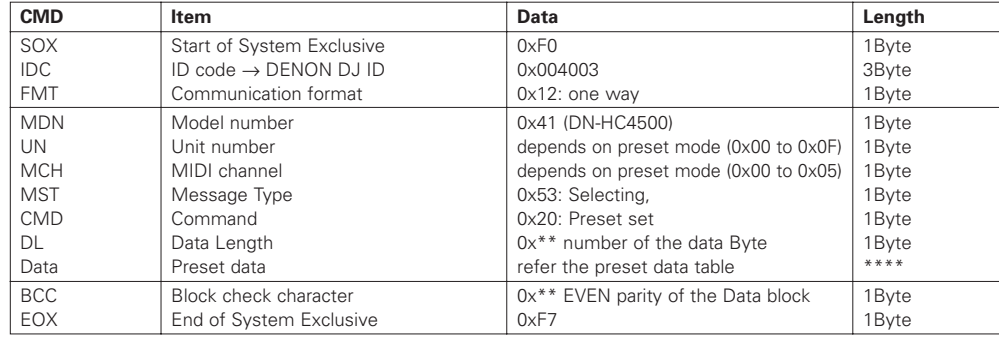

Cuando el DN-HC4500 comprueba que el número de modelo y el número de unidad coinciden, los datos de preajuste de los elementos configurables desde un dispositivo externo se actualizan según la tabla de datos del mensaje recibido.

La estructura de los datos del comando preset set es la siguiente.

#### 2 **Tabla de datos de configuración de preajuste**

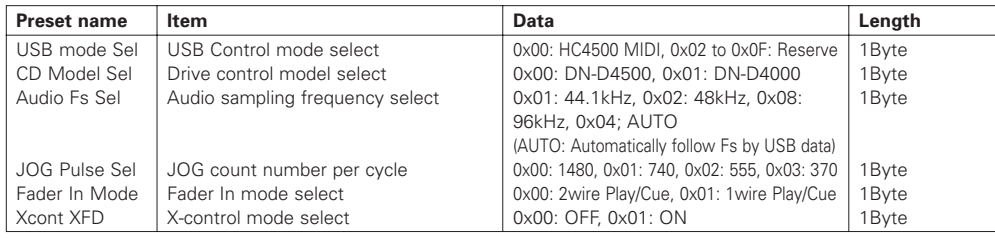

## **12 SOLUCIÓN DE PROBLEMAS**

### 2 **El DN-HC4500 no funciona normalmente o no produce sonido**

- **¿Están conectados correctamente el cable USB, los cables de audio, etc.?**
- **¿Se ha ajustado el volumen a un nivel apropiado para la fuente, dispositivo de audio, aplicación, sistema operativo, etc.?**
- **¿Se ha seleccionado el dispositivo apropiado en la aplicación de audio?**

#### • **¿Es correcto el ajuste de frecuencia de muestreo?**

- Realice los mismos ajustes en el modo de preajuste del DN-HC4500 y en la aplicación, o ajuste el modo de preajuste del DN-HC4500 a "AUTO".
- **¿Hay archivos WAV con frecuencias de muestreo y velocidades de transferencia en bits distintas?**
- $\rightarrow$ Dependiendo de la aplicación de audio que se utilice, puede no ser posible reproducir simultáneamente archivos WAV que tienen frecuencias de muestreo y velocidades de transferencia en bit diferentes.

#### • **¿Se está utilizando algún otro equipo USB?**

- $\Rightarrow$  Si hay otros dispositivos USB conectados, conecte sólo DN-HC4500 para comprobar si hay problemas.
- **¿Es el Conector USB del ordenador conectado compatible con USB 2.0 (alta velocidad)?**  $\rightarrow$  Utilice un cable compatible con USB 2.0.

### 2 **El sonido se interrumpe o distorsiona**

- **¿Hay otras aplicaciones o controladores de dispositivos en funcionamiento?**  $\rightarrow$  Cierre todas las aplicaciones que no necesite.
- **¿Está reproduciendo varios archivos WAV?**
- $\rightarrow$ Dependiendo de la capacidad del ordenador que se utilice, el sonido puede interrumpirse al reproducir varios archivos WAV simultáneamente.

## **13 ESPECIFICACIONES**

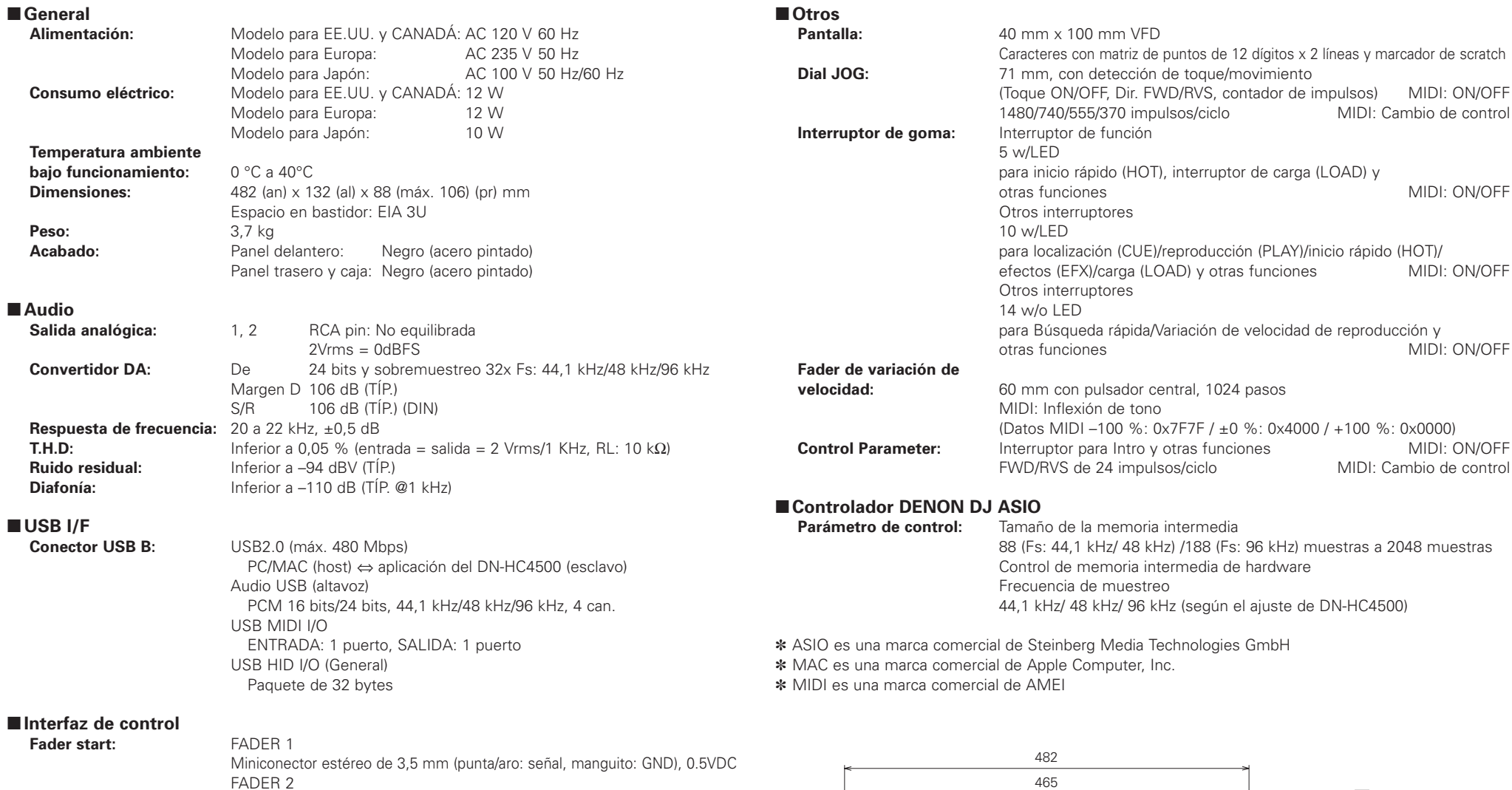

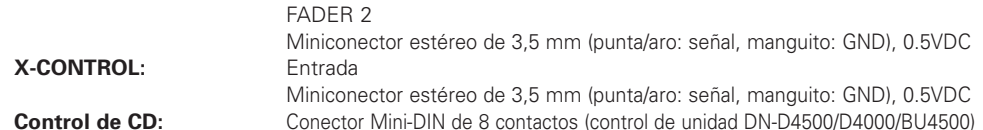

Unidad: mm

 $000$ 

 $\circledcirc$ 

88.2 2

5

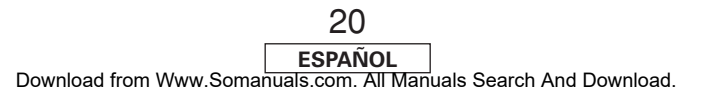

132 57.2

 $\sigma$ Orificio de 7 x 10

ñ.

<u>ගහහහ</u>

. . . . . . . . . .

**aiiinniin** 

<u>ಕಾಕಾಕ</u>

 $\boxed{\text{cue}}$ 

ි <u>පිටිටි</u><br>මෙම ද

∩

ĜĎ

事

ි ලැංවල්<br>ිමි මු

 $\circledcirc$ 

ŐĎ

H<br>HO<br>HO<br>HO

<u>looooo</u>

**EXAMPLE 1999** 

 $\boxed{\text{cue}}$  $\boxed{\phantom{1}}$ 

ご使用になる前に

## 安全上のご注意

## 正しく安全にお使いいただくため、ご使用の前に必ず よくお読みください。

この取扱説明書および製品への表示では、製品を安全 に正しくお使いいただき、あなたや他の人々への危害 や財産への損害を未然に防止するために、いろいろな 絵表示をしています。その絵表示と意味は次のように なっています。

内容をよく理解してから本文をお読みください。

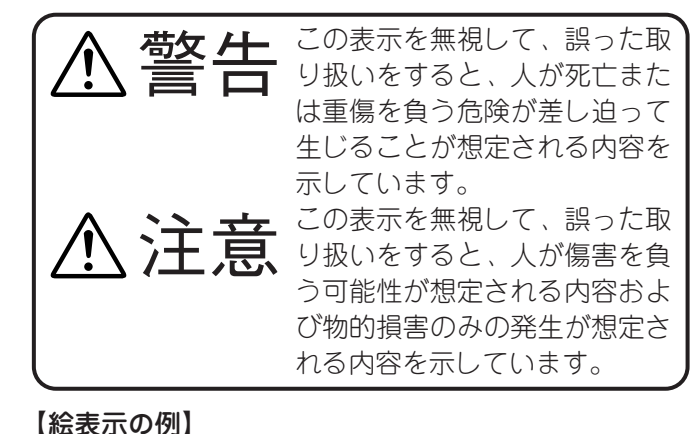

内容があることを告げるものです。

電注意)が描かれています。

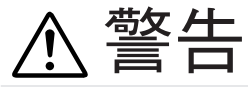

## ■ 安全上お守りいただきたいこと

万一異常が発生したら、電源プラグをすぐに抜く 煙が出ている、変なにおいがする、異常な 音がするなどの異常状態のまま使用する と、火災・感電の原因となります。すぐに 本体の電源を切り、電源プラグをコンセン トから抜いて、煙が出なくなるのを確認し てから販売店に修理をご依頼ください。 お客様による修理は危険ですので絶対にお やめください。 電源プラグを コンセント から抜け

### 内部に異物を入れない

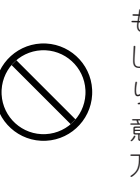

通風孔などから内部に金属類や燃えやすい ものなどを差し込んだり、落とし込んだり しないでください。火災・感電の原因とな ります。特にお子様のいるご家庭ではご注 意ください。

万一内部に異物が入った場合は、まず本体 の電源を切り、電源プラグをコンセントか ら抜いて販売店にご連絡ください。

## 水が入ったり、濡らしたりしないように

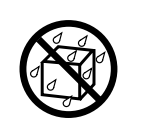

雨天・降雪中・海岸・水辺での使用は特に ご注意ください。火災・感電の原因となり ます。

### 電源コードは大切に

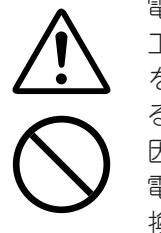

電源コードを傷つけたり、破損したり、加 工したりしないでください。また重いもの をのせたり、加熱したり、引っ張ったりす ると電源コードが破損し、火災・感電の原 因となります。 電源コードが傷んだら、すぐに販売店に交 換をご依頼ください。

## キャビネット(天板・裏ぶた)を外したり、 改造したりしない

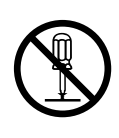

こ内部には電圧の高い部分がありますの で、触ると感電の原因となります。内部の 点検・調整・修理は販売店にご依頼くださ  $\left( \cdot \right)$ 

この機器を改造しないでください。火災・ 感電の原因となります。

## ご使用は正しい電源電圧で

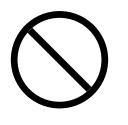

表示された電源電圧以外の電圧で使用しな いでください。火災・感電の原因となりま す。

## 雷が鳴り出したら

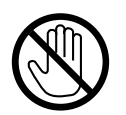

電源プラグには触れないでください。感電 の原因となります。

## 落としたり、キャビネットを破損した場合は

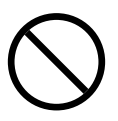

まず本体の電源を切り、電源プラグをコン セントから抜いて販売店にご連絡くださ い。そのまま使用すると火災・感電の原因 となります。

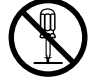

○記号は禁止の行為であることを告げるも のです。

△記号は注意(危険・警告を含む)を促す

図の中に具体的な注意内容(左図の場合は感

図の中や近傍に具体的な禁止内容(左図の場 合は分解禁止)が描かれています。

●記号は行為を強制したり指示する内容を そそ 告げるものです。

> 図の中に具体的な指示内容(左図の場合は電 源プラグをコンセントから抜け)が描かれて います。

## ■ 取り扱いについて

風呂・シャワー室では使用しない

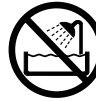

火災・感電の原因となります。

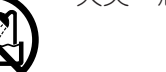

水場での 使用禁止

## この機器の上に花瓶・植木鉢・コップ・化粧品・ 薬品や水などが入った容器を置かない

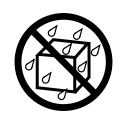

こぼれたり、中に入った場合、火災・感電 の原因となります。

## この機器の上に小さな金属物を置かない

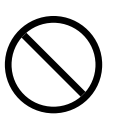

万一内部に異物が入った場合は、まず本体 の電源を切り、電源プラグをコンセントか ら抜いて販売店にご連絡ください。そのま ま使用すると、火災・感電の原因となりま す。

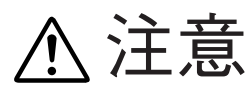

## ■ 安全上お守りいただきたいこと

## 電源コードを熱器具に近づけない

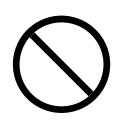

コードの被ふくが溶けて、火災・感電の原 因となることがあります。

## 電源プラグを抜くときは

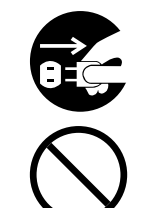

電源プラグを抜くときは電源コードを引っ 張らずに必ずプラグを持って抜いてくださ い。コードが傷つき、火災・感電の原因と なることがあります。また、濡れた手で電 源プラグを抜き差ししないでください。感 電の原因となることがあります。

濡れた手で電源プラグを抜き差ししない

感電の原因となることがあります。

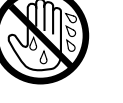

# レーザー光源をのぞき込まない

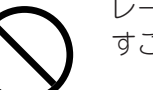

レーザー光が目に当たると視力障害を起こ すことがあります。

## 機器の接続は説明書をよく読んでから接続する

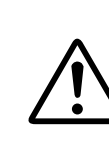

テレビ・オーディオ機器・ビデオ機器・ス ピーカーなどの機器を接続する場合は、電 源を切り、各々の機器の取扱説明書に従っ て接続してください。また接続は指定のコ ードを使用してください。指定以外のコー ドを使用したり、コードを延長したりする と発熱し、やけどの原因となることがあり ます。

## 電源を入れる前には音量を最小にする

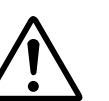

突然大きな音が出て聴力障害などの原因と なることがあります。

## 電源コードは確実に接続し、 束ねたまま使用しない

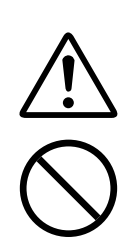

電源コードを接続するときは接続口に確実 に差し込んでください。差し込みが不完全 な場合、火災・感電の原因となることがあ ります。また、電源コードは束ねたまま使 用しないでください。発熱し、火災の原因 となります。

## ■ 置き場所について

## 不安定な場所に置かない

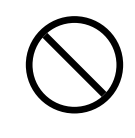

ぐらついた台の上や傾いたところなど不安 定な場所に置かないでください。落ちたり 倒れたりして、けがの原因となることがあ ります。

## 次のような場所には置かない

火災・感電の原因となることがあります。

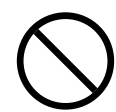

● 調理台や加湿器のそばなど油煙や湯気が 当たるようなところ

- 湿気やほこりの多いところ
- 直射日光の当たるところや暖房器具の近 くなど高温になるところ

## 壁や他の機器から少し離して設置する

壁から少し離して据え付けてください。ま た放熱をよくするために、他の機器との間 は少し離して置いてください。ラックなど に入れるときは、機器の天面や背面から少 し隙間をあけてください。内部に熱がこも り、火災の原因となることがあります。

## ■ 取り扱いについて

## 通風孔をふさがない

内部の温度上昇を防ぐため、ケースの上部 や底部などに通風孔が開けてあります。次 のような使いかたはしないでください。内 部に熱がこもり、火災の原因となることが あります。

- あお向けや横倒し、逆さまにする
- 押し入れ、専用のラック以外の本箱など 風通しの悪い狭い場所に押し込む
- テーブルクロスをかけたり、じゅうた ん・布団の上に置いて使用する

## この機器に乗ったり、ぶら下がったりしない

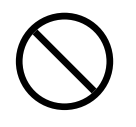

特に幼いお子様のいるご家庭では、ご注意 ください。倒れたり、壊れたりして、けが の原因となることがあります。

## 重いものをのせない

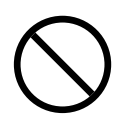

機器の上に重いものや外枠からはみ出るよ うな大きなものを置かないでください。バ ランスがくずれて倒れたり、落下して、け がの原因となることがあります。

## 移動させる場合は

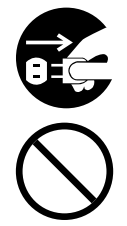

まず電源を切り、必ず電源プラグをコンセ ントから抜き、機器間の接続コードなど外 部の接続コードを外してからおこなってく ださい。コードが傷つき、火災・感電の原 因となることがあります。 この機器の上にテレビなどを載せたまま移 動しないでください。倒れたり、落下して、 けがの原因となることがあります。

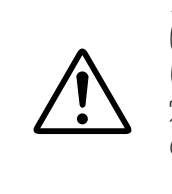

オーディオ機器などの機器を接続する場合 は、電源を切り、各々の機器の取扱説明書 に従って接続してください。また接続は指 定のコードを使用してください。指定以外 のコードを使用したり、コードを延長した りすると発熱し、やけどの原因となること があります。

機器の接続は説明書をよく読んでから接続する

## ■ 使わないときは

## 長時間の外出・旅行の場合は

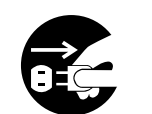

安全のため必ず電源プラグをコンセントか ら抜いてください。火災の原因となること があります。

## ■お手入れについて

## お手入れの際は

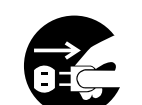

安全のため電源プラグをコンセントから抜 いておこなってください。感電の原因とな ることがあります。

## 5年に一度は内部の掃除を

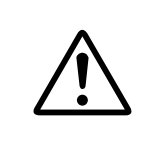

販売店などにご相談ください。内部にほこ りがたまったまま、長い間掃除をしないと 火災や故障の原因となることがあります。 特に、湿気の多くなる梅雨期の前におこな うと、より効果的です。 なお、内部の掃除費用については販売店な どにご相談ください。

## 取り扱い上のご注意

## 結露現象について

#### ■結露とは

冬期に暖房をした部屋の窓ガラスに水滴がつくような現象 をいいます。

#### ■結露が起こる条件は

冬期などに本機を戸外から暖房中の室内に持ち込んだり、 部屋の温度を暖房などで急に上げたりすると本機内部の動 作部に露がつき、正常に動作しなくなることがあります。 結露は、夏にエアコンの風が直接当たるところでも起こる ことがあります。その場合には本機の設置場所を変えてく ださい。

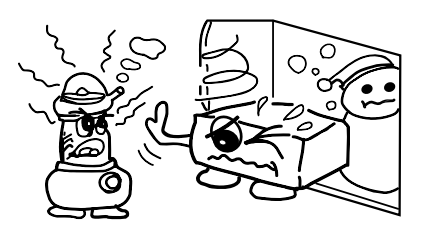

#### ■結露後の処置は

- 結露が起こった場合は、電源を入れてしばらく放置して おいてください。周囲の状況によって異なりますが、1 ~2時間で使用できるようになります。
- ディスクに露がついている場合がありますので、きれい に拭き取ってください。

## テレビ放送の画面にしま模様が入る場合

■テレビ放送の電波状態により、本機の電源を入れたままテ レビ放送を見ると、しま模様が出る場合がありますが、本 機やテレビの故障ではありません。テレビ放送を見る場合 には本機の電源を切ってご覧ください。

## FMやAM放送を受信している場合

■FMやAM放送を受信しているとき、本機の電源が入ってい るとFMやAM放送の受信音に雑音が入る場合があります。 本機を使用しないときは電源を切ってください。

## お手入れについて

- ■キャビネットや操作パネル部分の汚れを拭き取るときは、 柔らかい布を使用して軽く拭き取ってください。
- 化学ぞうきんをご使用の際は、その注意書に従ってくだ さい。
- ■ベンジン・シンナーなどの有機溶剤および殺虫剤などが本 機に付着すると変質したり変色することがありますので使 用しないでください。

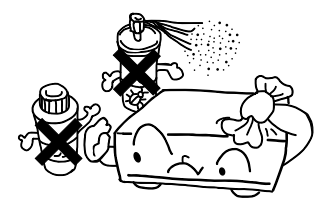

## 使わないときは

### ■ふだん使わないとき

- 必ずディスクを取り出し、電源を切ってくだ さい。
- 外出やご旅行の場合は、必ず電 ンセントから抜いてください。

#### ■移動させるとき

- ●衝撃を与えないでください。
- 必ずディスクを取り出し、接続コー ドを外したことを確認してからおこ なってください。

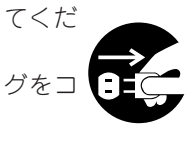

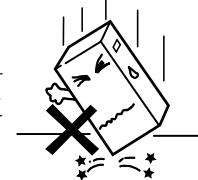

## 目 次

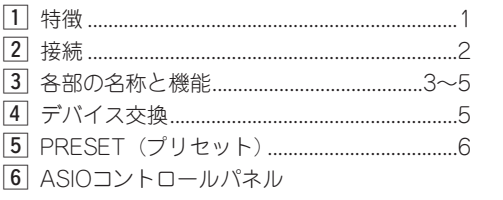

(Windows版のみ)........................................7、8

### 付属品に付いて

梱包箱の中には、本体とは別に下記の付属品が入っています。 ご使用の前にご確認ください。

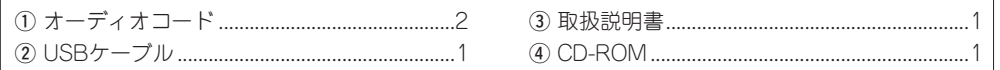

## **1** 特徴

#### ■内部24-Bitプロセッシング& USBオーディオ

USBバスのみを電源にしている大部分のDJミデ ィコントローラとは異なり、DN-HC4500は優 れた性能を得るために、独自の内部蔵電源装置 を搭載していますので、優れたパフォーマンス が実現されます。DN-HC4500は、Burr Brown (TIの製品)24ビットDACプロセッシング機能 を備えていますので、非常に忠実なオーディオ 出力が得られます。USBオーディオインターフ ェースは、2チャンネル・ステレオ出力ペア、 44.1/48/96 kHzサンプリングレンジ、それに 低レイテンシASIO/OSX Coreオーディオサポー トを含みます。

### ■マルチファンクショナル · タッチセンシティブJogディスク

m バージョンアップ......................................9~11 , MIDIコマンド ...........................................12~17 . 故障かな?と思ったら.....................................18 ⁄0保証とサービスについて ................................18 ⁄1 主な仕様 .............................................................19

71mm JOGディスクは、超高レゾリューション パルスとタッチセンサで精細に構成されており、 人の手が演じる微妙ですばやいスクラッチング の動作を正確に再現します。もちろん、Jogデ ィスクをマップして、たとえばピッチベンド、 スキャン、ファイル検索、効果のためのドライ/ ウェット制御など、他の重要な機能を遂行させ ることもできます。

### ■バイブラントチューブディスプレイ、 2行文字テキストサポート付き

DN-HC4500のもうひとつのユニークな特徴 は、情報量豊富で動きのあるチューブディスプ レイにあります。このディスプレイは2行の文 字情報を表示してファイル、フォルダをすばや くナビゲートし、正しいファイルがロードされ ているかどうか確認しますので、ご自分のモニ ターで探すまでもありません。ビジュアル32 桁マーカーポイントインジケータは、あなたの 手の動きを光速で、ドリフトなしにフォローし ます。そのほかのインジケータには、Looping、 Hot Starts、BPM info、Elapsed/Remain Time、MP3/WAVファイルタイプ、その他の 有用なインジケータがあります。

#### ■レスポンスの優れたソフトラバーボタン、 スイッチ、ノブ

- 各デッキの上部に5個のアクセスしやすいフ ァンクションキー
- 奥ゆきあるレゾリューションや幅広いピッチ レンジが可能な45mmピッチスライダー
- バイブラントCUE/PLAYボタン照明
- 操作を確実にする二段階照明ボタン
- マルチカラー照明を備えたレイヤリング機能 ボタン
- レイヤリング機能用のマルチカラーLED
- Pitch Bendボタン
- Parameterノブ、Range、Sync、Playlist、 Back、Fast Searchおよびその他のキーは、 必要に応じて設定することができます。

■トラディショナルで直観的なデュアルCD プレーヤースタイルのレイアウト

#### ■高速USB 2.0インターフェース

#### ■フェダースタート

すべてのDENONミキサーを含むトラディショ ナルなフェダースタートをサポート

### ■サイドパネルは凹型になっているので接 続が容易

■多用途的なラックマウントおよびテーブ ルトップデザイン

■ユーザアジャスタブルなプリセット

### ■ソフトウェアはUSBでアップグレード可能 DENON DJは、ユーザーからの貴重なフィード バックに基づき、随時、現在の機能に細かな改 良をほどこしたり、新たな強力な機能を追加し たりします。これらの新たなプラグインはいつ でも無料で、ウェブサイトwww.denondj.com から入手が可能です。

## **2** 接続

## 接続

1. 電源スイッチをオフにします。 2. RCA ピンコードをミキサーの入力端子に接続します。

#### 注意:

• かならず付属の制御コードを使用してください。他の種類のケーブルの使用は損傷の原因となります。 • 制御コードを接続するときはかならず電源をオフにしてください。ユニットが正しく作動しないことがあります。

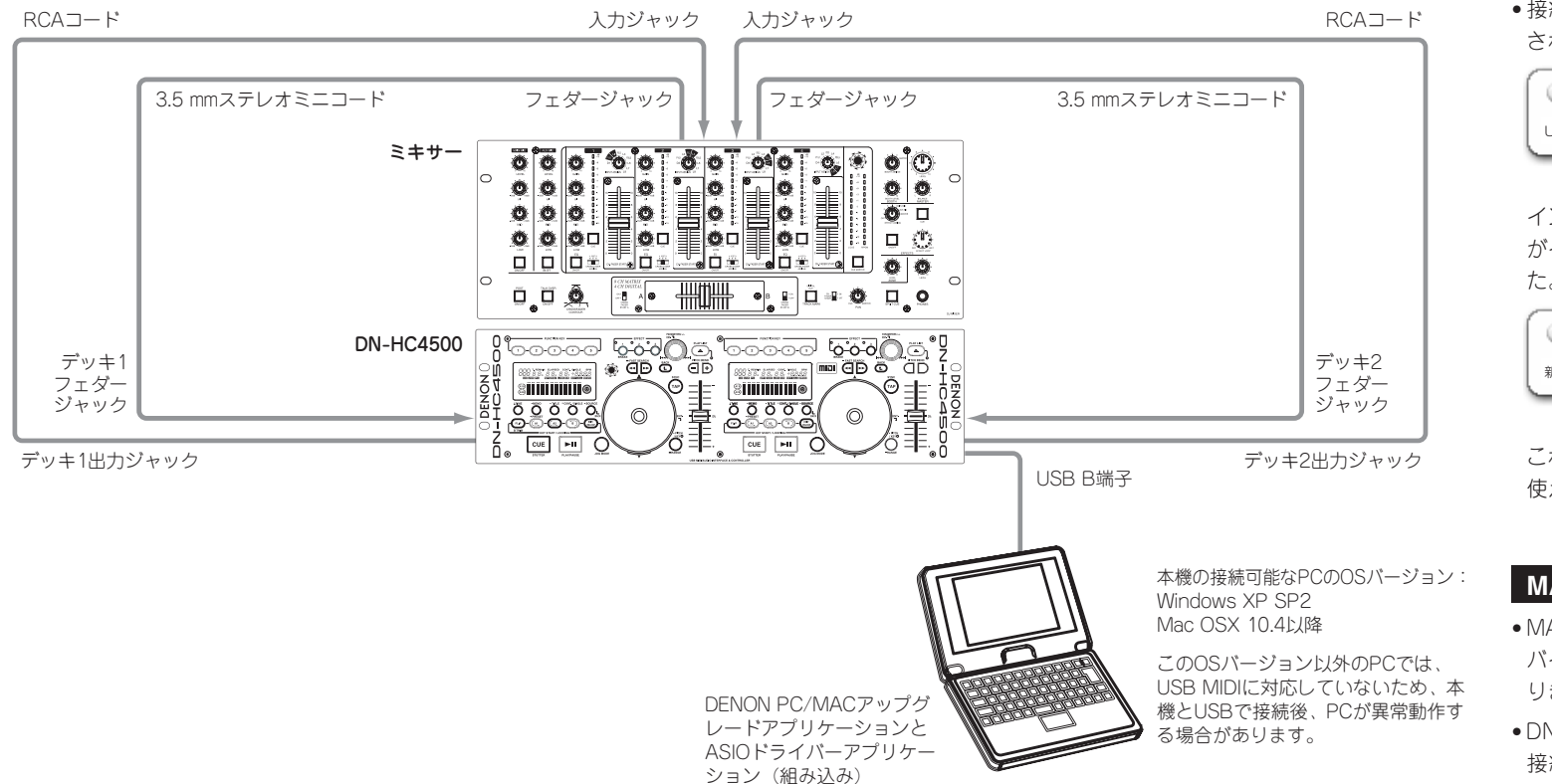

#### PCとの接続

- DN-HC4500はPlug-and-Playデバイスです。 これによりあなたがコンピュータに初めてDN-HC4500を接続したときに自動でドライバがイ ンストールされます。
- DN-HC4500とPCの利用可能なUSBポートを接 続するには、付属のUSBケーブルを使用して下 さい。
- 接続すると下のような表示がPC画面右下に表示 されます。

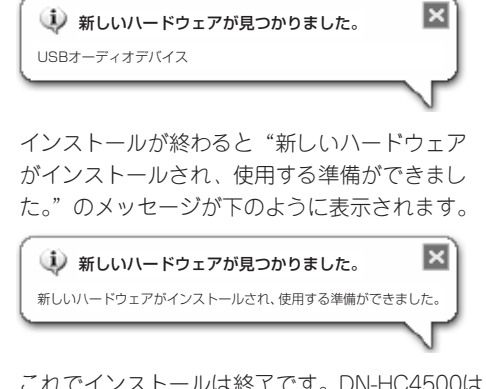

これでインストールは終了です。DN-HC4500は 使える状態にあります。

### MACとの接続

- MAC OSのもと、DN-HC4500はPlug-and-Playデ バイスであり、接続するとすぐに使えるようにな ります。
- DN-HC4500とMACの利用可能なUSBポートを 接続するには、付属のUSBケーブルを使用して ください。

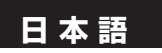

## **3** 各部の名称と機能

### (1)サイドパネル

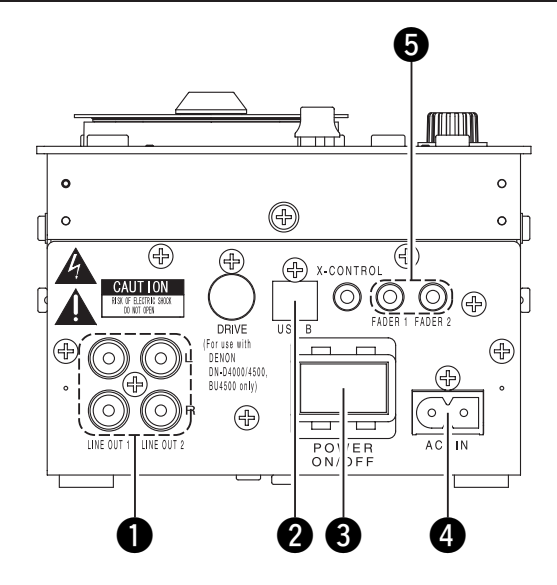

## **■ アナログ出力端子 (LINE OUT)**

- アンバランスRCA出力端子です。
- オーディオ信号出力

## **2** USB B 端子

- コンピュータに接続します。
- DN-HC4500からUSB MIDI、HIDコマンドを 送ります。 • PCからUSB AUDIOを送ります。

## 8 電源ボタン

• このボタンを押して、電源をオン/オフしま す。

## **4 ACインレット端子**

• 電源コードのプラグをDN-HC4500のACイ ンレット端子に差し込みます。

## 6 フェダースタート端子

• ミキサーにフェダースタート機能があるとき は、この端子を使用してください。

## (2)フロントパネル

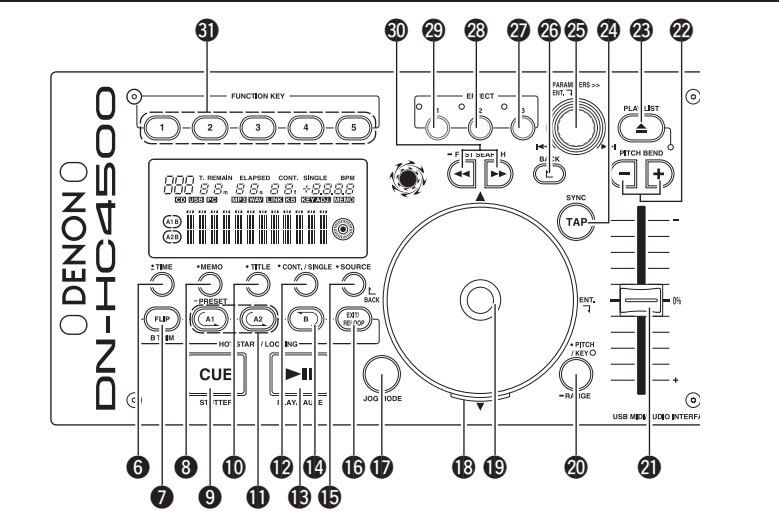

### 注意:

多くのボタンには2通りの異なる機能が割り当てられており、短く押すか長く(1秒以上)押すかによ ってそれぞれの機能が選択されます。"●"のマークは短く押す機能を示し、"■"のマークは長く押 す機能を示します。

- $\bigcirc$  TIME,  $-$  Total  $(3/4)$ ,  $\vdash$  $-3$ ル) 【PCDJ接続時】
- PCDJのマニュアルを参照してください。 **⑦ FLIP/B TRIM(フリップ/Bトリム)** 【PCDJ接続時】 PCDJのマニュアルを参照してください。
- $\odot$   $\bullet$  MFMO,  $\bullet$  PRESET (メモ、プリセット)

## 【PCDJ接続時】

PCDJのマニュアルを参照してください。

- o CUE/STUTTER(キュー/スタッター) 【PCDJ接続時】
	- プレイモードでこのボタンを押すと、ファイ ルは再生開始位置に戻されます。
	- キューモード時にキューボタンを押すと、そ のキューポイントからスタッターサウンドが 再生されます。これをスタッタープレイとい います。(スタッター)

## !0TITLE(タイトル) 【PCDJ接続時】

PCDJのマニュアルを参照してください。

 $\oplus$  A1, A2

### 【PCDJ接続時】

• このボタンを用いて、ホットスタート、シー ムレスループ、およびスタッターの開始ポイ トを設定することができます。

 $\bullet$   $\bullet$  CONT./SINGLE,  $-$  RELAY (コント./シングル、リレー) 【PCDJ接続時】

PCDJのマニュアルを参照してください。

- !3PLAY/PAUSE(プレイ/ポーズ) 【PCDJ接続時】
	- このボタンを押すと、再生がスタートまたは 一時停止します。

## $4B$  R

#### 【PCDJ接続時】

• Aポイントを設定した後、これを使って、シーム レスループ作成のためのBポイントを設定します。

**偏 SOURCE (ソース)** 

#### 【PCDJ接続時】

PCDJのマニュアルを参照してください。

- !6EXIT/RELOOP(エグジット/リループ) 【PCDJ接続時】
	- このボタンを押して終了するか、またはふた たびシームレスループ再生に戻ります。 この機能を使って、さまざまなル―ピングを 付け加えることができます。
- !7JOG MODE(ジョグモード) 【PCDJ接続時】

PCDJのマニュアルを参照してください。

!8JOG indicator(ジョグインジケータ) 【PCDJ接続時】 PCDJのマニュアルを参照してください。

!9JOG disc(ジョグディスク) 【PCDJ接続時】

PCDJのマニュアルを参照してください。

 $\circledR$  • PITCH/KEY, – RANGE (ピッチ/キー、レンジ) 【PCDJ接続時】 PCDJのマニュアルを参照してください。

@1Pitch Slider(ピッチスライダー) 【PCDJ接続時】

- このピッチスライダーで、再生スピードを調 整します。
- 上にスライドさせると再生スピードは増大 し、下にスライドさせると再生スピードは減 少します。
- @2PITCH BEND±(ピッチベンド±)

### 【PCDJ接続時】

- これらのボタンを押している間、メインの再 生スピードは一時的に増減します。
- ボタンをはなすと、再生スピードは以前のス ピードに戻ります。
- PCDJのマニュアルを参照してください。 **② TAP (タップ)** 【PCDJ接続時】 PCDJのマニュアルを参照してください。 **@ PARAMETERS Knob (パラメータノブ)** 
	- 【PCDJ接続時】

【PCDJ接続時】

• 回す: Presetのパラメータを選択します。

**③ PLAY LIST (プレイリスト)** 

- 押す: 選択されたパラメータを決定します。
- @6BACK(バック) 【PCDJ接続時】

PCDJのマニュアルを参照してください。 @7EFFECT3(エフェクト3)

- 【PCDJ接続時】 PCDJのマニュアルを参照してください。
- **@ EFFECT2 (エフェクト2)** 【PCDJ接続時】 PCDJのマニュアルを参照してください。
- **49 EFFECT1 (エフェクト1)** 【PCDJ接続時】 PCDJのマニュアルを参照してください。
- 60 FAST SEARCH (ファストサーチ)  $(44/$
- QUICK JUMP(クイックジャンプ) 【PCDJ接続時】
- PCDJのマニュアルを参照してください。
- 60 FUNCTION (ファンクション) 【PCDJ接続時】 PCDJのマニュアルを参照してください。

(3)ディスプレイ

**1 再生位置インジケータ** 

**2** ループモードインジケータ

ます。 **6**  ウ字ディスプレイ

• 曲の終了位置までの時間が指定時間以下にな ると、曲の残り時間(EOM)に合わせ再生 位置表示が点滅し、曲の終了を知らせます。

• DN-HC4500は、ループモード表示としての AとB、2個のループ表示があります。 AとB表示は、A、Bが設定されると表示され

● このブロックは、各種の操作情報、テキスト

• 再生しているファイルの種類を表示します。

• DN-HC4500と外部機器との間でMIDI信号の 送受信があったときに点灯します。

● 外部より点灯コマンドを受信したときに点灯

メッセージなどを表示します。 **4 ファイルデータインジケータ** 

6 外部デバイス接続確認インジケータ

6 キーボードインジケータ

します。

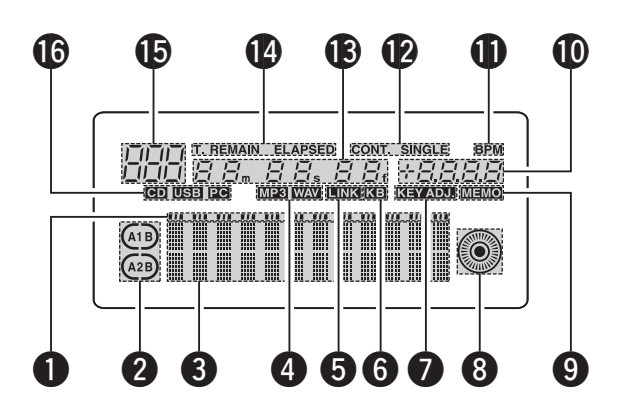

### 6 ビジュアルマーカー

• 各Deckの再生状態に合わせて再生位置を表 示します。

#### **4 MEMOインジケータ**

• 再生中またはスタンバイ中のファイルにメモ データが記憶されているとき、"MEMO"表 示が点灯します。

#### 10 ピッチインジケータ

●再生スピード(ピッチ)を表示します。

### **们 BPMインジケータ**

• Pitch表示部にBPMが表示されるときに表示 されます。

### 12 再生モードインジケータ

- 再生モードを表示します。 CONT.:
	- 1つの曲の再生が終了すると続けて次の曲 を再生します。

#### SINGLE:

1つの曲の再生が終了するとその曲で再生 が止まります。

### **■ KEY ADJ.インジケータ**

- キーアジャストモードのとき"KEY ADJ." が点灯します。
- **48 分、秒、フレーム表示** • これらは現在再生している位置や、スタンバ
	- イしている位置を表示します。

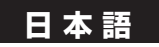

### 149 タイムモードインジケータ

• Timeボタンを押したときに次のように切り 替わります。

ELAPSED:

曲の頭からの再生経過時間を表示します。

REMAIN:

曲の残量時間を表示します。

T.ELAPSED:

ディスクの先頭曲からの再生時間を表示し ます。

#### T.REMAIN:

ディスクの全曲の残量時間を表示します。

- ■5トラックインジケータ
	- 現在再生されている曲番号を表示します。
- **6 接続インジケータ**

• DN-HC4500がコントロールする接続機器を 表示します。

PC:

PC/MACのDJソフトをコントロールしま す。

# **4** デバイス交換

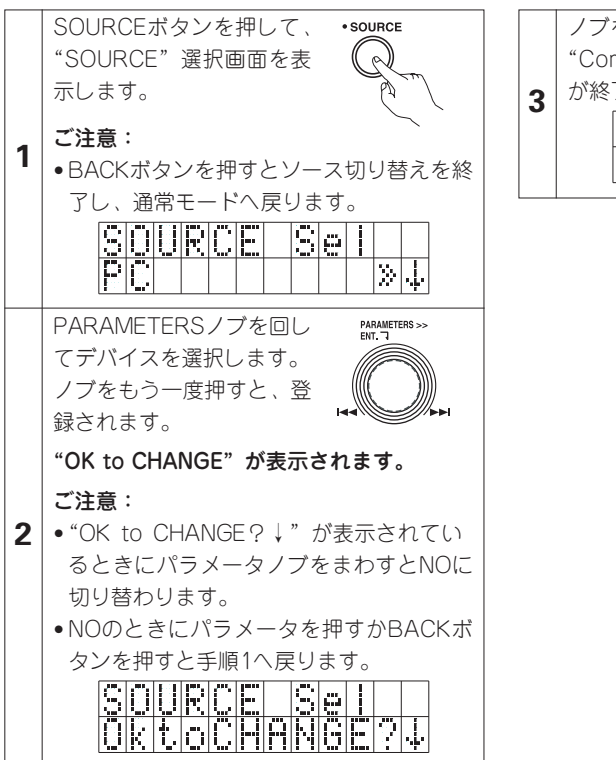

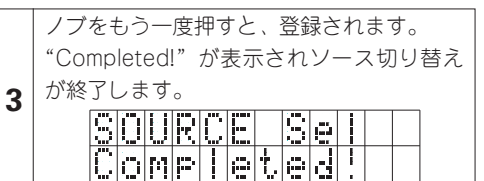

## **5** PRESET(プリセット)

- ソース選択が"PC"の場合のみ本機能は有効です。
- 本機は、機器の動作モードをユーザが記憶/呼び出しできるプリセット機能を有し、以下の項目と値を 持ちます。

#### 1. プリセットモード

(1) PRESETボタンを1秒以上押し続けると、プリセットモードに入ります。 (2) PARAMETERSノブで、プリセット項目を選びます。 e 項目を選んでPARAMETERSノブを押すと、プリセット項目が変更されます。 r つぎに、PARAMETERSノブを回します。プリセットデータが選択されます。 t データを選んでPARAMETERSノブを押すと、プリセットデータが変更されます。 6 複数のプリセットをおこなうときは、手順22~6を繰り返してください。 u PRESETボタンを押すと、プリセットモードはオフになります。

#### 2. プリセット項目およびデータ

データのわきに付いた "\*"印はデフォルト値を意味します。

- (1) USB Mode Sel:HC4500 MIDI\* USB通信モードを選択します。 DN-HC4500 MIDIは独自のMIDI仕様です。
- (2) Audio Fs Sel:44.1k\* / 48k / 96k / Auto 44.1kHz: PCから送信される情報によらず44.1kHzにサンプリング周波数 (Fs) を固定します。 48kHz: PCから送信される情報によらず48kHzにサンプリング周波数 (Fs) を固定します。 96kHz: PCから送信される情報によらず96kHzにサンプリング周波数 (Fs) を固定します。 AUTO: PCから送信される情報に連動してサンプリング周波数 (Fs) を切換えます。 q Fsを設定するには、PARAMETERSノブ押します。 文字ディスプレイに"OK to CHANGE?↓"と表示されます。 ② もう一度PARAMETERSノブを押します。 (3) 変更後は "Audio Fs Sel"が表示されます。  $(3)$  Unit No. Set: 1 to 15 / ALL  $*$
- 機器のユニット番号を設定します。 例えば2台をPCに接続する場合は、片側の機器をNo 2等に設定してください。
- (4) MIDI CH Set:1&2\* / 3&4 / 5&6 MIDIチャンネルを設定します。
- (5) JOG Pulse Sel:1480\* / 740 / 555 / 370 count/cycle JOG1周あたりで出力するパルス数を選択します。
- (6) FaderIn Mode:1-PLAY/CUE / 2-PLAY / CUE
- (7) X-CONT XFD:OFF / ON\* X-コントロール入力信号のクロスフェダー入力の有効/無効を設定します。
- (8) Preset Init.:すべてのプリセットデータを出荷時のデフォルト設定に戻します。
	- q PRESETデータをクリアするには、PARAMETERSノブを押します。 文字ディスプレイに"Preset Init"が明滅します。
	- ② もう一度PARAMETERSノブを押します。 文字ディスプレイに"Push to Exe↓"と表示されます。
	- (3) もう一度PARAMETERSノブを押します。
		- 文字ディスプレイに"OK to CHANGE?↓"と表示されます。
	- r 消去が完了すると、"Completed!"と表示されます。

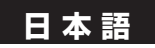

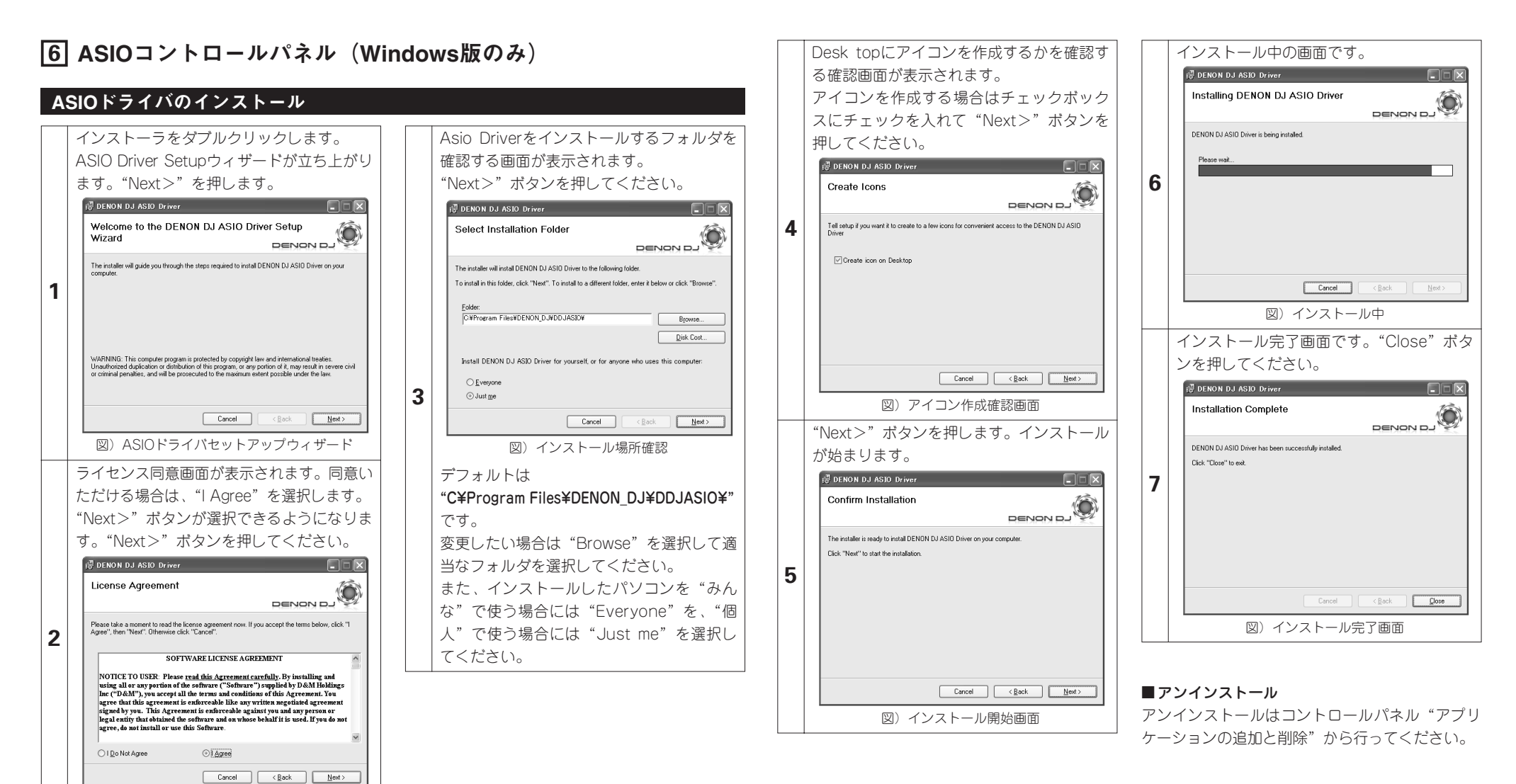

図)同意画面

## 起動方法

ホストアプリケーションからDENON D.I ASIOドライバの"ASIOコントロールパネル"が呼び出された とき、DENON DJ ASIOドライバはASIOコントロールパネルを表示します。

### コントロールパネル画面について

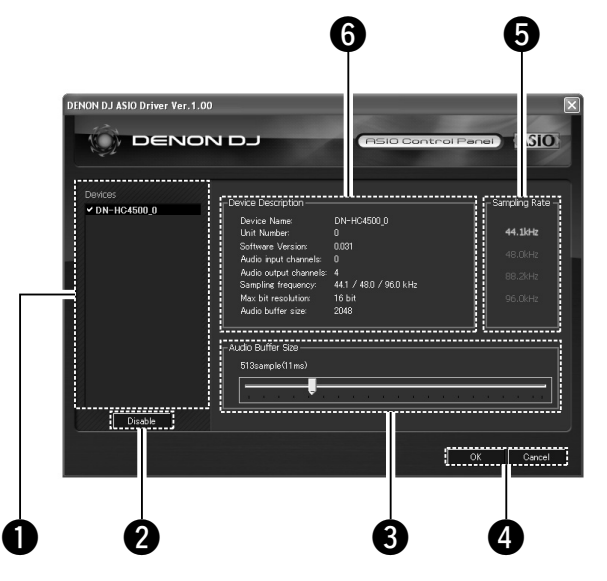

### **Q** Device

対応するDENON DJ 機器を自動的に列挙して その一覧をリスト表示する領域です。 (例:DN-HC4500-1)

- 設定対象となるデバイスを一覧から選択し、 選択されたデバイスの現在の設定が右側に表 示されます。
- デバイスをダブルクリックした場合、ASIO デバイス仕様デバイスの状態がEnableなら Disable、DisableならEnableに切り替わりま す。

#### 注意:

• デバイスの選択は一つだけです。 • ASIOデバイスとして使用中のデバイスは 太字で表示します。(複数のデバイスを同 時に有効にできます。)

### $\bullet$  Enable/Disable

(イネーブル/ディセーブル) デバイス一覧表示部で選択されているデバイ

スをASIO使用デバイスとしてアクティブ化す るボタンです。

#### **B** Audio Buffer Size (オーディオバッファサイズ)

バッファサイズを調整するスライダーです。

#### 注意:

- 数値範囲は88~2048 (サンプル単位)、 ステップは1msずつです。
- 複数デバイスがActive化されている場合、 全Activeデバイスの設定値は共通です。

#### **4 OK/Cancel (OK/キャンセル)** OK:

設定の変更を反映してASIOコントロールパ ネルを閉じるボタンです。

#### Cancel:

設定の変更を反映せずにASIOコントロール パネルを閉じるボタンです。

#### **6** Sampling Rate (サンプリング率)

サンプリングレートの選択状態を表示します。 DENON DJ ASIOドライバが対応する周波数 は以下の通りです。 • 44.1kHz/48kHz/96kHz

### **6** Device Description (デバイスの説明)

デバイス情報一覧で選択されているデバイス の情報を表示する領域。 以下の内容が表示されます。

- Device name (デバイス名)
- Unit number(ユニットナンバー)
- Software version(ソフトウェアバージョン)
- Audio input channels(オーディオ入力チャ ンネル)
- Audio output channels (オーディオ出力チ ャンネル)
- Sampling frequency (サンプリング周波数)
- Max bit resolution (最大ビット分解能)
- Audio buffer size(オーディオバッファサ イズ)

注意: 機器情報が取得できなかった場合、全項目 を"-(ハイフン)"で表示します。

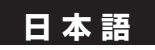

# **7** バージョンアップ

DENONのサイトで配布する機器バージョンアップファイルを、機器バージョンアップソフトウェアを用 いてバージョンアップします。

DENONのウェブサイトwwww.denon.jp/dj/で最新のソフトを確認してください。

### Upgrade program(アップグレードプログラム)のインストール(Windows版)

インストーラをダブルクリックします。 Upgrade programセットアップウィザード が立ち上がります。"Next>"を押します。 **IS DN-HC4500 Upgrade program**  $\Box \Box$ Welcome to the DN-HC4500 Upgrade program  $\begin{picture}(180,10) \put(0,0){\line(1,0){100}} \put(10,0){\line(1,0){100}} \put(10,0){\line(1,0){100}} \put(10,0){\line(1,0){100}} \put(10,0){\line(1,0){100}} \put(10,0){\line(1,0){100}} \put(10,0){\line(1,0){100}} \put(10,0){\line(1,0){100}} \put(10,0){\line(1,0){100}} \put(10,0){\line(1,0){100}} \put(10,0){\line(1,0){100}}$ Setup Wizard The installer will guide you through the steps required to install DN-HC4500 Upgrade program or **1** WARNING: This computer program is protected by copyright law and international treaties.<br>Unsulthorized duplication or distribution of this program, or any portion of it, may result in severe civil<br>or criminal genalties, an  $\bigcirc$  Everyon  $\odot$  dust me **3** Cancel <Back Next> 図)アップグレードウィザード ライセンス同意画面が表示されます。同意い デフォルトは ただける場合は、"I Agree"を選択します。 "Next>"ボタンが選択できるようになりま DN-HC4500¥" す。"Next>"ボタンを押してください。 です。 **IS DN-HC4500 Upgrade program SALIS License Agreement DENON DJ** Please take a moment to read the license agreement now. If you accept the terms below, click "I<br>Agree" then "Next" Otherwise click "Cancel" **2 SOFTWARE LICENSE ACREEMENT** NOTICE TO USER: Please read this Agreement carefully. By installing and てください。 NOIICE TO USER: Please <u>read this Agreement carefully</u>. Hy installing and<br>using all or any partion of the software ("Software") supplied by D&M Holdings<br>line ("D&M"), you accept all the terms and conditions of this Agreeme (a) I Do Not Agree  $O$  | Agree  $\begin{tabular}{|c|c|c|c|c|} \hline & \textbf{Cancel} & & \textbf{C} & \textbf{Back} \\ \hline \end{tabular}$ 図)同意画面

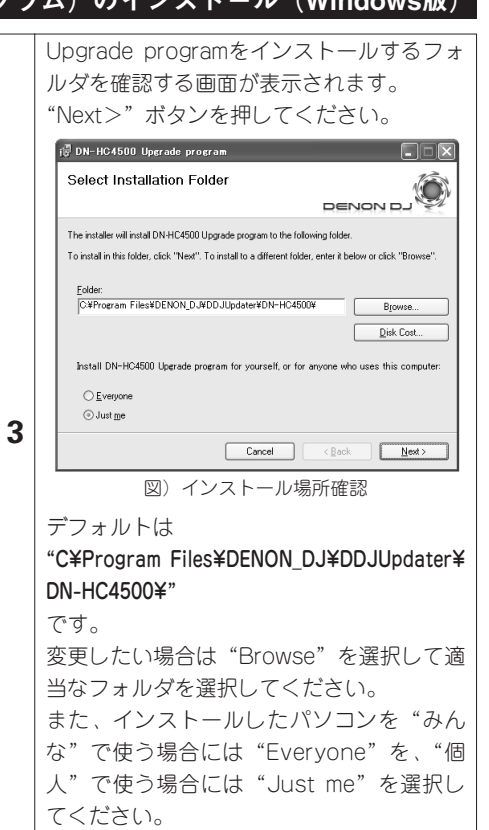

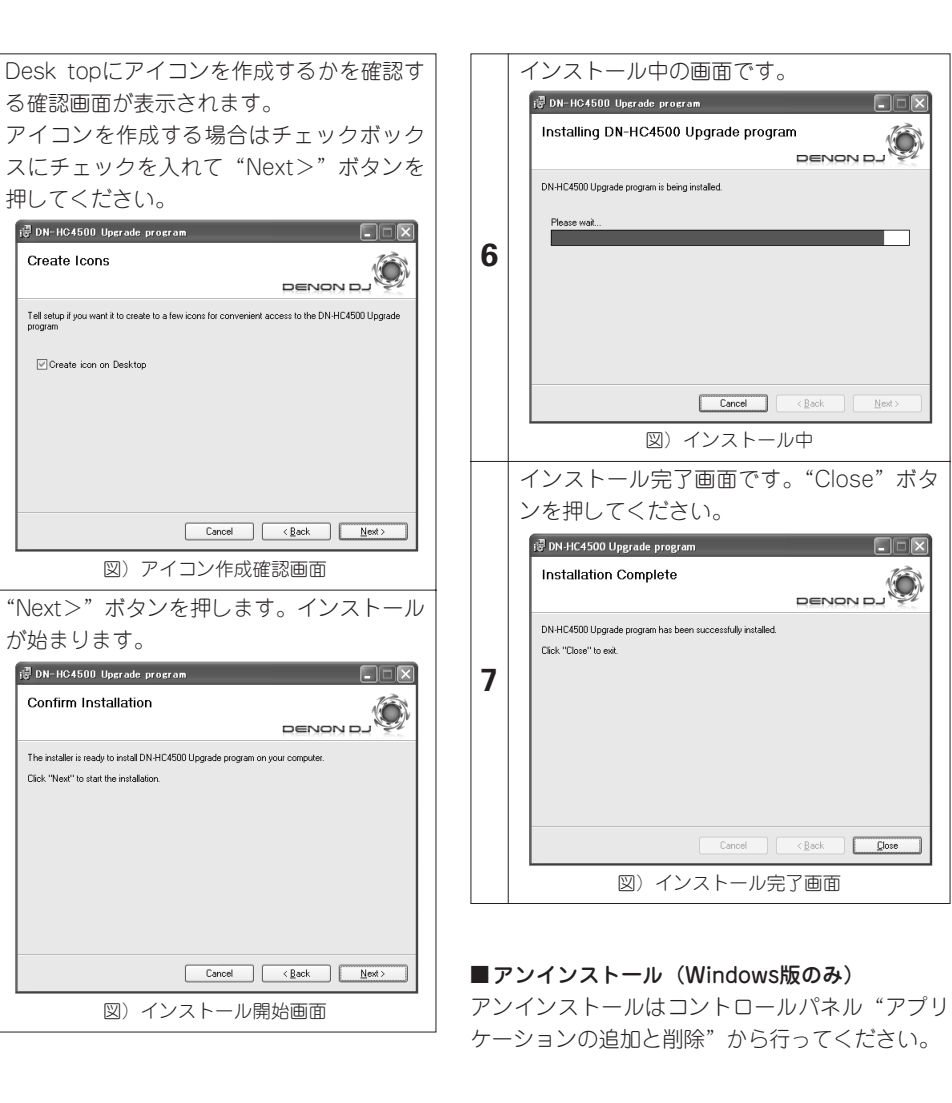

### Upgrade program(アップグレードプログラム)のインストール(Mac版)

Macintosh版Upgrade programのインストールではアプリケーション本体をMacにコピーします。

**4**

**5**

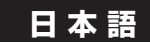

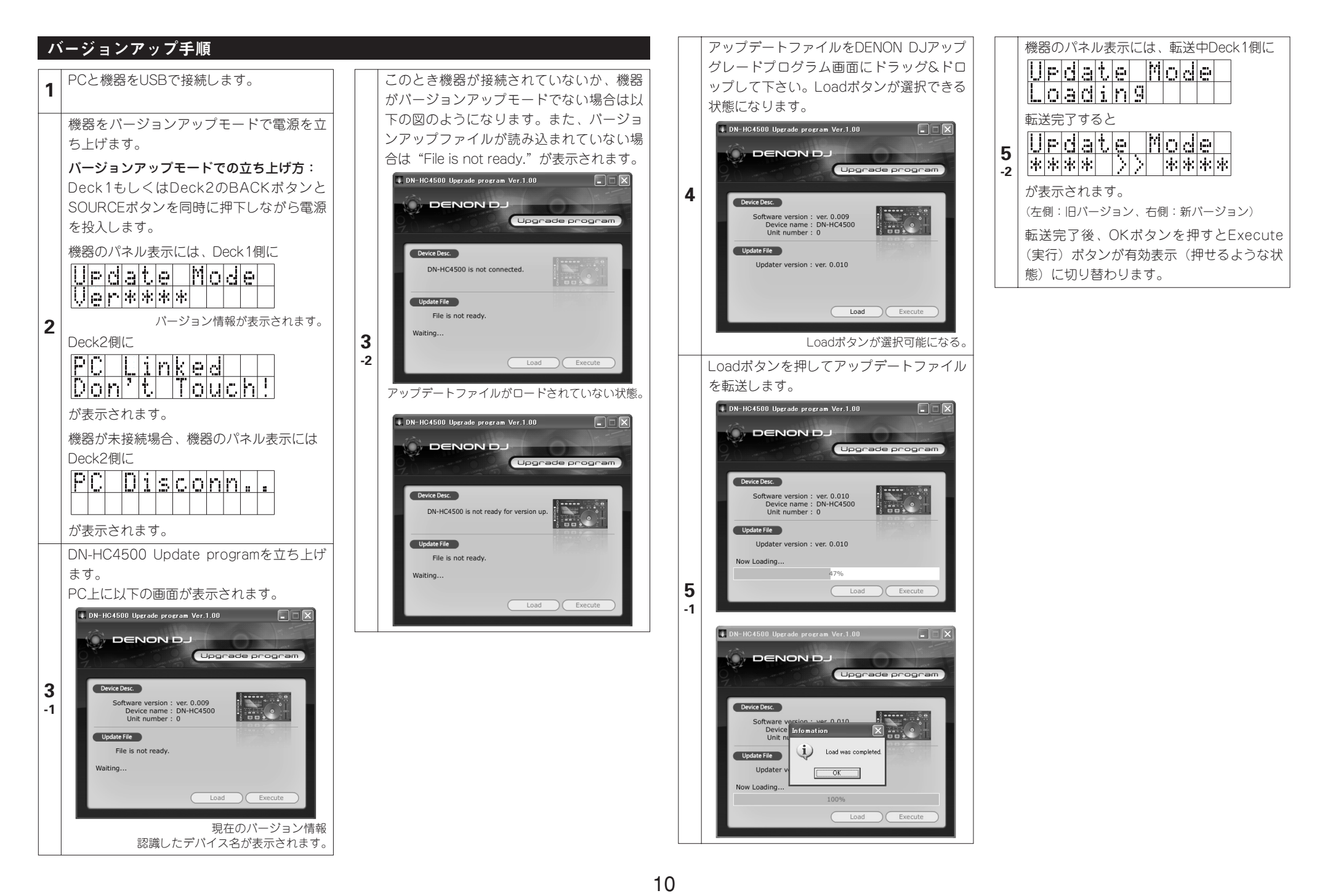

**日本語** Download from Www.Somanuals.com. All Manuals Search And Download.

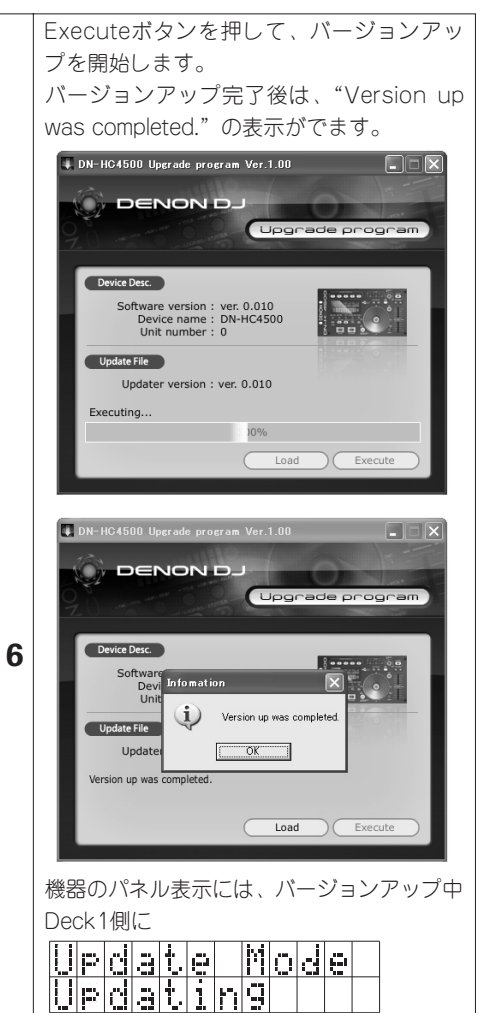

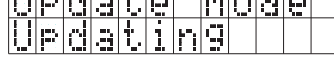

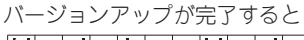

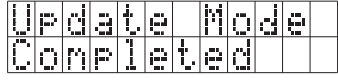

が表示されます。

バージョンアップ失敗時には"Version up was not completed."を表示しExecuteボ タンを押す前に戻りますので、再度Execute ボタンを押してください。

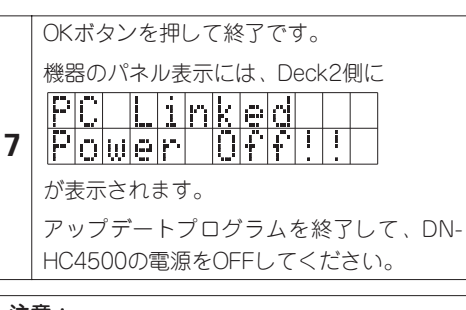

- 注意:
- ロード中やバージョンアップ中はセットの電 源をOFFしたり、PCとの接続ケーブルをは ずしたりしないで下さい。また、セットのボ タンやパソコンのキーボードも押さないで下 さい。
- ロード中やバージョンアップ中にエラー表示 が出た場合には、手順1からやり直して下さ  $\mathcal{L}$

### その他エラー表示は以下の通りです。

#### File is invalid.

アップデートファイル読み込み時ファイルが不 正だった場合。

## Load failed. Check the connection, and retry. アップデートファイルを機器へ転送時、送信エ

ラーになった場合。

### Loaded data is invalid. Check the file.

アップデートファイルを機器へ転送後、SUMチ ェックエラーになった場合。

### Version up was not completed.

バージョンアップが正常に終了しなかった場合。

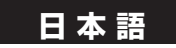

# **8** MIDIコマンド

## 送信データ

パネル操作データの送信は、以下の表に従い、MIDIコマンドを送信します。

### ■PCにコマンドを送る

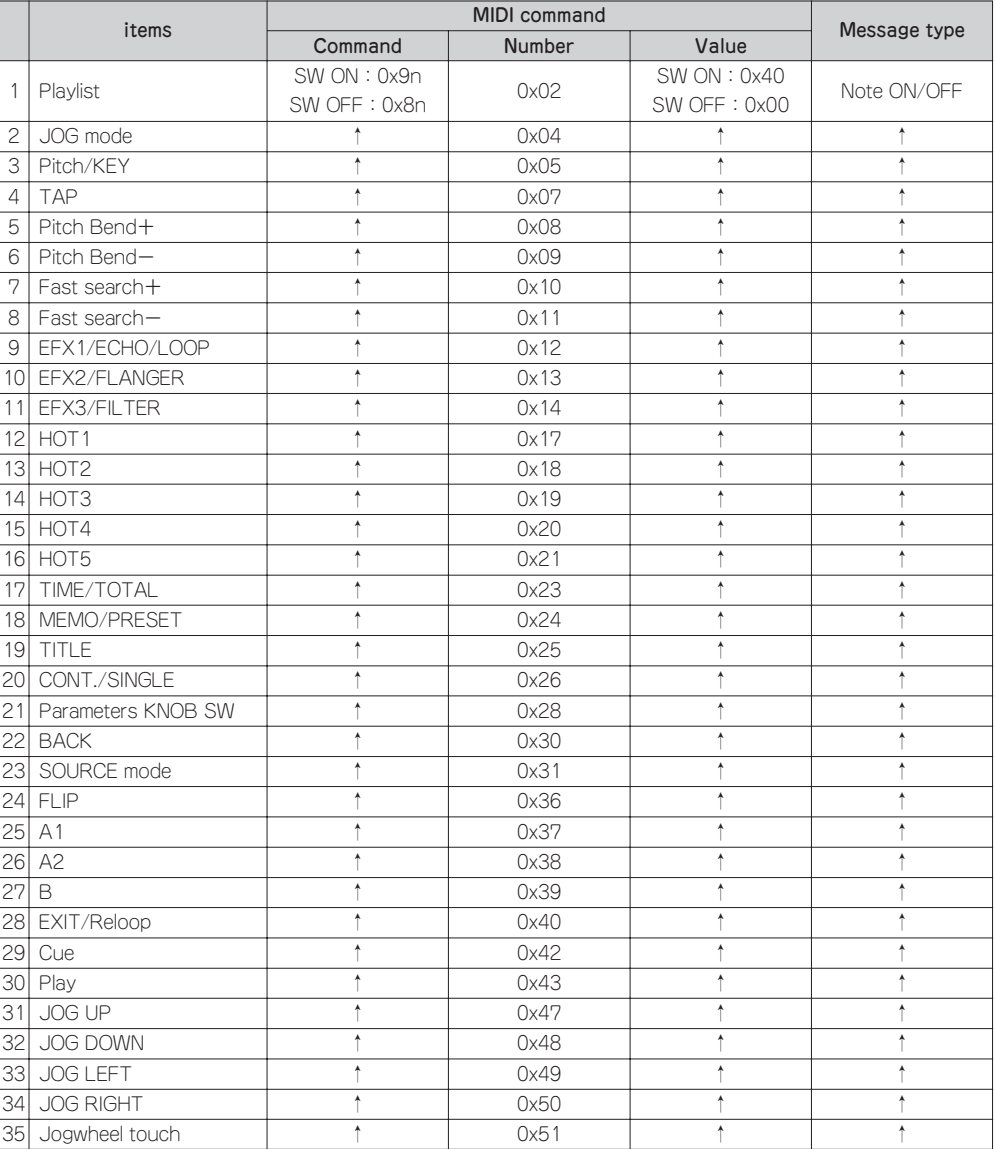

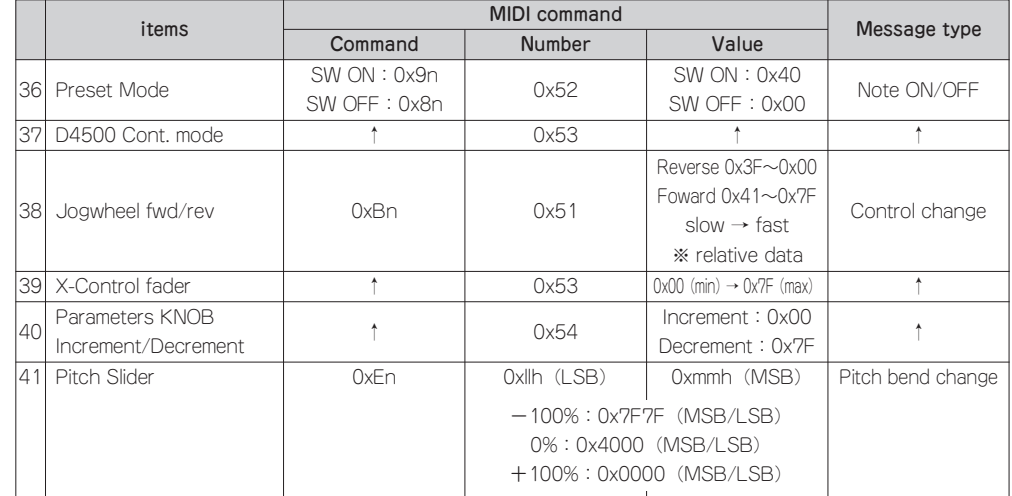

n=MIDI CH

12

## 受信データ

### LED受信データ

パネルのLEDは以下の表に従いMIDIコマンドでオン、オフ、ブリンクが設定できます。

#### ■LEDのコマンドを受け取る

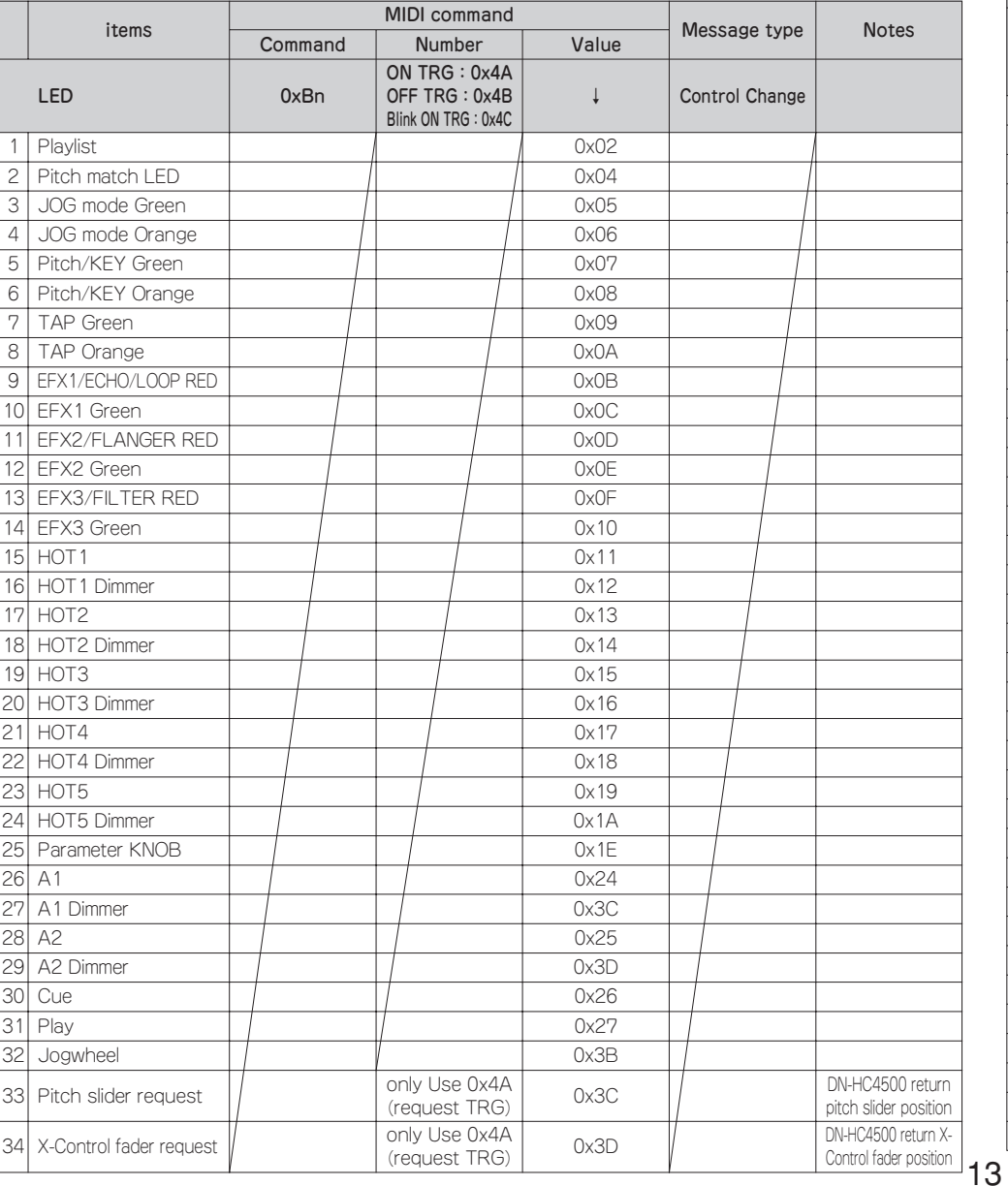

### VFDシンボルデータ受信

VFDの各種シンボルは以下の表に従いオン、オフ、ブリンクが設定できます。

#### ■VFDシンボルのコマンドを受け取る

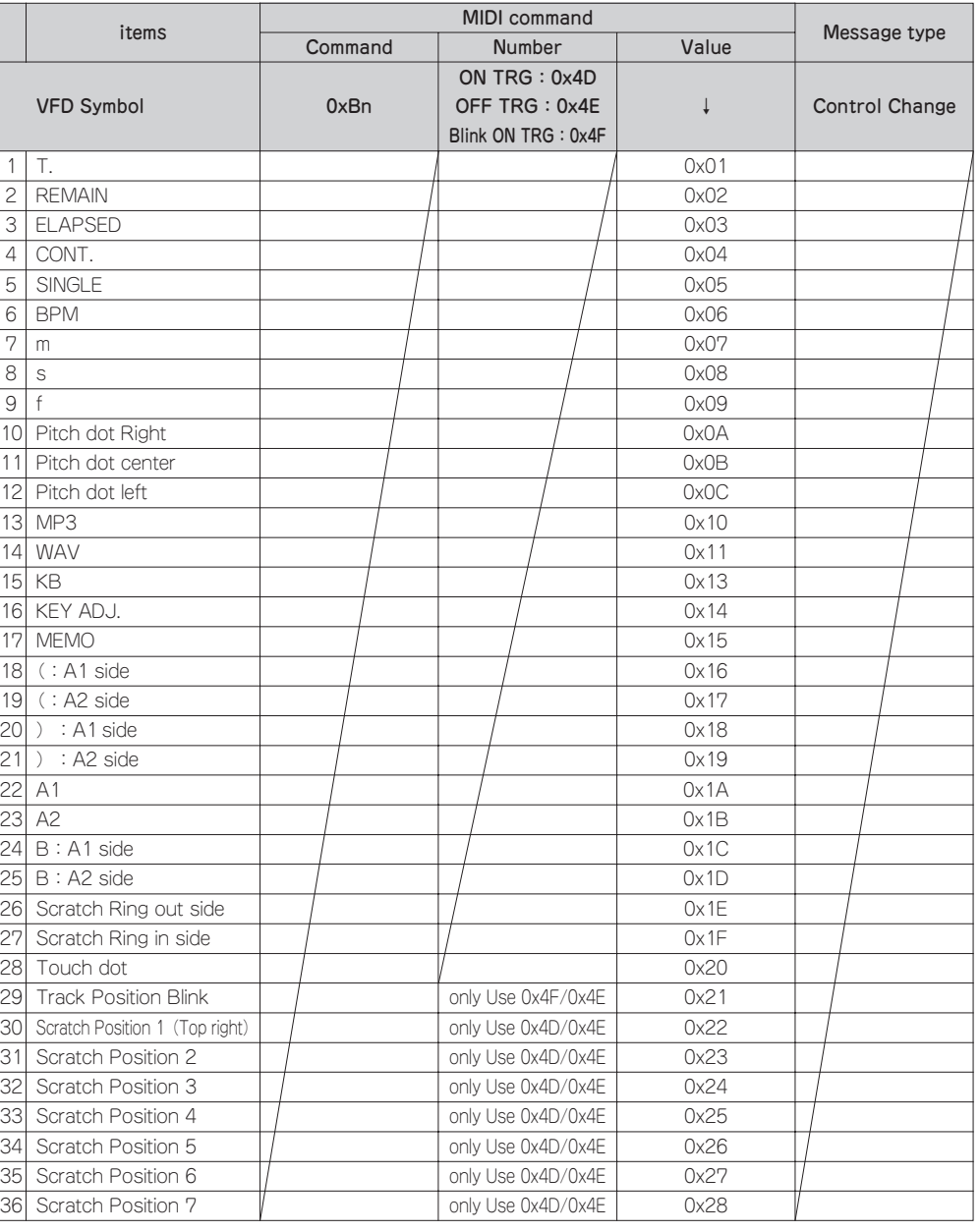

n=MIDI CH

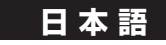

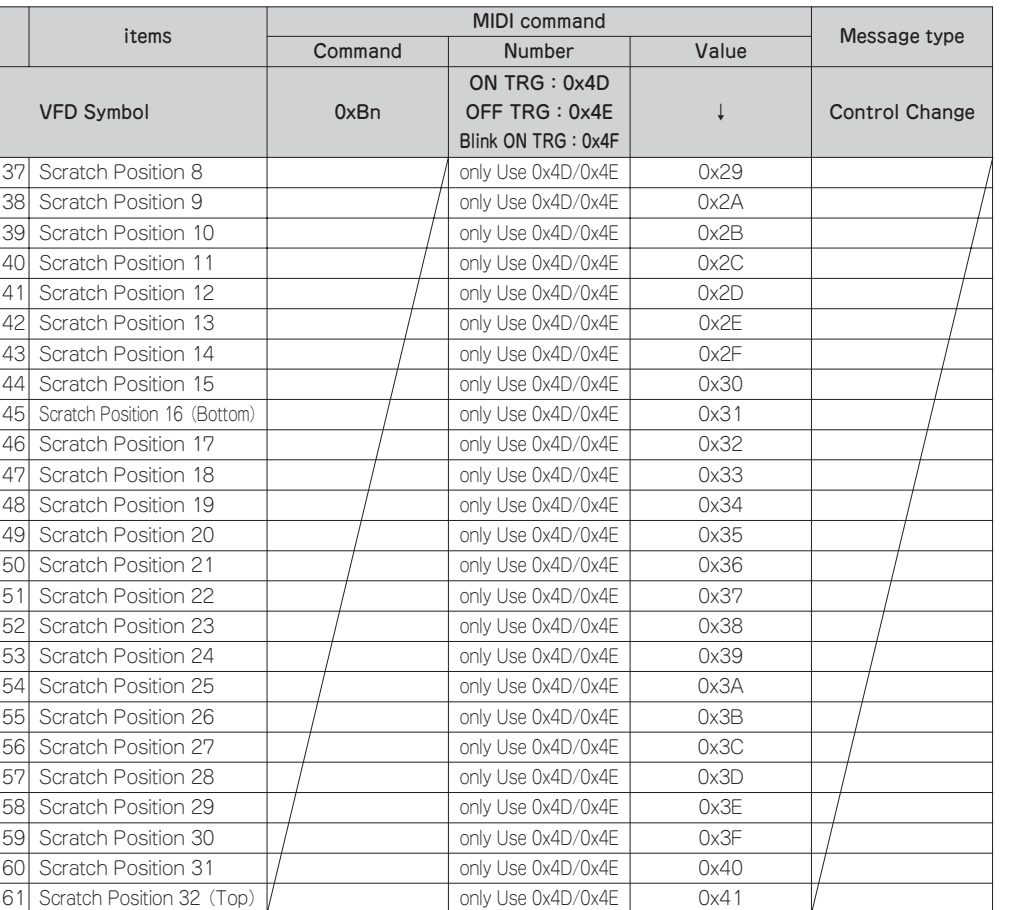

n=MIDI CH

\* Track Position Blinkはトラックポジション表示セグメント全体のブリンク点灯のON/OFFを設定し ます。

## VFDパラメータデータ受信

時間関連表示とセグメント表示部は以下の表に従い、MIDIコマンドで設定できます。

#### ■VFDバラメーターのコマンドを受け取る

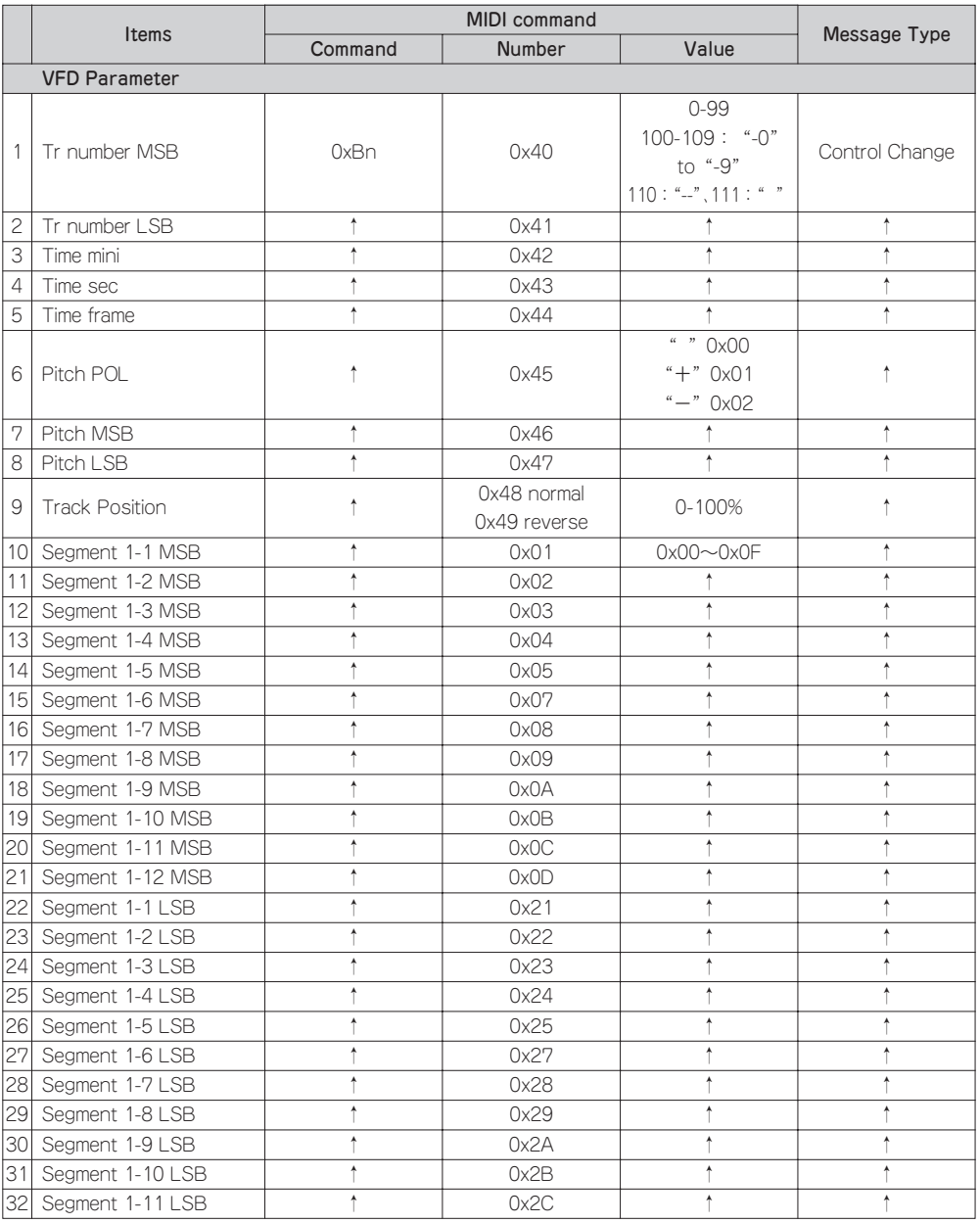

14

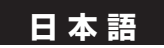

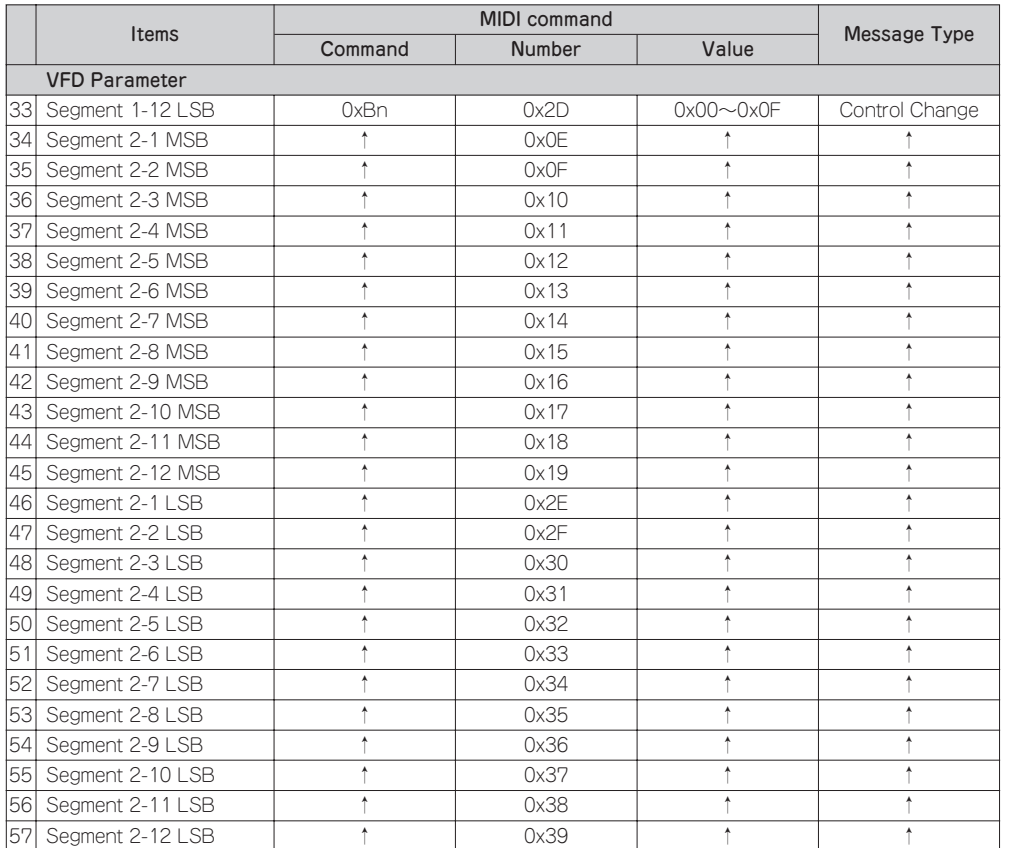

### VFDセグメント受信データ

各セグメントは、以下のフォントコードに従い、2バイトデータで設定します。 (0x00/0x00から0x00/0x07は使用不可です。)

 $\overline{\phantom{0}}$ 

#### ■セグメントのフォントコード

 $8 - 1000$ 

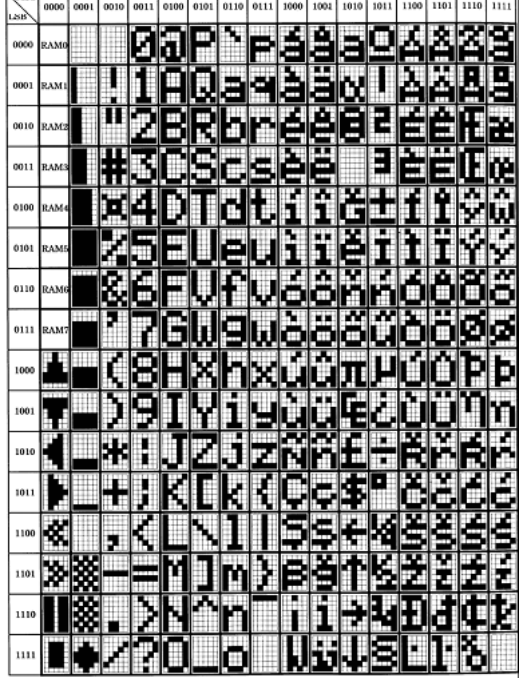

\_\_\_\_\_\_\_\_\_\_\_\_\_\_\_\_\_\_\_\_\_\_\_\_\_\_\_\_\_

\* 本機はASCII文字コード(0x20~0x7E)で定義される。 一部のLatin文字(ISO-8859-1)が表示できます。

n=MIDI CH

## プリセットデータ

DENON DJのMIDIシステムエクスクルーシブフォーマットによりDN-HC4500のプリセット設定を外部 から読み出しもしくは一部項目を設定できます。

### 1)コンフィグレーションコマンドのフォーマット

DN-HC4500でサポートする基本構成は以下の通りです。

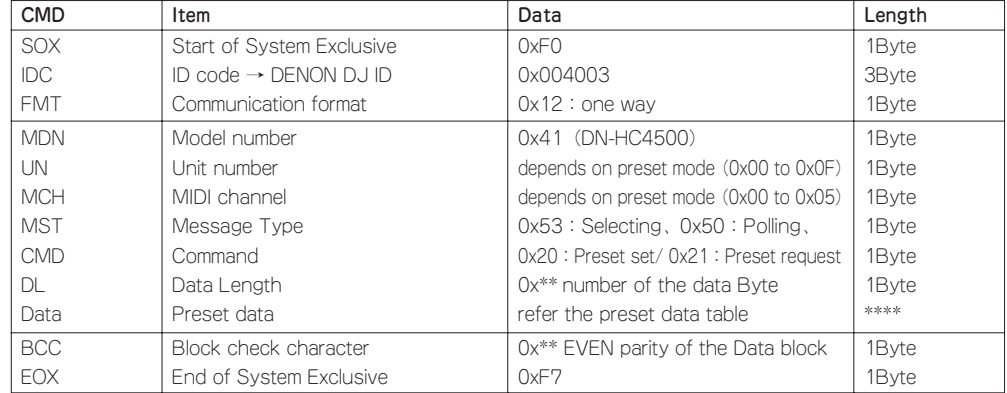

### 2) 外部機器からプリセットデータを読み出す場合

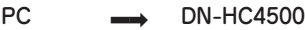

 $[DRM]$   $\leftarrow$   $[DSM]$  $\overline{\phantom{a}}$ 

PCからDN-HC4500に以下のコマンドを発行します。[DRM]

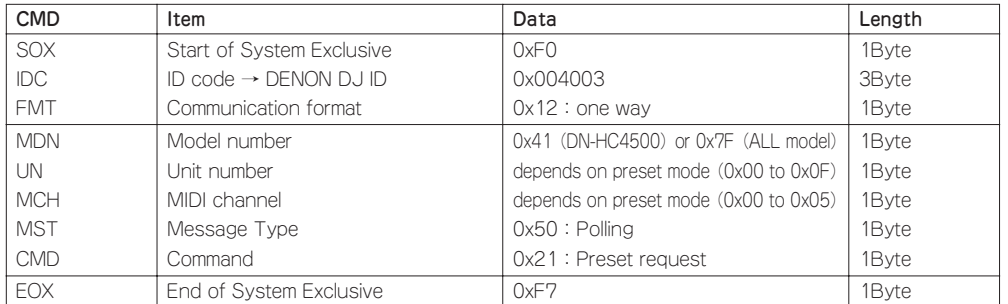

### DN-HC4500から以下のテキストが返信されます。[DSM]

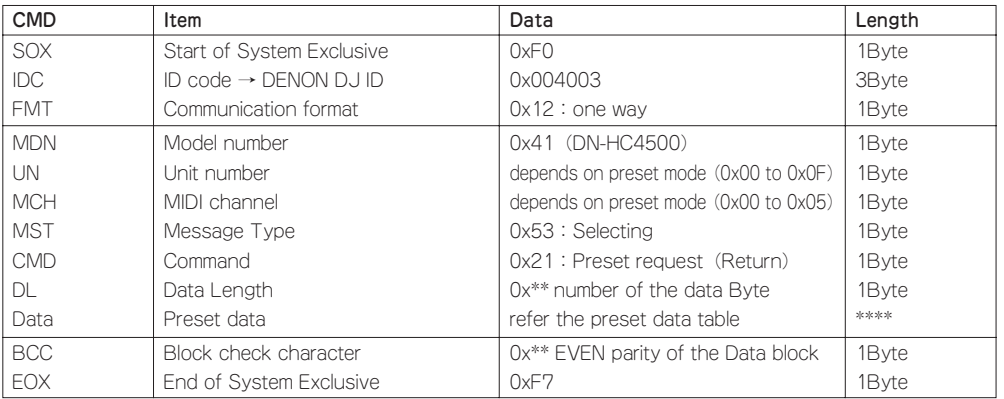

Preset request (プリセット要求)コマンドへの返信データ構成は以下の通りです。

### ■プリセット要求コマンドにデータテーブルを返送する

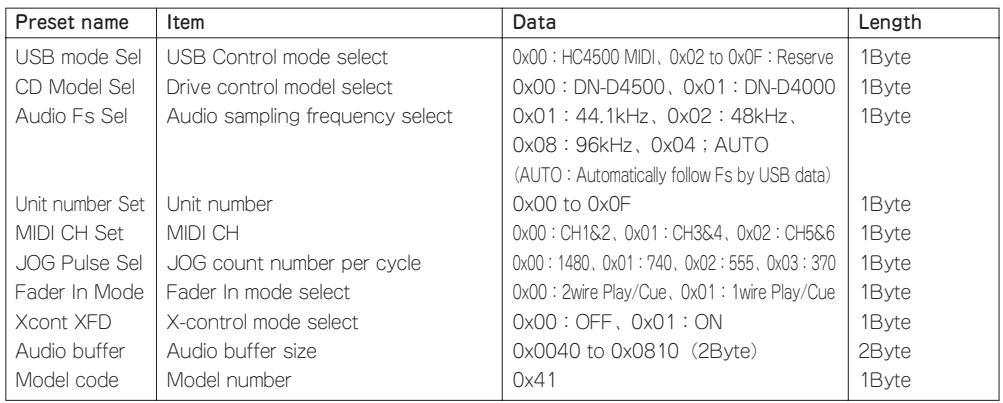

### 3) 外部機器からプリセットデータを設定する場合

PC  $\longrightarrow$  DN-HC4500  $\rightarrow$ 

[DSM] ← 受信メッセージの実行

PCからDN-HC4500に、以下のセレクティングメッセージを発行します。[DSM]

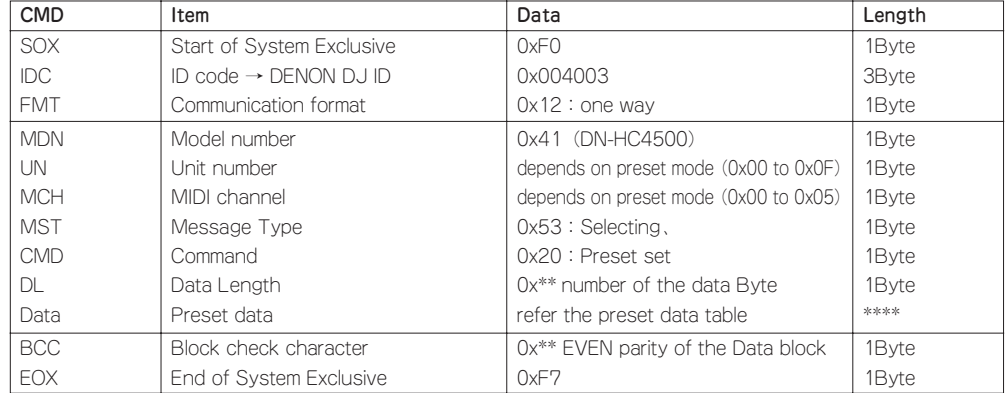

DN-HC4500は、モデルナンバーとユニットナンバーが該当すると認識した場合、受信メッセージのデ ータテーブルに従い、外部から設定可能な項目についてプリセットデータの更新を実行します。

Preset set (プリセットセット)コマンドのデータ構成は以下の通りです。

#### ■プリセットセットのデータテーブル

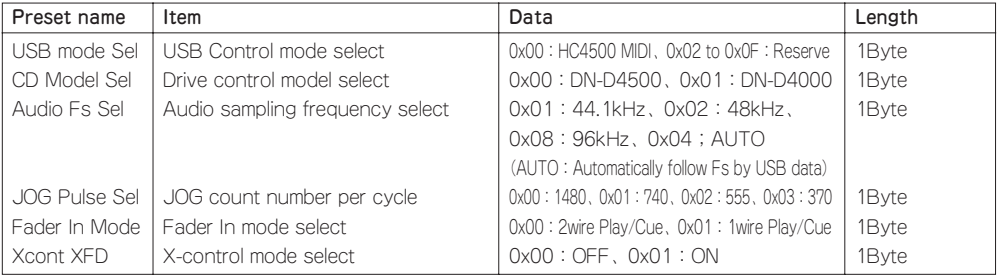

## **9** 故障かな?と思ったら

- DN-HC4500が正常に動作しない、または音が鳴らない
- USBケーブル、オーディオケーブルなどは正しく接続されていますか?
- 音源、オーディオ機器、アプリケーション、OSなどの音量設定は上がっていますか?
- ご使用のオーディオアプリケーションで適切なデバイスを選択していますか?
- サンプリング周波数の設定は適切ですか?
- →本体のプリセットモードでの設定とアプリケーションの設定を合わせるか、本体のプリセットモ ードで"AUTO"を選択してください。
- サンプリング周波数やビット数の異なるウェーブファイルが混在していませんか?
- \お使いのオーディオアプリケーションによって、サンプリング周波数やビット数の異なるウェー ブファイルを同時には再生できない場合があります。
- 他のUSB機器を使用していませんか?
- | ★他のUSB機器も接続している場合は、DN-HC4500だけを接続して問題がないか確認してください。
- 接続しているコンピュータのUSBコネクターはUSB2.0(Hi-Speed)に対応していますか? ■→USB2.0対応のケーブルを使用してください。

### ■音が途切れる、または歪む

- 他のアプリケーションやデバイスドライバは動作していませんか?
- →不要なアプリケーションは終了してください。
- 複数のウェーブファイルを再生していませんか?
- →複数のウェーブファイルを同時に再生すると、お使いのコンピュータの能力によっては、再生音 が途切れたりすることがあります。

## **10** 保証とサービスについて

- □□ この商品には保証書が添付されております。 保証書は所定事項をお買い上げの販売店で記入してお渡し致しますので、記載内容をご確認のうえ大 切に保存してください。
- x 保証期間は、お買い上げ日より1年間です。 万一故障した場合には、保証書の記載内容により、お買い上げの販売店またはお近くの修理相談窓口 が修理を申し受けます。

但し、保証期間内でも保証書が添付されない場合は、有料修理となりますので、ご注意ください。 詳しくは、保証書をご覧ください。

- ※ 修理相談窓口については、付属品『製品のご相談と修理・サービス窓口一覧表』をご参照くださ  $($
- [3] 保証期間後の修理については、お買い上げの販売店またはお近くの修理相談窓口にご相談ください。 修理によって機能が維持できる場合は、お客様のご要望により有料修理致します。

[4] 本機の補修用性能部品の保有期間は、製造打ち切り後8年です。

- 5 保証および修理についてご不明の場合は、お買い上げの販売店またはお近くの修理相談窓口にご相談 ください。
	- ※ 当社製品のお問い合わせについては、お客様相談窓口にご連絡ください。
	- 詳しくは、付属品『製品のご相談と修理・サービス窓口一覧表』をご参照ください。

## **11** 主な仕様

#### ■概要

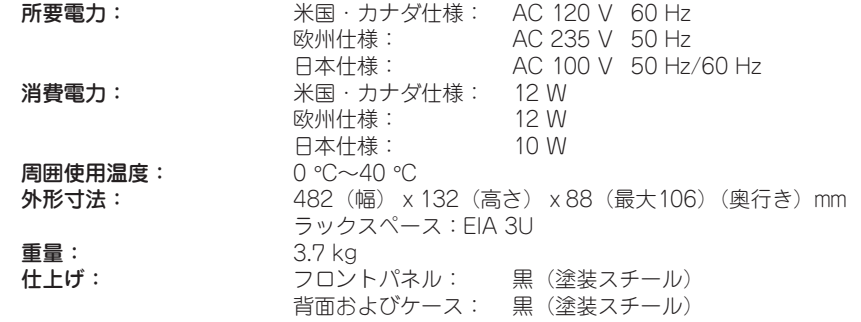

## ■オーディオ<br>■コナロゼ!!!±

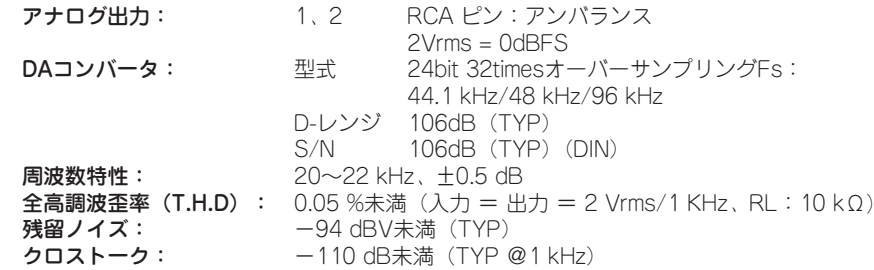

#### $\blacksquare$ USB I/F

USB B コネクタ: USB2.0 (Max480Mbps) PC/MAC (Host) ⇔ DN-HC4500 (スレーブ) アプリケーション USBオーディオ(スピーカー) PCM 16bit/24bit 44.1kHz/48kHz/96kHz 4ch USB MIDI I/O IN:1port、OUT:1port USB HID I/O (一般) 32Byteパケット

#### ■制御インターフェース

フェダースタート: フェダー1

3.5 mmステレオミニジャック (チップ/リング:信号、スリーブ:GND)、0,5VDC フェダー2 3.5 mmステレオミニジャック (チップ/リング:信号、スリーブ:GND)、0,5VDC

#### ■その他

ディスプレイ: 40 mm x 100 mm VFD 文字、12桁x2行ドットマトリクス&スクラッチマーカー付き

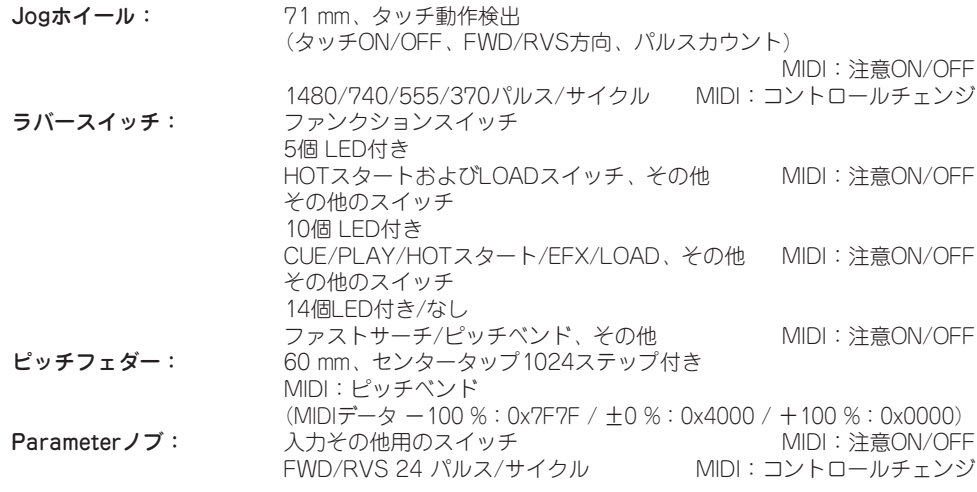

### ■DENON DJ ASIO ドライバー

制御パラメーター: バッファサイズ 88 (Fs: 44.1 kHz/48 kHz) /188 (Fs: 96 kHz) サンプル~2048サンプル ハードウェアバッファ制御 サンプリング周波数 44.1 kHz/48 kHz/96 kHz (DN-HC4500の設定に準拠)

✽ ASIOはSteinberg社の登録商標です。

- ✽ MACは、Apple Computer, Incの登録商標です。
- ✽ MIDIは社団法人 音楽電子事業協会(AMEI)の登録商標です。

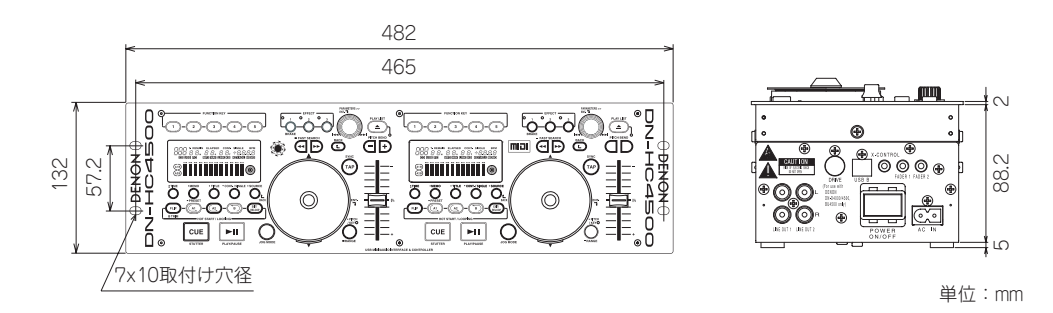

※仕様および外観は改良のため、予告 なく変更することがあります。 ※本機を使用できるのは日本国内のみ で、外国では使用できません。 ※本機は国内仕様です。必ずAC100Vの コンセントに電源プラグを差し込んで ご使用ください。AC100V以外の電源 には絶対に接続しないでください。

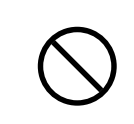

# D&M Holdings Inc.
Free Manuals Download Website [http://myh66.com](http://myh66.com/) [http://usermanuals.us](http://usermanuals.us/) [http://www.somanuals.com](http://www.somanuals.com/) [http://www.4manuals.cc](http://www.4manuals.cc/) [http://www.manual-lib.com](http://www.manual-lib.com/) [http://www.404manual.com](http://www.404manual.com/) [http://www.luxmanual.com](http://www.luxmanual.com/) [http://aubethermostatmanual.com](http://aubethermostatmanual.com/) Golf course search by state [http://golfingnear.com](http://www.golfingnear.com/)

Email search by domain

[http://emailbydomain.com](http://emailbydomain.com/) Auto manuals search

[http://auto.somanuals.com](http://auto.somanuals.com/) TV manuals search

[http://tv.somanuals.com](http://tv.somanuals.com/)